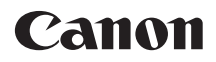

# **EOS 1100**

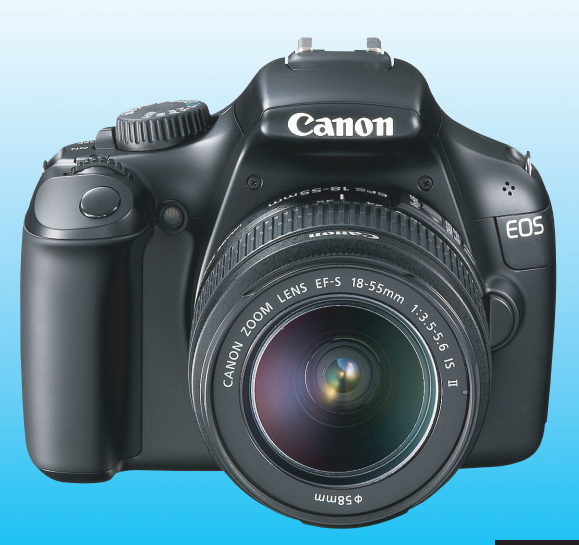

"Úvodná príručka k softvéru" a "Stručná referenčná príručka" sa nachádzajú na konci tohto návodu.

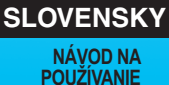

# **Úvod**

Fotoaparát 1100D je výkonná digitálna zrkadlovka vybavená snímačom CMOS s vysokým efektívnym rozlíšením približne 12,2 megapixelov, procesorom DIGIC 4, presným a rýchlym 9-bodovým automatickým zaostrením, sériovým snímaním približne 3 snímky/s, fotografovaním so živým náhľadom Live View a snímaním videozáznamov vo vysokom rozlíšení (HD).

Fotoaparát veľmi pohotovo reaguje na každú situáciu pri fotografovaní, je vybavený rozličnými funkciami na snímanie náročných záberov a ponúka mnoho ďalších funkcií.

#### **Pri používaní fotoaparátu si preštudujte tento návod, aby ste sa s fotoaparátom lepšie oboznámili**

Pri používaní digitálneho fotoaparátu si môžete obrázky, ktoré ste zachytili, okamžite prezrieť. Pri čítaní tohto návodu urobte niekoľko skúšobných záberov a pozrite si nasnímané obrázky. Pomôže vám to lepšie porozumieť fotoaparátu.

Aby ste sa vyhli nekvalitným obrázkom a nechceným nehodám, prečítajte si najskôr časti "Bezpečnostné varovania" (str. 259, 260) a "Bezpečnostné upozornenia pri manipulácii" (str. 14, 15).

#### **Vyskúšanie fotoaparátu pred používaním a záruka**

Po nasnímaní obrázky prehrajte a skontrolujte, či sa zaznamenali správne. Ak je fotoaparát alebo pamäťová karta chybná a obrázky nemožno zaznamenať ani prevziať do počítača, spoločnosť Canon nepreberá žiadnu zodpovednosť za vzniknuté škody ani nepríjemnosti.

#### **Autorské práva**

Autorské práva vo vašej krajine môžu zakazovať použitie zaznamenaných fotografií osôb a určitých objektov na iné ako osobné účely. Majte tiež na pamäti, že na niektorých verejných vystúpeniach, výstavách a pod. môže byť aj fotografovanie na osobné účely zakázané.

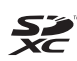

Fotoaparát je kompatibilný s pamäťovými kartami SD, SDHC a SDXC. V tomto návode sa všetky tieto typy kariet označujú ako "pamäťová karta (karta)".

\* **Fotoaparát sa nedodáva s pamäťovou kartou na zaznamenávanie obrázkov.** Je potrebné ju zakúpiť zvlášť.

# **Kontrolný zoznam položiek**

Pred začatím skontrolujte, či ste s fotoaparátom dostali všetky nasledujúce položky. Ak niektorá z nich chýba, obráťte sa na predajcu.

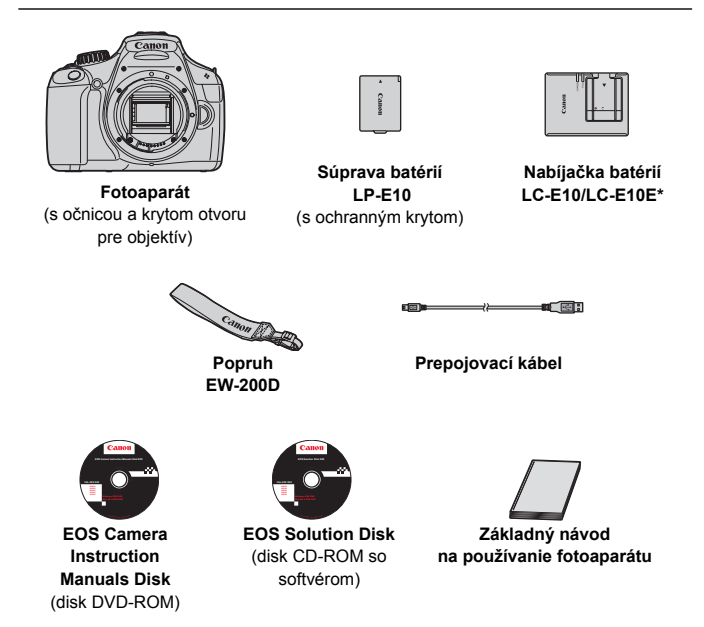

- \* Balenie obsahuje nabíjačku LC-E10 alebo LC-E10E. (Nabíjačka LC-E10E sa dodáva s napájacím káblom.)
- Ak ste si kúpili súpravu s objektívom, skontrolujte, či obsahuje aj objektív.
- Dajte pozor, aby ste žiadnu z vyššie uvedených položiek nestratili.

#### **EOS Camera Instruction Manuals Disk**

Návody na používanie fotoaparátu a návody na používanie softvéru sú uložené na disku DVD-ROM ako súbory PDF. Pokyny na používanie disku EOS Camera Instruction Manuals Disk nájdete na strane 267.

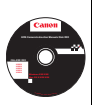

### **Konvencie použité v tomto návode**

#### **Ikony v tomto návode**

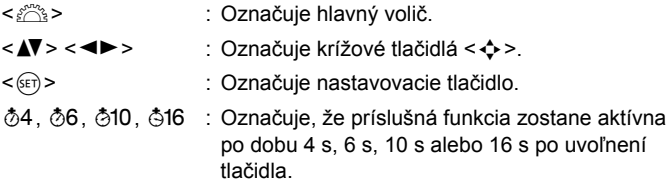

\* Ikony a značky označujúce tlačidlá, otočné voliče a nastavenia fotoaparátu použité v tomto návode na používanie zodpovedajú ikonám a značkám na fotoaparáte a na obrazovke LCD.

- **MENU**: Označuje funkciu, ktorú je možné zmeniť stlačením tlačidla <MFNU> a zmenou nastavenia
- $\hat{\mathbf{x}}$  : Táto ikona zobrazená v pravom hornom rohu strany označuje. že funkcia je dostupná iba v režimoch Kreatívnej zóny (str. 22).
- (str. \*\*) : Čísla referenčných strán s ďalšími informáciami.
- $\frac{1}{2} \sum_{i=1}^{n} \frac{1}{i}$ : Tip alebo rada pre lepšie fotografovanie.
- $\overline{?}$ : Rada pre vyriešenie problému.
- $\bullet$ : Varovanie na zabránenie možným problémom pri fotografovaní.
- 围 : Doplňujúce informácie.

### **Základné predpoklady**

- Všetky operácie vysvetlené v tomto návode na používanie predpokladajú, že vypínač je už prepnutý do polohy <0N> (str. 31).
- Predpokladá sa, že všetky nastavenia ponuky a užívateľské funkcie sú nastavené na predvolené hodnoty.
- Na účely znázornenia je v pokynoch zobrazený fotoaparát s nasadeným objektívom EF-S 18-55 mm f/3,5-5,6 IS II.

### **Kapitoly**

**Používatelia, ktorí sa s digitálnou zrkadlovkou len zoznamujú, nájdu v kapitole 1 a 2 informácie o ovládaní základných funkcií fotoaparátu a postupoch snímania.**

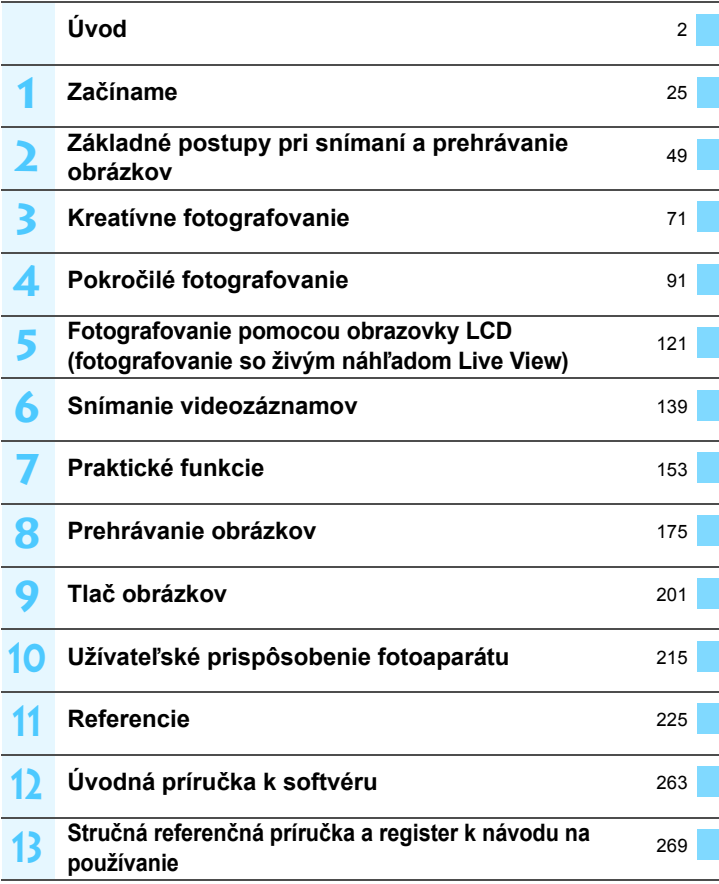

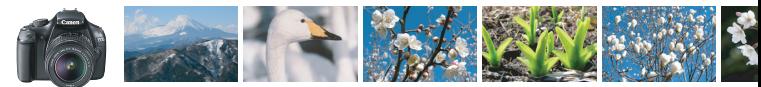

### **Obsah v skratke**

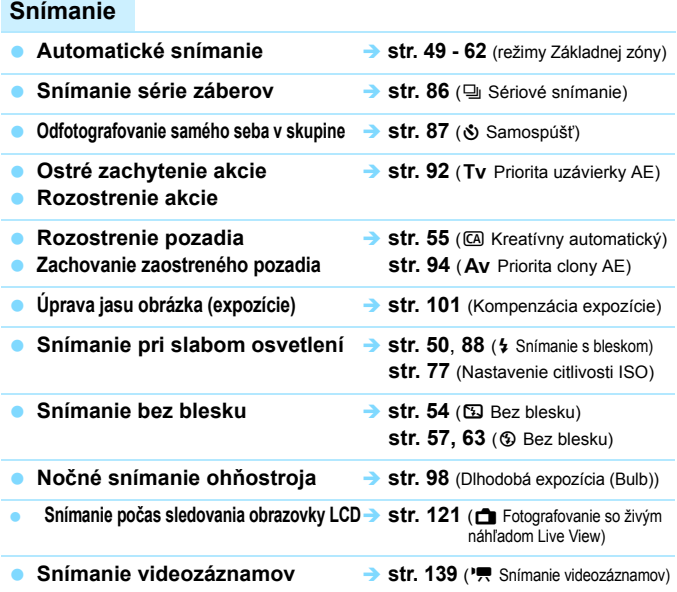

#### **Kvalita snímky**

- **Snímanie s obrazovými efektmi → str. 79** (Výber štýlu Picture Style) **zodpovedajúcimi snímanému objektu**
- **Tlač** fotografie vo veľkom formáte **I str. 74** (**4L, 1L, 83)**

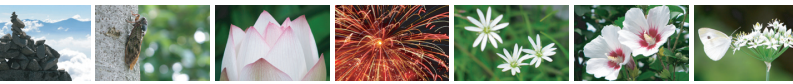

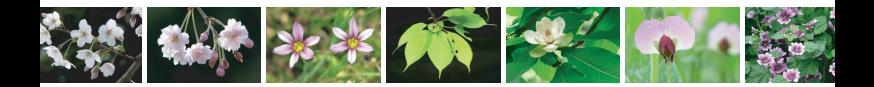

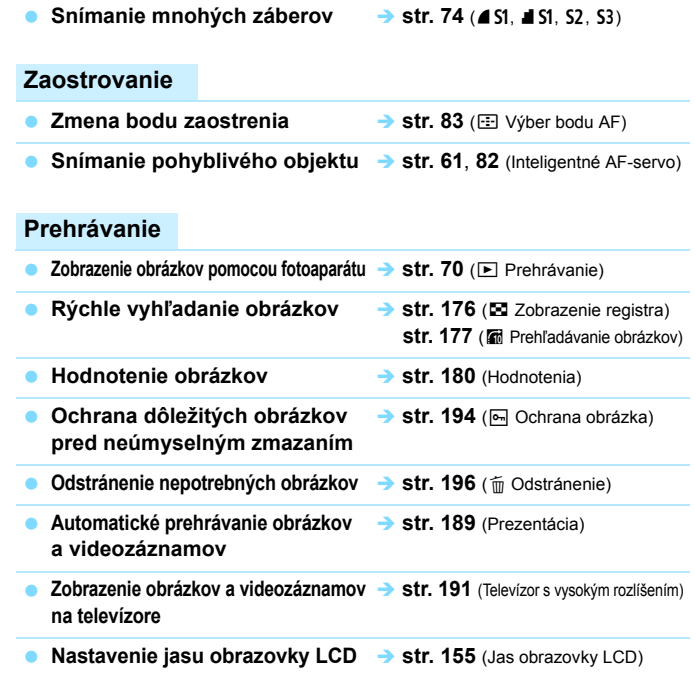

#### **Tlač**

- **•** Jednoduchá tlač obrázkov → str. 201 (Priama tlač)
	-

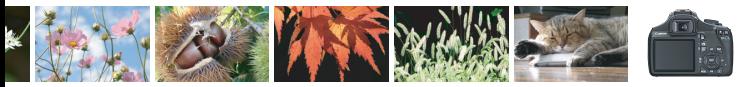

### **Register funkcií**

#### **Napájanie**

#### **Kryt**

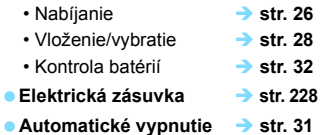

#### **Karta**

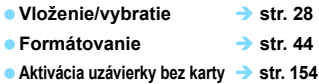

#### **Objektív**

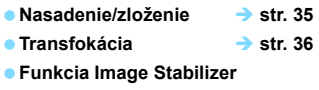

**(Stabilizátor obrazu)** Î **str. 37**

#### **Základné nastavenia**

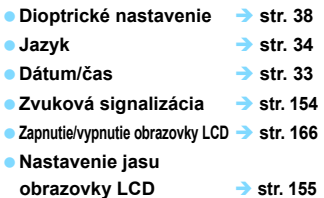

#### **Zaznamenávanie obrázkov**

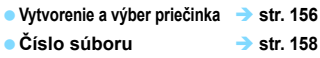

#### **Kvalita snímky**

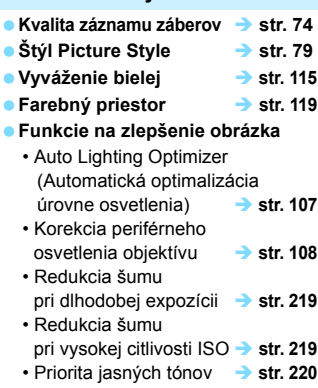

#### **AF**

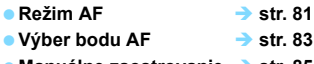

**Manuálne zaostrovanie → str. 85** 

#### **Priebeh snímania**

- **Režimy priebehu snímania → str. 20**
- **Sériové snímanie <sup>2</sup> str. 86**
- Samospúšť<br>■ Samospúšť
- **e** Maximálny počet záberov v sérii  $\rightarrow$  str. 75

#### **Snímanie**

- **e** Citlivosť ISO **∂** str. 77 **■ Sprievodca funkciami** → str. 47 **e** Rýchle ovládanie **→** str. 40 **■ Kreatívne automatické** → str. 55 **e** Program AE → str. 72
- **e** Priorita uzávierky AE → str. 92
- **Priorita clony AE**  $\rightarrow$  str. 94
- **Manuálne nastavenie expozície**  $\rightarrow$  **str. 97**
- **Dlhodobá expozícia (Bulb)** str. 98
- **Automatická expozícia AE s automatickým nastavením hĺbky poľa** Î **str. 99**
- **e** Režim merania **Exercise 3** str. 100

#### **Nastavenie expozície**

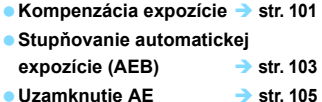

#### **Blesk**

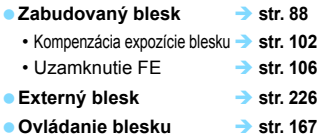

#### **Fotografovanie so živým náhľadom Live View**

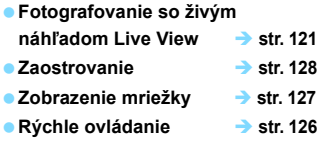

#### **Snímanie videozáznamov**

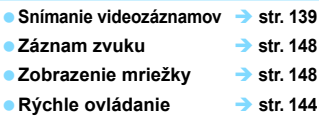

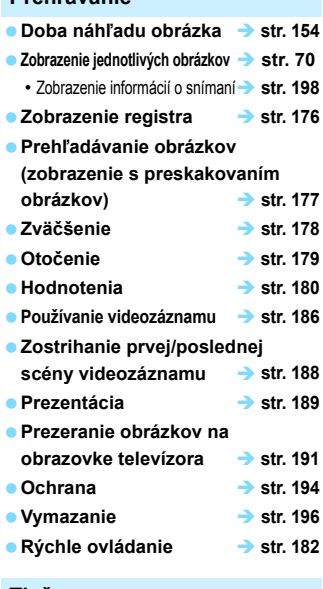

**Prehrávanie**

#### **Tlač**

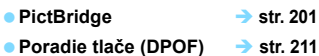

#### **Užívateľské prispôsobenie**

- **Užívateľské funkcie (C.Fn)** → str. 216
- **Ponuka My Menu (Moja ponuka) str. 224**

#### **Softvér**

**Inštalácia I** str. 265 **■ Návod na používanie softvéru → str. 267** 

### Obsah

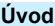

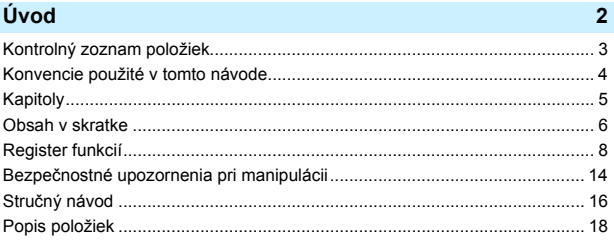

#### Začíname 1

25

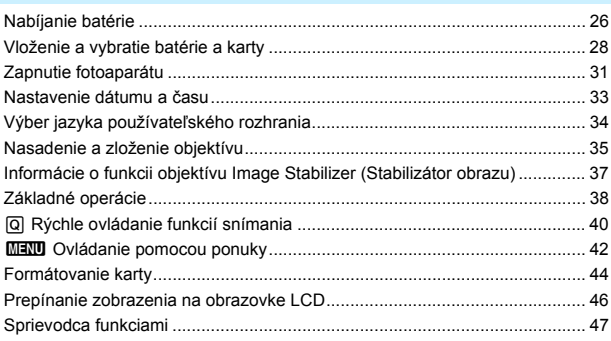

#### Základné postupy pri snímaní a prehrávanie obrázkov  $\mathbf{2}$ 49

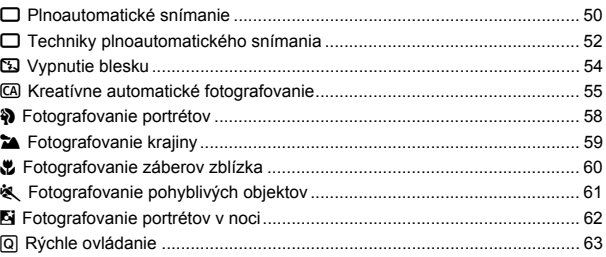

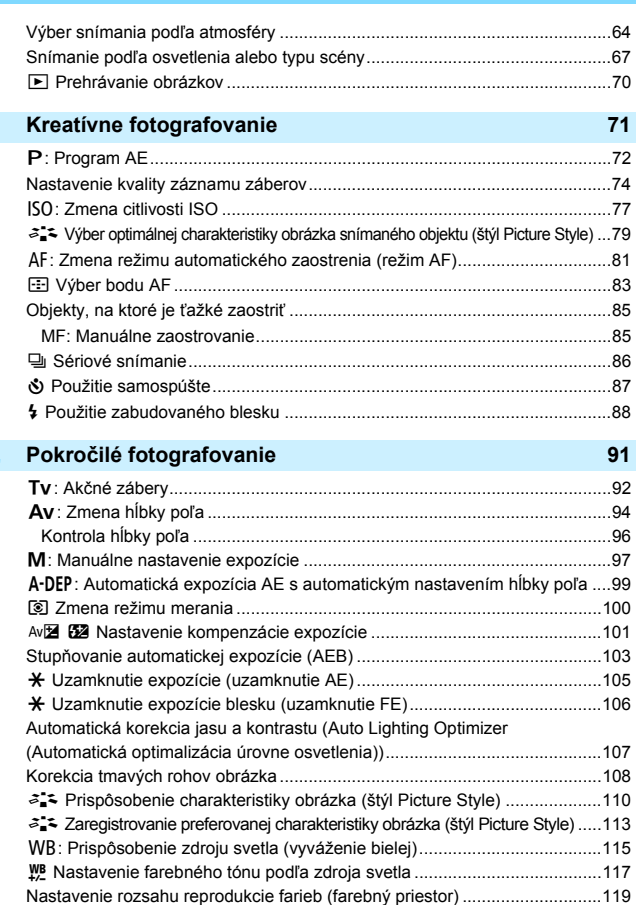

**4**

**3**

**5 Fotografovanie pomocou obrazovky LCD (fotografovanie so živým náhľadom Live View) 121** A Fotografovanie pomocou obrazovky LCD................................................122

#### Obsah

**7**

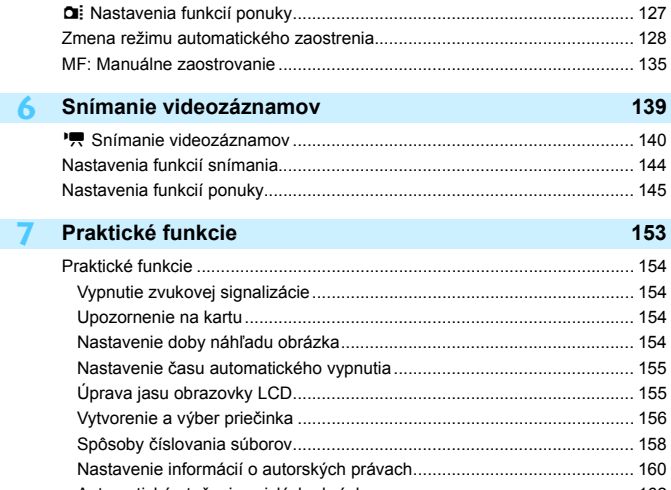

Nastavenia funkcií snímania.......................................................................... 126

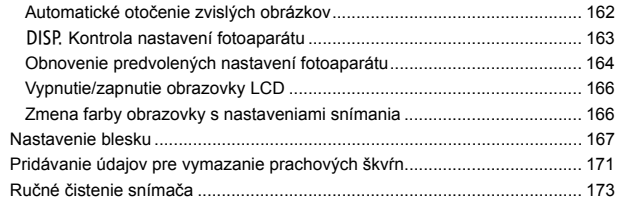

### **8 Prehrávanie obrázkov 175**

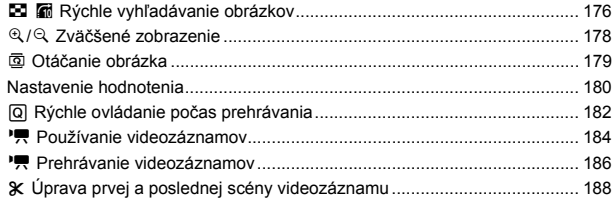

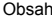

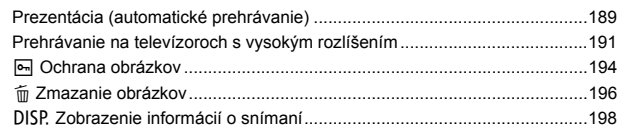

#### Tlač obrázkov

 $\overline{9}$ 

r i

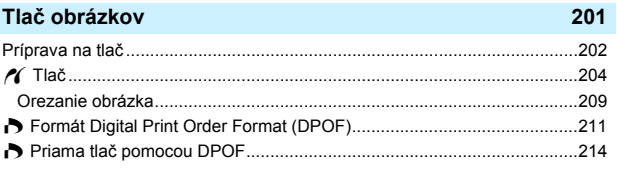

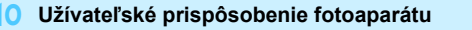

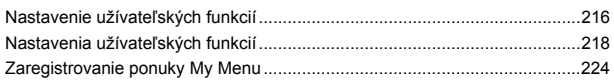

#### 11 Referencie

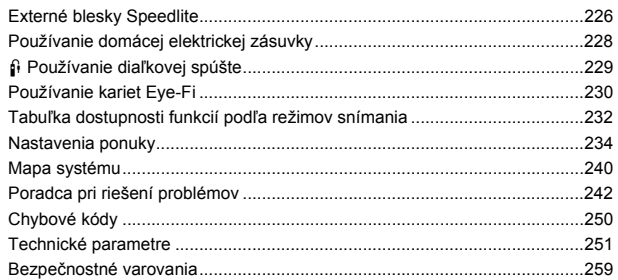

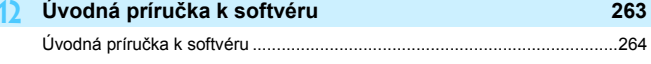

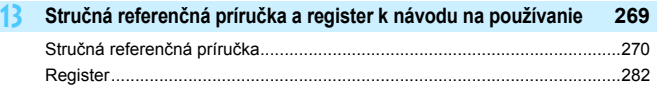

### 225

 $215$ 

### **Bezpečnostné upozornenia pri manipulácii**

#### **Starostlivosť o fotoaparát**

- **Tento fotoaparát je veľmi jemné zariadenie. Preto by vám nesmie spadnúť,** ani by ste ho nemali vystavovať nárazom.
- Prístroj nie je vodotesný a nemožno ho používať pod vodou. Ak vám spadne do vody, obráťte sa čo najskôr na najbližšie servisné stredisko spoločnosti Canon. Prípadné vodné kvapky utrite suchou tkaninou. Fotoaparát, ktorý bol vystavený slanému vzduchu, utrite navlhčenou, dobre vyžmýkanou tkaninou.
- Nikdy nenechávajte fotoaparát v blízkosti zariadení, ktoré generujú silné magnetické polia, napr. magnety alebo elektromotory. Vyvarujte sa tiež používaniu alebo umiestnenia fotoaparátu blízko zariadení emitujúcich silné rádiové žiarenie, ako napríklad veľkých antén. Silné magnetické polia môžu spôsobiť chybnú funkciu fotoaparátu alebo zničiť obrazové dáta.
- Fotoaparát nenechávajte na miestach s nadmernou teplotou, napr. v aute na priamom slnku. Nadmerné teploty môžu spôsobiť chybnú funkciu fotoaparátu.
- Fotoaparát obsahuje presné elektronické obvody. V žiadnom prípade sa nesnažte prístroj vlastnými silami rozoberať.
- **Prach na objektíve, hľadáčiku, zrkadle a zaostrovacej matnici odstráňte** optickým štetcom s balónikom. Telo alebo objektív fotoaparátu zásadne nečistite prostriedkami obsahujúcimi organické rozpúšťadlá. V prípade silnejšieho znečistenia sa obráťte na najbližšie servisné stredisko spoločnosti Canon.
- Nedotýkajte sa prstami elektrických kontaktov fotoaparátu. Zabránite tak ich korózii. Skorodované kontakty môžu byť príčinou chybnej činnosti fotoaparátu.
- Ak fotoaparát náhle prenesiete z chladného prostredia do teplého, môže na fotoaparáte a jeho vnútorných častiach dôjsť ku kondenzácii vodných pár. Aby ste zabránili kondenzácii, umiestnite fotoaparát do uzatvárateľného plastového vrecka a kým ho z vrecka vyberiete, nechajte ho v ňom prispôsobiť sa vyššej teplote.
- Ak na fotoaparáte dôjde ku kondenzácii, nepoužívajte ho. Predídete tak jeho poškodeniu. Ak ku kondenzácii vodných pár dôjde, zložte objektív, vyberte z prístroja pamäťovú kartu a batériu a počkajte, kým sa neodparí všetok kondenzát.
- Ak nebudete fotoaparát dlhšiu dobu používať, vyberte z neho batériu a uložte ho na chladnom, suchom a dobre vetranom mieste. Aj uskladnený fotoaparát občas vyskúšajte stlačením spúšte, aby ste skontrolovali, či je funkčný.
- Fotoaparát neskladujte na miestach s korozívnymi chemikáliami, napr. v tmavej komore alebo v chemickom laboratóriu.
- Ak sa fotoaparát dlhý čas nepoužíval, pred opätovným použitím vyskúšajte všetky funkcie. Ak ste fotoaparát určitý čas nepoužívali alebo ho onedlho plánujete použiť na veľmi dôležité fotografovanie, nechajte prístroj skontrolovať u predajcu spoločnosti Canon alebo si ho skontrolujte sami, aby ste mali istotu, že je plne funkčný.

#### **Obrazovka LCD**

- Aj keď je obrazovka LCD vyrobená technológiou s veľmi vysokou presnosťou, ktorá zabezpečuje viac ako 99,99 % efektívnych pixelov, zo zvyšných 0,01 % alebo menej môže byť niekoľko pixelov nefunkčných. Nefunkčné pixely, ktoré zobrazujú len čiernu, červenú alebo inú farbu, neznamenajú chybnú funkciu prístroja. V žiadnom prípade neovplyvňujú zaznamenávaný obraz.
- Ak ponecháte obrazovku LCD zapnutú dlhší čas, môžu na nej zostať pozostatky predtým zobrazovaného obrazu. Tento jav je však len dočasný a po niekoľkých dňoch nepoužívania fotoaparátu sa stratí.
- Pri nízkej alebo vysokej okolitej teplote môže mať obrazovka LCD pomalé reakcie alebo môže stmavnúť. Pri izbovej teplote sa vráti do normálu.

#### **Pamäťové karty**

Zapamätajte si nasledujúce zásady ochrany karty a zaznamenaných údajov:

- Kartu nenechajte spadnúť, neohýnajte ju a nevystavujte vlhkosti. Kartu nevystavujte pôsobeniu nadmernej sily, nárazom ani vibráciám.
- Nedotýkajte sa prstami ani kovovými predmetmi elektrických kontaktov karty.
- Neukladajte ani nepoužívajte pamäťové karty v blízkosti predmetov, ktoré vyžarujú silné magnetické pole, napríklad televízor, reproduktory alebo magnet. Taktiež sa vyhnite miestam, na ktorých sa môže vyskytovať statická elektrina.
- Nenechávajte kartu na priamom slnku ani v blízkosti tepelných zdrojov.
- **Kartu uskladňujte v obale.**
- Neskladujte kartu na horúcich, prašných alebo vlhkých miestach.

#### **Objektív**

Na objektív zložený z fotoaparátu nasaďte kryt objektívu alebo ho postavte zadnou stranou nahor. Zabránite tým poškriabaniu povrchu šošovky alebo poškodeniu elektrických kontaktov.

#### **Upozornenia pri dlhodobejšom používaní**

V prípade dlhodobého sériového snímania, fotografovania so živým náhľadom Live View alebo snímania videozáznamov sa môže fotoaparát zahriať. Hoci to neznamená chybnú funkciu fotoaparátu, držanie horúceho fotoaparátu dlhší čas môže spôsobiť mierne popálenie pokožky. Kontakty

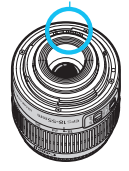

#### **Nečistoty prichytené na prednej strane snímača**

Okrem prachu, ktorý sa môže dostať do fotoaparátu zvonka, sa vo veľmi zriedkavých prípadoch môže na prednú stranu snímača dostať mazivo z vnútorných častí fotoaparátu. Ak na obrázku zostanú viditeľné škvrny, odporúčame nechať snímač vyčistiť v servisnom stredisku spoločnosti Canon.

# **Stručný návod**

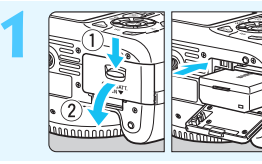

**1 Vložte batériu.** (str. 28) Informácie o nabíjaní batérie nájdete na str. 26.

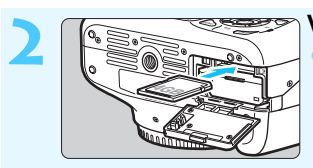

- **2 Vložte kartu.** (str. 28)
	- Kartu vložte do otvoru tak, aby jej štítok s označením smeroval k zadnej strane fotoaparátu.

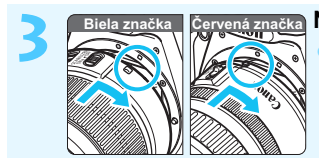

**3 Nasaďte objektív.** (str. 35) Zarovnajte bielu alebo červenú značku na objektíve so značkou zodpovedajúcej farby na fotoaparáte.

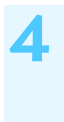

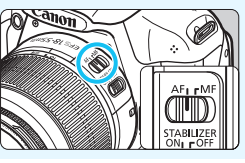

**1 <b>Prepínač** režimov zaostrenia na **bologického prepínač**<br> **bologického prepnite do polohy <AF>.** (str. 35)

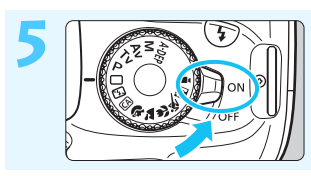

- **5 Nastavte vypínač do polohy <**1**>.** (str. 31)
	- Ak sa na obrazovke LCD zobrazí obrazovka nastavenia dátumu a času, pozrite si str. 33.

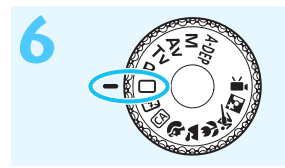

#### **6 Nastavte otočný volič režimov do polohy <**1**> (Plnoautomatický).** (str. 50)

 Všetky potrebné nastavenia fotoaparátu sa nastavia automaticky.

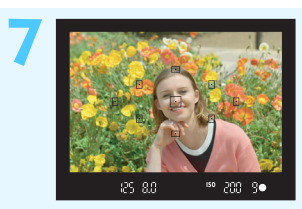

#### **7 Zaostrite na objekt.** (str. 39)

- Pozrite sa do hľadáčika a jeho stred zamierte na objekt.
- Stlačte spúšť do polovice a fotoaparát zaostrí na objekt.
- V prípade potreby sa automaticky vysunie zabudovaný blesk.

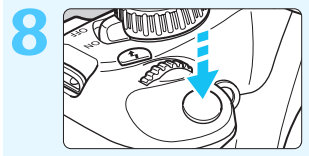

**8 <b>COMPANY**<br>
I Stlačte tlačidlo spúšte úplne, čím sa nasníma obrázok.

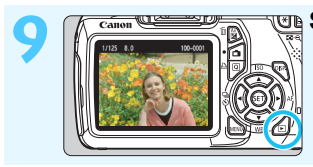

**9 Skontrolujte obrázok.** (str. 154) Nasnímaný záber sa zobrazí približne na 2 sekundy na obrazovke LCD. Ak chcete obrázok znova zobraziť, stlačte tlačidlo < $\square$ > (str. 70).

- Informácie o snímaní počas sledovania obrazovky LCD nájdete v časti "Fotografovanie so živým náhľadom Live View" (str. 121).
- Ak chcete zobraziť doteraz nasnímané obrázky, pozrite si časť "Prehrávanie obrázkov" (str. 70).
- · Ak chcete obrázok odstrániť, pozrite si časť "Zmazanie obrázkov" (str. 196).

# **Popis položiek**

Názvy uvedené tučným písmom označujú časti uvedené po časť "Základné postupy pri snímaní a prehrávanie obrázkov".

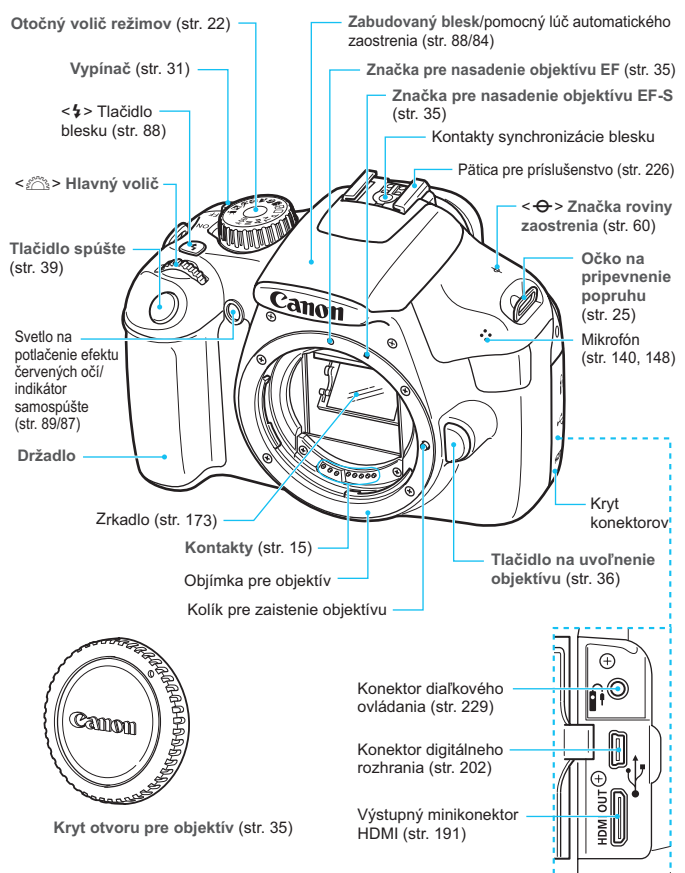

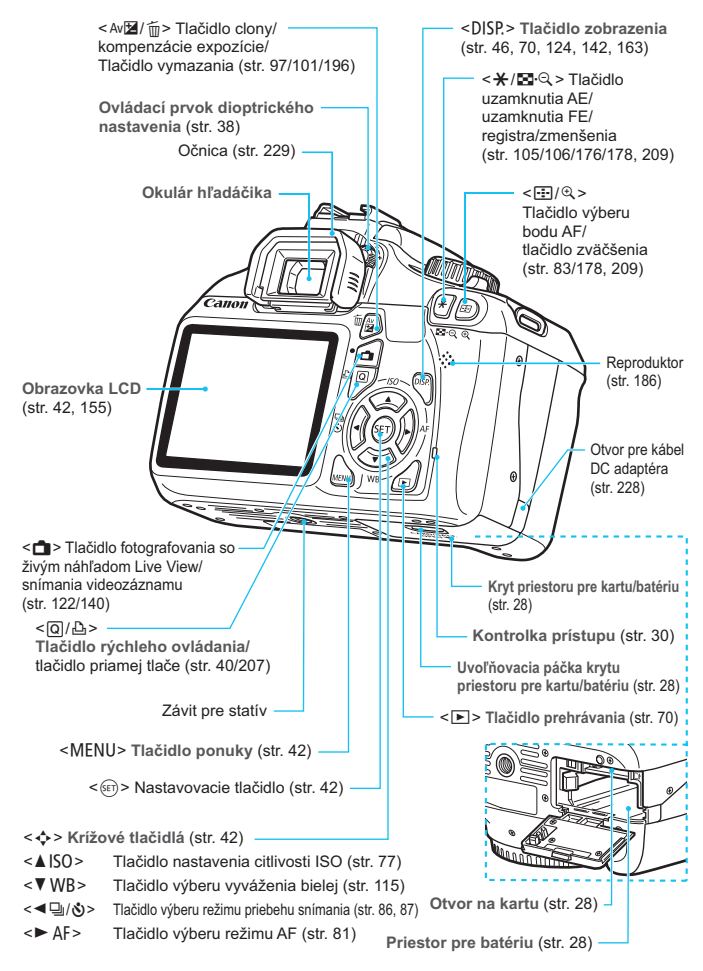

#### **Zobrazenie nastavení snímania** (v režimoch Kreatívnej zóny, str. 22)

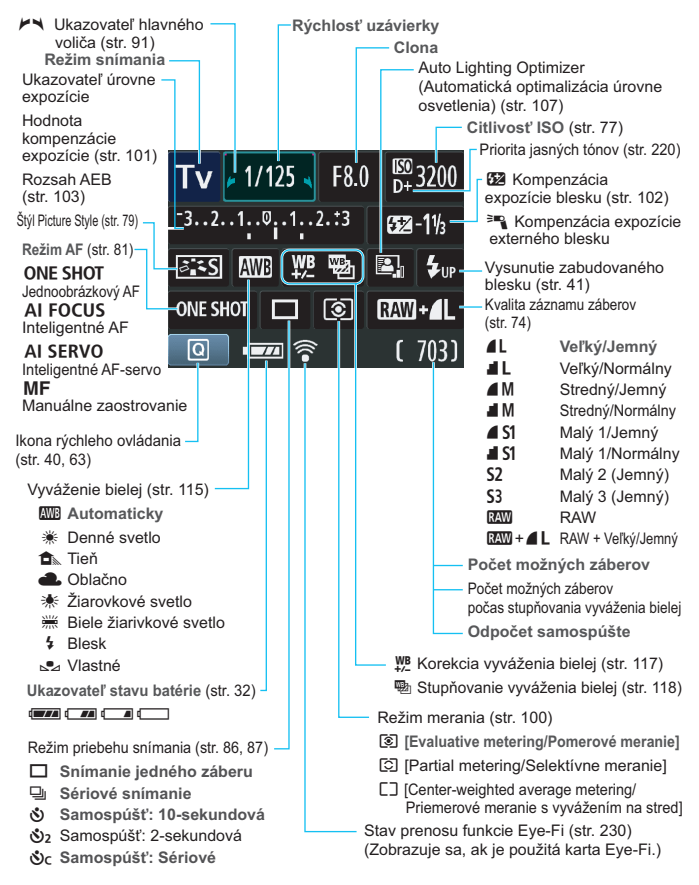

Na displeji sa zobrazujú iba nastavenia, ktoré sú práve použité.

#### **Informácie v hľadáčiku**

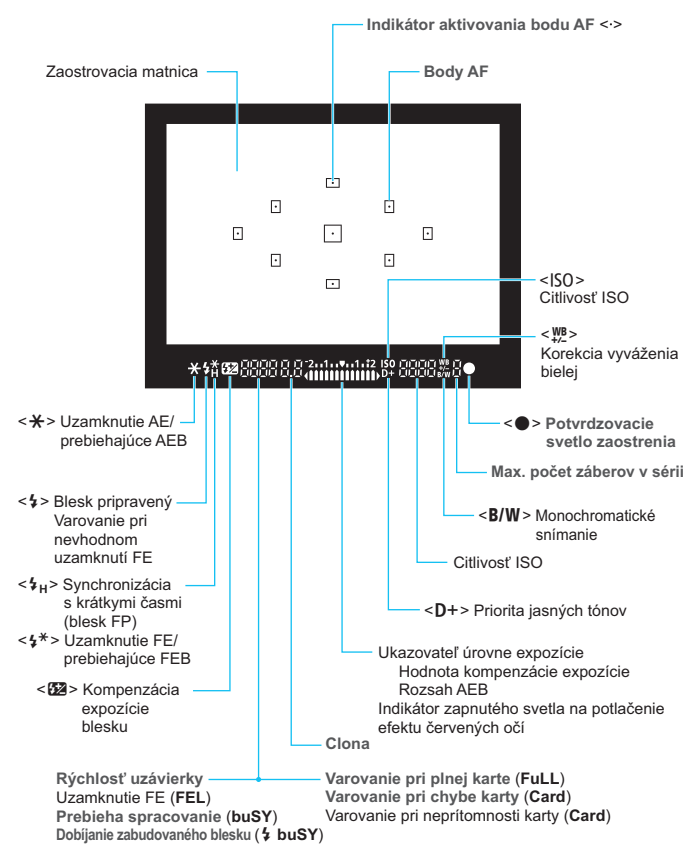

Na displeji sa zobrazujú iba nastavenia, ktoré sú práve použité.

#### **Otočný volič režimov**

Otočný volič režimov obsahuje režimy Základnej zóny, režimy Kreatívnej zóny a režim snímania videozáznamov.

#### **Kreatívna zóna**

Tieto režimy vám poskytujú vyšší stupeň kontroly pri snímaní rozličných objektov.

- **P** : Program AE (str. 72)
- Tv : Priorita uzávierky AE (str. 92)
- $Av$  : Priorita clony AE (str. 94)
- **M** : Manuálne nastavenie expozície (str. 97)
- A-DEP: Automatická expozícia AE s automatickým nastavením hĺbky poľa (str. 99)

#### **Základná zóna**

Jediné, čo musíte urobiť, je stlačiť tlačidlo spúšte. Fotoaparát nastaví všetko tak, aby dané nastavenie zodpovedalo snímanému objektu.

- 1: **Plnoautomatické** (str. 50)
- 7: **Bez blesku** (str. 54)
- C: **Kreatívne automatické** (str. 55)

#### **Zóna obrázka**

- 2 : Portrét (str. 58)
- 3: Krajina (str. 59)
- 4 : Záber zblízka (str. 60)
- **冬: Šport (str. 61)**
- 6 : Nočný portrét (str. 62)

**'只: Snímanie videozáznamov** (str. 139)

#### **Objektív**

#### **Objektív bez stupnice so vzdialenosťou**

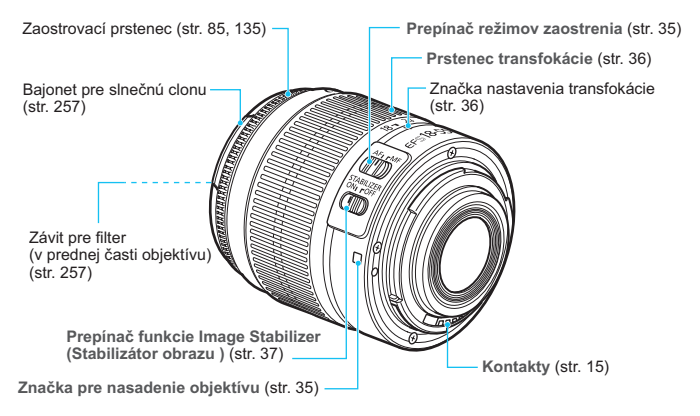

#### **Nabíjačka batérií LC-E10**

Nabíjačka pre súpravu batérií LP-E10 (str. 26).

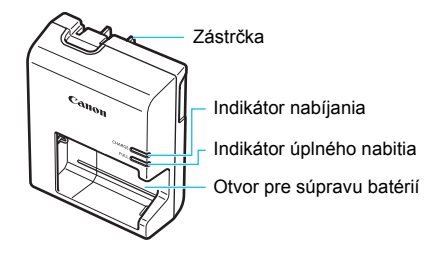

#### **DÔLEŽITÉ BEZPEČNOSTNÉ POKYNY – TIETO POKYNY USCHOVAJTE. NEBEZPEČENSTVO – DÔKLADNÝM DODRŽIAVANÍM NASLEDUJÚCICH POKYNOV ZNÍŽITE NEBEZPEČENSTVO VZNIKU POŽIARU A ZÁSAHU ELEKTRICKÝM PRÚDOM.**

Na pripojenie k zdroju napájania mimo USA v prípade potreby používajte priložený zástrčkový adaptér s konfiguráciou zodpovedajúcou danej sieťovej zásuvke.

#### **Nabíjačka batérií LC-E10E**

Nabíjačka pre súpravu batérií LP-E10 (str. 26).

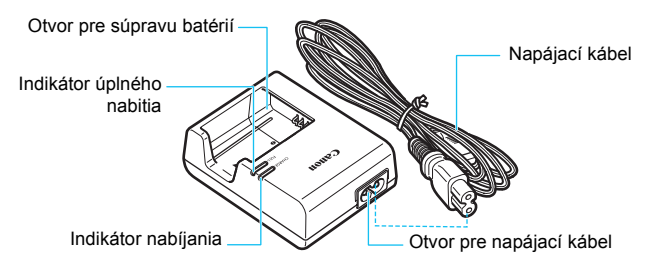

# **Začíname**

**1**

V tejto kapitole sa vysvetľujú úvodné kroky pred začiatkom fotografovania a základná obsluhu fotoaparátu.

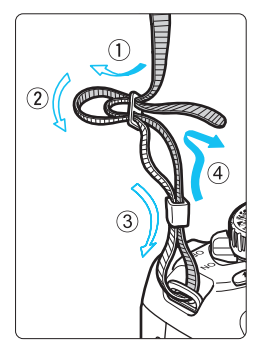

#### **Pripevnenie popruhu**

Koniec popruhu prevlečte zospodu očkom pre jeho pripevnenie na fotoaparáte. Potom ho prevlečte sponou, ako je zobrazené na obrázku. Zatiahnite popruh, aby ste odstránili všetky previsy a ubezpečte sa, že sa zo spony neuvoľní.

 K popruhu je pripevnený aj kryt okulára (str. 229).

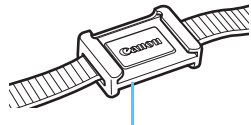

Kryt okulára

# **Nabíjanie batérie**

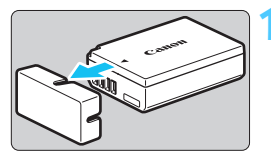

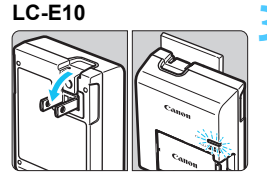

**LC-E10E**

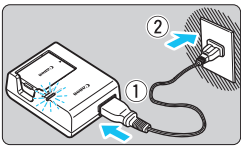

### **1 Zložte ochranný kryt.**

 Zložte ochranný kryt dodaný s batériou.

### **2 Vložte batériu.**

- Batériu bezpečne upevnite do nabíjačky podľa nákresu na obrázku.
- Ak chcete batériu vybrať, postupujte opačným postupom.

### **3 Nabite batériu. Pre model LC-E10**

 Vyklopte z nabíjačky batérií vidlicu v smere šípky a zasuňte ju do sieťovej zásuvky.

### **Pre model LC-E10E**

- Pripojte napájací kábel do nabíjačky batérií a zástrčku zasuňte do sieťovej zásuvky.
- Nabíjanie sa začne automaticky a indikátor nabíjania začne svietiť na oranžovo.
- $\blacktriangleright$  Keď je batéria úplne nabitá, indikátor úplného nabitia začne svietiť na zeleno.
- **Úplné nabitie celkom vybitej batérie trvá približne 2 hodiny pri teplote 23**°**C. Čas potrebný na nabitie batérie závisí od teploty daného prostredia a úrovne nabitia batérie.**
- Nabíjanie pri nízkych teplotách (6 °C 10 °C) z bezpečnostných dôvodov trvá dlhšie (až 4 hodiny).

#### **Tipy pri používaní batérie a nabíjačky batérií**

- **Batéria pri zakúpení nie je úplne nabitá.** Pred použitím batériu nabite.
- **Batériu nabíjajte deň pred alebo v deň, kedy ju plánujete použiť.** Aj počas skladovania sa nabitá batéria postupne vybíja a po čase stratí svoju kapacitu.
- **Po nabití batériu vyberte a odpojte nabíjačku batérií od elektrickej zásuvky.**
- **Ak fotoaparát nepoužívate, batériu z neho vyberte.** Ak nepoužívate fotoaparát dlhú dobu a necháte v ňom batériu, v dôsledku nepatrného vybíjacieho prúdu môže za dlhú dobu dôjsť k jej prílišnému vybitiu a tým k zníženiu jej výdrže. Batériu skladujte s nasadeným ochranným krytom (súčasť balenia). Uskladnenie batérie potom, ako ju úplne nabijete, môže znížiť jej výkon.
- **Nabíjačku batérií je tiež možné používať v iných krajinách.** Nabíjačka batérií je kompatibilná so zdrojom napätia 100 V až 240 V striedavého prúdu AC 50/60 Hz. V prípade potreby použite komerčne dostupný adaptér na pripojenie do elektrickej siete v príslušnej krajine alebo oblasti. K nabíjačke batérií nepripájajte žiadne prenosné meniče napätia. Mohlo by dôjsť k poškodeniu nabíjačky batérií.
- **Ak sa batéria aj po úplnom nabití rýchlo vybije, dosiahla koniec svojej životnosti.**

Je potrebné zakúpiť novú batériu.

- $\bullet$ **Po odpojení zástrčky nabíjačky sa nedotýkajte kontaktov zástrčky** minimálne počas 3 sekúnd.
	- **Nenabíjajte inú súpravu batérií ako LP-E10.**
	- Súprava batérií LP-E10 je určená len pre produkty značky Canon. Jej použitie v nekompatibilnej nabíjačke batérií alebo produkte môže mať za následok nesprávnu funkciu alebo nehody, za ktoré spoločnosť Canon nenesie žiadnu zodpovednosť.

### **Vloženie a vybratie batérie a karty**

Do fotoaparátu vložte úplne nabitú súpravu batérií LP-E10. Ako kartu (predáva sa samostatne) možno použiť pamäťovú kartu SD, SDHC alebo SDXC. Nasnímané obrázky sa zaznamenávajú na pamäťovú kartu.

**Uistite sa, že je prepínač ochrany proti zápisu na karte nastavený do hornej polohy, aby bolo možné na kartu zapisovať a vymazávať údaje.**

#### **Vloženie batérie/karty**

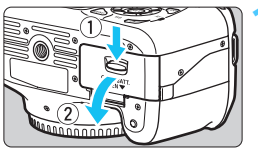

Prepínač ochrany proti zápisu

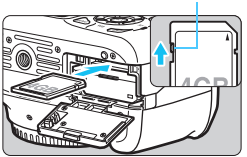

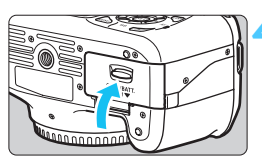

#### **1 Otvorte kryt.**

 Posuňte páčku v smere zobrazených šípok a otvorte kryt.

### **2 Vložte batériu.**

- Ako prvú vložte stranu s kontaktmi.
- Batériu zasuňte tak, aby sa zaistila na svojom mieste.

#### **3 Vložte kartu.**

- **Podľa nákresu otočte kartu tak, aby strana so štítkom smerovala k zadnej strane fotoaparátu.**
- Kartu zasuňte v priamom smere až na doraz.

#### **4 Zatvorte kryt.**

- Zatlačte na kryt, aby zaskočil a zaistil sa.
- Keď prepnete vypínač do polohy <0N>, na obrazovke LCD sa zobrazí počet zhotoviteľných záberov (str. 32).

Keď je kryt priestoru pre kartu/batériu už otvorený, postupujte opatrne, aby ste ho nezatlačili ešte viac dozadu. V opačnom prípade by sa mohol odlomiť jeho záves.

- 6 **Počet zhotoviteľných záberov závisí od zostávajúcej kapacity karty,** kvality záznamu záberov, citlivosti ISO a pod.
	- **Ak pre položku [0 <b>Release shutter without card/0 Aktivácia uzávierky bez karty**] nastavíte možnosť [**Disable/Zakázať**], zabránite tomu, aby ste zabudli vložiť kartu (str. 154).

#### **Vybratie batérie/karty**

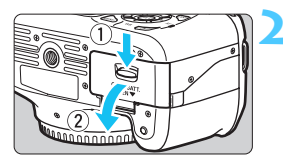

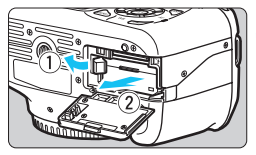

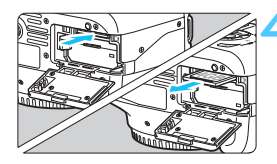

#### **1 Vypínač prepnite do polohy <**2**>.** (str. 31)

#### **2 Otvorte kryt.**

- **Uistite sa, že kontrolka prístupu nesvieti, a potom otvorte kryt.**
- Ak sa zobrazuje položka "Recording..." (Záznam...), zatvorte kryt.

#### **3 Vyberte batériu.**

- Uvoľňovaciu páčku batérie zatlačte v smere šípky a batériu vyberte.
- Nezabudnite na batériu nasadiť ochranný kryt (súčasť balenia, str. 26). Zabránite tým skratu kontaktov batérie.

#### **4 Vyberte kartu.**

- Kartu jemne zatlačte a potom uvoľnite. Karta sa vysunie.
- Vytiahnite kartu priamo smerom von.

#### **5 Zatvorte kryt.**

Zatlačte na kryt, aby zaskočil a zaistil sa.

- 0 **Ak kontrolka prístupu svieti alebo bliká, znamená to, že obrázky sa zapisujú, načítavajú alebo vymazávajú z karty, prípadne sa prenášajú údaje. Keď kontrolka prístupu svieti alebo bliká, neotvárajte kryt priestoru pre kartu/batériu a nikdy nerobte žiadnu z nasledujúcich činností. V opačnom prípade môže dôjsť k poškodeniu obrazových údajov alebo poškodeniu karty či fotoaparátu.**
	- **Vyberanie karty.**
	- **Vyberanie batérie.**
	- **Trasenie alebo mávanie fotoaparátom.**
	- Ak karta už obsahuje zaznamenané obrázky, číslovanie obrázkov nemusí začínať od 0001 (str. 158).
	- Nedotýkajte sa prstami ani kovovými predmetmi kontaktov karty.
	- Ak sa na obrazovke LCD zobrazí chybová správa týkajúca sa karty, kartu vyberte a znovu zasuňte. Ak chyba pretrváva, použite inú kartu. V prípade, že je možné preniesť obrázky z karty do počítača, preneste všetky obrázky a potom kartu naformátujte pomocou fotoaparátu (str. 44). Karta by sa mala vrátiť do normálneho stavu.

### **Zapnutie fotoaparátu**

**Ak sa** pri zapnutí vypínača **zobrazí obrazovka nastavenia dátumu a času**, **pozrite si informácie o nastavení dátumu a času na strane 33**.

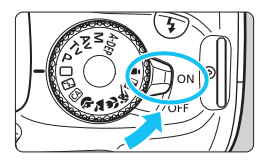

- <0N> : Fotoaparát sa zapne.
- <0FF> : Fotoaparát sa vypne a nepracuje. Nastavte do tejto polohy, keď fotoaparát nepoužívate.

#### **MENU** Informácie o automatickom vypnutí

- Kvôli úspore energie batérie sa fotoaparát automaticky vypne približne po 30 sekundách nečinnosti. Ak chcete fotoaparát znovu zapnúť, stačí stlačiť tlačidlo spúšte do polovice (str. 39).
- Dobu, po ktorej sa fotoaparát automaticky vypne, môžete meniť pomocou nastavenia [5 **Auto power off**/5 **Automatické vypnutie**] (str. 155).

Ak prepnete vypínač do polohy < OFF > v dobe, kedy sa obrázky zaznamenávajú na kartu, zobrazí sa hlásenie [**Recording .../Záznam...**] a po dokončení zaznamenávania obrázkov na kartu sa fotoaparát vypne.

#### **IZZA Kontrola úrovne nabitia batérie**

Ak je vypínač v polohe <0N>, bude kapacita batérie signalizovaná jednou zo štyroch úrovní:

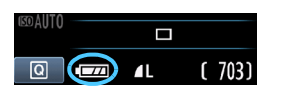

- **za :** Kapacita batérie je v poriadku.
- **x** : Kapacita batérie je menej ako polovičná.
	- Batéria sa čoskoro vybije. (Bliká)

: Batériu je potrebné nabiť.

#### **Výdrž batérie**

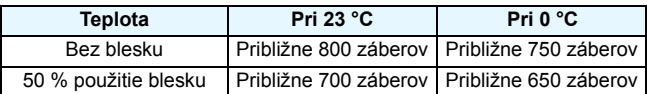

 Vyššie uvedené údaje platia pre úplne nabitú súpravu batérií LP-E10 s vylúčením fotografovania so živým náhľadom Live View a pri štandardných testovacích podmienkach podľa asociácie CIPA (Camera & Imaging Products Association).

 Počet zhotoviteľných záberov sa zníži v prípade ktorejkoľvek z nasledujúcich operácií:

- Dlhšie stlačenie tlačidla spúšte do polovice.
- Časté aktivovanie len automatického zaostrenia bez nasnímania záberu.
- Časté používanie obrazovky LCD.
- Používanie funkcie objektívu Image Stabilizer (Stabilizátor obrazu).
- Prevádzka objektívu je napájaná batériou fotoaparátu. V závislosti od použitého objektívu môže byť počet zhotoviteľných záberov nižší.
- Informácie o počte možných záberov počas fotografovania so živým náhľadom Live View nájdete na strane 123.

围

### 3 **Nastavenie dátumu a času**

Keď zapnete vypínač po prvýkrát alebo ak bol dátum a čas vynulovaný, zobrazí sa obrazovka nastavenia dátumu a času [Date/Time/Dátum/čas]. Pri nastavení dátumu a času vykonajte kroky 3 a 4. **Upozorňujeme, že dátum a čas zaznamenaných obrázkov bude vychádzať z tohto nastavenia dátumu a času. Nastavte preto správny dátum a čas.**

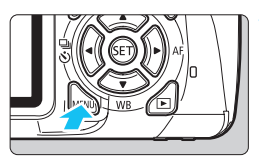

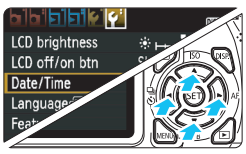

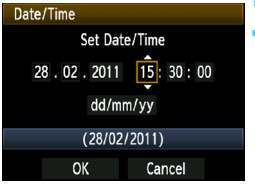

#### **1 Zobrazte obrazovku ponuky.**

Stlačením tlačidla <MENU> zobrazte obrazovku ponuky.

#### **2 Na karte [**6**] vyberte položku [Date/Time/Dátum/čas].**

- $\bullet$  Stlačením tlačidla < $\blacktriangleleft\blacktriangleright$  vyberte kartu  $[\mathbf{\hat{Y}}^{\dagger}]$ .
- Stlačením tlačidla <**N** > vyberte položku [**Date/Time/Dátum/čas**] a stlačte tlačidlo  $\leq$  $(F)$ >.

#### **3 Nastavte dátum a čas.**

- Stlačením tlačidla <<**I>** vyberte príslušnú číslicu dátumu alebo času.
- Stlačte tlačidlo < $(s_{F})$ >, čím sa zobrazí  $položka < \hat{\Box}$
- $\bullet$  Stlačením tlačidla  $\lt\mathbf{A}\blacktriangledown$  > nastavte číselnú hodnotu a stlačte tlačidlo  $\leq$ (ser) >. (Návrat k položke  $\Box$ .)

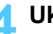

#### **4 Ukončite nastavenie.**

- $\bullet$  Stlačením tlačidla < $\blacktriangleleft\blacktriangleright$  > vyberte položku  $[OK]$  a potom stlačte tlačidlo  $\leq$   $(SET)$  $>$ .
- $\triangleright$  Dátum a čas sa nastaví.

Keď skladujete fotoaparát bez batérie alebo ak sa batéria fotoaparátu vybije, dátum a čas sa môže vynulovať. V takom prípade nastavte dátum a čas znova.

Dátum a čas sa nastaví od momentu stlačenia tlačidla < $\varepsilon$ <sub>ET</sub>) > v kroku 4.

### 3 **Výber jazyka používateľského rozhrania**

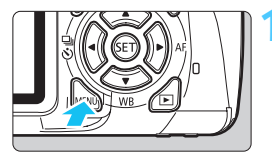

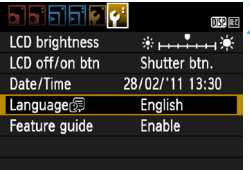

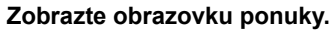

Stlačením tlačidla <MENU> zobrazte obrazovku ponuky.

#### **2 Na karte [**6**] vyberte položku [Language**K**/Jazyk**K**].**

- Stlačením tlačidla << $\blacktriangleright$  > vyberte kartu  $[\mathbf{\hat{Y}}^{\mathbf{:}}]$ .
- Stlačením tlačidla < $\blacktriangle$  vyberte položku [**Language**图/**Jazyk**图] (štvrtá položka zvrchu) a potom stlačte tlačidlo  $\leq$  $(F)$ >.

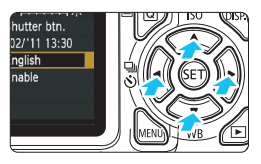

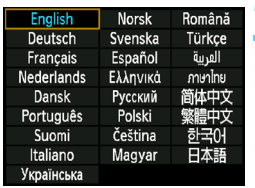

#### **3 Nastavte požadovaný jazyk.**

- Stlačením tlačidla < $\Leftrightarrow$  > vyberte daný jazyk a stlačte tlačidlo  $\leq$   $($ s $r$  $>$ .
- $\blacktriangleright$  Jazyk rozhrania sa zmení.

### **Nasadenie a zloženie objektívu**

#### **Nasadenie objektívu**

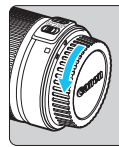

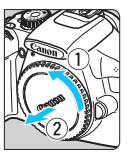

#### Biela značka

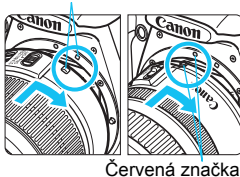

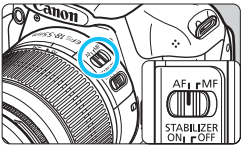

#### **1 Zložte kryty.**

 Zložte zadný kryt objektívu aj kryt otvoru pre objektív ich otočením v smere šípok, ako je znázornené na obrázku.

#### **2 Nasaďte objektív.**

**Zarovnajte červenú alebo bielu** značku na objektíve so značkou rovnakej farby na fotoaparáte. Otočte objektívom v smere šípky, až kým nezaskočí.

#### **3 Prepínač režimov zaostrovania na objektíve prepnite do polohy <AF> (automatické zaostrovanie).**

**Ak je nastavený do polohy <MF>** (ručné zaostrovanie), automatické zaostrovanie nebude fungovať.

**4 Snímte predný kryt objektívu.**

#### **Minimalizovanie usadzovania prachu**

- Výmenu objektívu vykonávajte na mieste, kde sa nachádza čo najmenej prachu.
- Ak fotoaparát skladujete bez nasadeného objektívu, nezabudnite naň nasadiť kryt otvoru pre objektív.
- Pred nasadením odstráňte z krytu otvoru pre objektív prach.

#### **Informácie o transfokácii (zoom)**

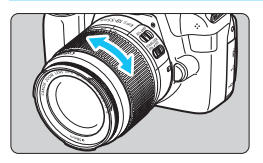

Ak chcete použiť funkciu transfokácie (tzv. zoom), prstami otočte prstencom transfokácie.

**Ak chcete použiť transfokáciu, urobte tak predtým, než zaostríte. Otočenie prstenca transfokácie po dosiahnutí zaostrenia môže spôsobiť mierne rozostrenie.**

#### **Zloženie objektívu**

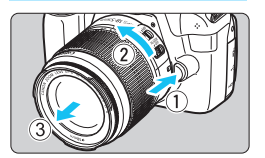

**Podržte stlačené tlačidlo uvoľnenia objektívu a zároveň otočte objektívom v smere zobrazených šípok.**

- Otočte ho až na doraz a potom ho zložte.
- Na zložený objektív nasaďte zadný kryt objektívu.

 Nepozerajte sa priamo do slnka cez žiaden objektív. Mohlo by dôjsť k poškodeniu zraku.

 Ak sa počas automatického zaostrovania otáča predná časť objektívu (zaostrovací prstenec), nedotýkajte sa otáčajúcej sa časti.

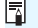

### **Konverzný faktor obrazu**

Keďže veľkosť obrazového snímača je menšia ako pri kinofilmovom 35-mm formáte, ohnisková vzdialenosť objektívu sa bude javiť približne 1,6-násobne väčšia.

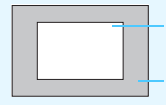

Veľkosť obrazového snímača (približne) (22,0 x 14,7 mm)

Veľkosť obrázka na 35 mm filme (36 x 24 mm)
## **Informácie o funkcii objektívu Image Stabilizer (Stabilizátor obrazu)**

Pri použití zabudovanej funkcie Image Stabilizer (Stabilizátor obrazu) objektívu IS sa vykoná korekcia chvenia fotoaparátu na dosiahnutie ostrejších záberov. V postupe, ktorý je vysvetlený v tejto časti, sa ako príklad používa objektív EF-S 18-55 mm f/3,5-5,6 IS II.

\* IS označuje funkciu Image Stabilizer (Stabilizátor obrazu).

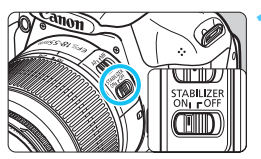

## **1 Nastavte prepínač IS do polohy <**1**>.**

**Aj vypínač fotoaparátu prepnite do** polohy  $<$  ON $>$ .

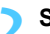

## **2 Stlačte do polovice tlačidlo spúšte.**

**Eunkcia Image Stabilizer (Stabilizátor** obrazu) bude pracovať.

## **3 Nasnímajte obrázok.**

- **Keď obrázok v hľadáčiku vyzerá** stabilne, nasnímajte ho úplným stlačením tlačidla spúšte.
- **O** Punkcia Image Stabilizer (Stabilizátor obrazu) nemusí byť účinná, ak sa snímaný objekt v čase expozície pohne.
	- Funkcia Image Stabilizer (Stabilizátor obrazu) nemusí byť účinná pri nadmerných otrasoch, napríklad na nakláňajúcej sa lodi.
- 围 Funkcia Image Stabilizer (Stabilizátor obrazu) je funkčná pri nastavení prepínača režimov zaostrenia do polohy  $\leq$ AF > alebo  $\leq$ MF >.
	- Keď je fotoaparát nasadený na statíve, môžete šetriť energiu batérie tým, že prepínač IS prepnete do polohy < OFF>.
	- Funkcia Image Stabilizer (Stabilizátor obrazu) je účinná, aj keď je fotoaparát nasadený na monostatíve.
	- Niektoré objektívy IS umožňujú ručné prepínanie režimu IS, aby vyhovoval daným podmienkam snímania. Objektív EF-S 18-55 mm f/3,5-5,6 IS II však prepína režim IS automaticky.

## **Základné operácie**

## **Nastavenie ostrosti obrazu v hľadáčiku**

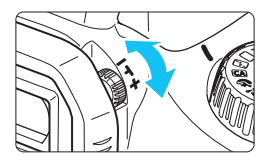

## **Otočte ovládacím prvkom dioptrického nastavenia.**

 Otáčajte ovládacím prvkom doľava alebo doprava, až kým sa deväť bodov AF v hľadáčiku nebude zobrazovať ostro.

Ak dioptrické nastavenie stále neponúka ostrý obraz v hľadáčiku, odporúča sa použiť korekčnú dioptrickú šošovku E (10 druhov, dodávajú sa samostatne).

## **Držanie fotoaparátu**

Ak chcete dosiahnuť ostré obrázky, držte fotoaparát pevne, aby ste minimalizovali riziko otrasov.

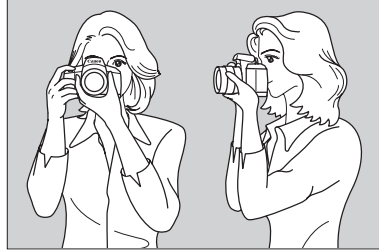

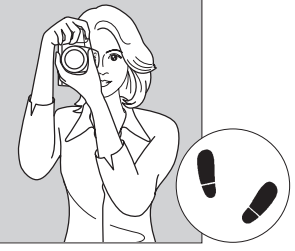

Vodorovné fotografovanie Zvislé fotografovanie

- 1. Pravou rukou pevne uchopte fotoaparát za držadlo.
- 2. Ľavou rukou pridržujte objektív zospodu.
- 3. Ukazovákom pravej ruky jemne stlačte tlačidlo spúšte.
- 4. Ramená a lakte tlačte mierne dopredu.
- 5. Stabilnejší postoj dosiahnete, ak jednou nohou mierne predkročíte.
- 6. Fotoaparát si priložte k tvári a pozerajte sa cez hľadáčik.

Informácie o snímaní počas sledovania obrazovky LCD nájdete na strane 121.

## **Tlačidlo spúšte**

Tlačidlo spúšte pracuje v dvoch krokoch. Tlačidlo spúšte môžete stlačiť do polovice. Potom ho ďalším pritlačením môžete stlačiť úplne.

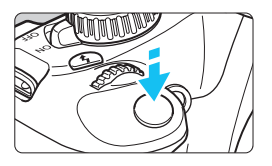

## **Stlačenie do polovice**

Aktivuje automatické zaostrovanie a systém automatického nastavenia expozície, ktorý nastaví rýchlosť uzávierky a clonu.

Nastavenie expozície (rýchlosť uzávierky a clona) sa zobrazí v hľadáčiku  $(\bar{Q}4)$ . Pri stlačení tlačidla spúšte do polovice sa obrazovka LCD vypne (str. 166).

# **Úplné stlačenie**

Uvoľní uzávierku a nasníma sa obrázok.

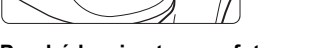

## **Prechádzanie otrasom fotoaparátu**

Pohyby fotoaparátu, ku ktorým dochádza počas jeho držania v ruke v okamihu expozície, sa označujú ako otrasy fotoaparátu. Môžu spôsobiť neostré zábery. Ak chcete predísť otrasom fotoaparátu, zapamätajte si nasledovné informácie:

- Držte fotoaparát pevne podľa znázornenia na predchádzajúcej strane.
- Stlačte tlačidlo spúšte do polovice, čím sa vykoná automatické zaostrenie, a potom pomaly stlačte tlačidlo spúšte úplne.
- 同 Ak okamžite stlačíte tlačidlo spúšte úplne bez toho, aby ste ju najskôr stlačili do polovice, alebo ak ju stlačíte do polovice a okamžite stlačíte úplne, fotoaparátu bude chvíľku trvať, kým nasníma obrázok.
	- Aj pri zobrazenej ponuke, prehrávaní obrázkov alebo zázname obrázkov sa môžete okamžite vrátiť k fotografovaniu stlačením tlačidla spúšte do polovice.

## Q **Rýchle ovládanie funkcií snímania**

Môžete priamo vybrať a nastaviť funkcie snímania zobrazené na obrazovke LCD. Táto obrazovka sa nazýva obrazovka rýchleho ovládania.

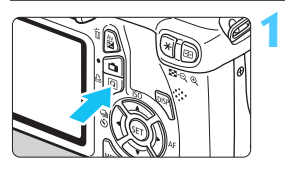

## **1 Stlačte tlačidlo <**Q**>.**

 $\blacktriangleright$  Zobrazí sa obrazovka rýchleho ovládania (310).

## **2 Nastavte požadovanú funkciu.**

- Stlačením tlačidla < $\Leftrightarrow$  > vyberte funkciu, ktorú chcete nastaviť.
- ▶ Zobrazí sa vybratá funkcia a sprievodca funkciami (str. 47).
- $\bullet$  Otočením voliča < $\mathcal{E}^{\mathbb{R}}$ > zmeňte nastavenie.

## **Režimy Základnej zóny Režimy Kreatívnej zóny**

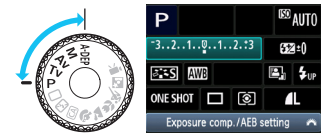

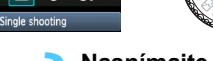

## **3 Nasnímajte obrázok.**

- Stlačte tlačidlo spúšte úplne, čím sa nasníma obrázok.
- $\blacktriangleright$  Zobrazí sa nasnímaný obrázok.

Informácie o funkciách, ktoré možno nastaviť v režimoch Základnej zóny, a o postupe nastavenia nájdete na strane 63.

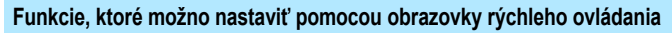

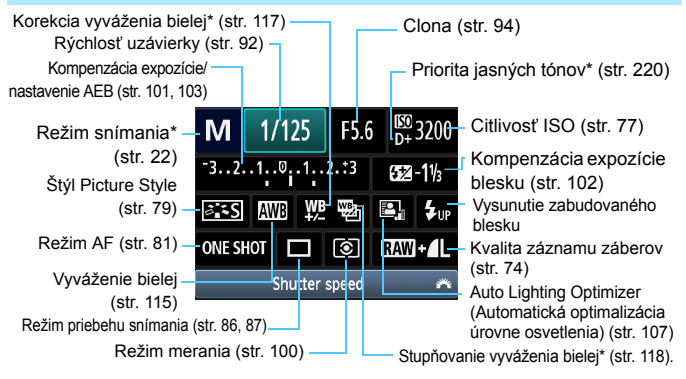

**Funkcie označené hviezdičkou nemožno nastaviť na obrazovke rýchleho ovládania.** Keď vyberiete možnosť < $\frac{1}{2}$  a stlačíte tlačidlo < $\frac{1}{2}$  >, vysunie sa zabudovaný blesk.

## **Obrazovka nastavenia funkcie**

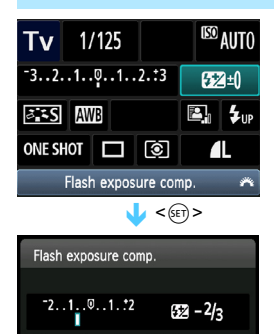

When using external flash. its flash exposure comp.

ħ

 Vyberte požadovanú funkciu a stlačte tlačidlo < ora) >. Zobrazí sa obrazovka nastavenia danej funkcie.

- Stlačením tlačidla <<**I>** alebo otočením voliča < $\frac{1}{2}$ > zmeňte nastavenie. Niektoré funkcie sa nastavujú aj pomocou tlačidla  $<$ DISP $>$ .
- Stlačením tlačidla < $(s_{F}$ ) > dokončíte nastavenie a vrátite sa na obrazovku rýchleho ovládania.

## **MENU Ovládanie pomocou ponuky**

Pomocou ponúk môžete nastaviť rôzne funkcie, napr. kvalitu záznamu záberov, dátum a čas atď. Sledujte obrazovku LCD a ovládajte ponuky pomocou tlačidla <MENU>, krížových tlačidiel < $\Leftrightarrow$  > a tlačidla < $\langle \overline{\epsilon} \overline{\epsilon} \rangle$ > na zadnej strane fotoaparátu.

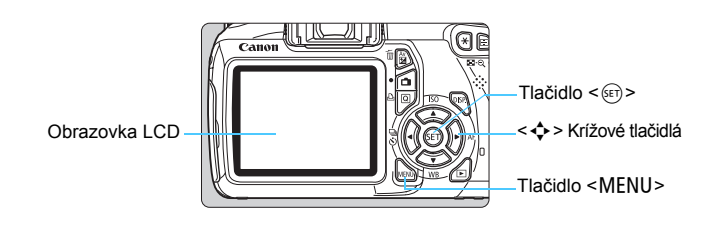

## **Obrazovka ponuky**

V režimoch Základnej zóny, snímania videozáznamov a Kreatívnej zóny sa zobrazia odlišné karty a možnosti ponuky.

#### **Režimy Základnej zóny Režim snímania videozáznamu**

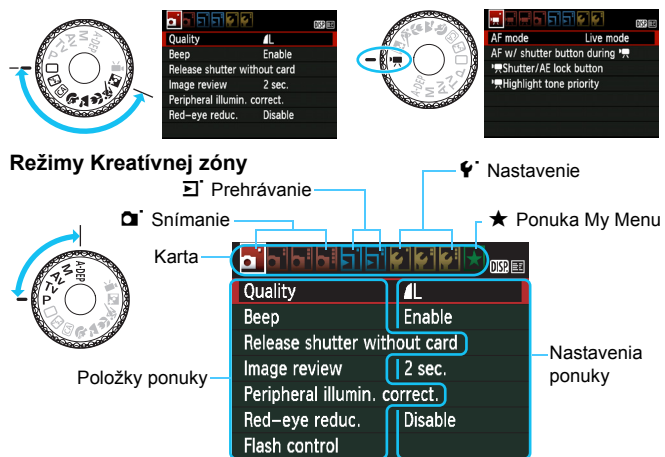

## **Postup nastavovania ponuky**

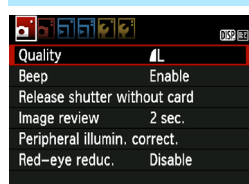

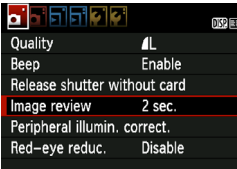

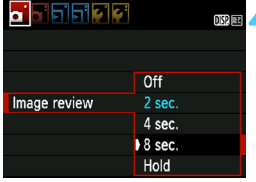

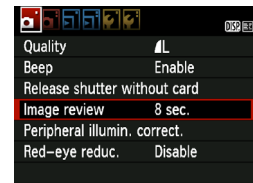

围

## **1 Zobrazte obrazovku ponuky.**

Stlačením tlačidla <MFNII> zobrazte obrazovku ponuky.

## **2 Vyberte kartu.**

Stlačením tlačidla <<**I>** vyberte kartu ponuky.

## **3 Vyberte požadovanú položku.**

 Príslušnú položku vyberte stlačením tlačidla <▲V > a potom stlačte tlačidlo  $<$  (SET)  $>$ .

## **4 Vyberte nastavenie.**

- Stlačením tlačidla <**W** > alebo << vyberte požadované nastavenie. (Pri výbere niektorých nastavení je potrebné stlačiť tlačidlo < $\sqrt{$}$  > alebo < $\sqrt{$}$  >.)
- **Aktuálne nastavenie je označené** modrou farbou.

## **5 Vykonajte požadované nastavenie.**

**• Požadované nastavenie aktivuite** stlačením tlačidla  $\leq$   $(5r)$  >.

## **6 Ukončite nastavenie.**

- Stlačením tlačidla <MFNU> sa vrátite k zobrazeniu nastavení snímania.
- V kroku 2 môžete vybrať kartu ponuky aj otočením voliča < $\mathbb{S}^n \geq$ .
- Vysvetlenia funkcií ponuky uvedené v nasledujúcich častiach tohto dokumentu predpokladajú, že ste stlačením tlačidla <MENU> vyvolali obrazovku ponuky.
- **Podrobnejšie informácie o jednotlivých položkách ponuky nájdete na** strane 234.

## **MENU Formátovanie karty**

Ak je karta nová alebo bola predtým naformátovaná iným fotoaparátom alebo osobným počítačom, naformátujte ju v tomto fotoaparáte.

**Pri formátovaní karty sa vymažú všetky obrázky a údaje uložené na karte. Odstránia sa aj chránené obrázky, preto sa uistite, že neobsahuje žiadne údaje, ktoré si chcete ponechať. V prípade potreby pred formátovaním karty obrázky preneste do počítača a pod.**

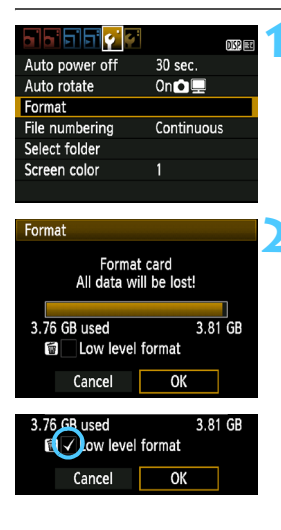

## **1 Vyberte možnosť [Format/ Formátovať].**

Pod kartou [ $\blacklozenge$ ] vyberte položku [**Format/Formátovať**] a stlačte tlačidlo  $\leq$   $\sqrt{\sin}$  >.

## **2 Naformátujte kartu.**

- Vyberte [OK] a stlačte tlačidlo < $(F)$  >.
- $\blacktriangleright$  Karta sa naformátuje.
- ▶ Po dokončení formátovania sa opäť zobrazí ponuka.
- Ak chcete vykonať formátovanie nízkej úrovne, stlačením tlačidla <  $\overline{m}$  > označte položku [**Low level format/ Formátovanie nízkej úrovne**] značkou  $\lt\sqrt{}$  a potom vyberte položku [**OK**].

## **Príkaz [Format/Formátovať] vykonajte v nasledujúcich prípadoch:**

- **Karta je nová.**
- **Karta bola naformátovaná iným fotoaparátom alebo počítačom.**
- **Karta je zaplnená obrázkami alebo údajmi.**
- **Zobrazuje sa chyba týkajúca sa karty** (str. 250).

#### **Informácie o formátovaní nízkej úrovne**

- **Formátovanie nízkej úrovne vykonajte, ak sa rýchlosť zapisovania alebo** čítania z karty zdá byť nízka alebo ak chcete úplne odstrániť všetky údaje na karte.
- **Pretože formátovanie nízkej úrovne odstráni všetky zaznamenateľné** sektory na karte, trvá o niečo dlhšie ako bežné formátovanie.
- Formátovanie nízkej úrovne môžete zastaviť výberom položky [**Cancel/ Zrušiť**]. V tomto prípade sa dokončí bežné formátovanie a kartu môžete normálne používať.

- **O** Pri formátovaní karty alebo vymazaní údajov sa menia iba údaje o správe súborov. Konkrétne údaje sa nevymažú úplne. Majte to na pamäti pri predaji alebo likvidácii karty. Pri likvidácii karty vykonajte formátovanie nízkej úrovne alebo kartu fyzicky zničte, aby sa predišlo úniku údajov.
	- **Pred použitím novej karty Eye-Fi je potrebné softvér na karte nainštalovať do počítača. Potom naformátujte kartu vo fotoaparáte.**
- 围 Kapacita karty zobrazená na obrazovke formátovania karty môže byť menšia ako kapacita uvedená na karte.
	- Toto zariadenia obsahuje technológiu exFAT na základe licencie od spoločnosti Microsoft.

## **Prepínanie zobrazenia na obrazovke LCD**

Na obrazovke LCD sa môže zobrazovať obrazovka nastavení snímania, obrazovka ponuky, nasnímaný obrázok a pod.

## **Nastavenia snímania**

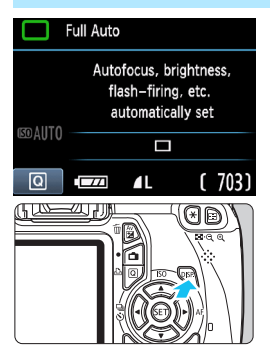

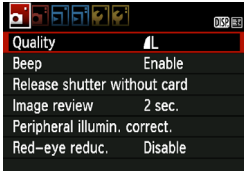

 Zobrazí sa pri stlačení tlačidla <MENU>. Opätovným stlačením tlačidla sa vrátite na obrazovku nastavení snímania.

#### Keď zapnete vypínač, zobrazia sa nastavenia snímania.

- **Pri stlačení tlačidla spúšte do polovice sa zobrazenie vypne. Keď uvoľníte tlačidlo spúšte, zobrazenie sa zapne.**
- **Zobrazenie môžete vypnúť aj stlačením tlačidla <**B**>.**  Opätovným stlačením tohto tlačidla zobrazenie zapnete.

## **Funkcie ponuky Nasnímaný obrázok**

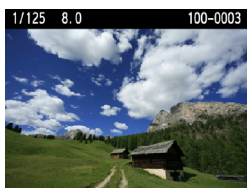

- **Zobrazí sa pri stlačení tlačidla** <**►** >. Opätovným stlačením tlačidla sa vrátite na obrazovku nastavení snímania.
- Ħ Môžete nastaviť možnosť [6 **LCD off/on btn**/6 **Tlačidlo na vypnutie/ zapnutie obrazovky LCD**], aby sa zobrazenie nastavení snímania neustále nevypínalo a nezapínalo (str. 166).
	- Aj keď sa zobrazuje obrazovka ponuky alebo nasnímaný obrázok, stlačením tlačidla spúšte môžete okamžite nasnímať obrázok.

## **Sprievodca funkciami**

Sprievodca funkciami poskytuje jednoduchý opis príslušnej funkcie alebo možnosti. Zobrazuje sa pri zmene režimu snímania alebo pri nastavení funkcie snímania, fotografovania so živým náhľadom Live View, snímania videozáznamov alebo prehrávania pomocou obrazovky rýchleho ovládania. Keď vyberiete funkciu alebo možnosť na obrazovke rýchleho ovládania, zobrazí sa opis sprievodcu funkciami. Keď pokračujete v danej operácii, sprievodca funkciami sa vypne.

**Režim snímania** (príklad)

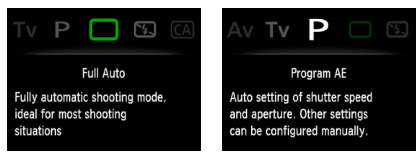

## **Rýchle ovládanie** (príklad)

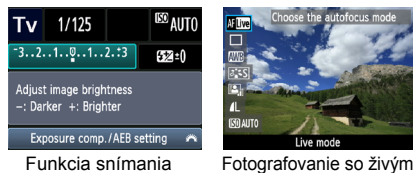

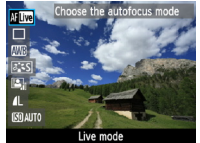

náhľadom Live View

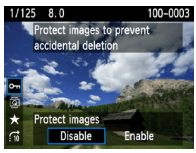

Prehrávanie

## **MENU** Vypnutie sprievodcu funkciami

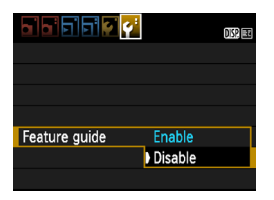

## **Vyberte položku [Feature guide/ Sprievodca funkciami].**

 Na karte [6] vyberte položku [**Feature guide/Sprievodca funkciami**] a potom stlačte tlačidlo < $(n)$ >. Vyberte možnosť [**Disable/Zakázať**] a potom stlačte tlačidlo  $\leq$  $(F)$ >.

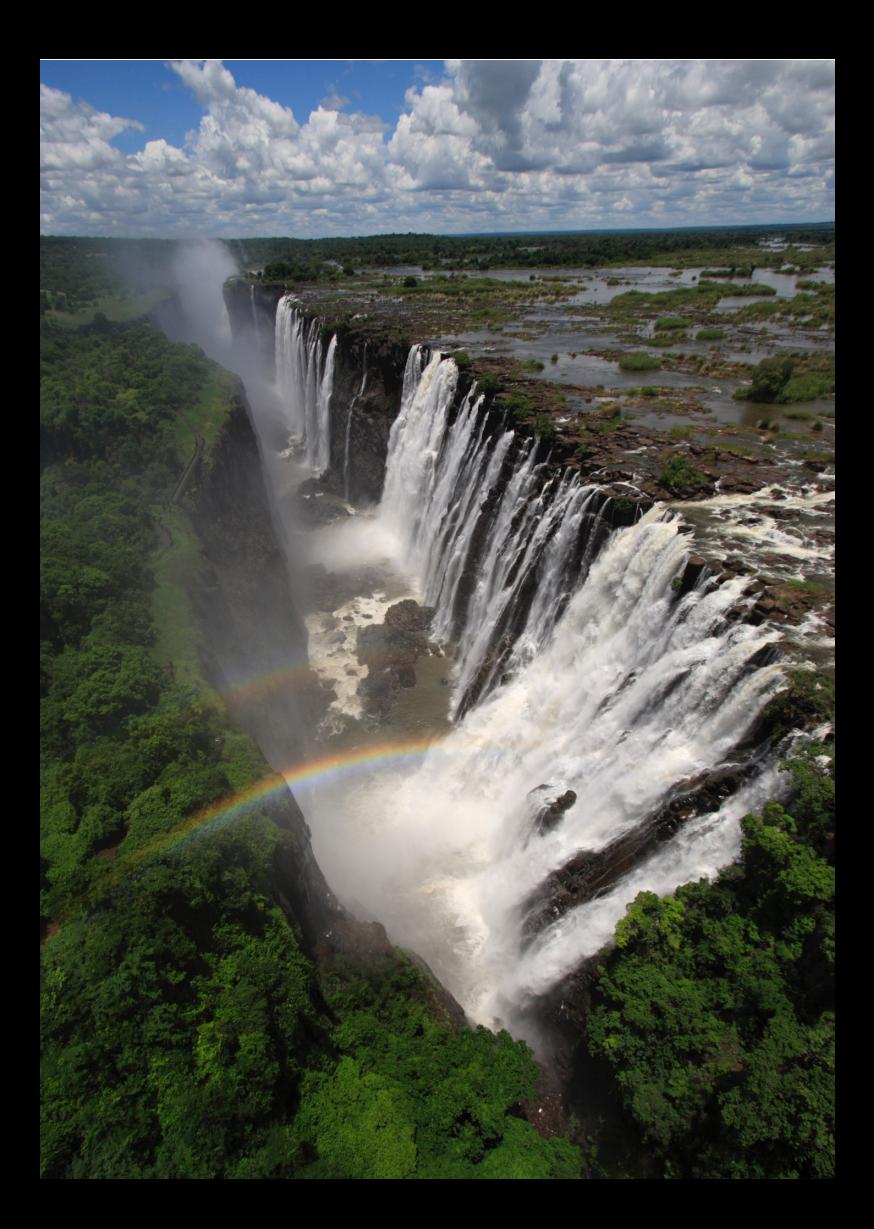

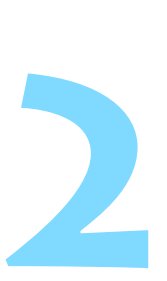

# **Základné postupy pri snímaní a prehrávanie obrázkov**

Táto kapitola vysvetľuje, ako používať režimy Základnej zóny na otočnom voliči režimov pre dosiahnutie čo najlepších výsledkov a ako prehrávať obrázky.

V režimoch Základnej zóny stačí fotoaparát namieriť a stlačiť tlačidlo spúšte. Fotoaparát nastaví všetko automaticky (str. 63, 232). Zároveň v plnoautomatických režimoch nie je možné meniť dôležité nastavenia snímania, aby sa tak predišlo nekvalitným záberom z dôvodu nesprávnej obsluhy fotoaparátu.

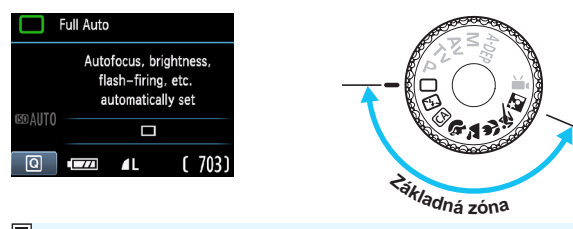

## **Informácie o funkcii Auto Lighting Optimizer (Automatická optimalizácia úrovne osvetlenia)**

V režimoch Základnej zóny sa pomocou funkcie Auto Lighting Optimizer (Automatická optimalizácia úrovne osvetlenia) (str. 107) obraz automaticky nastavuje tak, aby sa dosiahol optimálny jas a kontrast. Predvolene je táto funkcia zapnutá aj v režimoch Kreatívnej zóny.

## 1 **Plnoautomatické snímanie**

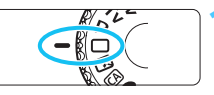

Bod AF

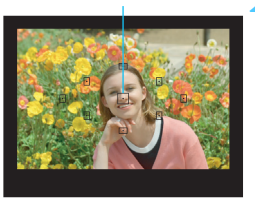

**1 Nastavte otočný volič režimov do**   $\mathsf{polohv} \leq \square$ >.

## **2 Zamierte ľubovoľný bod AF na snímaný objekt.**

- Na zaostrenie sa použijú všetky body AF a vo všeobecnosti sa zaostrí na najbližší objekt.
- Zamierenie stredného bodu AF na objekt zaostrovanie uľahčí.

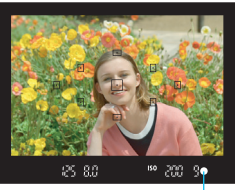

Potvrdzovacie svetlo zaostrenia

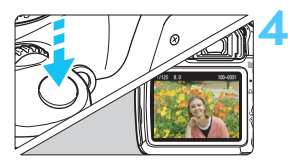

## **3 Zaostrite na objekt.**

- Stlačte tlačidlo spúšte do polovice a zaostrovací prstenec objektívu sa otáčaním zaostrí.
- ▶ Bodka vo vnútri bodu AF, ktorý dosiahol zaostrenie, krátko blikne na červeno. Súčasne zaznie zvuková signalizácia a rozsvieti sa potvrdzovacie svetlo zaostrenia < $\bullet$  > v hľadáčiku.
- $\blacktriangleright$  V prípade potreby sa automaticky vysunie zabudovaný blesk.

## **4 Nasnímajte obrázok.**

- Stlačte tlačidlo spúšte úplne, čím sa nasníma obrázok.
- **X Nasnímaný záber sa zobrazí približne** na 2 sekundy na obrazovke LCD.
	- Ak sa zabudovaný blesk vysunul, môžete ho prstami zasunúť späť.

#### **Často kladené otázky** $\mathbf{P}$

- Potvrdzovacie svetlo zaostrenia <**O** > bliká a zaostrenie sa nedosiahlo. Zamierte bod AF na miesto s dobrým kontrastom a potom stlačte tlačidlo spúšte do polovice (str. 39). Ak ste príliš blízko objektu, vzdiaľte sa a skúste to znovu.
- **Niekedy sa rozsvieti viacej bodov AF naraz.** Znamená to, že zaostrenie sa dosiahlo pri všetkých daných bodoch AF. Keď bod AF pokrývajúci požadovaný objekt bliká, nasnímajte obrázok.
- **Zvuková signalizácia naďalej potichu znie. (Potvrdzovacie**  svetlo zaostrenia <<sup>2</sup> > sa nerozsvieti.) Znamená to, že fotoaparát priebežne zaostruje na pohybujúci sa objekt. (Potvrdzovacie svetlo zaostrenia <  $\bullet$  > sa nerozsvieti.) Môžete nasnímať ostré zábery pohybujúceho sa objektu.
- **Stlačením tlačidla spúšte do polovice sa objekt nezaostrí.** Ak je prepínač režimu zaostrenia na objektíve nastavený do polohy <**MF**> (Ručné zaostrovanie), nastavte ho do polohy <**AF**> (Automatické zaostrovanie).
- **Napriek tomu, že je deň, blesk sa vysunul.** Pri objekte v protisvetle sa môže vysunúť blesk, aby pomohol osvetliť tmavé časti objektu.
- **Pri nízkej hladine osvetlenia zabudovaný blesk spustí sériu zábleskov.** Stlačením tlačidla spúšte do polovice môže zabudovaný blesk spustiť sériu zábleskov, aby vám pomohol automaticky zaostriť. Tento jav sa nazýva pomocný lúč automatického zaostrenia AF. Jeho účinný dosah je približne 4 metre.
- **Obrázok je tmavý aj napriek tomu, že sa použil blesk.** Objekt je príliš vzdialený. Objekt by mal byť vo vzdialenosti do 5 metrov od fotoaparátu.
- **Po použití blesku je spodná časť obrázka neprirodzene tmavá.** Objekt bol príliš blízko k fotoaparátu a telo objektívu na ňom vytvorilo tieň. Objekt by mal byť vo vzdialenosti najmenej 1 meter od fotoaparátu. Ak je na objektíve nasadená slnečná clona, pred snímaním s bleskom ju zložte.

## 1 **Techniky plnoautomatického snímania**

## **Zmena kompozície záberu**

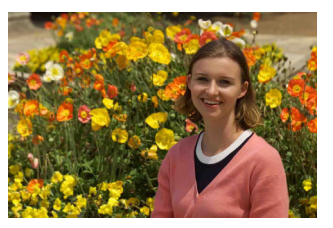

V závislosti od scény upravte polohu snímaného objektu doľava alebo doprava, aby ste vytvorili vyvážené pozadie a dobrú perspektívu. Po stlačení tlačidla spúšte v režime < $\square$ > (Plnoautomatický) do polovice a zaostrení na statický objekt sa zaostrenie uzamkne. Následne môžete zmeniť kompozíciu záberu a úplným stlačením tlačidla spúšte nasnímať obrázok. Táto funkcia sa nazýva "uzamknutie zaostrenia". Uzamknutie zaostrenia je možné použiť aj v ostatných režimoch Základnej zóny (okrem režimu < $\&$  > Šport).

## **Fotografovanie pohyblivého objektu**

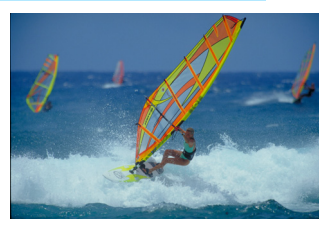

Ak sa objekt v režime <□ > (Plnoautomatický) počas alebo po zaostrení pohybuje (vzdialenosť k fotoaparátu sa mení), pomocou funkcie AI Servo AF (Inteligentné AF-servo) je možné na objekt zaostrovať priebežne. Kým budete bodom AF mieriť na objekt a držať tlačidlo spúšte stlačené do polovice, fotoaparát bude priebežne zaostrovať. Keď budete chcieť nasnímať obrázok, stlačte tlačidlo spúšte úplne.

## A **Fotografovanie so živým náhľadom Live View**

Stlačením tlačidla < $\Box$ > môžete pri fotografovaní sledovať obraz na obrazovke LCD fotoaparátu. Táto funkcia sa nazýva fotografovanie so živým náhľadom Live View (Live View – živý náhľad). Bližšie informácie nájdete na strane 121.

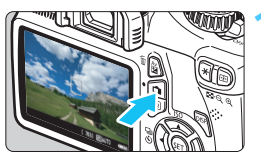

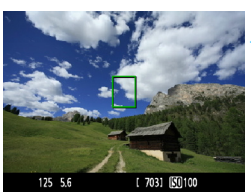

## **1 Na obrazovke LCD zobrazte obraz živého náhľadu Live View.**

- Stlačte tlačidlo  $\leq$   $\blacksquare$  >.
- $\blacktriangleright$  Na obrazovke LCD sa zobrazí obraz živého náhľadu Live View.

## **2 Zaostrite na objekt.**

- Namierte stredný bod AF <[]> na snímaný objekt.
- **Zaostrite stlačením tlačidla spúšte do** polovice.
- ▶ Po dosiahnutí zaostrenia sa bod AF zobrazí na zeleno a zaznie zvuková signalizácia.
- $\blacktriangleright$  V prípade potreby sa automaticky vysunie zabudovaný blesk.

## **3 Nasnímajte obrázok.**

- Úplne stlačte tlačidlo spúšte.
- $\triangleright$  Obrázok sa nasníma a zobrazí sa na obrazovke LCD.
- $\blacktriangleright$  Po skončení náhľadu obrázka sa fotoaparát vráti do režimu fotografovania so živým náhľadom Live View.
- Stlačením tlačidla  $\leq \blacksquare$  ukončite fotografovanie so živým náhľadom Live View.

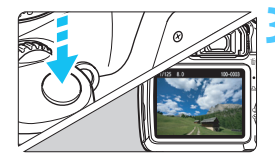

## 7 **Vypnutie blesku**

Na miestach, kde je zakázané fotografovať s bleskom, použite režim <7> (Bez blesku). Tento režim možno použiť aj na zachytenie špecifickej atmosféry scény, napríklad scény osvetlenej sviečkami.

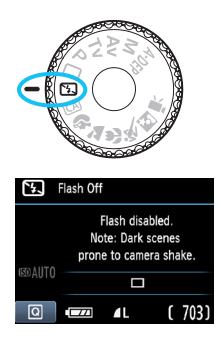

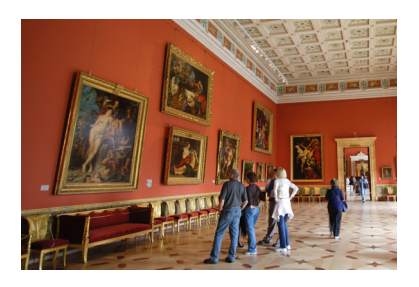

## **Tipy pri fotografovaní**

 **Ak číselné zobrazenie v hľadáčiku bliká, dbajte na to, aby ste predišli otrasom fotoaparátu.**

Pri nízkej hladine osvetlenia a možnosti vzniku otrasov fotoaparátu bude rýchlosť uzávierky zobrazená v hľadáčiku blikať. Fotoaparát držte stabilne alebo použite statív. Keď používate objektív so zoomom, použite širokouhlý rozsah, čím znížite neostrosť spôsobenú otrasmi fotoaparátu.

 **Fotografovanie portrétov bez blesku.** Pri nízkej hladine osvetlenia požiadajte osoby, aby sa nehýbali, pokým sa obrázok nenasníma. Ak sa osoba počas expozície pohne, môže na obrázku vyzerať rozmazane.

## 55

## C **Kreatívne automatické fotografovanie**

Na rozdiel od plnoautomatického režimu < $\Box$ >, pri ktorom všetky nastavenia vykonáva fotoaparát, umožňuje kreatívny automatický režim <CA> jednoducho zmeniť hĺbku poľa, režim priebehu snímania a spustenie blesku.

Vybrať si môžete aj atmosféru, ktorú chcete vo svojich obrázkoch vyjadriť. Predvolené nastavenie je rovnaké ako v režime < $\square$ > (Plnoautomatický).

\* CA znamená Creative Auto (Kreatívny automatický).

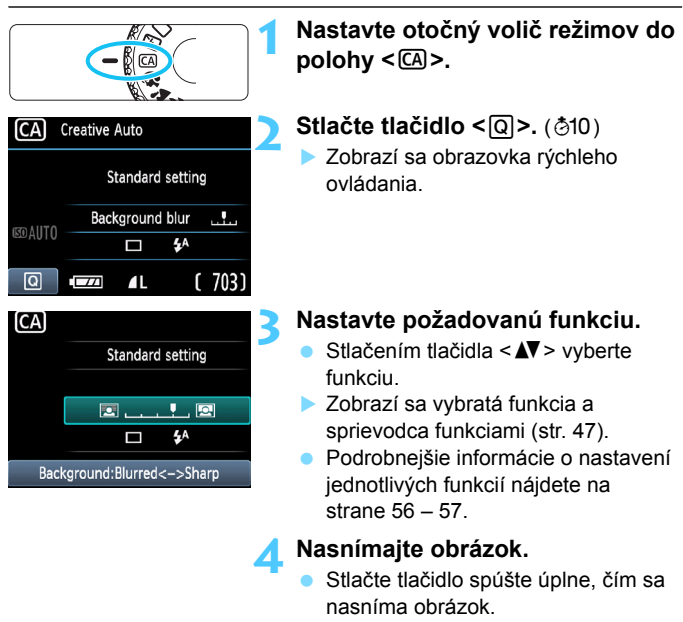

 $\boxed{3}$  Ak zmeníte režim snímania alebo nastavíte vypínač do polohy <0FF>, obnoví sa predvolené nastavenie funkcie, ktorú ste nastavili na tejto obrazovke. Nastavenie samospúšte však zostane zachované.

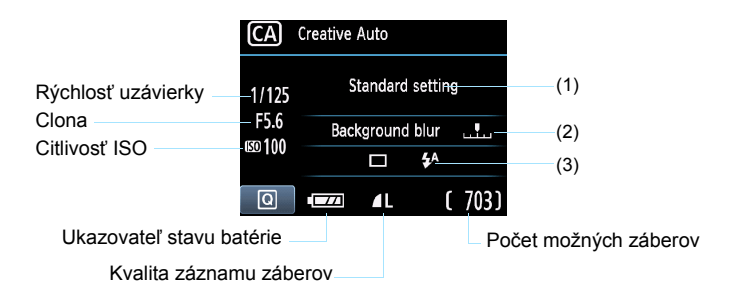

## **Stlačením tlačidla <**Q**> môžete nastaviť nasledujúce možnosti:**

#### **(1) Výber snímania podľa atmosféry**

Môžete nastaviť atmosféru, ktorú chcete vyjadriť vo svojich obrázkoch. Stlačením tlačidla <<■ >alebo otočením voliča < $\frac{1}{2}$ >> vyberte požadovanú atmosféru. Stlačením tlačidla <
sin> ju môžete vybrať aj zo zoznamu. Bližšie informácie nájdete na strane 64.

#### **(2) Rozostrenie/zaostrenie pozadia**

#### $\blacksquare$  . . . . .  $\blacksquare$

Ak posuniete značku doľava, pozadie bude viac rozostrené. Ak posuniete značku doprava, pozadie bude viac zaostrené. Ak chcete rozostriť pozadie, pozrite si časť "Fotografovanie portrétov" na strane 58. Stlačením tlačidla <<>><<</>> >>>> alebo otočením voliča < $\frac{1}{2}$ > upravte nastavenie podľa potreby.

V závislosti od objektívu a podmienok snímania nemusí pozadie vyzerať výrazne rozostrené. Túto funkciu nemožno nastaviť (je zobrazená sivo), ak bola nastavená možnosť < f > alebo ak je vysunutý zabudovaný blesk pri nastavenej možnosti < $\frac{1}{2}$ . V prípade použitia blesku sa toto nastavenie nepoužije.

#### **(3) Režim priebehu snímania/spustenie blesku**

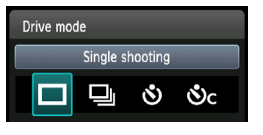

Po stlačení tlačidla <<sup>(ετ)</sup> > sa zobrazia obrazovky nastavenia režimu priebehu snímania alebo spustenia blesku. Vykonajte nastavenie podľa potreby, potom stlačením tlačidla  $\leq$   $\sqrt{\sin}$  > nastavenie dokončíte a vrátite sa na obrazovku rýchleho ovládania.

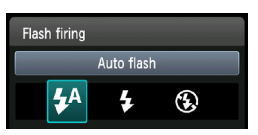

**[Drive mode/Režim priebehu snímania**]: Stlačením tlačidla << otočením voliča < $\ell \rightarrow \infty$  vykonajte nastavenie podľa potreby.<br>
< $\square$ > Single shooting/Snímanie iedného záberul

<u> [**Single shooting/Snímanie jedného záberu**]:

Nasníma sa jeden obrázok.

<i> [**Continuous shooting/Sériové snímanie**]: Počas úplného stlačenia tlačidla spúšte

bude prebiehať sériové snímanie. Môžete snímať rýchlosťou až približne 3 snímky/s.

<j> [**Self-timer:10 sec/Samospúšť: 10-sekundová**]:

Po stlačení tlačidla spúšte sa obrázok nasníma po 10 sekundách.

<q> [**Self-timer:Continuous/Samospúšť: Sériové**]:

Stlačením tlačidla <**√** > nastavte počet záberov v sérii (2 až 10), ktoré sa majú nasnímať pomocou samospúšte. 10 sekúnd po stlačení tlačidla spúšte sa

nasníma nastavený počet záberov v sérii.

**[Flash firing/Spustenie blesku]:** Stlačením tlačidla <<**P>** > alebo otočením voliča < $\frac{2^{n}+1}{n}$  vykonajte nastavenie podľa potreby.<br>stablik v númetastičký hleski: Blesk sa automaticky spustí v prím

- < $4^{\circ}$ > [Auto flash/Automatický blesk]: Blesk sa automaticky spustí v prípade potreby.<br>< $4$ > [Flash on/Blesk zapnutý]: Blesk sa spustí vždv.
- [Flash on/Blesk zapnutý]: Blesk sa spustí vždy.
- <b> [**Flash off/Bez blesku**] : Blesk je vypnutý.
- R. Ak je kvalita záznamu záberov **1740.** resp. 1740 + **4L**, maximálna rýchlosť sériového snímania bude približne 2 snímky/s, resp. 0,8 snímky/s (spriemerovaná hodnota).
	- Pri použití nastavenia < $\Diamond$  > alebo < $\Diamond$ c > si pozrite poznámky  $\Box$  na strane 87.
	- **•** Pri použití nastavenia < $\circ$  > si pozrite časť "Vypnutie blesku" na strane 54.

## 2 **Fotografovanie portrétov**

Režim < $\lozenge$  > (Portrét) spôsobí rozostrenie pozadia, čím zvýrazní fotografovanú osobu. Taktiež spôsobí, že tóny farby pleti a vlasy budú vyzerať jemnejšie ako v režime < $\square$ > (Plnoautomatický).

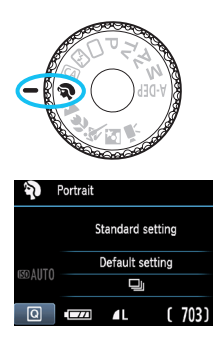

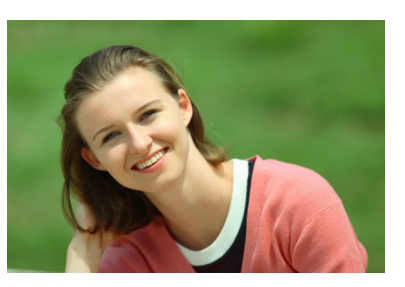

## **Tipy pri fotografovaní**

 **Čím väčšia je vzdialenosť medzi snímaným objektom a pozadím, tým lepšie.**

Čím väčšia je vzdialenosť medzi snímaným objektom a pozadím, tým viac bude pozadie rozostrené. Objekt bude tiež výraznejší na jednoduchom, tmavom pozadí.

## **• Použite teleobjektív.**

Ak používate objektív so zoomom, použite najväčšie priblíženie tak, aby ste rámec obrazu vyplnili objektom od pása nahor. V prípade potreby sa k objektu priblížte.

#### **Zaostrite na tvár.**

Skontrolujte, či bod AF, ktorý pokrýva tvár, bliká na červeno.

- $\boxed{5}$  a Ak podržíte tlačidlo spúšte stlačené, môžete fotografovať sériovo a získať tak rôzne pózy a výrazy tváre. (Max. približne 3 snímky/s v kvalite JPEG.)
	- V prípade potreby sa automaticky vysunie zabudovaný blesk.

## 3 **Fotografovanie krajiny**

Režim <2> (Krajina) použite vtedy, keď fotografujete širokú scenériu, nočné scény alebo vtedy, keď chcete, aby boli všetky objekty, od blízkych až po tie vzdialené, zaostrené. Zelené a modré odtiene budú tiež jasnejšie a obrázok bude ostrejší ako v režime < $\Box$ > (Plnoautomatický).

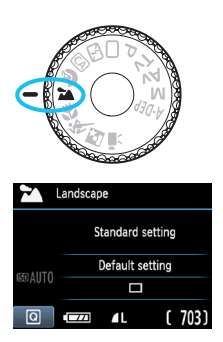

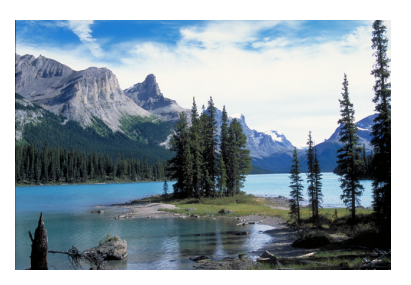

## $\frac{1}{200}$ . Tipy pri fotografovaní

 **Pri objektíve so zoomom použite širokouhlý rozsah.** Pri použití širokouhlého rozsahu objektívu so zoomom budú blízke aj vzdialené objekty zaostrené lepšie než pri použití rozsahu teleobjektívu. Krajine to tiež dodá priestorovosť.

 **Fotografovanie nočných scén.** Keďže zabudovaný blesk zostane vypnutý, je tento režim <2 > vhodný aj pri nočných scénach. Ak chcete predísť otrasom fotoaparátu, použite statív. Ak chcete odfotografovať osobu na pozadí nočnej scény, otočný volič režimov nastavte do polohy <**E** > (Nočný portrét) a použite statív (str. 62).

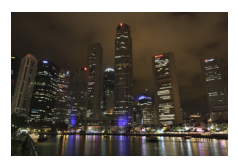

## 4 **Fotografovanie záberov zblízka**

Ak chcete fotografovať kvety alebo malé predmety zblízka, použite režim < $\frac{1}{2}$  > (Záber zblízka). Ak chcete, aby malé predmety vyzerali oveľa väčšie, použite makroobjektív (predáva sa samostatne).

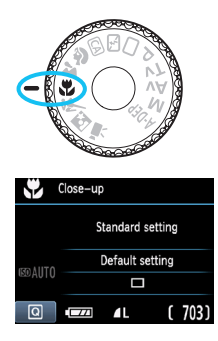

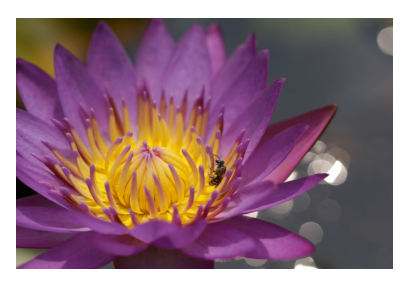

## **Tipy pri fotografovaní**

## **Použite jednoduché pozadie.** Jednoduché pozadie umožní kvetom a pod. lepšie vyniknúť.

## **K objektu sa priblížte čo možno najviac.**

Skontrolujte, akú má objektív najmenšiu zaostrovaciu vzdialenosť. Na niektorých objektívoch sa nachádza označenie, napríklad <4**0.25m**>. Minimálna zaostrovacia vzdialenosť objektívu sa meria od značky < $\Theta$  > (rovina zaostrenia) v ľavej hornej časti fotoaparátu po daný objekt. Ak ste príliš blízko k objektu, potvrdzovacie svetlo  $z$ aostrenia  $\leq$  > bude blikať.

Pri nízkej hladine osvetlenia sa aktivuje zabudovaný blesk. Ak ste príliš blízko k objektu a spodná časť obrázka je tmavá, vzdiaľte sa od objektu.

#### **Pri objektíve so zoomom použite najväčšie priblíženie.** Ak máte objektív so zoomom, použitím najväčšieho priblíženia bude objekt vyzerať väčší.

## 5 **Fotografovanie pohyblivých objektov**

Ak chcete fotografovať pohyblivý objekt, či už je to bežiace dieťa alebo idúci automobil, použite režim < $\&$  > (Šport).

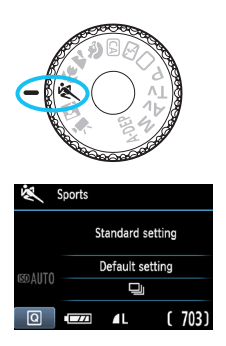

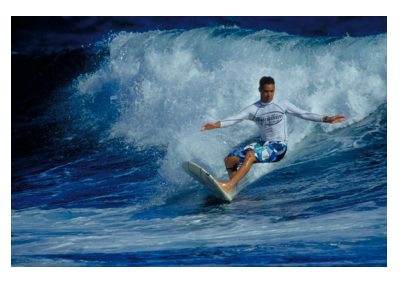

## **Tipy pri fotografovaní**

#### **• Použite teleobiektív.**

Odporúča sa použiť teleobjektív, ktorý vám dovolí fotografovať z väčšej vzdialenosti.

#### **Na zaostrovanie použite stredový bod AF.**

Ak chcete vykonať automatické zaostrenie, zamierte stredný bod AF na objekt a stlačte tlačidlo spúšte do polovice. Počas zaostrovania bude signalizácia aj naďalej potichu znieť. Ak nebude možné dosiahnuť zaostrenie, potvrdzovacie svetlo zaostrenia <● > bude blikať. Keď budete chcieť nasnímať obrázok, stlačte tlačidlo spúšte úplne. Ak podržíte stlačené tlačidlo spúšte, bude aktivované sériové snímanie (maximálne približne 3 snímky/s v kvalite JPEG) a automatické zaostrovanie.

Pri nízkej hladine osvetlenia a možnosti vzniku otrasov fotoaparátu bude rýchlosť uzávierky zobrazená vľavo dole v hľadáčiku blikať. Držte fotoaparát stabilne a nasnímaite obrázok.

## 6 **Fotografovanie portrétov v noci**

Ak chcete snímať osobu v noci a získať prirodzene vyzerajúcu expozíciu na pozadí, použite režim <**[5]** > (Nočný portrét).

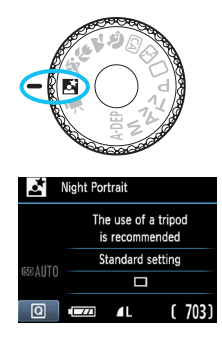

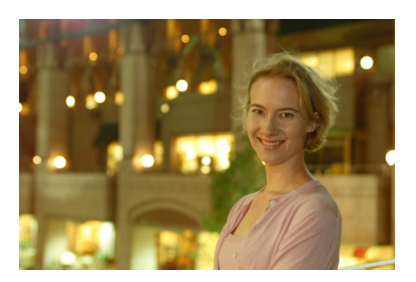

## **Tipy pri fotografovaní**

**Použite širokouhlý objektív a statív.**

Keď používate objektív so zoomom, použite širokouhlý rozsah na získanie širokého nočného obzoru. Ak chcete predísť otrasom fotoaparátu, použite statív.

 **Osobu umiestnite do vzdialenosti najviac 5 metrov od fotoaparátu.** Pri nízkej hladine svetla sa automaticky spustí zabudovaný blesk, aby sa získala dobrá expozícia osoby. Účinný dosah zabudovaného blesku je maximálne 5 metrov od fotoaparátu.

**■ Fotografujte aj v režime <□> (Plnoautomatický).** Keďže pri nočných snímkach je fotoaparát citlivejší a ľahko dôjde k otrasom fotoaparátu, odporúča sa fotografovať aj v režime < $\Box$ > (Plnoautomatický).

- ħ Požiadajte snímané osoby, aby sa nehýbali ani po spustení blesku.
	- Ak použijete samospúšť spolu s bleskom, indikátor samospúšte sa po nasnímaní obrázka nakrátko rozsvieti.

## Q **Rýchle ovládanie**

Príklad: režim Portrét

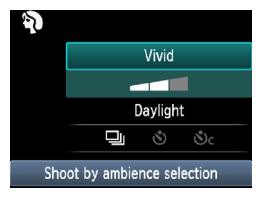

Keď je v režimoch Základnej zóny zobrazená obrazovka s nastaveniami snímania, môžete stlačením tlačidla < [Q] > zobraziť obrazovku rýchleho ovládania. V nasledujúcej tabuľke sú uvedené funkcie, ktoré možno nastaviť pomocou obrazovky rýchleho ovládania v jednotlivých režimoch Základnej zóny.

## **1 Nastavte jeden z režimov Základnej zóny pomocou otočného voliča režimov.**

## **2** Stlačte tlačidlo < $\overline{Q}$  >. ( $\ddot{\otimes}10$ )

<sup>X</sup> Zobrazí sa obrazovka rýchleho ovládania. **3 Nastavte funkciu.**

- Stlačením tlačidla <V > vyberte funkciu. (Tento krok nie je potrebný v režime  $\Box / \Box$ )
- $\triangleright$  Zobrazí sa vybratá funkcia a sprievodca funkciami (str. 47).
- Stlačením tlačidla <<  $\blacktriangleright$  alebo otočením voliča < $\epsilon^*$  > zmeňte nastavenie.

## **Funkcie, ktoré možno nastaviť v režimoch Základnej zóny**

•: Nastavuje sa automaticky O: Voliteľné používateľom : Nie je možné vybrať

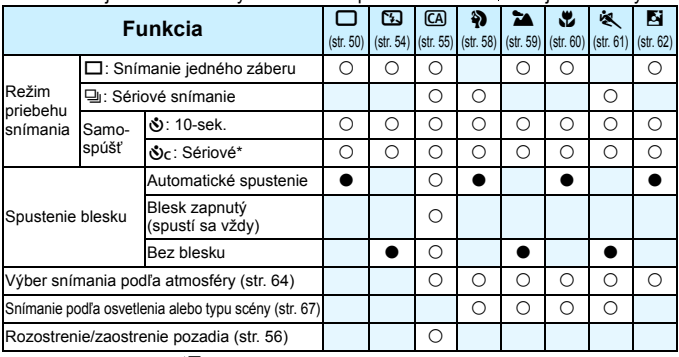

\* Pomocou tlačidla < $\sqrt{V}$  > nastavte počet záberov v sérii.

## **Výber snímania podľa atmosféry**

S výnimkou režimov Základnej zóny < $\Box$ > (Plnoautomatický) a < $\Box$ > (Bez blesku) môžete vybrať atmosféru snímania.

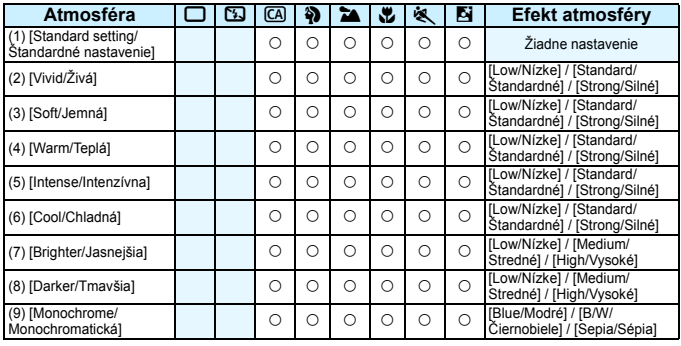

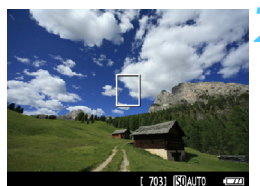

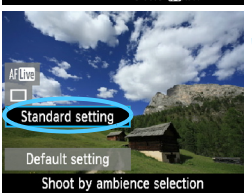

## **1 Nastavte otočný volič režimov na jeden z nasledujúcich režimov: <**C**>, <**2**>, <**3**>, <**4**>, <**5**> alebo <**6**>.**

#### **2 Zobrazte obraz živého náhľadu Live View.**

- Počas zobrazovania obrazu živého náhľadu Live View môžete vidieť efekt atmosféry.
- Stlačením tlačidla < $\Box$  > sa prepnite na fotografovanie so živým náhľadom Live View.

## **3 Na obrazovke rýchleho ovládania vyberte požadovanú atmosféru.**

- Stlačte tlačidlo < $\overline{Q}$  > ( $\overline{Q}$ 10).
- Stlačením tlačidla < $\blacktriangle$  > vyberte položku [**Standard setting/Štandardné nastavenie**]. Na spodnej strane obrazovky sa zobrazí položka [**Shoot by ambience selection/Výber snímania podľa atmosféry**].
- Stlačením tlačidla <<
>
alebo otočením voliča <<a>
voliča > vyberte požadovanú atmosféru.
- $\blacktriangleright$  Na obrazovke LCD sa zobrazí obrázok v podobe, ako bude vyzerať pri nastavení danej atmosféry.

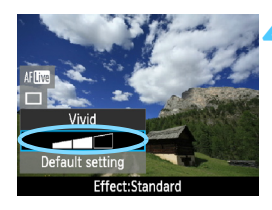

## **4 Nastavte efekt atmosféry.**

- Stlačením tlačidla <▲ > vyberte pruh s efektom tak, aby sa na spodnej strane obrazovky zobrazila položka [**Effect/Efekt**].
- Stlačením tlačidla << $\blacktriangleright$  > alebo otočením voliča < $65$ > vyberte požadovaný efekt.

## **5 Nasnímajte obrázok.**

- Ak chcete snímať počas zobrazovania obrazu živého náhľadu Live View, stlačte tlačidlo spúšte.
- Ak sa chcete vrátiť k fotografovaniu pomocou hľadáčika, stlačením tlačidla < $\Box$  > ukončite fotografovanie so živým náhľadom Live View. Potom stlačte tlačidlo spúšte úplne, čím sa nasníma obrázok.
- Ak zmeníte režim snímania alebo nastavíte vypínač do polohy <0FF>. obnoví sa nastavenie [**Standard setting/Štandardné nastavenie**].

 $\bigoplus$  **zobrazený obraz živého náhľadu Live View s použitým nastavením** atmosféry nebude vyzerať úplne rovnako ako skutočná fotografia.

- **•** Pri použití blesku sa môže efekt atmosféry minimalizovať.
- **Pri jasnom osvetlení v exteriéri nemusí obraz živého náhľadu Live View, ktorý vidíte na** obrazovke, presne zodpovedať jasu alebo atmosfére skutočnej fotografie. Nastavte položku [ $\mathbf{Y}$ **: LCD brightness/** $\mathbf{Y}$ **: Jas obrazovky LCD**] na hodnotu 4 a obraz živého náhľadu Live View sledujte vtedy, keď obrazovku neovplyvňuje nežiaduce svetlo.

Ak nechcete, aby sa pri nastavovaní funkcií zobrazoval obraz živého náhľadu Live View, po vykonaní kroku 1 stlačte tlačidlo < $\overline{Q}$  >. Keď stlačíte tlačidlo < $\overline{Q}$  >. zobrazí sa obrazovka rýchleho ovládania a môžete nastaviť položky [**Shoot by ambience selection/Výber snímania podľa atmosféry**] a [**Shoot by lighting or scene/Snímanie podľa osvetlenia alebo typu scény**] a potom snímať pomocou hľadáčika.

## **Nastavenia atmosféry**

## (1) [**Standard setting/Štandardné nastavenie**]

Štandardná charakteristika obrázka pre príslušný režim snímania. Režim < $\lozenge$  > má charakteristiky obrázka upravené na snímanie portrétov a režim <22 > na snímanie krajiny. Každá atmosféra predstavuje úpravu charakteristiky obrázka príslušného režimu snímania.

## (2) [**Vivid/Živá**]

Snímaný objekt bude vyzerať ostro a živo. Fotografia bude vyzerať pôsobivejšie než pri nastavení [**Standard setting/Štandardné nastavenie**].

## (3) [**Soft/Jemná**]

Snímaný objekt bude vyzerať jemnejšie a elegantnejšie. Vhodné na snímanie portrétov, zvierat, kvetov a pod.

## (4) [**Warm/Teplá**]

Snímaný objekt bude vyzerať jemnejšie a jeho farby budú teplejšie. Vhodné na snímanie portrétov, zvierat a iných objektov, pri ktorých chcete dosiahnuť teplejší odtieň záberu.

## (5) [**Intense/Intenzívna**]

Celkový jas sa mierne zníži a snímaný objekt sa zvýrazní na dosiahnutie intenzívnejšieho vizuálneho charakteru. Slúži na zvýraznenie ľudí alebo živých bytostí.

## (6) [**Cool/Chladná**]

Celkový jas sa mierne zníži a použijú sa chladnejšie farby. Snímaný objekt v tieni bude vyzerať pokojnejšie a pôsobivejšie.

## (7) [**Brighter/Jasnejšia**]

Obrázok bude vyzerať jasnejšie.

## (8) [**Darker/Tmavšia**]

Obrázok bude vyzerať tmavšie.

## (9) [**Monochrome/Monochromatická**]

Obrázok bude monochromatický. Ako monochromatickú farbu môžete vybrať čiernobielu farbu, odtieň sépia alebo modrú farbu. Ak zvolíte nastavenie [**Monochrome/Monochromatický**], v hľadáčiku sa zobrazí symbol <**B/W** >.

## **Snímanie podľa osvetlenia alebo typu scény**

V režimoch Základnej zóny < $\circledast$  > (Portrét), < $\circledast$  > (Krajina), < $\circledast$  > (Záber zblízka) a <<<<br/> > (Šport) môžete snímať s nastaveniami, ktoré zodpovedajú danému osvetleniu alebo typu scény. Za normálnych okolností je vhodná možnosť [**Default setting/Predvolené nastavenie**], ak však nastavenia zodpovedajú daným podmienkam osvetlenia alebo scény, obrázok bude pri pohľade pôsobiť realistickejšie. Ak pre fotografovanie so živým náhľadom Live View nastavujete obe možnosť [**Shoot by lighting or scene type/Snímanie podľa osvetlenia alebo typu scény**] a [**Shoot by ambience selection/ Výber snímania podľa atmosféry**] (str. 64), najskôr nastavte možnosť [**Shoot by lighting or scene type/Snímanie podľa osvetlenia alebo typu scény**]. Budete tak môcť jednoduchšie sledovať výsledný efekt na obrazovke LCD.

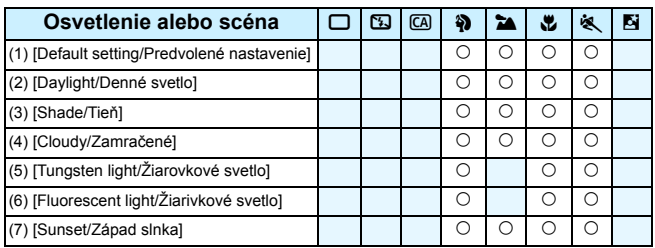

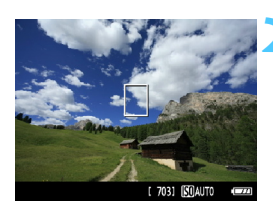

## **1 Nastavte otočný volič režimov na jeden z nasledujúcich režimov:**  <**3><21><<<<<<<>**

- **2 Zobrazte obraz živého náhľadu Live View.**
	- Počas zobrazovania obrazu živého náhľadu Live View môžete vidieť výsledný efekt.
	- Stlačením tlačidla < $\Box$  sa prepnite na fotografovanie so živým náhľadom Live View.

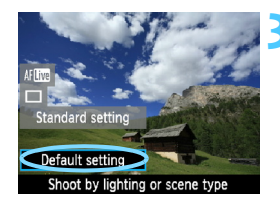

## **3 Na obrazovke rýchleho ovládania vyberte osvetlenie alebo typ scény.**

- Stlačte tlačidlo  $\leq$ Q $\geq$  ( $\leq$ 10).
- Stlačením tlačidla <**N** > vyberte položku [**Default setting/Predvolené nastavenie**]. Na spodnej strane obrazovky sa zobrazí položka [**Shoot by lighting or scene type/Snímanie podľa osvetlenia alebo typu scény**].
- Stlačením tlačidla <<
>
>
alebo otočením voliča  $\leq$   $\leq$   $\leq$
- $\blacktriangleright$  Na obrazovke LCD sa zobrazí obrázok v podobe, ako bude vyzerať pri nastavení daného osvetlenia alebo typu scény.

#### **4 Nasnímajte obrázok.**

- Ak chcete snímať počas zobrazovania obrazu živého náhľadu Live View, stlačte tlačidlo spúšte.
- **Ak sa chcete vrátiť k zobrazeniu obrazu v** hľadáčiku, stlačením tlačidla < $\Box$  > ukončite fotografovanie so živým náhľadom Live View. Potom stlačte tlačidlo spúšte úplne, čím sa nasníma obrázok.
- Ak zmeníte režim snímania alebo nastavíte vypínač do polohy < OFF>, obnoví sa nastavenie [**Default setting/Predvolené nastavenie**].
- V prípade použitia blesku sa nastavenie prepne na možnosť [**Default setting/Predvolené nastavenie**]. (V informáciách o snímaní sa však zobrazí nastavené osvetlenie alebo typ scény.)
	- Ak chcete použiť toto nastavenie spolu s nastavením [**Shoot by ambience selection/Výber snímania podľa atmosféry**], nastavte v položke [**Shoot by lighting or scene type/Snímanie podľa osvetlenia alebo typu scény**] možnosť, ktorá najlepšie zodpovedá nastavenej atmosfére. V prípade nastavenia [**Sunset/Západ slnka**] sa napríklad zvýraznia teplé farby, takže vybraté nastavenie atmosféry by nemuselo úplne vhodné.

Ak nechcete, aby sa pri nastavovaní funkcií zobrazoval obraz živého náhľadu Live View, po vykonaní kroku 1 stlačte tlačidlo < $\overline{Q}$  >. Stlačením tlačidla < $\overline{Q}$  > sa zobrazí obrazovka rýchleho ovládania. Potom môžete nastaviť možnosť [**Shoot by lighting or scene type/Snímanie podľa osvetlenia alebo typu scény**] a snímať prostredníctvom hľadáčika.

## **Nastavenia osvetlenia alebo typu scény**

#### (1) [**Default setting/Predvolené nastavenie**] Predvolené nastavenie.

#### (2) [**Daylight/Denné svetlo**]

Určené na snímanie objektov osvetlených slnečným svetlom. Poskytuje prirodzenejší vzhľad modrej oblohy a zelene a umožňuje lepšie obrazové podanie kvetov so svetlými farbami.

#### (3) [**Shade/Tieň**]

Určené na snímanie objektov v tieni. Vhodné pre odtiene pleti, ktoré by mohli vyzerať príliš namodravé, a kvety so svetlými farbami.

#### (4) [**Cloudy/Zamračené**]

Určené na snímanie objektov pri zatiahnutej oblohe. Vytvára teplejší vzhľad odtieňov pleti a krajiny, ktoré by inak mohli pri zamračenej oblohe pôsobiť nevýrazne. Vhodné aj na snímanie kvetov so svetlými farbami.

#### (5) [**Tungsten light/Žiarovkové svetlo**]

Určené na snímanie objektov osvetlených žiarovkovým svetlom. Redukuje oranžovočervený farebný odtieň spôsobený žiarovkovým svetlom.

#### (6) [**Fluorescent light/Žiarivkové svetlo**]

Určené na snímanie objektov osvetlených žiarivkovým svetlom. Vhodné pre všetky druhy žiarivkového osvetlenia.

#### (7) [**Sunset/Západ slnka**]

Vhodné v prípade, že chcete zachytiť pôsobivé farby západu slnka.

## x **Prehrávanie obrázkov**

V nasledujúcej časti je vysvetlený najjednoduchší spôsob prehrávania obrázkov. Podrobnejšie informácie o postupe prehrávania nájdete na strane 175.

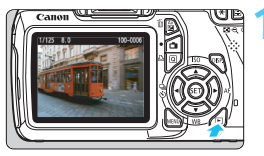

## **1 Prehrajte obrázok.**

Keď stlačíte tlačidlo  $\leq$  $\blacktriangleright$  >, zobrazí sa posledný nasnímaný obrázok.

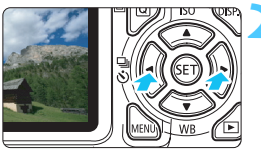

## **2 Vyberte obrázok.**

- Ak chcete zobraziť obrázky od posledného obrázka, stlačte tlačidlo  $\lt \blacktriangleleft$  > Ak chcete zobraziť obrázky od prvého (najstaršieho) obrázka, stlačte tlačidlo  $\leq$  $\geq$ .
- Každým stlačením tlačidla <DISP > sa formát zobrazenia zmení.

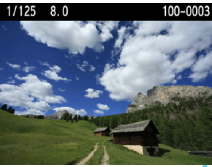

Základné informácie

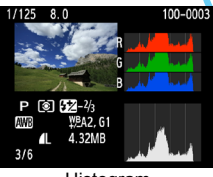

Histogram

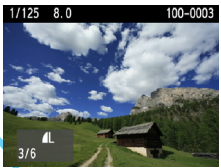

Základné informácie + Kvalita obrázka/číslo prehrávaného obrázka

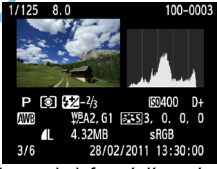

Zobrazenie informácií o snímaní

**3 Ukončite prehrávanie obrázkov.**

Stlačením tlačidla < $\square$ > ukončíte prehrávanie obrázkov a vrátite sa k zobrazeniu nastavení snímania.

# **Kreatívne fotografovanie**

**3**

V režimoch Základnej zóny sa väčšina funkcií nastaví automaticky a nemožno ich zmeniť, aby sa predišlo chybným záberom. V režime  $\langle P \rangle$  (Program AE) môžete nastaviť rozličné funkcie a byť pri snímaní viac kreatívni.

- $\bullet$  V režime < $\mathsf{P}$ > fotoaparát automaticky nastaví rýchlosť uzávierky a clonu na dosiahnutie štandardnej expozície.
- $\bullet$  Rozdiel medzi režimami Základnej zóny a režimom < $\mathbf{P}$  > je vysvetlený na strane 232.
- **Funkcie vysvetlené v tejto kapitole možno použiť aj** v režimoch < $T v$ >, < $A v$ > a < $M$ > opísaných v kapitole 4.
- $\bullet$  Značka  $\star$  zobrazená napravo od názvu funkcie označuje, že daná funkcia je dostupná iba v režimoch Kreatívnej zóny (str. 22).
- \* <**P**> znamená Program.
- \* **AE** znamená Auto Exposure (Automatická expozícia).

## **P**: Program AE

Fotoaparát automaticky nastaví rýchlosť uzávierky a clonu, ktoré vyhovujú jasu objektu. Tento režim sa nazýva Program AE.

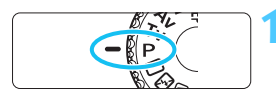

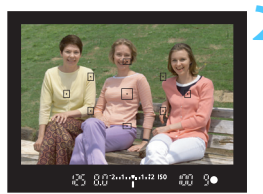

## **1 Otočný volič režimov nastavte do**  polohy <**P**>.

## **2 Zaostrite na objekt.**

- Pozrite sa do hľadáčika a vybratý bod AF zamierte na objekt. Potom stlačte do polovice tlačidlo spúšte.
- **Bodka vo vnútri bodu AF, ktorý** dosiahne zaostrenie, sa krátko rozsvieti na červeno a rozsvieti sa potvrdzovacie svetlo zaostrenia < $\bullet$  > v pravej dolnej časti hľadáčika (v režime One-Shot AF (Jednoobrázkový AF)).
- $\blacktriangleright$  Rýchlosť uzávierky a clona sa nastaví automaticky a zobrazí sa v hľadáčiku.

## **3 Skontrolujte zobrazenie na displeji.**

 Keď sa dosiahne štandardná expozícia, hodnoty rýchlosti uzávierky a clony neblikajú.

## **4 Nasnímajte obrázok.**

 Zostavte kompozíciu záberu a úplne stlačte tlačidlo spúšte.

Ak používate objektív TS-E na posun objektívu vo zvislom smere alebo používate nadstavbový tubus, nemusí sa dosiahnuť štandardná expozícia alebo môže dôjsť k nepravidelnej expozícii.

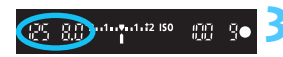
# **Tipy pri fotografovaní**

#### **Zmeňte citlivosť ISO alebo použite zabudovaný blesk.**

Aby úroveň okolitého osvetlenia zodpovedala snímanému objektu, môžete zmeniť citlivosť ISO (str. 77) alebo použiť zabudovaný blesk (str. 88). V režime  $\langle P \rangle$  sa zabudovaný blesk neaktivuje automaticky. Pri nízkej úrovni osvetlenia preto stlačením tlačidla < $\frac{1}{2}$  (Blesk) vysuňte zabudovaný blesk. (Zabudovaný blesk môžete vysunúť aj výberom ikony < $\frac{1}{2}$  na obrazovke rýchleho ovládania.)

#### **Program umožňuje posun. (Posun programu)**

Po stlačení tlačidla spúšte do polovice otočením voliča < $\frac{2}{3}$ > zmeňte kombináciu rýchlosti uzávierky a clony (program). Funkcia Posun programu sa zruší automaticky po odfotografovaní obrázka. Posun programu nie je možné použiť s bleskom.

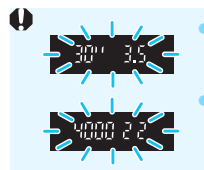

Blikanie hodnoty rýchlosti uzávierky "30"" a maximálnej hodnoty clony označuje podexponovanie. Nastavte vyššiu citlivosť ISO alebo použite blesk. Blikanie hodnoty rýchlosti uzávierky "4000" a minimálnej hodnoty clony signalizuje preexponovanie. Znížte citlivosť ISO.

# **Rozdiely medzi režimami <**d**> a <**1**> (Plnoautomatický)**

V režime  $\leq$  > sa mnohé funkcie, napr. režim automatického zaostrenia, režim priebehu snímania a zabudovaný blesk, nastavujú automaticky, aby sa predišlo pokazeným záberom. Nastaviť môžete len obmedzený počet funkcií. V režime  $\langle P \rangle$  sa automaticky nastavujú len rýchlosť uzávierky a clona. Bez obmedzenia môžete nastaviť režim automatického zaostrenia AF, režim priebehu snímania, zabudovaný blesk a ďalšie funkcie (str. 232).

# **MENU Nastavenie kvality záznamu záberov**

Môžete vybrať počet pixelov a kvalitu obrázka. K dispozícii je desať nastavení kvality záznamu záberov:  $\blacksquare L$ ,  $\blacksquare L$ ,  $\blacksquare M$ ,  $\blacksquare M$ ,  $\blacksquare S1$ ,  $\blacksquare S1$ ,  $S2. S3. RAW. RAW + 4L.$ 

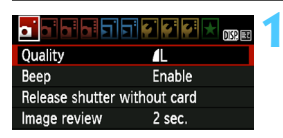

#### Počet pixelov

#### Počet možných záberov Quality 12M 4272x2848 [703]  $\overline{\mathbf{r}}$ 4L л **AM**  $\blacksquare$ **451 451**  $S<sub>2</sub>$  $RAM + 1$ S<sub>3</sub> RAW

# **1 Vyberte možnosť [Quality/Kvalita].**

- Pod kartou [**Q**i ] vyberte položku **[Quality/Kvalita]** a stlačte tlačidlo < $(F)$ >.
- X Zobrazí sa položka [**Quality/Kvalita**].

#### **2 Nastavte požadovanú kvalitu záznamu záberov.**

 Ako pomôcka pri výbere požadovanej kvality sa zobrazí počet pixelov a počet zhotoviteľných záberov príslušného nastavenia kvality. Potom stlačte tlačidlo  $\leq$   $(55)$  >.

#### **Pomôcka na nastavenie kvality záznamu záberov (približné údaje)**

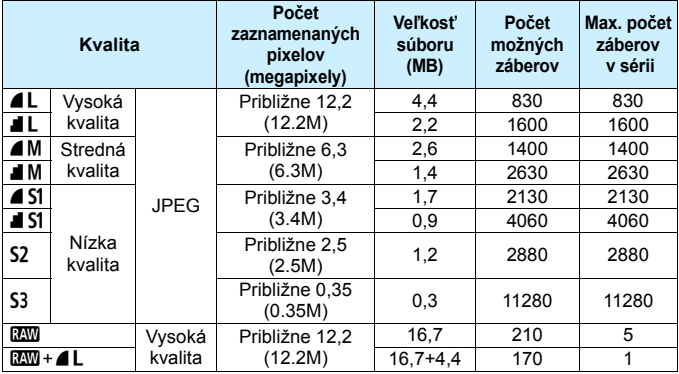

Údaje uvedené pre veľkosť súborov, počet zhotoviteľných záberov a maximálny počet záberov v sérii sú založené na testovacej karte s kapacitou 4 GB a testovacích normách spoločnosti Canon (citlivosť ISO 100 a štandardný štýl Picture Style). **Tieto údaje sa budú meniť v závislosti od snímaného objektu, značky karty, citlivosti ISO, štýlu Picture Style, užívateľských funkcií a ďalších nastavení.**

#### $\overline{P}$ **Často kladené otázky**

#### **Chcem vybrať kvalitu záznamu záberov, ktorá zodpovedá veľkosti papiera pre tlač.**

#### **Veľkosť papiera**

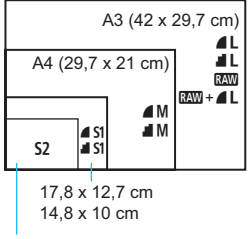

Pri výbere kvality záznamu záberov sa riaďte nákresom uvedeným vľavo. Ak chcete obrázok orezať, odporúča sa vybrať vyššiu kvalitu (vyšší počet pixelov), napríklad  $4L$ ,  $1L$ ,  $RM$  alebo  $RM + 4L$ . Nastavenie 52 je vhodné na prehrávanie obrázkov na digitálnom fotorámiku. Nastavenie 53 je vhodné na posielanie obrázkov e-mailom alebo ich používanie na webovej stránke.

12,7 x 8,9 cm

#### **a** Aký je rozdiel medzi nastavením **4 a 1**?

Tieto nastavenia označujú rôznu kvalitu obrázka v dôsledku rôznej úrovne kompresie. Aj pri rovnakom počte pixelov má obrázok 7 vyššiu kvalitu. Ak je vybraté nastavenie **4**, kvalita obrázka bude o niečo nižšia, avšak na kartu možno uložiť viac obrázkov. Pri oboch nastaveniach  $S2$  a  $S3$  je použitá kvalita  $\blacktriangle$  (Jemný).

#### **Podarilo sa mi nasnímať viac záberov, než bol uvedený počet zhotoviteľných záberov.**

V závislosti od podmienok snímania je možné nasnímať aj viac záberov, než je uvedené. Ich počet však môže byť aj nižší, než je uvedené. Zobrazený počet zhotoviteľných záberov je len približný.

#### **Zobrazuje fotoaparát maximálny počet záberov v sérii?**

Maximálny počet záberov v sérii sa zobrazuje na pravej strane hľadáčika. Keďže tento ukazovateľ je len jednomiestny s rozsahom **0** – **9**, akákoľvek hodnota vyššia ako 9 sa zobrazí len ako "9." Zapamätajte si, že toto číslo sa zobrazí aj v prípade, ak vo fotoaparáte nie je vložená karta. Dajte si pozor, aby ste nesnímali bez toho, že je vo fotoaparáte vložená karta.

#### **Kedy je vhodné použiť nastavenie** 1**?**

Obrázky **RW** vyžadujú spracovanie pomocou počítača. Podrobnosti sú uvedené v časti "Informácie o nastavení mu" a "Informácie o nastavení **RM**+4L" na nasledujúcej strane.

#### **Informácie o nastavení <b>RW**

Formát **12W** predstavuje nespracované obrazové údaje pred ich spracovaním na obrázok typu **4L** alebo iné typy obrázkov. Hoci je na zobrazenie obrázkov **RW** v počítači potrebný softvér ako napríklad Digital Photo Professional (súčasť dodávky, str. 264), poskytujú zároveň flexibilitu pre úpravy obrázkov, ktorá je možná len pri formáte **12. Formát 12. je vhodný, ak chcete sami presne upravovať obrázok** alebo snímať dôležitý objekt.

#### **Informácie o nastavení**  $\mathbb{R}\mathbb{N}$ **+4L**

Formát **DEM** + **4 L** zaznamená v jednom zábere obrázok typu DEMI aj ▲ L. Na kartu sa uložia súčasne oba obrázky. Oba obrázky sa uložia do jedného priečinka s rovnakými číslami súborov (prípona súboru .JPG pre obrázok JPEG a .CR2 pre obrázok RAW). Obrázky ▲ L možno zobraziť alebo vytlačiť aj pomocou počítača, na ktorom nie je nainštalovaný softvér dodaný s fotoaparátom.

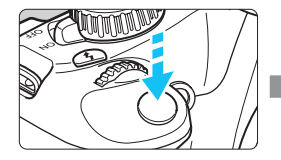

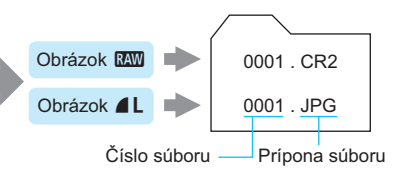

Obrázky RAW sa možno nebudú dať zobraziť pomocou komerčne dostupného softvéru. Odporúča sa používať softvér dodaný s fotoaparátom.

# **ISO: Zmena citlivosti ISO**<sup>★</sup>

Môžete nastaviť citlivosť ISO (citlivosť obrazového snímača na svetlo) zodpovedajúcu úrovní okolitého osvetlenia. V režimoch Základnej zóny sa citlivosť ISO nastaví automaticky (str. 78).

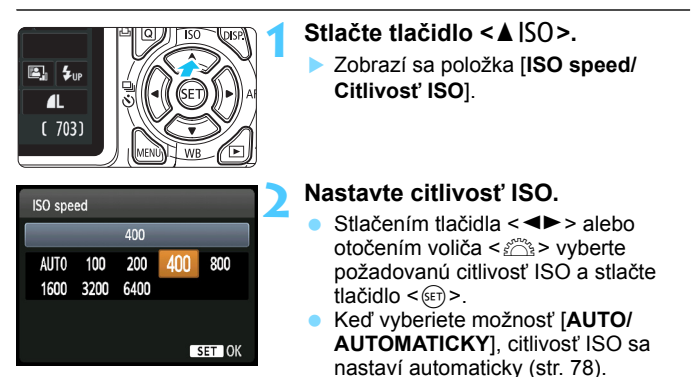

#### **Návod pre správne nastavenie citlivosti ISO**

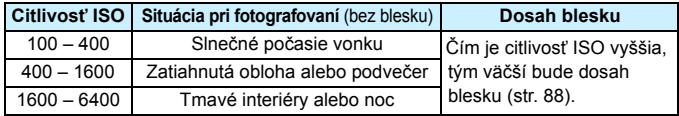

\* Vysoké hodnoty citlivosti ISO spôsobia vyššiu zrnitosť obrázkov.

- Ak je v ponuke [7**Custom Functions (C.Fn)**/7 **Užívateľské funkcie (C.Fn)**] položka [**5: Highlight tone priority/5: Priorita jasných tónov**] nastavená na možnosť [**1:Enable/1: Povoliť**], nemožno nastaviť citlivosť ISO 100 (str. 220).
	- Snímanie pri vysokých teplotách môže spôsobiť vyššiu zrnitosť obrázkov. Pri dlhej expozícii môžu na obrázku vzniknúť aj nepravidelné farby.
	- **•** Pri snímaní s vysokou citlivosťou ISO sa môže objaviť viditeľný šum (pruhy, svetelné body a pod.).
- Ak je v ponuke [7 **Custom Functions (C.Fn)**/7 **Užívateľské funkcie (C.Fn)**] položka [**9: Flash button function/9: Funkcia tlačidla blesku**] nastavená na možnosť [**1: ISO speed/1: Citlivosť ISO**], citlivosť ISO môžete nastaviť pomocou tlačidla  $\leq 4$  >.

# **Nastavenie citlivosti ISO [AUTO/AUTOMATICKY]**

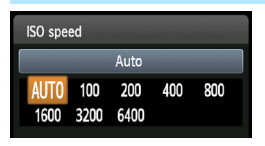

Ak sa pre citlivosť ISO nastaví možnosť [**AUTO/AUTOMATICKY**], aktuálna hodnota citlivosti ISO, ktorá sa má nastaviť, sa zobrazí po stlačení tlačidla spúšte do polovice. Ako je uvedené nižšie, citlivosť ISO sa automaticky nastaví tak, aby vyhovovala režimu snímania.

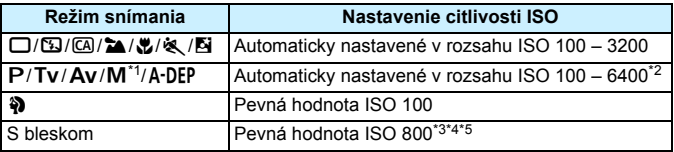

\*1: Pevná hodnota ISO 800 pre dlhodobé expozície (bulb).

\*2: Závisí od nastaveného maximálneho limitu citlivosti ISO.

\*3: Ak výplňový blesk spôsobuje preexponovanie, nastaví sa citlivosť ISO 100 alebo vyššia.

- \*4: Ak je použitý blesk s odrazom pomocou externého blesku Speedlite v režime Základnej zóny (okrem <**[4]**>), režime <**P**> alebo <**A-DEP**>, automaticky sa nastaví citlivosť ISO 800 – 1600 (alebo po maximálny limit).
- \*5: Pevná hodnota ISO 400, ak je maximálny limit ISO 400.
- ħ Keď je nastavená možnosť [**AUTO/AUTOMATICKY**], citlivosť ISO sa zobrazuje v celých hodnotách. V skutočnosti sa však citlivosť ISO nastavuje v presnejších hodnotách. V informáciách o snímaní obrázka (str. 198) sa preto ako citlivosť ISO môže zobrazovať napríklad hodnota 125 alebo 640.
	- $\bullet$  V režime < $\bullet$  > sa v skutočnosti použije citlivosť ISO uvedená v tabuľke, aj keď sa nezobrazuje možnosť ISO 100.

#### **MENU** Nastavenie maximálnej citlivosti ISO pre automatické nastavenie citlivosti ISO<sup>×</sup>

Pre automatické nastavenie citlivosti ISO môžete nastaviť maximálny limit citlivosti ISO v rozsahu ISO 400 – 6400.

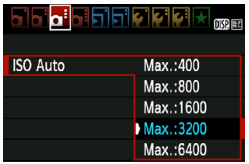

Na karte [D<sup>:</sup>] vyberte položku [**ISO Auto/Automatické nastavenie citlivosti ISO**] a stlačte tlačidlo < $(n)$ >. Vyberte citlivosť ISO a potom stlačte tlačidlo < $(s_{ET})$  >.

# **a = Výber optimálnej charakteristiky obrázka snímaného obiektu <sup>\*</sup>**

Výberom štýlu Picture Style môžete získať charakteristiky obrázka, ktoré budú vyjadrovať vaše fotografické cítenie alebo budú vhodné pre daný objekt. V režimoch Základnej zóny nemožno vybrať štýl Picture Style.

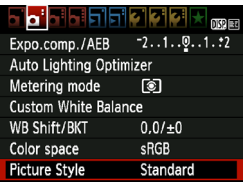

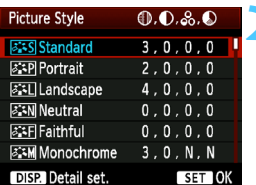

# **1 Vyberte položku [Picture Style/ Štýl obrázka].**

- Na karte [**Q**<sup>2</sup>] vyberte položku [**Picture Style/Štýl obrázka**] a stlačte tlačidlo  $\leq$   $\sqrt{\epsilon}$
- ▶ Zobrazí sa obrazovka pre výber štýlu Picture Style.

# **2 Vyberte štýl Picture Style.**

- Vyberte príslušný štýl Picture Style a stlačte tlačidlo  $\leq$   $\sqrt{\sin 2}$ .
- **X Nastaví sa štýl Picture Style a znovu** sa zobrazí ponuka.

# **Charakteristiky štýlu Picture Style**

#### **Fixs** [Standard/Štandardný]

Obrázok je jasný, ostrý a výrazný. Toto je univerzálny štýl Picture Style vhodný pre väčšinu scén.

### Q [**Portrait/Portrét**]

Pre príjemné tóny farby pleti. Obrázky vyzerajú mäkšie. Vhodný na snímanie portrétov zblízka. Tento štýl Picture Style sa vyberie automaticky aj pri nastavení otočného voliča režimov do polohy < $\lozenge$  >. Zmenou nastavenia [**Color tone/Farebný tón**] (str. 111) môžete upraviť odtieň pokožky.

### *<b>EXI* [Landscape/Krajina]

Pre jasné modré a zelené odtiene a veľmi ostré a výrazné obrázky. Vhodný pri vytváraní pôsobivých záberov krajiny. Tento štýl Picture Style sa vyberie automaticky aj pri nastavení otočného voliča režimov do polohy  $\leq$   $\geq$  >.

#### S [**Neutral/Neutrálny**]

Štýl Picture Style určený pre používateľov, ktorí chcú spracovávať obrázky pomocou počítača. Pre prirodzené farby a tlmené obrázky.

#### U [**Faithful/Verný**]

Štýl Picture Style určený pre používateľov, ktorí chcú spracovávať obrázky pomocou počítača. Ak je objekt odfotografovaný pri farebnej teplote 5200 K, farby sa kolorimetricky nastavia, aby sa zhodovali s farbami objektu. Obrázok vyzerá nevýrazný a utlmený.

#### V [**Monochrome/Monochromatický**]

Na vytvorenie čiernobielych obrázkov.

Monochromatické obrázky nasnímané v inej kvalite záznamu záberov ako **1200** nemožno zmeniť na farebné. Ak chcete neskôr snímať farebné obrázky, nezabudnite zrušiť nastavenie [**Monochrome/ Monochromatický**]. Pri nastavení [**Monochrome/ Monochromatický**] sa v hľadáčiku zobrazí symbol <**B/W** >.

#### W [**User Def. 1-3/Def. užívateľom 1-3**]

Môžete zaregistrovať základný štýl, napr. [**Portrait/Portrét**], [**Landscape/Krajina**], súbor štýlu Picture Style atď., a podľa potreby ho prispôsobiť (str. 113). Každý štýl Picture Style definovaný používateľom, ktorý ešte nebol nastavený, má rovnaké predvolené nastavenia ako štýl Picture Style [**Standard/Štandardný**].

# AF: Zmena režimu automatického zaostrenia<sup>\*</sup>

Môžete vybrať režim AF (automatické zaostrenie), ktorý vyhovuje daným podmienkam alebo objektu snímania. V režimoch Základnej zóny sa najvhodnejší režim AF nastaví automaticky.

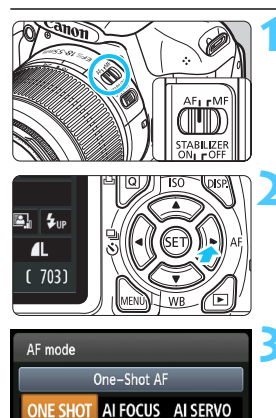

**1 Prepínač režimov zaostrenia na objektíve prepnite do polohy <AF> (automatické zaostrovanie).**

# **22 Stlačte tlačidlo <** $\blacktriangleright$  **AF>.**

X Zobrazí sa položka [**AF mode/Režim AF**].

### **3 Vyberte režim AF.**

Stlačením tlačidla <<**I>** alebo otočením voliča < $65$ > vyberte požadovaný režim AF a potom stlačte tlačidlo  $\leq$   $(SET)$  >.

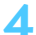

### **4 Zaostrite na objekt.**

 Zamerajte bod automatického zaostrenia AF na snímaný objekt a stlačte tlačidlo spúšte do polovice. Fotoaparát potom vykoná automatické zaostrenie vo vybratom režime AF.

#### **Režim [One-Shot AF/Jednoobrázkový AF] pre statické objekty**

#### **Vhodný pre statické objekty. Stlačením tlačidla spúšte do polovice fotoaparát zaostrí iba raz.**

- Keď sa zaostrí, bodka vo vnútri bodu AF, ktorý dosiahol zaostrenie, sa nakrátko rozsvieti na červeno a v hľadáčiku sa rozsvieti aj potvrdzovacie svetlo zaostrenia < $\bullet$  >.
- V prípade pomerového merania (str. 100) sa zároveň so zaostrením nastavia hodnoty expozície.
- Kým budete držať tlačidlo spúšte stlačené do polovice, zaostrenie zostane uzamknuté. V prípade potreby môžete zmeniť kompozíciu záberu.
- 围 Ak nebude možné dosiahnuť zaostrenie, potvrdzovacie svetlo zaostrenia <  $\bullet$  > v hľadáčiku bude blikať. V takom prípade sa obrázok nebude dať odfotografovať ani úplným stlačením tlačidla spúšte. Zmeňte kompozíciu obrázka a skúste zaostriť znovu. Prípadne si pozrite časť "Objekty, na ktoré je ťažké zaostriť" (str. 85).
	- Ak je položka [**Q · Beep/Q · Zvuková signalizácia**] nastavená na možnosť [**Disable/Zakázať**], po dosiahnutí zaostrenia nezaznie zvuková signalizácia.

### **Režim [AI Servo AF/Inteligentné AF-servo] pre pohybujúce sa objekty**

#### **Tento režim automatického zaostrenia je určený pre pohybujúce sa objekty, keď sa vzdialenosť zaostrenia mení. Kým držíte tlačidlo spúšte stlačené do polovice, objekt sa priebežne zameriava.**

- Expozícia sa nastaví v momente nasnímania obrázka.
- V prípade automatického výberu bodu AF (str. 83) fotoaparát na zaostrenie najprv použije stredný bod AF. Ak sa objekt počas automatického zaostrovania vzdiali od stredného bodu AF, sledovanie objektu zaostrenia pokračuje, pokým je objekt v dosahu iného bodu AF.

V režime [AI Servo AF/Inteligentné AF-servo] zvuková signalizácia nezaznie ani po dosiahnutí zaostrenia. Nerozsvieti sa ani potvrdzovacie svetlo  $z$ aostrenia  $\leq$   $\bullet$  > v hľadáčiku.

# **Režim [AI Focus AF/Inteligentné AF] pre automatické prepínanie režimu automatického zaostrenia**

#### **Režim [AI Focus AF/Inteligentné AF] automaticky prepína z režimu [One-Shot AF/Jednoobrázkový AF] do režimu [AI Servo AF/ Inteligentné AF-servo], ak sa objekt začne pohybovať.**

 Keď je objekt zaostrený v režime [One-Shot AF/Jednoobrázkový AF] a začne sa pohybovať, fotoaparát zistí pohyb a automaticky zmení režim AF na možnosť [AI servo AF/Inteligentné AF-servo].

 $\boxed{5}$  Po dosiahnutí zaostrenia v režime [AI Focus AF/Inteligentné AF] s aktívnym režimom Servo bude potichu trvalo znieť zvuková signalizácia. Potvrdzovacie svetlo zaostrenia < $\bullet$  > v hľadáčiku sa však nerozsvieti.

# **E**D Výber bodu AF<sup>★</sup>

V režimoch Základnej zóny fotoaparát za normálnych okolností automaticky zaostrí na najbližší objekt. Niekedy preto nemusí zaostriť na vami požadovaný objekt.

V režimoch <P>, <Tv>, <Av> a <M> môžete vybrať bod AF a zaostriť pomocou neho na požadovaný objekt.

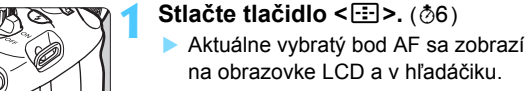

# **2 Vyberte požadovaný bod AF.**

- Stlačením tlačidla < $\triangle$  > vyberte príslušný bod AF.
- **•** Pri pozeraní do hľadáčika môžete otáčaním voliča < $\ell \gtrsim$  vyberať bod AF, až kým sa požadovaný bod AF nerozsvieti na červeno.
- Ak sa rozsvietia všetky body AF, nastaví sa automatický výber bodu AF. Bod AF na zaostrenie snímaného objektu sa vyberie automaticky.
- Stlačením tlačidla < $(F)$ > môžete prepínať výber bodu AF medzi nastavením stredného bodu AF a automatickým výberom bodu AF.

### **3 Zaostrite na objekt.**

• Zameraite vybratý bod AF na snímaný objekt a stlačte tlačidlo spúšte do polovice, čím sa vykoná zaostrenie.

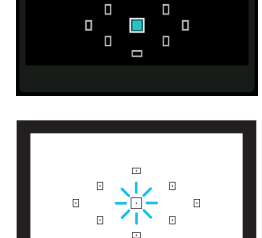

Manual selection

AF point selection

# **Tipy pri fotografovaní**

 **Pri snímaní portrétu zblízka použite režim [One-Shot AF/ Jednoobrázkový AF] a zaostrite na oči.**

Ak najskôr zaostríte na oči, môžete neskôr zmeniť kompozíciu záberu, pričom tvár zostane ostrá.

- **Ak je zaostrenie problematické, vyberte a použite stredný bod AF.** Stredný bod AF je najcitlivejší spomedzi deviatich dostupných bodov AF.
- **Na jednoduchšie zaostrenie na pohyblivý objekt nastavte na fotoaparáte automatický výber bodu AF a režim [AI Servo AF/ Inteligentné AF-servo]** (str. 82)**.**

Na zaostrenie objektu sa ako prvý použije stredný bod AF. Ak sa objekt počas automatického zaostrovania vzdiali od stredného bodu AF, sledovanie objektu zaostrenia pokračuje, pokým je objekt v dosahu iného bodu AF.

#### **Pomocný lúč AF pomocou zabudovaného blesku**

V podmienkach so slabým svetlom pri stlačení tlačidla spúšte do polovice zabudovaný blesk spustí krátku sériu zábleskov. Osvetlí sa tým objekt a zjednoduší sa jeho automatické zaostrenie.

围

**• Pomocný lúč AF sa nerozsvieti v nasledujúcich režimoch snímania:** <图>.<2>a<<<>>

- **Pomocný lúč AF nemožno použiť v režime [AI Servo AF/Inteligentné** AF-servo].
- Účinný dosah pomocného lúča AF emitovaného pomocou zabudovaného blesku je približne 4 metre.
- Ak v režimoch Kreatívnej zóny vysuniete zabudovaný blesk tlačidlom  $\langle 4 \rangle$  (str. 88), pomocný lúč AF sa rozsvieti v prípade potreby.
- $\boxed{3}$  Ak používate nadstavec (predáva sa samostatne) a maximálna clona je menšia ako f/5,6, snímanie s automatickým zostrením nebude možné (okrem režimu [**Live mode/Režim zaostrenia naživo**] a [u **Live mode**/ u **Režim zaostrenia naživo**] počas fotografovania so živým náhľadom Live View). Podrobnosti nájdete v návode na používanie nadstavca.

# **Objekty, na ktoré je ťažké zaostriť**

Automatický systém zaostrenia nemusí dosiahnuť zaostrenie (potvrdzovacie svetlo zaostrenia < > v hľadáčiku bliká) pri určitých objektoch, napríklad:

- Objekty s veľmi nízkym kontrastom. (Napríklad: modrá obloha, jednofarebné steny a pod.)
- Objekty vo veľmi slabom svetle.
- **Extrémne presvetlené alebo lesklé objekty.** (Napríklad: automobil s veľmi lesklou karosériou a pod.)
- Blízke a vzdialené objekty, ktoré zachytí bod AF. (Napríklad: zviera v klietke a pod.)
- **Opakujúce sa vzory.** (Napríklad: okná mrakodrapov, počítačové klávesnice a pod.)
- V takýchto prípadoch vykonajte jeden z nasledovných úkonov:
- (1) V režime [One-Shot AF/Jednoobrázkový AF] zaostrite na objekt, ktorý je v rovnakej vzdialenosti ako snímaný objekt, a pred zmenou kompozície uzamknite zaostrenie (str. 52).
- (2) Prepínač režimov zaostrenia na objektíve prepnite do polohy <**MF**> a zaostrite manuálne.
- **Podmienky, pri ktorých je náročné dosiahnuť zaostrenie v režimoch AF [Live mode/Režim zaostrenia naživo] a [它 Live mode/它 Režim** zaostrenia naživol počas fotografovania so živým náhľadom Live View, sú uvedené na strane 132.

# **MF: Manuálne zaostrovanie**

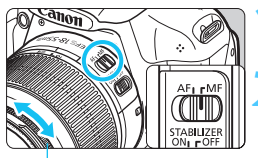

### **1 Prepínač režimov zaostrenia na objektíve prepnite do polohy <MF>.**

# **2 Zaostrite na objekt.**

 Zaostrovací prstenec objektívu otočte tak, aby bol objekt v hľadáčiku ostrý.

Zaostrovací prstenec

 $\mathbb{E}$  Ak počas manuálneho zaostrovania podržíte tlačidlo spúšte stlačené do polovice, bod AF, ktorý dosiahne zaostrenie, sa krátko rozsvieti na červeno, zaznie zvuková signalizácia a potvrdzovacie svetlo zaostrenia <  $\bullet$  > v hľadáčiku sa rozsvieti.

# $\frac{\Box}{\Box}$  **Sériové snímanie**<sup>☆</sup>

Môžete snímať rýchlosťou až približne 3 snímky/s. Možno tak snímať napríklad dieťa, ktoré vám beží oproti, alebo zachytiť rozličné výrazy tváre.

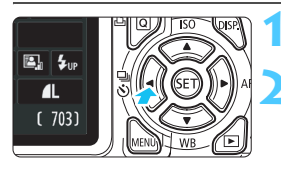

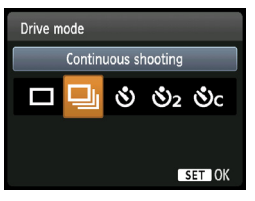

# **Stlačte tlačidlo <◀ ➡ ぷ>.**

# **2 Vyberte položku <**

- Stlačením tlačidla <<
>
slebo otočením voliča < $\zeta^{\text{max}}$  > vyberte sériové snímanie <<br>
a potom stlačte tlačidlo <  $s$ <sub>ET</sub>) >.
- Rýchlosť sériového snímania sa bude líšiť v závislosti od nastavenia kvality záznamu záberov (str. 74).
	- **JPEG : Max. približne 3 snímky/s**
	- 1 **: Max. približne 2 snímky/s**
	- $\mathbb{R}\mathbb{N}$ **+4L** : Približne 0.8 snímkv/s

(spriemerovaná hodnota)

- **3 Nasnímajte obrázok.**
	- Fotoaparát sníma nepretržite po celú dobu úplného stlačenia tlačidla spúšte.

# **Tipy pri fotografovaní**

**Nastavte aj režim AF** (str. 81) **zodpovedajúci snímanému objektu. • Pre pohyblivý snímaný objekt**

Ak je nastavený režim [AI Servo AF/Inteligentné AF-servo], počas sériového snímania bude prebiehať priebežné zaostrovanie.

**• Pre statické snímané objekty** Ak je nastavený režim [One-Shot AF/Jednoobrázkový AF], počas sériového snímania fotoaparát zaostrí len raz.

- V závislosti od nastavenia kvality záznamu záberov, ak je položka [**3: Long exposure noise reduction/3: Redukcia šumu pri dlhodobej expozícii**] (str. 219) nastavená na možnosť [**1: Auto/1: Automaticky**] alebo [**2: On/2: Zap.**] alebo ak je položka [**4: High ISO speed noise reduction/ 4: Redukcia šumu pri vysokej citlivosti ISO**] nastavená na možnosť [**2: Strong/2: Silná**] v časti [7 **Custom Functions (C.Fn)**/7 **Užívateľské funkcie (C.Fn)**], rýchlosť sériového snímania sa môže znížiť a maximálny počet záberov v sérii počas sériového snímania môže klesnúť.
	- V režime [AI Servo AF/Inteligentné AF-servo] sa rýchlosť sériového snímania môže mierne znížiť v závislosti od snímaného objektu a použitého objektívu.
	- Rýchlosť sériového snímania sa môže znížiť aj v interiéri a pri slabom svetle.

# j **Použitie samospúšte**

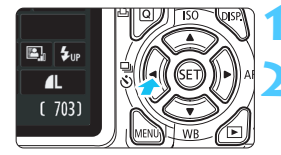

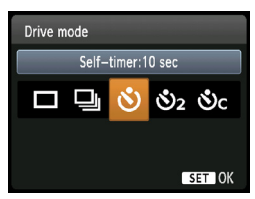

**1 Stlačte tlačidlo <**Yij**>.**

# **2 Vyberte samospúšť.**

Stlačením tlačidla <<**I>** alebo otočením voliča < $\frac{6}{2}$ > vyberte požadovanú samospúšť a potom stlačte tlačidlo  $\leq$   $(n)$  >.

- j : **10-sekundová samospúšť**
- l : **2-sekundová samospúšť**N
- q : **10-sekundová samospúšť plus sériové zábery**

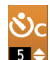

Stlačením tlačidla  $\langle \sqrt{\mathbf{v}} \rangle$ 

nastavte počet sériových záberov (2 až 10), ktoré sa majú nasnímať pomocou samospúšte.

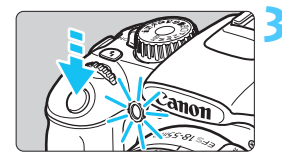

Ħ

# **3 Nasnímajte obrázok.**

**Pozrite sa cez hľadáčik, zaostrite na** objekt a úplne stlačte tlačidlo spúšte. **Eunkciu samospúšte môžete kontrolovať** pomocou indikátora samospúšte, zvukovej signalizácie a odpočítavania času

(v sekundách) na obrazovke LCD. Dve sekundy predtým, ako sa nasníma obrázok, zostane indikátor samospúšte svietiť a zvuková signalizácia bude znieť rýchlejšie.

Pri nastavení < $\mathcal{O}_C$ > sa interval medzi viacerými zábermi môže predĺžiť v závislosti od nastavení funkcií snímania, napríklad kvality záznamu záberov alebo blesku.

- **Po nasnímaní záberov pomocou samospúšte skontroluite správne zaostrenie a expozíciu** obrázkov (str. 70).
- Ak sa pri stlačení tlačidla spúšte nebudete dívať cez hľadáčik, nasaďte kryt okulára (str. 229). Ak by sa pri nasnímaní záberu dostalo do fotoaparátu cez hľadáčik nežiaduce svetlo, mohlo by dôjsť k narušeniu nastavenia expozície.
- Ak chcete použiť samospúšť na odfotografovanie iba vás, použite uzamknutie zaostrenia (str. 52) na objekt, ktorý je v približne rovnakej vzdialenosti, v akej budete stáť vy.
- Ak chcete samospúšť po jej spustení zrušiť, stlačte tlačidlo << $\Box$   $\Diamond$ >. Ak chcete samospúšť zrušiť pri fotografovaní so živým náhľadom Live View, prepnite vypínač do polohy < OFF >.

# D **Použitie zabudovaného blesku**

Pri snímaní v interiéri, pri slabom osvetlení alebo pri protisvetle počas snímania cez deň stačí vysunúť zabudovaný blesk a stlačením tlačidla spúšte nasnímať záber osvetlený bleskom. V režime  $\langle P \rangle$  sa rýchlosť uzávierky (1/60 s – 1/200 s) nastaví automaticky, aby sa predišlo vplyvu otrasov fotoaparátu.

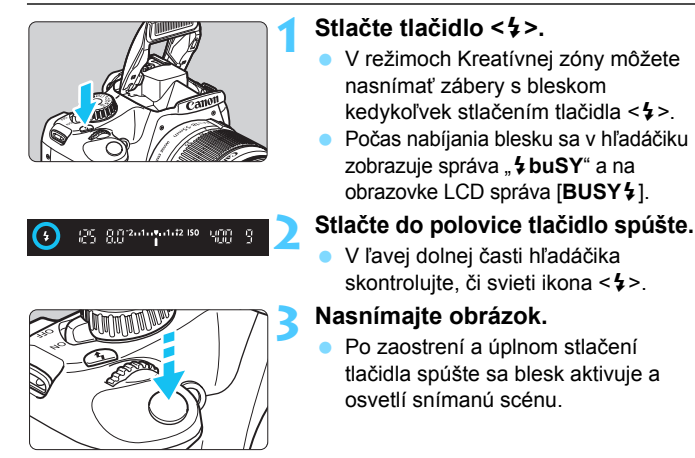

**Účinný dosah blesku** [Približne v metroch]

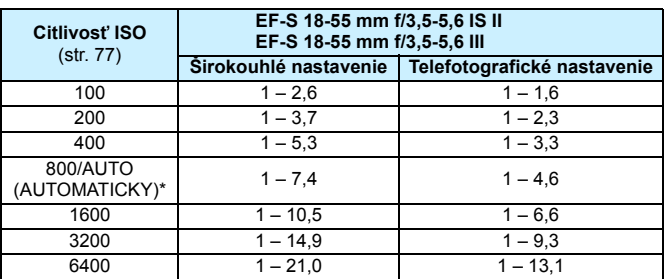

\* Pri výplňovom blesku sa môže nastaviť nižšia citlivosť ISO ako ISO 800.

# $\frac{1}{200}$ . Tipy pri fotografovaní

- **Ak je objekt príliš vzdialený, zvýšte citlivosť ISO** (str. 77). Zvýšením citlivosti ISO môžete predĺžiť dosah blesku.
- **Pri jasnom svetle znížte citlivosť ISO.** Ak nastavenie expozície v hľadáčiku bliká, znížte citlivosť ISO.
- **Snímte slnečnú clonu objektívu a odstúpte od objektu na vzdialenosť najmenej 1 meter.**

Ak je na objektíve nasadená slnečná clona alebo ste príliš blízko objektu, spodná časť obrázka môže byť tmavá v dôsledku zacloneného blesku. Pri dôležitých záberoch skontrolujte obrázok na obrazovke LCD a uistite sa, že expozícia s bleskom vyzerá prirodzene (bez tmavej spodnej časti obrázka).

### 3 **Potlačenie efektu červených očí**

Použitím svetla na potlačenie efektu červených očí pred nasnímaním obrázka s bleskom môžete znížiť efekt červených očí. Potlačenie efektu červených očí môžete použiť v ktoromkoľvek režime snímania okrem <5><2><<<<<<<>

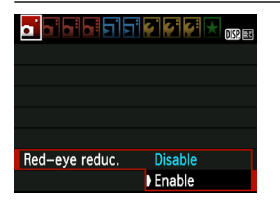

- Na karte [**Q**<sup> $\cdot$ </sup>] vyberte položku [**Redeye reduc./Potlačenie efektu červených očí**] a stlačte tlačidlo <0>. Vyberte položku [**Enable/ Povolit'**] a stlačte tlačidlo < $(s_{F}$ )>.
- Pri stlačení tlačidla spúšte do polovice pri fotografovaní s bleskom sa rozsvieti svetlo pre potlačenie efektu červených očí. Pri úplnom stlačení tlačidla spúšte sa nasníma obrázok.
- R. Funkcia potlačenia efektu červených očí je najúčinnejšia vtedy, keď sa osoba pozerá do svetla na potlačenia efektu červených očí, keď je miestnosť dobre osvetlená alebo keď ste blízko snímanej osoby.
	- Pri stlačení tlačidla spúšte do polovice sa indikátor rozsahu v spodnej časti hľadáčika bude zmenšovať a nakoniec zmizne. Ak chcete dosiahnuť najlepší

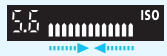

výsledok, nasnímajte obrázok až potom, ako indikátor rozsahu zmizne. Účinnosť potlačenia efektu červených očí sa môže líšiť v závislosti od snímaného objektu.

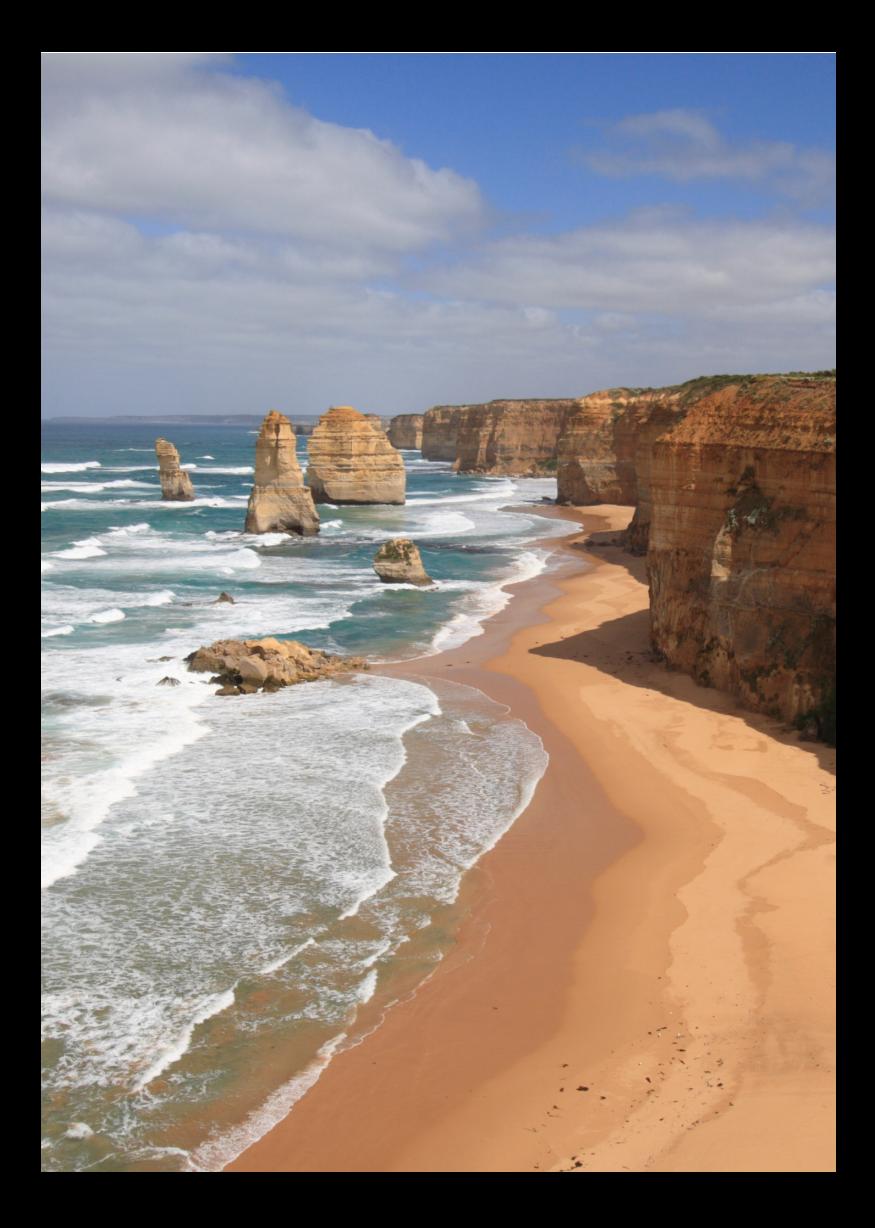

# **Pokročilé fotografovanie**

**4**

Táto kapitola nadväzuje na kapitolu 3 a uvádza ďalšie kreatívne spôsoby fotografovania.

- **•** Prvá časť kapitoly vysvetľuje, ako používať režimy < $TV$ > < Av > < M > < A-DEP > na otočnom voliči režimov.
- Všetky funkcie vysvetlené v kapitole 3 možno používať aj v režimoch < $Tv$ > < $Av$ > a < $M$ >
- Na strane 232 sú uvedené funkcie, ktoré možno použiť v jednotlivých režimoch snímania.
- $\bullet$  Značka  $\star$  zobrazená napravo od názvu funkcie označuje, že daná funkcia je dostupná iba v režimoch Kreatívnej zóny (str. 22).

### c **Informácie o ukazovateli hlavného voliča**

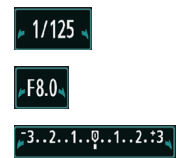

Ikona ukazovateľa <**⊭** > zobrazená spolu s rýchlosťou uzávierky, nastavením clony alebo hodnotou kompenzácie expozície signalizuje, že príslušné nastavenie možno zmeniť otočením voliča < $m \geq 2$ 

# s**: Akčné zábery**

Prebiehajúci dej môžete zachytiť ostro alebo vytvoriť rozmazaný pohyb pomocou režimu < Tv > (Priorita uzávierky AE) na otočnom voliči režimov.

\* Skratka < Tv > znamená Time value (časová hodnota).

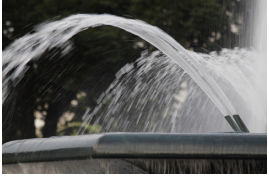

Rozmazaný pohyb (Nízka rýchlosť uzávierky: 1/30 s)

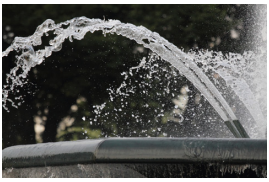

Zachytený ostrý pohyb (Vysoká rýchlosť uzávierky: 1/2000 s)

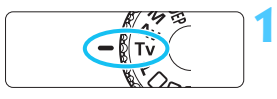

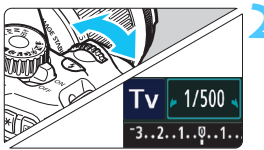

**1 Otočný volič režimov nastavte do polohy <Tv>.** 

# **2 Nastavte požadovanú rýchlos<sup>ť</sup> uzávierky.**

- Informácie o nastavení rýchlosti uzávierky nájdete v časti "Tipy pri fotografovaní".
- Otočením voliča < $\mathcal{E}^*$ > doprava nastavíte vyššiu rýchlosť uzávierky, otočením doľava nižšiu rýchlosť uzávierky.

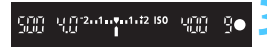

### **3 Nasnímajte obrázok.**

 Po zaostrení a úplnom stlačení tlačidla spúšte sa nasníma obrázok s vybratou rýchlosťou uzávierky.

# **Zobrazenie rýchlosti uzávierky**

Na obrazovke LCD sa rýchlosť uzávierky zobrazuje ako zlomok. V hľadáčiku sa však zobrazuje už len menovateľ. Rovnako, hodnota "**0"5**" predstavuje 0,5 s a hodnota "15"" 15 s.

# **Tipy pri fotografovaní**

- **Ak chcete ostro zachytiť dej alebo pohybujúci sa objekt.** Použite vysokú rýchlosť uzávierky, napríklad 1/4000 až 1/500 s.
- **Ak chcete rozmazať pohyb bežiaceho dieťaťa alebo zvieraťa, aby vznikol dojem rýchleho pohybu.**

Použite strednú rýchlosť uzávierky, napríklad 1/250 s až 1/30 s. Sledujte pohybujúci sa objekt cez hľadáčik a stlačením tlačidla spúšte nasnímajte obrázok. Ak používate teleobjektív, držte ho pevne, aby ste predišli otrasom fotoaparátu.

 **Ako rozmazať pohyb tečúcej rieky alebo striekajúcej fontány.** Použite nízku rýchlosť uzávierky 1/30 s alebo nižšiu. Ak chcete predísť otrasom fotoaparátu pri snímaní z ruky, použite statív.

#### **Nastavte rýchlosť uzávierky tak, aby zobrazenie clony v hľadáčiku neblikalo.**

Ak stlačíte tlačidlo spúšte do polovice a počas zobrazenia clony zmeníte rýchlosť uzávierky, zmení sa aj zobrazenie clony, aby bola zachovaná rovnaká expozícia (množstvo svetla, ktoré dopadá na obrazový snímač). V prípade prekročenia nastaviteľného rozsahu clony bude zobrazenie clony blikať, čím signalizuje, že nie je možné dosiahnuť štandardnú expozíciu.

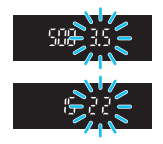

Ak by bola expozícia príliš tmavá, bude blikať maximálna clona (najmenšie číslo). V takom prípade otáčaním voliča < $\ell$  > doľava nastavte nižšiu rýchlosť uzávierky alebo zvýšte citlivosť ISO. Ak by bola expozícia príliš svetlá, bude blikať minimálna clona (najvyššie číslo). V takom prípade otáčaním voliča < $\frac{1}{2}$ > doprava nastavte vyššiu rýchlosť uzávierky alebo znížte citlivosť ISO.

### I **Použitie zabudovaného blesku**

Na dosiahnutie správnej expozície s bleskom sa výkon blesku automaticky nastaví (expozícia s automatickým bleskom) tak, aby zodpovedal automaticky nastavenej clone. Synchronizačný čas blesku možno nastaviť od 1/200 s do 30 s.

# f**: Zmena hĺbky poľa**

Ak chcete rozostriť pozadie alebo naopak dosiahnuť ostré podanie blízkych aj vzdialených objektov, nastavte otočný volič režimov do polohy < $Av$  > (Priorita clony AE), čím môžete upraviť hĺbku poľa (rozsah akceptovateľného zaostrenia).

< Av > predstavuje skratku Aperture value (clonové číslo), t. j. veľkosť otvoru membrány vo vnútri objektívu.

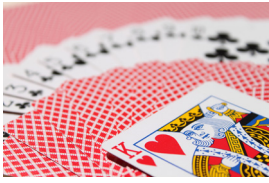

Rozostrené pozadie (S nízkym clonovým číslom: f/5,6)

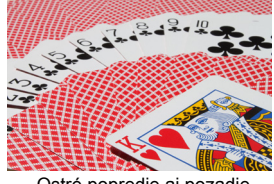

Ostré popredie aj pozadie (S vysokým clonovým číslom: f/32)

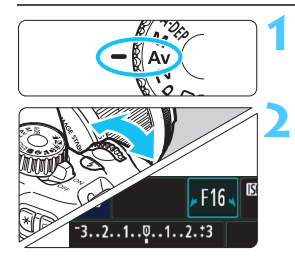

# **1 Otočný volič režimov nastavte do**  polohy <Av>.

# **2 Nastavte požadované clonové číslo.**

- Čím je hodnota clonového čísla vyššia, tým bude väčší rozsah hĺbky poľa, pri ktorom sa dosiahne ostrejšie zaostrenie popredia aj pozadia.
- Otočením voliča < $\mathbb{R}^n$ > doprava nastavíte vyššie clonové číslo (menší otvor clony), otočením doľava nižšie clonové číslo (väčší otvor clony).

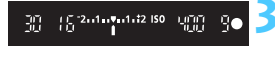

#### **3 Nasnímajte obrázok.**

 Zaostrite a úplne stlačte tlačidlo spúšte. Obrázok sa nasníma s vybratou clonou.

# **Zobrazenie clony**

Čím vyššie je clonové číslo, tým menší je otvor clony. Zobrazené hodnoty clony sa budú v závislosti od objektívu líšiť. Ak nie je na fotoaparáte nasadený žiadny objektív, zobrazí sa clonové číslo "00".

# **Tipy pri fotografovaní**

#### **Zapamätajte si, že pri použití clony s vysokým clonovým číslom sa môžu pri scénach so slabým osvetlením viditeľne prejaviť otrasy fotoaparátu.**

Vyššia hodnota clonového čísla znamená nižšiu rýchlosť uzávierky. Pri slabom osvetlení môže byť rýchlosť uzávierky až 30 s. V takom prípade zvýšte citlivosť ISO a pevne držte fotoaparát alebo použite statív.

#### **Hĺbka poľa nezávisí len od nastavenia clony, ale aj od daného objektívu a vzdialenosti snímaného objektu.**

Keďže širokouhlé objektívy majú veľkú hĺbku poľa (rozsah prijateľného zaostrenia pred a za bodom zaostrenia), nemusíte na dosiahnutie ostrého záberu popredia aj pozadia nastavovať vysoké clonové číslo. Teleobjektívy majú naopak malú hĺbku poľa. A čím je snímaný objekt bližšie, tým je hĺbka poľa menšia. Vzdialenejší objekt bude mať väčšiu hĺbku poľa.

#### **Nastavte clonu tak, aby zobrazenie rýchlosti uzávierky neblikalo.**

Ak stlačíte tlačidlo spúšte do polovice a počas zobrazenia rýchlosti uzávierky zmeníte clonu, zmení sa aj zobrazenie rýchlosti uzávierky, aby bola zachovaná rovnaká expozícia (množstvo svetla, ktoré dopadá na obrazový snímač). V prípade prekročenia nastaviteľného rozsahu rýchlosti uzávierky bude zobrazenie rýchlosti

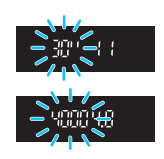

uzávierky blikať, čím signalizuje, že nie je možné dosiahnuť štandardnú expozíciu.

Ak by bol obrázok príliš tmavý, bude blikať zobrazenie rýchlosti uzávierky "30"" (30 s). V takom prípade otáčaním voliča < $\mathcal{E}^{\mathbb{R}}$ >> doľava nastavte nižšie clonové číslo alebo zvýšte citlivosť ISO. Ak by bol obrázok príliš svetlý, bude blikať zobrazenie rýchlosti uzávierky **4000**" (1/4000 s). V takom prípade otáčaním voliča < $\frac{2}{3}$ > doprava nastavte vyššie clonové číslo alebo znížte citlivosť ISO.

#### I **Použitie zabudovaného blesku**

Na dosiahnutie správnej expozície s bleskom sa výkon blesku automaticky nastaví tak, aby zodpovedal nastavenej clone (expozícia s automatickým bleskom). Rýchlosť uzávierky sa automaticky nastaví v rozsahu 1/200 s – 30 s aby zodpovedal jasu scény. Pri nízkej hladine osvetlenia sa hlavný objekt exponuje s automatickým bleskom a pozadie sa exponuje s automaticky nastavenou nízkou rýchlosťou uzávierky. Aj objekt aj pozadie budú vyzerať správne exponované (automatická synchronizácia blesku s dlhými časmi). Ak držíte fotoaparát v ruke, držte ho pevne, aby ste predišli jeho otrasom. Odporúča sa používať statív. Ak nechcete, aby sa používala nízka rýchlosť uzávierky, nastavte položku [**2: Flash sync. speed in Av mode/2: Synchronizačný čas blesku v režime Av**] na možnosť [**1: 1/200-1/60 sec. auto/1: 1/200 - 1/60 s automaticky**] alebo [**2: 1/200 sec. (fixed)/2: 1/200 s (pevné nastavenie)**] v ponuke [7 **Custom Functions (C.Fn**)/7 **Užívateľské funkcie (C.Fn)**] (str. 218).

# $\frac{M}{2}$ **Kontrola hĺbky poľa**

Otvor clony (membrána) sa mení len v okamihu nasnímania obrázka. Clona inak zostáva úplne otvorená. Pri pohľade na scénu prostredníctvom hľadáčika alebo obrazovky LCD sa preto bude hĺbka poľa javiť ako nízka. Pomocou nasledujúceho postupu môžete skontrolovať hĺbku poľa pred nasnímaním obrázka.

# **1 Povoľte použitie kontroly hĺbky poľa.**

 V ponuke [7 **Custom Functions (C.Fn)**/7 **Užívateľské funkcie (C.Fn)**] nastavte položku [**8: Assign SET button/8: Priradenie tlačidla SET**] na možnosť [**5: Depth-of-field preview/5: Kontrola hĺbky poľa**] (str. 222).

 Podrobné informácie o nastaveniach užívateľských funkcií nájdete na strane 216.

# **2 Ukončite ponuku.**

• Ak chcete ukončiť zobrazenie ponuky, dvakrát stlačte tlačidlo <MENU>.

# **3 Stlačte tlačidlo <**0**>.**

 $\blacktriangleright$  Clona sa nastaví, takže bude viditeľná hĺbka poľa.

**Pri sledovaní obrazu živého náhľadu Live View (str. 122) a podržaní tlačidla**  $\leq$  $(F)$  môžete zmeniť clonu a sledovať, ako sa zmení hĺbka poľa.

# a**: Manuálne nastavenie expozície**

Rýchlosť uzávierky aj clonu môžete nastaviť podľa potreby manuálne. Požadovanú expozíciu môžete nastaviť na základe ukazovateľa úrovne expozície v hľadáčiku. Tento postup sa nazýva manuálne nastavenie expozície. \* Skratka <M> znamená Manual (manuálne).

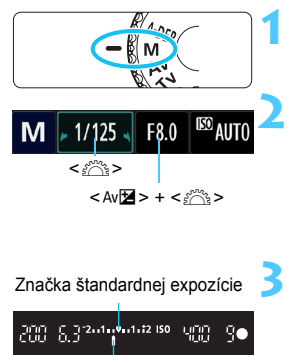

Značka expozičnej úrovne

# **1 Otočný volič režimov nastavte do**  polohy <M>.

# **2 Nastavte požadovanú rýchlos<sup>ť</sup> uzávierky a clonu.**

- Rýchlosť uzávierky nastavíte otočením voliča < $\frac{2}{3}$ >.
- Ak chcete nastaviť clonu, podržte tlačidlo < Av $\geq$  > a otočte voličom < $\frac{1}{2}$ >.

# **3 Zaostrite na objekt.**

- Stlačte do polovice tlačidlo spúšte.
- $\blacktriangleright$  V hľadáčiku sa zobrazí nastavenie expozície.
- $\bullet$  Značka expozičnej úrovne < $\bullet$ označuje, nakoľko je aktuálna expozičná úroveň vzdialená od štandardnej expozičnej úrovne.

### **4 Nastavte expozíciu a nasnímajte obrázok.**

- **Podľa potreby nastavte rýchlosť** uzávierky a clonu.
- Ak sa nastavená expozícia líši o viac ako ±2 dieliky od štandardnej expozície, na konci ukazovateľa expozičnej úrovne v hľadáčiku sa zobrazí symbol < $\blacklozenge$  alebo <J>. (Ak expozičná úroveň presahuje ±3 dieliky, na obrazovke LCD bude blikať ikona <∎> na mieste, kde sa zobrazuje položka <**-3**> alebo <**+3**>.)

**4** Ak ie položka [**Q**<sup>2</sup> Auto Lighting Optimizer/**Q**<sup>2</sup> Automatická optimalizácia **úrovne osvetlenia**] (str. 107) nastavená na inú možnosť ako [**Disable/ Zakázať**], obrázok môže vyzerať jasnejší aj pri nastavení tmavšej expozície.

#### I **Použitie zabudovaného blesku**

Na dosiahnutie správnej expozície s bleskom sa výkon blesku automaticky nastaví (expozícia s automatickým bleskom) tak, aby zodpovedal manuálne nastavenej clone. Synchronizačný čas blesku možno nastaviť od 1/200 s do 30 s a na hodnotu dlhodobej expozície (bulb).

#### **Nastavenie BULB: Dlhodobé expozície**

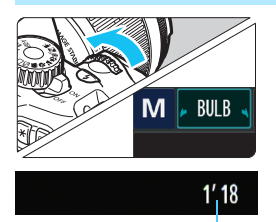

Uplynutá doba expozície

Pri dlhodobej expozícii (označuje sa ako "bulb") zostane uzávierka otvorená počas celej doby, keď držíte stlačené tlačidlo spúšte. Túto funkciu možno použiť napríklad pri snímaní ohňostroja a pod. V kroku 2 na predchádzajúcej strane otočením voliča < $\frac{2}{3}$ > doľava nastavte možnosť <**BULB**>. Uplynutá doba expozície sa zobrazuje na obrazovke LCD.

- $\bullet$  Počas dlhodobej expozície (bulb) nemierte objektívom na slnko. Slnečné žiarenie môže poškodiť vnútorné časti fotoaparátu.
	- **Pri dlhodobej expozícii vzniká viac obrazového šumu ako obvykle.** obrázky preto môžu vyzerať mierne zrnito.

 Šum spôsobený dlhodobou expozíciou možno znížiť nastavením položky [**3: Long exp. noise reduction/3: Redukcia šumu pri dlhodobej expozícii**] na možnosť [**1: Auto/1: Automaticky**] alebo [**2: On/2: Zap.**] v ponuke [7 **Custom Functions (C.Fn)**/7 **Užívateľské funkcie (C.Fn)**] (str. 219).

V prípade dlhodobej expozície (bulb) sa odporúča používať statív a diaľkovú spúšť (predáva sa samostatne, str. 229).

# 8**: Automatická expozícia AE s automatickým nastavením hĺbky poľ<sup>a</sup>**

Objekty v popredí a na pozadí budú automaticky zaostrené. Na detekciu objektu a zistenie potrebnej hodnoty clony, aby sa dosiahla potrebná hĺbka poľa, sa použijú všetky body AF a clona sa nastaví automaticky.

\* < A-DEP > predstavuje skratku Auto-Depth of field (automatické nastavenie hĺbky poľa). Tento režim automaticky nastavuje hĺbku poľa.

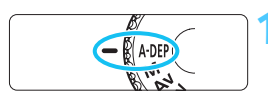

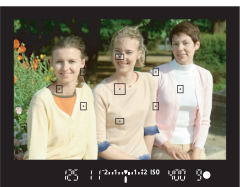

# **1 Otočný volič režimov nastavte do polohy <**8**>.**

# **2 Zaostrite na objekt.**

- **Zamerajte bod automatického zaostrenia** AF na snímaný objekt a stlačte tlačidlo spúšte do polovice  $(\bar{Q}4)$ .
- Všetky objekty pokryté blikajúcimi bodmi AF budú zaostrené.
- Ak sa nedosiahne zaostrenie, obrázok nemožno nasnímať.

# **3 Nasnímajte obrázok.**

# **Často kladené otázky**

### **Zobrazená clona v hľadáčiku bliká.**

Expozícia je správna, ale nie je možné dosiahnuť požadovanú hĺbku poľa. Použite širokouhlý objektív alebo sa vzdiaľte od snímaných objektov.

# **Zobrazená rýchlosť uzávierky v hľadáčiku bliká.**

Ak bliká rýchlosť uzávierky "**30"**", znamená to, že objekt je príliš tmavý. Zvýšte citlivosť ISO. Ak bliká rýchlosť uzávierky "4000", znamená to, že objekt je príliš svetlý. Znížte citlivosť ISO.

#### **Bola nastavená nízka rýchlosť uzávierky.** Na stabilizáciu fotoaparátu použite statív.

#### **Chcem použiť blesk.**

Blesk môžete použiť, výsledok však bude rovnaký ako v prípade, keď použijete režim < $P$ > s bleskom. Požadovaná hĺbka poľa sa nedosiahne.

# **<b><b>[**⊚] Zmena režimu merania<sup>☆</sup>

K dispozícii sú tri spôsoby (režimy merania) na meranie jasu snímaného objektu. Za bežných okolností sa odporúča pomerové meranie expozície.

V režimoch Základnej zóny sa automaticky nastaví pomerové meranie.

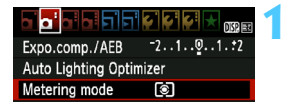

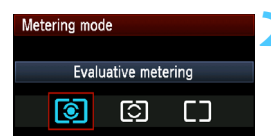

### **1 Vyberte položku [Metering mode/ Režim merania].**

Na karte [**Q**F] vyberte položku [**Metering mode/Režim merania**] a  $\frac{1}{\sqrt{2}}$ stlačte tlačidlo < $\frac{1}{\sqrt{2}}$ .

# **2 Nastavte režim merania.**

 Vyberte požadovaný režim merania a stlačte tlačidlo  $\leq$   $(51)$  >.

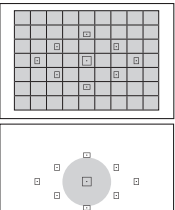

### q **[Evaluative metering/Pomerové meranie]**

Je to štandardný režim merania, vhodný pre portréty, ale aj objekty v protisvetle. Fotoaparát automaticky nastaví expozíciu vhodnú pre danú scénu.

#### w **[Partial metering/Selektívne meranie]**

Je vhodné, keď je napríklad pozadie kvôli protisvetlu výrazne svetlejšie než snímaný objekt a pod. Sivá plocha na obrázku vľavo označuje miesto, v rámci ktorého sa meria jas s cieľom dosiahnuť štandardnú expozíciu.

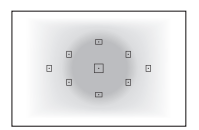

### e **[Center-weighted average metering/ Priemerové meranie s vyvážením na stred]**

Jas sa meria v strede a následne je spriemerovaný na celú scénu. Tento režim merania je určený pre pokročilých používateľov.

**Pri nastavení**  $\boxed{3}$  **sa nastavenie expozície uzamkne pri stlačení tlačidla** spúšte do polovice a dosiahnutí zaostrenia. Pri nastavení [C] a  $\Box$  sa nastavenie expozície nastaví v okamihu expozície. (Nastavenie expozície sa neuzamkne pri stlačení tlačidla spúšte do polovice.)

# **Nastavenie kompenzácie expozície** $\mathbf{\hat{z}}$

### O **Nastavenie kompenzácie expozície**

Kompenzáciu expozície nastavte v prípade, ak sa nepodarilo dosiahnuť požadovanú expozíciu (bez blesku). Túto funkciu je možné použiť v režimoch Kreatívnej zóny (okrem režimu < $\mathbf{M}$  >). Môžete nastaviť kompenzáciu expozície až do ±5 dielikov s krokom po 1/3 dielika.

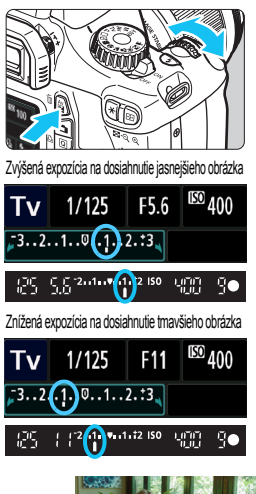

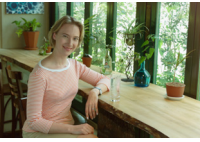

 $\overline{\mathbb{F}}$ 

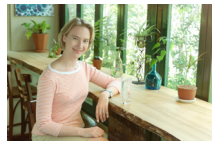

Tmavá expozícia Zvýšená expozícia na dosiahnutie jasnejšieho obrázka

 Hodnota kompenzácie expozície zobrazená v hľadáčiku je len v rozsahu ±2 dieliky. Ak nastavená hodnota kompenzácie expozície prekračuje ±2 dieliky, na konci ukazovateľa expozičnej úrovne sa zobrazí <4> alebo <br/>+>.

Kompenzáciu expozície možno nastaviť aj pomocou položky [**Qi<sup>:</sup> Expo. comp./ AEB**/2 **Kompenzácia expozície/AEB**] (str. 103). Ak chcete nastaviť kompenzáciu expozície prekračujúcu rozsah ±2 dielikov, na nastavenie použite položku [ $\Omega$ **i** Expo. comp./AEB/ $\Omega$ **i Kompenzácia expozície/AEB**].

**Dosiahnutie svetlejšieho obrázka:** Podržte tlačidlo < Av⊠ > a otočte voličom < $\frac{2}{3}$ > doprava. (Zvýšená expozícia)

- **Dosiahnutie tmavšieho obrázka:** Podržte tlačidlo < Av**⊠** > a otočte voličom < $6\%$  > doľava. (Znížená expozícia)
- $\triangleright$  Podľa znázornenia na obrázku sa expozičná úroveň zobrazí na obrazovke LCD a v hľadáčiku.
- **Po nasnímaní obrázka zrušte kompenzáciu expozície nastavením jej hodnoty späť na 0.**

### y **Kompenzácia expozície blesku**

Kompenzáciu expozície blesku nastavte v prípade, ak sa nepodarilo dosiahnuť požadovanú expozíciu objektu snímaného pomocou blesku. Môžete nastaviť kompenzáciu expozície blesku až do ±2 dielikov s krokom po 1/3 dielika.

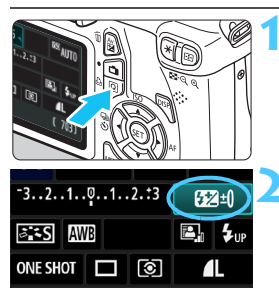

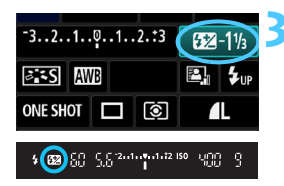

**1 Stlačte tlačidlo <** $\overline{Q}$  **>.** ( $\ddot{\phi}$ 10)  $\blacktriangleright$  Zobrazí sa obrazovka rýchleho ovládania (str. 40).

# **2 Vyberte položku [**y**].**

- Stlačením tlačidla <  $\triangle$  > vyberte položku [**22**\*].
- $\blacktriangleright$  V dolnej časti sa zobrazí položka [**Flash exposure comp./ Kompenzácia expozície blesku**].

### **3 Nastavte hodnotu kompenzácie expozície blesku.**

- **Ak chcete dosiahnuť jasnejšiu expozíciu** blesku, otočte voličom < $\frac{1}{2}$ > doprava. (Zvýšená expozícia)
	- Ak chcete dosiahnuť tmavšiu expozíciu, otočte voličom < $\frac{1}{2}$ > doľava. (Znížená expozícia)
- $\blacktriangleright$  Keď stlačíte tlačidlo spúšte do polovice, v hľadáčiku sa zobrazí ikona < $\mathbb{Z}$ >.
- **Po nasnímaní obrázka zrušte kompenzáciu expozície blesku nastavením jej hodnoty na 0.**

Ak je položka [**Qi<sup>2</sup> Auto Lighting Optimizer/Qi<sup>2</sup> Automatická optimalizácia úrovne osvetlenia**] (str. 107) nastavená na inú možnosť ako [**Disable/Zakázať**], obrázok môže vyzerať jasnejší aj pri nastavení zníženej kompenzácie expozície alebo zníženej kompenzácie expozície blesku.

 $\boxed{5}$  Kompenzáciu expozície blesku môžete nastaviť aj pomocou možnosti [**Built-in flash func. setting/Nastavenie funkcie zabudovaného blesku**] v ponuke [ $\alpha$ ] Flash control/ $\alpha$ <sup>†</sup> Ovládanie blesku] (str. 167).

# **MENU** Stupňovanie automatickej expozície (AEB)<sup>\*</sup>

Táto funkcia predstavuje ďalší stupeň kompenzácie expozície tým, že v rámci troch záberov automaticky upravuje nastavenie expozície (do ±2 dielikov s krokom po 1/3 dielika), ako je znázornené na obrázkoch nižšie. Následne si môžete vybrať tú najlepšiu expozíciu.

Tento postup sa označuje ako stupňovanie automatickej expozície (AEB – Auto Exposure Bracketing).

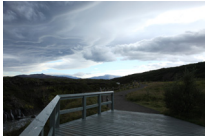

Štandardná expozícia Tmavšia expozícia

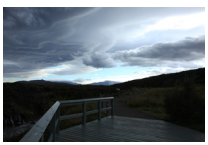

(Znížená expozícia)

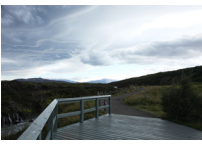

Svetlejšia expozícia (Zvýšená expozícia)

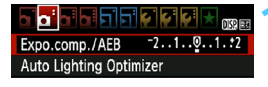

# **1 Vyberte položku [Expo. comp./AEB/ Kompenzácia expozície/AEB].**

 Na karte [2] vyberte položku [**Expo. comp./AEB/Kompenzácia expozície/AEB**] a stlačte tlačidlo < $(s_{F})$ >.

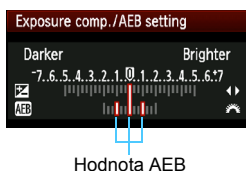

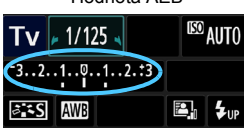

# **2 Nastavte hodnotu AEB.**

- Otočením voliča < $\frac{1}{2}$ > nastavte hodnotu AEB.
- Stlačením tlačidla <<■ > nastavte hodnotu kompenzácie expozície. Ak sa funkcia AEB používa spolu s kompenzáciou expozície, aplikuje sa v strede hodnoty kompenzácie expozície.
- **Požadované nastavenie aktivujte** stlačením tlačidla  $\leq$  (set) >.
- **Keď ukončíte ponuku stlačením** tlačidla <MFNU>, úroveň AEB sa zobrazí na obrazovke LCD.

# **3 Nasnímajte obrázok.**

 Zaostrite a úplne stlačte tlačidlo spúšte. V nasledujúcej postupnosti sa nasnímajú tri odstupňované obrázky: štandardná expozícia, znížená expozícia a zvýšená expozícia.

#### **Zrušenie AEB**

- Vykonaním krokov 1 a 2 vypnete zobrazenie hodnoty AEB.
- Nastavenie funkcie AEB sa automaticky zruší aj po prepnutí vypínača do polohy < OFF >, dokončení nabíjania blesku a pod.

# **Tipy pri fotografovaní**

#### **Použitie funkcie AEB pri sériovom snímaní:**

Ak bolo nastavené sériové snímanie <  $\frac{1}{2}$  > (str. 86) a úplne stlačíte tlačidlo spúšte, nasnímajú sa za sebou tri odstupňované zábery v nasledovnej postupnosti: štandardná expozícia, znížená expozícia a zvýšená expozícia.

 **Použitie funkcie AEB pri snímaní jednotlivých záberov v režime <**u**>:**

Stlačte tlačidlo spúšte trikrát po sebe, čím sa nasnímajú tri odstupňované zábery. Tri odstupňované obrázky budú exponované v nasledovnej postupnosti: štandardná expozícia, znížená expozícia a zvýšená expozícia.

**Použitie funkcie AEB so samospúšťou:**

Ak používate samospúšť < $y>$  < $y>$  (str. 87), postupne sa nasnímajú tri odstupňované zábery po oneskorení 10 s, resp. 2 s. Pri nastavení možnosti < $C >$  (str. 87) bude počet záberov v sérii predstavovať trojnásobok nastavenej hodnoty.

 $\bullet$ 

 S AEB nemožno vykonávať dlhodobé expozície (bulb) ani fotografovať s bleskom. Ak je v položke [ $\Omega$ <sup>:</sup> Auto Lighting Optimizer/ $\Omega$ <sup>:</sup> Automatická **optimalizácia úrovne osvetlenia**] (str. 107) nastavená iná možnosť ako [**Disable/Zakázať**], efekt funkcie AEB môže byť minimálny.

# $\star$  **Uzamknutie expozície**<sup>★</sup>

Expozíciu môžete uzamknúť, keď má byť oblasť zaostrenia na inom mieste než oblasť merania expozície alebo ak chcete zhotoviť viacero obrázkov s rovnakým nastavením expozície. Stlačením tlačidla  $\leq$  $\neq$  > uzamknite expozíciu, potom zmeňte kompozíciu a nasnímajte obrázok. Táto funkcia sa nazýva uzamknutie AE (automatickej expozície). Táto funkcia je vhodná pri objektoch v protisvetle.

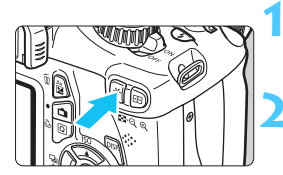

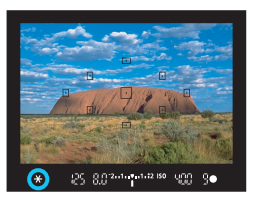

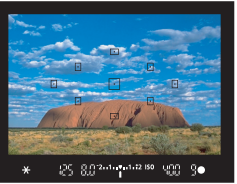

# **1 Zaostrite na objekt.**

 Stlačte do polovice tlačidlo spúšte. X Zobrazí sa nastavenie expozície.

# **Stlačte tlačidlo <** $\angle$ **X** > . ( $\Diamond$ 4)

- $\blacktriangleright$  V hľadáčiku sa rozsvieti ikona < $\blacktriangleright$ . ktorá označuje, že nastavenie expozície je uzamknuté (Uzamknutie AE).
- Pri každom stlačení tlačidla  $\leq$  $\neq$  > sa uzamkne aktuálne automatické nastavenie expozície.

#### **3 Zmeňte kompozíciu záberu a nasnímajte obrázok.**

 Ak chcete zachovať uzamknutie AE počas snímania viacerých záberov, podržte stlačené tlačidlo  $\leq$  $\frac{\mathcal{L}}{\mathcal{L}}$  a stlačením tlačidla spúšte nasnímajte ďalší záber.

### **Efekty funkcie uzamknutia AE**

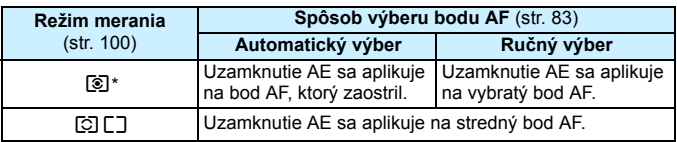

\* Ak je prepínač režimov zaostrovania na objektíve v polohe <**MF**>, uzamknutie AE sa aplikuje na stredný bod AF.

# $\star$  **Uzamknutie expozície blesku**<sup>★</sup>

Ak sa snímaný objekt nachádza na okraji snímky a použijete blesk, výsledok môže byť príliš svetlý alebo príliš tmavý v závislosti od pozadia a pod. V tejto situácii by ste mali použiť uzamknutie FE. Po nastavení správnej expozície blesku pre snímaný objekt môžete zmeniť kompozícii (umiestniť snímaný objekt smerom k okraju) a nasnímať záber. Túto funkciu možno použiť aj s bleskami Canon Speedlite radu EX. \* FE znamená Flash Exposure (expozícia blesku).

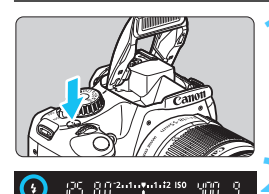

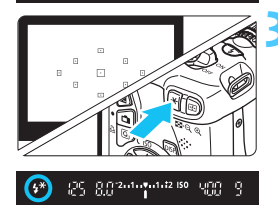

# **12 Stlačte tlačidlo <4>.**

- $\blacktriangleright$  Vysunie sa zabudovaný blesk.
- Stlačte tlačidlo spúšte do polovice a v hľadáčiku skontrolujte, či svieti ikona  $<$   $\leq$   $\geq$

# **2 Zaostrite na objekt.**

# **Stlačte tlačidlo <** $\angle$  $\angle$  **>.** ( $\circ$ 16)

- Stred hľadáčika namierte na objekt, pre ktorý chcete uzamknúť expozíciu blesku, a potom stlačte tlačidlo  $\leq$  $\neq$  >.
- Blesk spustí predzáblesk a vypočítaný výkon blesku sa uloží do pamäti.
- $\blacktriangleright$  V hľadáčiku sa na chvíľu zobrazí **FEL**" a rozsvieti sa ikona < $4$ <sup>\*</sup> >.
- Každým stlačením tlačidla  $\leq$  X  $\geq$  sa spustí predzáblesk a do pamäti sa uloží vypočítaný potrebný výkon blesku.

# **4 Nasnímajte obrázok.**

- Zostavte kompozíciu záberu a úplne stlačte tlačidlo spúšte.
- Blesk sa spustí pri nasnímaní obrázka.

Ak je objekt príliš ďaleko a mimo dosahu blesku, bude blikať ikona < $\frac{1}{2}$ . Priblížte sa k objektu a zopakujte kroky 2 až 4.

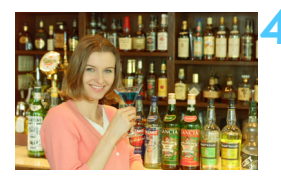

# **MENU** Automatická korekcia jasu a kontrastu<sup>\*</sup>

Ak sa obrázok nasníma ako príliš tmavý alebo s nízkym kontrastom, jas a kontrast obrázka možno automaticky opraviť. Táto funkcia sa označuje ako Auto Lighting Optimizer (Automatická optimalizácia úrovne osvetlenia). Predvolené nastavenie je [**Standard/Štandardný**]. V prípade obrázkov JPEG sa korekcia vykonáva pri zaznamenaní obrázka. V prípade obrázkov RAW sa môže korekcia vykonať pomocou programu Digital Photo Professional (softvér dodávaný s fotoaparátom, str. 264).

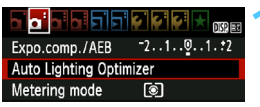

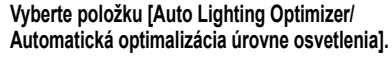

 Na karte [2] vyberte položku [**Auto Lighting Optimizer/Automatická optimalizácia**  úrovne osvetlenia] a stlačte tlačidlo < $(s_{ET})$ >.

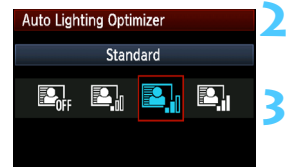

#### **2 Vyberte nastavenie.**

 Vyberte požadované nastavenie a potom stlačte tlačidlo < $(s_{F})$ >.

#### **3 Nasnímajte obrázok.**

 Obrázok sa v prípade potreby zaznamená s korigovaným jasom a kontrastom.

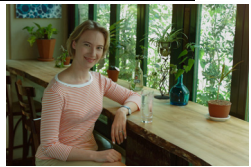

Bez korekcie S korekciou

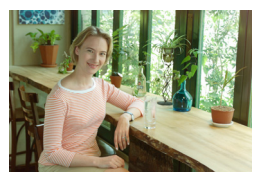

- Ak je v ponuke [7 **Custom Functions (C.Fn)**/7 **Užívateľské funkcie (C.Fn)**] položka [**5: Highlight tone priority/5: Priorita jasných tónov**] nastavená možnosť [**1: Enable/1: Povoliť**], funkcia Auto Lighting Optimizer (Automatická optimalizácia úrovne osvetlenia) sa automaticky nastaví na možnosť [**Disable/Zakázať**] a toto nastavenie nemožno zmeniť.
	- V závislosti od podmienok pri snímaní sa šum môže zvýšiť.
	- Ak je nastavená iná možnosť ako [**Disable/Zakázať**] a použijete kompenzáciu expozície, kompenzáciu expozície blesku alebo manuálne nastavenie expozície na dosiahnutie tmavšej expozície, obrázok sa aj napriek tomu môže nasnímať ako svetlý. Ak chcete dosiahnuť tmavšiu expozíciu, najskôr nastavte položku [**Auto Lighting Optimizer/Automatická optimalizácia úrovne osvetlenia**] na možnosť [**Disable/Zakázať**].

# 3 **Korekcia tmavých rohov obrázka**

Vzhľadom na vlastnosti objektívu sa štyri rohy obrázka môžu javiť tmavšie. Tento jav sa nazýva vinetácia alebo pokles periférneho osvetlenia a možno ho automaticky opraviť. Predvolené nastavenie je [**Enable/Povoliť**]. V prípade obrázkov JPEG sa korekcia vykonáva pri zaznamenaní obrázka. V prípade obrázkov RAW sa môže korekcia vykonať pomocou programu Digital Photo Professional (softvér dodávaný s fotoaparátom, str. 264).

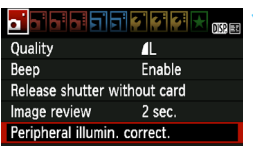

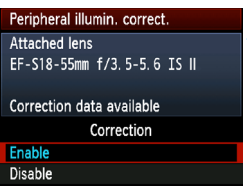

### **1 Vyberte položku [Peripheral illumin. correct./Korekcia periférneho osvetlenia].**

Na karte [D] vyberte položku [**Peripheral illumin. correct./ Korekcia periférneho osvetlenia**] a stlačte tlačidlo  $\leq$   $(55)$  >.

# **2 Vyberte nastavenie.**

- Na obrazovke skontrolujte, či sa pre nasadený objektív zobrazuje správa [**Correction data available/ Korekčné údaje dostupné**].
- Ak sa zobrazuje správa [**Correction data not available/Korekčné údaje nedostupné**], pozrite si časť "Informácie o korekčných údajoch pre objektív" na nasledujúcej strane.
- Vyberte položku [**Enable/Povoliť**] a stlačte tlačidlo  $\leq$   $\sqrt{\sin}$  >.

# **3 Nasnímajte obrázok.**

 Obrázok sa zaznamená s korigovaným periférnym osvetlením.

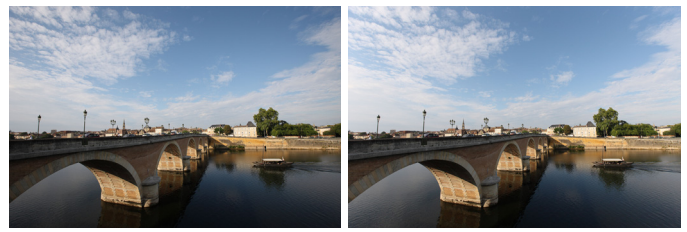

Korekcia zakázaná korekcia povolená
# **Informácie o korekčných údajoch pre objektív**

Fotoaparát už obsahuje údaje na korekciu periférneho osvetlenia objektívu pre približne 25 objektívov. Ak v kroku 2 vyberiete položku [**Enable/Povoliť**], korekcia periférneho osvetlenia sa aplikuje automaticky pre každý objektív, pre ktorý boli korekčné údaje zaregistrované vo fotoaparáte.

Pomocou nástroja EOS Utility (softvér dodávaný s fotoaparátom, str. 264) môžete skontrolovať, pre ktoré objektívy sú vo fotoaparáte zaregistrované korekčné údaje. Môžete tiež zaregistrovať korekčné údaje pre nezaregistrované objektívy. Podrobnosti nájdete v návode na používanie softvéru EOS Utility vo formáte PDF (na disku DVD-ROM) (str. 267).

- **O** Pre obrázky JPEG, ktoré sú už zaznamenané, sa nedá použiť korekcia periférneho osvetlenia objektívu.
	- **·** Podľa podmienok fotografovania sa na okrajoch obrázka môže objaviť šum.
	- Keď sa používajú objektívy od iných výrobcov ako spoločnosť Canon, odporúča sa nastaviť pre korekciu možnosť [**Disable/Zakázať**] aj v prípade, ak sa zobrazí správa [**Correction data available/Korekčné údaje dostupné**].
- Korekcia periférneho osvetlenia objektívu sa použije aj v prípade, keď je nasadený nadstavec.
	- Ak korekčné údaje pre nasadený objektív neboli vo fotoaparáte zaregistrované, výsledok bude rovnaký, ako keď sa pre korekciu vyberie možnosť [**Disable/Zakázať**].
	- Rozsah aplikovanej korekcie bude o niečo menší ako maximálny rozsah korekcie, ktorý sa dá nastaviť v programe Digital Photo Professional (softvér dodávaný s fotoaparátom).
	- Ak pre objektív nie je k dispozícii informácia o vzdialenosti, rozsah korekcie bude menší.
	- Čím väčšia citlivosť ISO sa použije, tým menší bude rozsah korekcie.

# **a<sup>-</sup> Prispôsobenie charakteristiky obrázka**<sup>★</sup>

Štýl Picture Style je možné prispôsobiť nastavením jednotlivých parametrov, ako napríklad [**Sharpness/Ostrosť**] a [**Contrast/Kontrast**]. Na overenie výsledného efektu nasnímajte skúšobné zábery. Informácie o prispôsobení štýlu [**Monochrome/Monochromatický**] nájdete na strane 112.

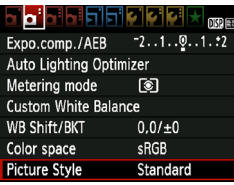

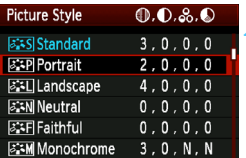

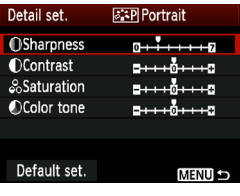

**EXPI Portrait** 

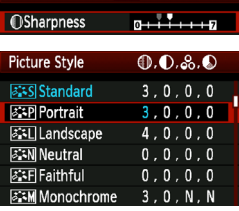

# **1 Vyberte položku [Picture Style/ Štýl obrázka].**

- Na karte [**Qi**·] vyberte položku [**Picture Style/Štýl obrázka**] a  $stlačte$  tlačidlo  $\leq$   $\sqrt{5}$ .
- $\triangleright$  Zobrazí sa obrazovka pre výber štýlu Picture Style.

# **2 Vyberte štýl Picture Style.**

- **Vyberte príslušný štýl Picture Style a** stlačte tlačidlo <DISP.>.
- $\blacktriangleright$  Zobrazí sa obrazovka [Detail set./ Podrobné nastavenie].

# **3 Vyberte parameter.**

 Vyberte niektorý parameter, napríklad [**Sharpness/Ostrosť**], a stlačte tlačidlo  $\leq$   $(SET)$  >.

# **4 Nastavte zvolený parameter.**

- Stlačením tlačidla <<**I>** upravte daný parameter podľa potreby a potom stlačte tlačidlo  $\leq$   $\sqrt{\text{sn}}$  >.
- Ak chcete upravené parametre uložiť, stlačte tlačidlo <MFNU> Znovu sa zobrazí obrazovka pre výber štýlu Picture Style.
- $\blacktriangleright$  Akékoľvek nastavenia parametrov, ktoré sú rozdielne oproti predvoleným nastaveniam, sa zobrazia modrou farbou.

Detail set.

# **Nastavenia parametrov a efekty**

### **[Sharpness/Ostrosť]**

### **Slúži na úpravu ostrosti obrázka.**

Ak chcete, aby bol obrázok menej ostrý, vyberte nastavenie bližšie ku koncovej položke  $\blacksquare$ . Čím bližšie bude nastavenie k položke  $\blacksquare$ . tým bude obrázok jemnejší.

Ak chcete, aby bol obrázok ostrejší, vyberte nastavenie bližšie ku koncovej položke  $\blacksquare$ . Čím bližšie bude nastavenie k položke  $\blacksquare$ , tým bude obrázok ostrejší.

# **[Contrast/Kontrast]**

# **Slúži na úpravu kontrastu obrázka a sýtosti farieb.**

Ak chcete kontrast znížiť, vyberte nastavenie bližšie k symbolu mínus. Čím bližšie bude nastavenie k symbolu G, tým bude obrázok menej kontrastný.

Ak chcete kontrast zvýšiť, vyberte nastavenie bližšie k symbolu plus. Čím bližšie bude nastavenie k symbolu  $\blacksquare$ , tým bude obrázok výraznejší.

### **[Saturation/Sýtosť]**

### **Umožňuje upraviť sýtosť farieb obrázka.**

Ak chcete sýtosť farieb znížiť, vyberte nastavenie bližšie k symbolu mínus. Čím bližšie bude nastavenie k symbolu G, tým budú farby menej výrazné.

Ak chcete sýtosť farieb zvýšiť, vyberte nastavenie bližšie k symbolu plus. Čím bližšie bude nastavenie k symbolu H, tým budú farby výraznejšie.

# **[Color tone/Farebný tón]**

# **Umožňuje upraviť odtieň pokožky.**

Ak chcete nastaviť červenší odtieň pokožky, vyberte nastavenie bližšie k symbolu mínus. Čím bližšie bude nastavenie k symbolu G, tým červenší bude odtieň pokožky.

Ak chcete nastaviť menej červený odtieň pokožky, vyberte nastavenie bližšie k symbolu plus. Čím bližšie bude nastavenie k symbolu  $\blacksquare$ , tým žltší bude odtieň pokožky.

**Vybratím možnosti [Default set./Pôvodné nastavenia**] v kroku 3 môžete parametre príslušného štýlu Picture Style vrátiť na predvolené nastavenia.

 Ak chcete fotografovať pomocou upraveného štýlu Picture Style, v kroku 2 na strane 79 vyberte upravený štýl Picture Style a potom fotografujte.

# V **Úprava štýlu [Monochrome/Monochromatický]**

Pri štýle [Monochrome/Monochromatický] môžete okrem možností [**Sharpness/Ostrosť**] a [**Contrast/Kontrast**] opísaných na predchádzajúcej strane nastaviť aj možnosti [**Filter effect/Efekt filtra**] a [**Toning effect/Tónovací efekt**].

# k**[Filter effect/Efekt filtra]**

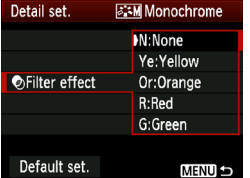

Pomocou aplikovania efektu filtra na monochromatický obrázok môžete nechať viac vyniknúť biele oblaky alebo zelené stromy.

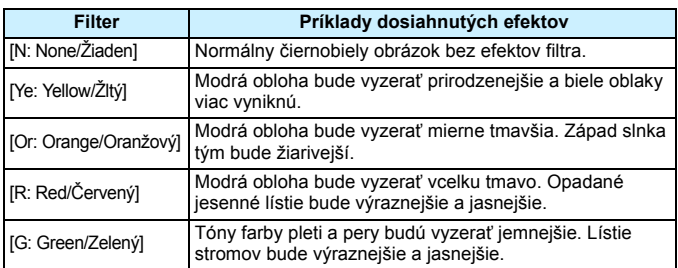

Nastavením vyššej hodnoty pre možnosť [**Contrast/Kontrast**] sa zvýrazní efekt filtra.

# l**[Toning effect/Tónovací efekt]**

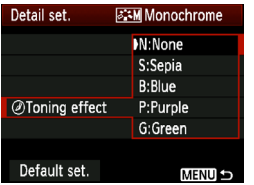

Aplikovaním tónovacieho efektu môžete vytvoriť monochromatický obrázok v danej farbe. Obrázok tak môže vyzerať oveľa pôsobivejšie.

Môžete vybrať nasledujúce možnosti: [**N:None/Žiaden**], [**S:Sepia/Sépia**], [**B:Blue/Modrý**], [**P:Purple/Purpurový**] alebo [**G:Green/Zelený**].

# A **Zaregistrovanie preferovanej charakteristiky obrázka**N

Môžete si vybrať základný štýl Picture Style, ako napríklad [**Portrait/Portrét**] alebo [**Landscape/Krajina**], a podľa potreby prispôsobiť jeho parametre a zaregistrovať ho pod položkou [**User Def. 1/Def. užívateľom 1**], [**User Def. 2/Def. užívateľom 2**] alebo [**User Def. 3/Def. užívateľom 3**]. Môžete vytvoriť štýly Picture Styles s rozdielnymi nastaveniami parametrov napríklad pre

ostrosť a kontrast. Tiež môžete upraviť parametre štýlu Picture Style, ktorý bol zaregistrovaný vo fotoaparáte pomocou nástroja EOS Utility (softvér dodávaný s fotoaparátom, str. 264).

**1 Vyberte položku [Picture Style/**

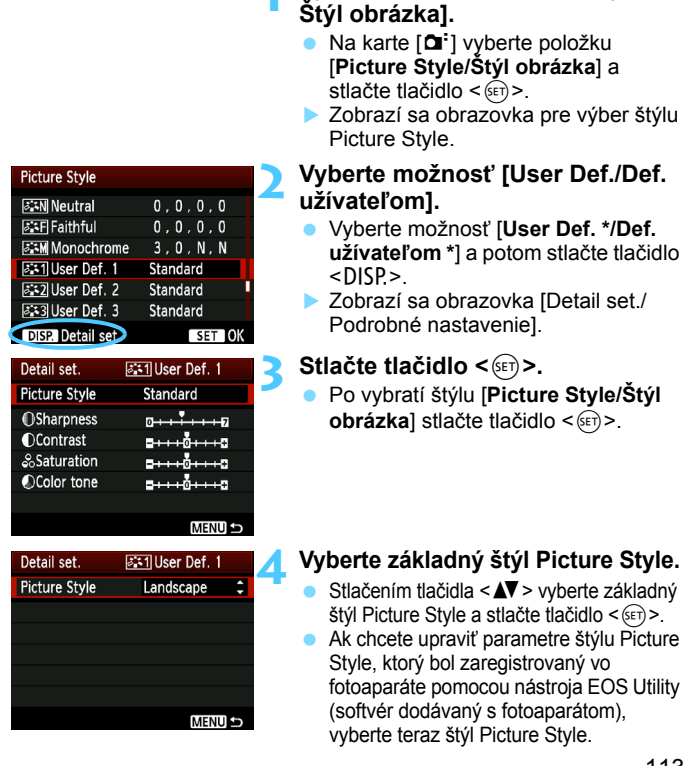

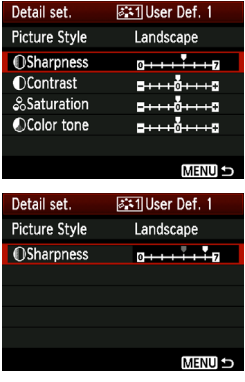

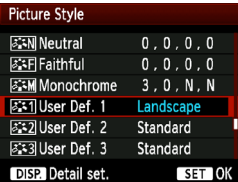

# **5 Vyberte parameter.**

 Vyberte niektorý parameter, napríklad [**Sharpness/Ostrosť**], a stlačte  $t$ lačidlo < $(s_{ET})$ >.

# **6 Nastavte zvolený parameter.**

- Stlačením tlačidla  $\leq$   $\blacktriangleright$  > upravte daný parameter podľa potreby a potom stlačte tlačidlo  $\leq$   $\sqrt{\text{sn}}$  >. Podrobné informácie nájdete v časti "Prispôsobenie charakteristiky obrázka" na stranách 110 – 112.
- **Ak chcete upravený štýl Picture Style** zaregistrovať, stlačte tlačidlo <MENU>. Znovu sa zobrazí obrazovka pre výber štýlu Picture Style.
- ▶ Základný štýl Picture Style bude zobrazený napravo od položky [**User Def. \*/Def. užívateľom \***].
- **Názov štýlu Picture Style, ktorý má zmenené** niektoré z nastavení (rozdielne oproti pôvodnému), zaregistrovaný pod položkou [**User Def. \*/Def. užívateľom \***], bude zobrazený namodro.
- Ak už bol štýl Picture Style zaregistrovaný pod položku [**User Def. \*/Def. užívateľom \***], zmena základného štýlu Picture Style v kroku 4 vynuluje nastavenia parametrov zaregistrovaného štýlu Picture Style.
	- Pomocou položky [**Clear all camera settings/Zrušiť všetky nastavenia fotoaparátu**] (str. 164) sa obnovia predvolené nastavenia všetkých položiek [**User Def. \*/Def. užívateľom \***]. Pri každom štýle Picture Style zaregistrovanom pomocou nástroja EOS Utility (softvér dodávaný s fotoaparátom) sa obnovia predvolené nastavenia len pri zmenených parametroch.

Ak chcete fotografovať so zaregistrovaným štýlom Picture Style, postupom podľa kroku 2 na strane 79 vyberte položku [**User Def. \*/Def. užívateľom \***] a potom nasnímajte záber.

# WB: Prispôsobenie zdroju svetla<sup>\*</sup>

Funkcia na úpravu farebného tónu tak, aby biele objekty vyzerali ako biele aj na obrázku, sa označuje ako vyváženie bielej (WB). Pri obvyklom fotografovaní dosiahnete nastavením hodnoty < $\frac{d}{d}$  > (Automaticky) správne vyváženie bielej. Ak s nastavením možnosti < **WE** > nedosiahnete prirodzený vzhľad farieb, môžete vybrať vyváženie bielej zodpovedajúce zdroju svetla alebo ju nastaviť ručne nasnímaním bieleho objektu.

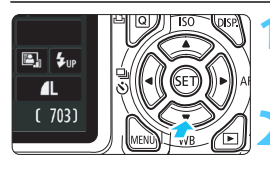

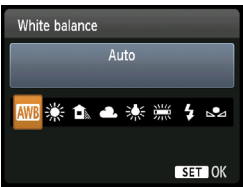

# **1 Stlačte tlačidlo <**XB**>.**

X Zobrazí sa položka [**White balance/ Vyváženie bielej**].

# **2 Vyberte nastavenie vyváženia bielej.**

- Stlačením tlačidla <<**W**> alebo otočením voliča < $65$ > vyberte požadované vyváženie bielej a potom stlačte tlačidlo  $\leq$   $\sqrt{(8+1)}$
- **•** Informácia "Approx. \*\*\*\*K (Približne \*\*\*\* K)" (K: kelvin), ktorá sa zobrazuje pre nasledujúce nastavenia vyváženia bielej < \* > < < ▲> < \*> alebo < \*\*\* >, predstavuje príslušnú farebnú teplotu.

# O **Vlastné vyváženie bielej**

Vlastné vyváženie bielej vám umožňuje ručne nastaviť vyváženie bielej pre určitý druh svetelného zdroja na dosiahnutie vyššej presnosti. Tento postup vykonajte pomocou skutočného svetelného zdroja, ktorý budete používať.

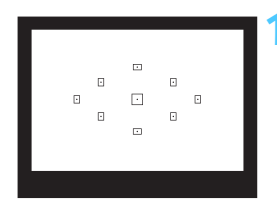

# **1 Vyfotografujte nejaký biely predmet.**

- Jednoduchý biely predmet musí vyplniť stred hľadáčika.
- Ručne zaostrite a pre biely predmet nastavte štandardnú expozíciu.
- Môžete nastaviť akékoľvek vyváženie bielej.

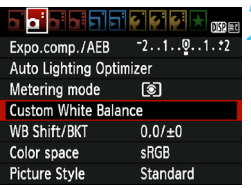

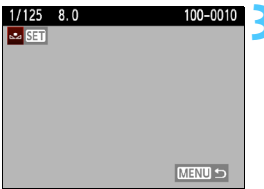

# **2 Vyberte položku [Custom White Balance/Vlastné vyváženie bielej].**

- Na karte [**Q**<sup>2</sup>] vyberte položku [**Custom White Balance/Vlastné vyváženie bielej**], potom stlačte tlačidlo  $\leq$   $(55)$  >.
- $\blacktriangleright$  Zobrazí sa obrazovka výberu vlastného vyváženia bielej.

# **3 Importujte dáta vyváženia bielej.**

- **•** Vyberte obrázok, ktorý bol zaznamenaný v kroku 1, a potom stlačte tlačidlo  $\leq$   $(57)$
- $\blacktriangleright$  V zobrazenom dialógovom okne vyberte možnosť [**OK**] a dáta sa importujú.
- Keď sa znova zobrazí ponuka, stlačením tlačidla <MENU> ju ukončite.

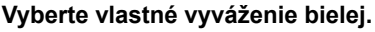

- Stlačte tlačidlo  $\langle \nabla \text{WR} \rangle$
- Vyberte možnosť [Sa] a stlačte tlačidlo  $\leq$  $(F)$ >.

 Ak má expozícia získaná v kroku 1 príliš veľkú odchýlku od správnej expozície, nemusí sa dosiahnuť správne vyváženie bielej.

 Ak ste obrázok zhotovili tak, že štýl Picture Style bol nastavený na možnosť [**Monochrome/Monochromatický**] (str. 80), v kroku 3 ho nebude možné vybrať.

 $\blacksquare$  Namiesto bieleho objektu môže presnejšie vyváženie bielej zabezpečiť karta s šedou tónovou hodnotu 18 % (komerčne dostupná).

 Osobné vyváženie bielej zaregistrované pomocou nástroja EOS Utility (softvér dodávaný s fotoaparátom, str. 264) sa zaregistruje pod položkou < $\leq$  >. Ak vykonáte krok 3, údaje pre zaregistrované osobné vyváženie bielej sa vymažú.

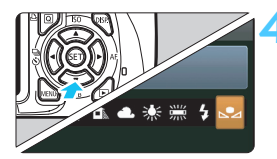

# $\mathbf{W}^{\mathbf{B}}$  Nastavenie farebného tónu podľa zdroja svetla<sup>→</sup>

Nastavené vyváženie bielej je možné korigovať. Nastavenie bude mať rovnaký efekt ako použitie komerčne dostupného konverzného filtra farebnej teploty alebo farebného kompenzačného filtra. Každú farbu je možné korigovať na jednu z deviatich úrovní.

Táto funkcia je určená pre používateľov, ktorí majú skúsenosti s konverzným filtrami farebnej teploty alebo farebnými kompenzačnými filtrami.

# **Korekcia vyváženia bielej**

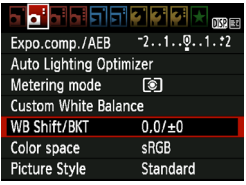

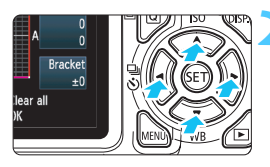

Príklad nastavenia: A2, G1

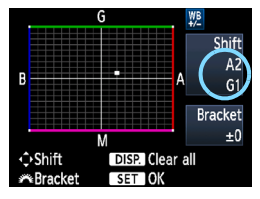

ħ

# **1 Vyberte možnosť [WB Shift/BKT/ Posun/stupňovanie vyváž. bielej].**

- Na karte [2] vyberte položku [**WB Shift/BKT/Posun/stupňovanie vyváž. bielej**] a stlačte tlačidlo < $(s_{F})$ >.
- $\blacktriangleright$  Zobrazí sa obrazovka korekcie vyváženia bielej/stupňovania vyváženia bielej.
- **2 Nastavte korekciu vyváženia bielej.**
	- Stlačením tlačidla < $\triangle$  > presuňte značku ... " do požadovanej polohy.
	- B je skratkou pre blue (modrá), A pre amber (jantárová), M pre magenta (purpurová) a G pre green (zelená). Farba sa skoriguje v príslušnom smere.
	- **· Nápis "Shift"** (Posun) vpravo hore označuje smer a veľkosť korekcie.
	- $\blacktriangleright$  Stlačením tlačidla <DISP > zrušíte všetky nastavenia položky [**WB Shift/ BKT/Posun/stupňovanie vyváž. bielej**].
	- $\bullet$  Stlačením tlačidla < $(n)$ > nastavenie ukončíte a vrátite sa do ponuky.
- Počas korekcie vyváženia bielej sa v hľadáčiku a na obrazovke LCD zobrazí ikona  $\langle W_{\cdot}^{\text{BB}} \rangle$ .
- Jedna úroveň korekcie modrej/jantárovej zodpovedá ekvivalentu 5 mired filtra pre konverziu farebnej teploty. (Mired: merná jednotka na označenie optickej hustoty filtra pre konverziu farebnej teploty.)

# **Automatické stupňovanie vyváženia bielej**

Jedným odfotografovaním je možné zaznamenať súčasne tri obrázky s rôznym vyvážením farby. S ohľadom na farebnú teplotu aktuálneho nastavenia vyváženia bielej bude obrázok posunutý s odchýlkou do modrej/jantárovej alebo purpurovej/zelenej. Toto sa nazýva stupňovanie vyváženia bielej (skratka WB-BKT). Je možné nastaviť až ±3 úrovne s krokom po jednej úrovni.

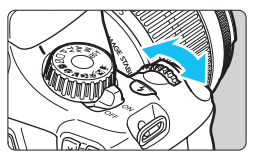

### Odchýlka B/A ±3 úrovne

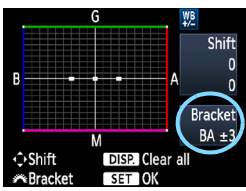

**Postupnosť stupňovania**

### **Nastavte veľkosť stupňovania vyváženia bielej.**

- Ak v kroku 2 korekcie vyváženia bielej otočíte volič < come > značka ... na obrazovke sa zmení na " $\blacksquare$  $\blacksquare$ " (3 body). Otočením voliča doprava sa nastaví stupňovanie B/A (modrá/jantárová) a otočením doľava stupňovanie M/G (purpurová/zelená).
- **Nápis "Bracket" (Stupňovanie) vpravo** označuje smer stupňovania a veľkosť korekcie.
- Stlačením tlačidla <DISP > zrušíte všetky nastavenia položky [**WB Shift/BKT/ Posun/stupňovanie vyváž. bielej**].
- Stlačením tlačidla < $(s_{F})$  nastavenie ukončíte a vrátite sa do ponuky.

Obrázky sa budú stupňovať v nasledujúcom poradí: 1. Štandardné vyváženie bielej, 2. Odchýlka do modrej farby (B) a 3. Odchýlka do jantárovej farby (A) alebo 1. Štandardné vyváženie bielej, 2. Odchýlka do purpurovej farby (M) a 3. Odchýlka do zelenej farby (G).

Počas stupňovania vyváženia bielej bude rýchlosť sériového snímania nižšia. Zníži sa aj maximálny počet záberov pri sériovom snímaní a počet zhotoviteľných obrázkov klesne na jednu tretinu oproti normálnemu počtu.

- 围 Spolu so stupňovaním vyváženia bielej môžete nastaviť korekciu vyváženia bielej a snímanie s viacnásobným nastavením expozície (AEB) (str. 103). Ak snímanie s viacnásobným nastavením expozície nastavíte spolu so stupňovaným vyváženia bielej, jedným stlačením spúšte sa môže nasnímať celkovo deväť obrázkov.
	- Keďže sa pri snímaní jedného záberu zaznamenajú tri obrázky, bude záznam na kartu trvať dlhšie.
	- Značka "**BKT**" predstavuje skratku pre anglický výraz bracketing (stupňovanie).

# **MENU** Nastavenie rozsahu reprodukcie farieb<sup>\*</sup>

Rozsah reprodukovateľných farieb sa označuje ako farebný priestor. Na tomto fotoaparáte môžete pre zaznamenané obrázky nastaviť farebný priestor [sRGB] alebo [Adobe RGB]. Pre normálne fotografovanie sa odporúča priestor [sRGB].

V režimoch Základnej zóny sa automaticky nastaví priestor [sRGB].

# **1 Vyberte možnosť [Color space/ Farebný priestor].** Na karte [2] vyberte položku [**Color space/Farebný priestor**] a stlačte tlačidlo  $\leq$   $(SET)$  >. **2 Nastavte požadovaný farebný priestor.** Vyberte možnosť [**sRGB**] alebo [Adobe RGB] a stlačte tlačidlo < $(s_{F})$  >.

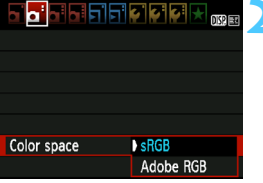

# **O priestore Adobe RGB**

Tento farebný priestor sa používa najmä pri komerčnej tlači alebo na iné komerčné účely. Toto nastavenie neodporúčame, ak nemáte znalosti z oblasti spracovania obrazu, štandardu Adobe RGB a štandardu Design rule for Camera File System 2.0 (Exif 2.21).

Na počítačoch s farebným priestorom sRGB a výtlačkoch z tlačiarní, ktoré nie sú kompatibilné so štandardom Design rule for Camera File System 2.0 (Exif 2.21), bude obrázok vyzerať veľmi nevýrazný. Preto bude potrebné ďalšie softvérové spracovanie obrázka.

- 围 Ak je obrázok zachytený s nastaveným farebným priestorom Adobe RGB, názov súboru bude začínať reťazcom "\_MG\_" (prvý znak je znak podčiarknutia).
	- **Profil ICC nie je priložený. Pozrite si vysvetlenie profilu ICC v návode na** používanie softvéru vo formáte PDF (str. 267) na disku DVD-ROM.

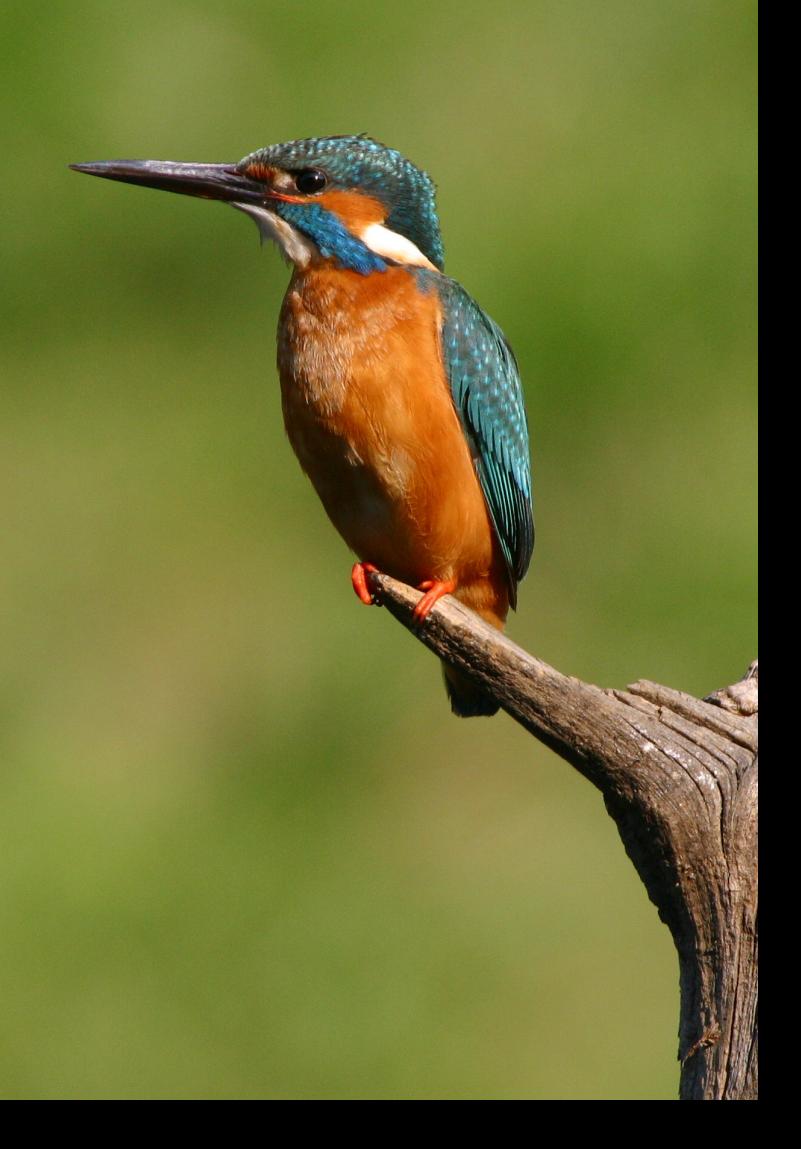

# **5**

# **Fotografovanie pomocou obrazovky LCD (fotografovanie so živým náhľadom Live View)**

Pri fotografovaní môžete sledovať obraz na obrazovke LCD fotoaparátu. Táto funkcia sa nazýva "fotografovanie so živým náhľadom Live View" (Live View – živý náhľad).

**Fotografovanie so živým náhľadom Live View je efektívne pri fotografovaní statických objektov, ktoré sa nepohybujú. Ak budete fotoaparát držať v ruke a pri fotografovaní sledovať obrazovku LCD, chvenie fotoaparátu môže spôsobiť rozmazané obrázky. Odporúča sa používať statív.**

# **Informácie o vzdialenom fotografovaní so živým náhľadom Live View**

Ak máte v počítači nainštalovaný nástroj EOS Utility (softvér dodávaný s fotoaparátom, str. 264), môžete fotoaparát pripojiť k počítaču a fotografovať vzdialene pomocou sledovania obrazovky počítača. Podrobnosti nájdete v návode na používanie softvéru vo formáte PDF (str. 267) na disku DVD-ROM.

# A **Fotografovanie pomocou obrazovky LCD**

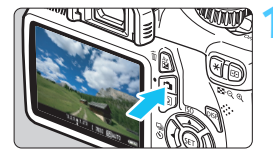

# **1 Zobrazte obraz živého náhľadu Live View.**

- Stlačte tlačidlo < $\blacksquare$ >.
- $\blacktriangleright$  Na obrazovke LCD sa zobrazí obraz živého náhľadu Live View.
- Obraz živého náhľadu Live View do značnej miery zodpovedá jasu skutočného snímaného obrázka.

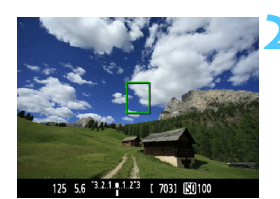

# **2 Zaostrite na objekt.**

 Stlačením tlačidla spúšte do polovice fotoaparát zaostrí pomocou aktuálneho režimu AF (str.128 – 134).

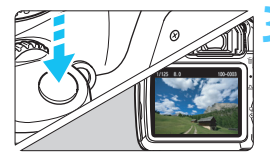

# **3 Nasnímajte obrázok.**

- Úplne stlačte tlačidlo spúšte.
- $\triangleright$  Obrázok sa nasníma a zobrazí sa na obrazovke LCD.
- $\triangleright$  Po skončení náhľadu obrázka sa fotoaparát vráti do režimu fotografovania so živým náhľadom Live View.
- Stlačením tlačidla < $\blacksquare$  > ukončite fotografovanie so živým náhľadom Live View.
- $\boxed{5}$   $\bullet$  Zorné pole obrázka je približne 99 % (keď je kvalita záznamu záberov nastavená na možnosť JPEG 4L).
	- **Pri fotografovaní so živým náhľadom Live View sa režim merania nastaví** na pomerové meranie.
	- V režimoch Kreatívnej zóny môžete skontrolovať hĺbku poľa nastavením položky [**8: Assign SET button/8: Priradenie tlačidla SET**] na možnosť [**5: Depth-of-field preview/5: Kontrola hĺbky poľa**] v ponuke [7 **Custom Functions (C.Fn)**/7 **Užívateľské funkcie (C.Fn)**].
	- Počas sériového snímania sa expozícia nastavená pre prvý záber aplikuje aj na nasledujúce zábery.
	- $\bullet$  Pri použití nastavenia < $A$ -DEP > bude fotoaparát pracovať rovnako ako pri nastavení  $\leq$ P $>$ .

# **Povolenie fotografovania so živým náhľadom Live View**

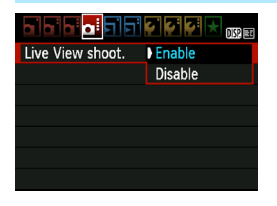

Nastavte položku [**Live View shoot./ Fotografovanie s Live View**] na možnosť [**Enable/Povoliť**].

V režimoch Základnej zóny sa položka [**Live View shoot./Fotografovanie s Live View**] zobrazuje v časti [ $\Omega$ .]. V režimoch Kreatívnej zóny sa zobrazuje v časti [**Q**:1.

### **Výdrž batérie pri fotografovaní so živým náhľadom Live View**  [Približný počet záberov]

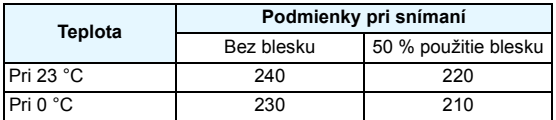

- Vyššie uvedené údaje platia pre úplne nabitú súpravu batérií LP-E10 pri štandardných testovacích podmienkach podľa asociácie CIPA (Camera & Imaging Products Association).
- S úplne nabitou súpravou batérií LP-E10 bude doba súvislého fotografovania so živým náhľadom Live View približne 2 hodiny pri teplote 23 °C a približne 1 hodina 40 min. pri teplote 0 °C.
- **O** Pri fotografovaní so živým náhľadom Live View nemierte objektívom k slnku. Slnečné žiarenie môže poškodiť vnútorné časti fotoaparátu.

 **Upozornenia týkajúce sa používania fotografovania so živým náhľadom Live View nájdete na stranách 136 – 137.**

围 Pri použití blesku zaznejú dva zvuky uzávierky, nasníma sa však len jeden záber.

 Ak sa fotoaparát nebude dlhšie používať, napájanie sa automaticky vypne podľa nastavenia položky [5 **Auto power off**/ 5 **Automatické vypnutie**] (str. 155). Ak je položka [5 **Auto power off**/5 **Automatické vypnutie**] nastavená na možnosť [**Off/Vyp.**], funkcia fotografovania so živým náhľadom Live View sa automaticky vypne po 30 minútach (napájanie fotoaparátu zostane zapnuté).

**• Pomocou kábla HDMI (predáva sa samostatne) môžete obraz živého** náhľadu Live View zobraziť na obrazovke televízora (str. 191).

# **Zobrazené informácie na displeji**

Každým stlačením tlačidla <DISP > sa zobrazené informácie zmenia.

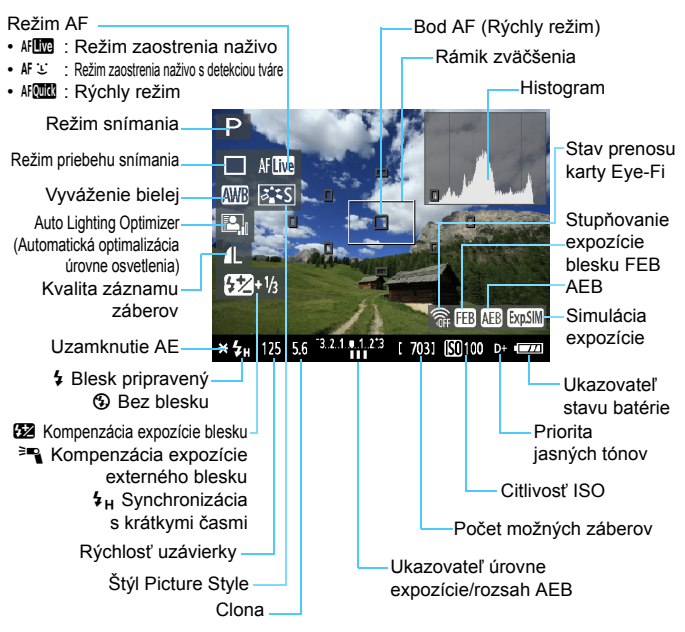

- ħ Keď sa symbol < $\sqrt{2}$  zobrazuje bielou farbou, znamená to, že jas obrazu živého náhľadu Live View je podobný tomu, ako bude vyzerať nasnímaný obrázok.
	- Blikanie symbolu < $\sqrt{2}$ MIII > znamená, že obraz živého náhľadu Live View sa nezobrazuje s vhodnou úrovňou jasu v dôsledku príliš nízkej alebo príliš vysokej úrovne osvetlenia. Skutočný nasnímaný obraz však bude zodpovedať nastaveniu expozície.
	- Ak sa používa blesk alebo nastavenie dlhodobej expozície (bulb), ikona < $\sqrt{2.4 \cdot 10^{10}}$  > a histogram sa zobrazia sivo (pre vašu informáciu). Histogram sa nemusí správne zobraziť pri nízkej alebo príliš vysokej úrovni osvetlenia.

# **Simulácia finálneho obrazu**

Simulácia finálneho obrazu zohľadňuje efekty štýlu Picture Style, vyváženia bielej a pod. v obraze živého náhľadu Live View, takže uvidíte, ako bude vyzerať nasnímaný obrázok.

Počas snímania statických záberov bude obraz živého náhľadu Live View automaticky zohľadňovať nasledujúce nastavenia.

# **Simulácia finálneho obrazu počas fotografovania so živým náhľadom Live View**

- Štýl Picture Style
	- \* Zohľadnené budú všetky parametre ako ostrosť, kontrast, sýtosť farieb a farebný tón.
- **•** Vyváženie bielej
- **Korekcia vyváženia bielej**
- Výber snímania podľa atmosféry
- Snímanie podľa osvetlenia alebo typu scény
- **Expozícia**
- Kontrola hĺbky poľa (pri nastavenej funkcii C.Fn-8-5 a stlačení tlačidla < $(s_{ET})$ >)
- Auto Lighting Optimizer (Automatická optimalizácia úrovne osvetlenia)
- **Korekcia periférneho osvetlenia**
- **•** Priorita jasných tónov

# **Nastavenia funkcií snímania**

V tejto časti sú vysvetlené nastavenia funkcií týkajúcich sa fotografovania so živým náhľadom Live View.

# Q **Rýchle ovládanie**

Pri zobrazení obrázka na obrazovke LCD v režimoch Kreatívnej zóny môžete stlačením tlačidla < [Q] > nastaviť režim AF, režim priebehu snímania, vyváženie bielej, štýl Picture Style, funkciu Auto Lighting Optimizer (Automatická optimalizácia úrovne osvetlenia), kvalitu záznamu záberov a citlivosť ISO. V režimoch Základnej zóny môžete nastaviť režim AF a nastavenia uvedené v tabuľke na strane 63.

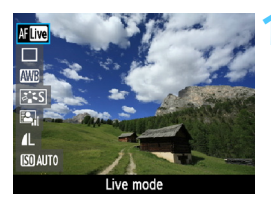

# **1 Stlačte tlačidlo <**Q**>.**

- **Eunkcie, ktoré možno nastaviť** pomocou rýchleho ovládania, sa zobrazia v ľavej časti obrazovky.
- Ak je nastavený režim AF < $\text{AFG}$ , zobrazí sa aj bod AF. Môžete tiež vybrať bod AF.

# **2 Vyberte funkciu a nastavte ju.**

- Stlačením tlačidla < $\sqrt{\phantom{a}}$  > vyberte funkciu.
- ▶ Zobrazí sa vybratá funkcia a sprievodca funkciami (str. 47).
- $\bullet$  Stlačením tlačidla  $\lt \blacktriangle$  > alebo otočením voliča < $\frac{2}{2}$ > zmeňte nastavenie. Stlačením tlačidla < $(F)$ > sa zobrazí obrazovka nastavenia príslušnej funkcie.

Ak je v režimoch Kreatívnej zóny položka [**9: Flash button function/ 9: Funkcia tlačidla blesku**] nastavená na možnosť [**1: ISO speed/ 1: Citlivosť ISO**] v časti [7 **Custom Functions (C.Fn)**/7 **Užívateľské funkcie (C.Fn)**], zabudovaný blesk môžete vysunúť pomocou rýchleho ovládania. Citlivosť ISO sa nastaví pomocou tlačidla < $\frac{1}{2}$ >.

# $\Omega$ **:** Nastavenia funkcií ponuky

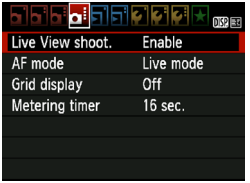

Zobrazia sa nasledujúce možnosti ponuky.

V režimoch Základnej zóny sa možnosti ponuky pre fotografovanie so živým náhľadom Live View zobrazujú v časti [D<sup>-1</sup>]. V režimoch Kreatívnej zóny sa zobrazujú v časti [**D**.

 **[Live View shooting/Fotografovanie so živým náhľadom Live View]**

Pre fotografovanie so živým náhľadom Live View môžete nastaviť možnosť [**Enable/Povoliť**] alebo [**Disable/Zakázať**].

# **[AF mode/Režim AF]**

Môžete vybrať režim [**Live mode/Režim zaostrenia naživo**] (str. 128), [U**; Live mode/U;** Režim zaostrenia naživo] (str. 129) alebo [**Quick mode/Rýchly režim**] (str. 133).

# **[Grid display/Zobrazenie mriežky]**

Pomocou možností [**Grid 1**  $\#$ /**Mriežka 1** $\#$ ] alebo [**Grid 2**  $\#$ / **Mriežka 2**m] môžete zobraziť čiary mriežky. Táto funkcia môže slúžiť ako pomôcka pri vyrovnaní fotoaparátu vo zvislom alebo vodorovnom smere.

# **e** [Metering timer/Časovač merania]<sup>\*</sup>

Môžete zmeniť, ako dlho sa zobrazuje nastavenie expozície (doba uzamknutia AE). Táto možnosť sa nezobrazuje v režimoch Základnej zóny. (Časovač merania je pevne nastavený na hodnotu 16 s.)

围 **Nastavenia týchto možností ponuky sa použijú len pri fotografovaní so živým náhľadom Live View. Neprejavia sa pri fotografovaní pomocou hľadáčika.**

Po výbere možnosti [Q **Dust Delete Data/Q i Údaje pre vymazanie prachových škvŕn**], [6 **Clean manually**/6 **Vyčistiť ručne**], [7 **Clear settings**/7 **Zrušiť nastavenia**] alebo [7 **Firmware Ver.**/7 **Ver. firmvéru**] sa fotografovanie so živým náhľadom Live View ukončí.

# **Zmena režimu automatického zaostrenia**

# **Výber režimu AF**

Dostupné režimy AF sú [**Live mode/Režim zaostrenia naživo**], [u Live mode/ $U$  Režim zaostrenia naživo] (s detekciou tváre, str. 129) a [**Quick mode/Rýchly režim**] (str. 133).

Ak chcete dosiahnuť presné zaostrenie, prepínač režimov zaostrenia na objektíve prepnite do polohy <**MF**>, zväčšite obraz a zaostrite manuálne (str. 135).

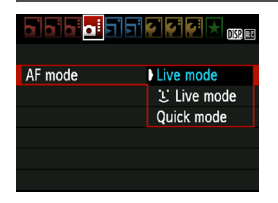

# **Vyberte režim AF.**

- Na karte [**Q**] vyberte položku [**AF mode/Režim AF**].
- **Vyberte požadovaný režim AF a** stlačte tlačidlo  $\leq$   $\sqrt{\sin 2}$ .
- Počas zobrazovania obrazu živého náhľadu Live View môžete stlačením tlačidla < $\overline{Q}$  > vybrať režim AF na obrazovke rýchleho ovládania (str. 126).

# **[Live mode/Režim zaostrenia naživo]:** d

Na zaostrenie sa používa obrazový snímač. Automatické zaostrenie je možné pri zobrazení obrazu živého náhľadu Live View, **činnosť automatického zaostrenia však potrvá dlhšie ako v režime [Quick mode/Rýchly režim].** Takisto dosiahnutie zaostrenia môže byť ťažšie ako v režime [Quick mode/Rýchly režim].

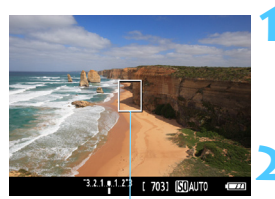

Bod AF

# **1 Zobrazte obraz živého náhľadu Live View.**

- Stlačte tlačidlo  $\leq$   $\blacksquare$
- $\blacktriangleright$  Na obrazovke LCD sa zobrazí obraz živého náhľadu Live View.
- $\triangleright$  Zobrazí sa bod AF  $\leq$   $\triangleright$ .

# **2 Presuňte bod AF.**

- Stlačením tlačidla < $\Leftrightarrow$  > presuniete bod AF na požadované miesto zaostrenia (nemožno ho presunúť k okrajom obrázka).
- **Ak chcete vrátiť bod AF do stredu, stlačte** tlačidlo <  $(s_{\text{ET}})$ >. (Ak bola nastavená funkcia C.Fn-8, stlačte tlačidlá <Av $\mathbb{Z}$  > + < $(F)$  >.)

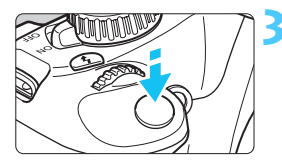

# **3 Zaostrite na objekt.**

- Zameraite bod automatického zaostrenia AF na snímaný objekt a stlačte tlačidlo spúšte do polovice.
- $\triangleright$  Po dosiahnutí zaostrenia sa bod AF zobrazí na zeleno a zaznie zvuková signalizácia.
- $\blacktriangleright$  Ak sa zaostrenie nedosiahne, bod AF sa zobrazí oranžovou.

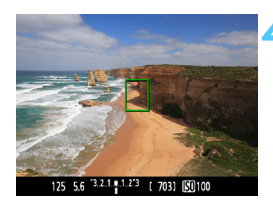

# **4 Nasnímajte obrázok.**

 Skontrolujte zaostrenie a expozíciu a potom úplným stlačením tlačidla spúšte nasnímajte obrázok (str. 122).

# **[i** Live Mode/L Režim zaostrenia naživo] (s detekciou tváre): AF C

Rovnakým spôsobom automatického zaostrenia ako v režime [Live mode/Režim zaostrenia naživo] sa vyhľadajú a zaostria ľudské tváre. Snímaná osoba musí byť otočená k fotoaparátu.

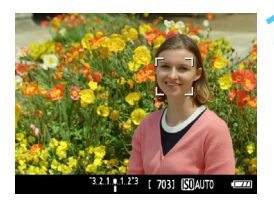

# **1 Zobrazte obraz živého náhľadu Live View.**

- $\bullet$  Stlačte tlačidlo < $\bullet$ .
- $\blacktriangleright$  Na obrazovke LCD sa zobrazí obraz živého náhľadu Live View.
- **Po detekcii sa okolo tváre, ktorá sa** má zaostriť, zobrazí rámik <2.
- Ak sa nájde viacero tvárí, zobrazí sa rámik << >>. Stlačením tlačidla <<br >> presuñte rámik <<<<<<<<<<<<<<<<<< požadovanú tvár.

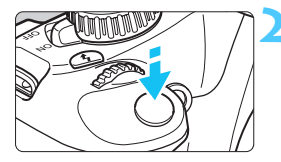

# **2 Zaostrite na objekt.**

- Stlačte spúšť do polovice a fotoaparát zaostrí na tvár, ktorá sa nachádza v rámiku  $\lt$ .
- Po dosiahnutí zaostrenia sa bod AF zobrazí na zeleno a zaznie zvuková signalizácia.
- $\blacktriangleright$  Ak sa zaostrenie nedosiahne, bod AF sa zobrazí oranžovou.
- Ak sa tvár nedá nájsť, zobrazí sa bod AF < > a vykoná sa automatické zaostrenie na stred.

# **3 Nasnímajte obrázok.**

- Skontrolujte zaostrenie a expozíciu a potom úplným stlačením tlačidla spúšte nasnímajte obrázok (str. 122).
- Ak je obrázok príliš rozostrený, detekcia tváre nebude možná. Ak objektív umožňuje manuálne zaostrenie aj pri nastavení prepínača režimov zaostrenia na objektíve do polohy  $\leq$  AF $>$ , otáčaním zaostrovacieho prstenca nastavte približné zaostrenie. Vykoná sa detekcia tváre a zobrazí sa symbol < [...]>.
	- Namiesto ľudskej tváre mohol byť rozpoznaný iný objekt.
	- Funkcia detekcie tváre nebude fungovať, ak je tvár na obrázku veľmi veľká alebo malá, veľmi jasná alebo veľmi tmavá, naklonená vodorovne alebo do uhla alebo čiastočne skrytá.
	- Zaostrovací rámik <<<br/>  $\geq$  môže pokrývať len časť tváre.
- R Po stlačení tlačidla < $(F)$  sa režim AF prepne na režim [Live mode/ Režim zaostrenia naživol (str. 128). Stlačením tlačidla < $\Leftrightarrow$  > môžete presunúť bod AF. Ďalším stlačením tlačidla < $(F)$  > sa vrátite do režimu  $\left[\begin{array}{cc} 1 \\ 1 \end{array}\right]$  Live mode/ $\left[\begin{array}{cc} 1 \\ 1 \end{array}\right]$  Režim zaostrenia naživo] (s detekciou tváre). (Ak bola nastavená funkcia C.Fn-8, stlačte tlačidlá <Av $\mathbb{Z}$ > + < $(F)$ >.)
	- Automatické zaostrenie nie je možné, keď sa tvár rozpozná v blízkosti okraja obrázka, rámik <<a>sa preto zobrazí sivý. Ak v takom prípade stlačíte tlačidlo spúšte do polovice, na zaostrenie sa použije stredný bod AF < $\square$ >.

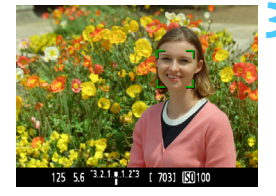

# **Poznámky k režimom [Live mode/Režim zaostrenia naživo] a**  [i Live Mode/i Režim zaostrenia naživo] (s detekciou tváre)

### **Automatické zaostrenie**

- **Zaostrenie trvá o niečo dlhšie**
- Aj keď sa zaostrenie dosiahlo, stlačením tlačidla spúšte do polovice sa zaostrí znovu.
- Počas operácie automatického zaostrenia a po nej sa jas obrázka môže zmeniť.
- Ak sa počas zobrazovania obrazu živého náhľadu Live View mení zdroj svetla, obrazovka môže blikať a zaostrenie môže byť náročné. V takom prípade prerušte fotografovanie so živým náhľadom Live View a najskôr vykonajte automatické zaostrenie pri skutočnom zdroji svetla.
- Ak v režime [Live mode/Režim zaostrenia naživo] stlačíte tlačidlo <u>, obrázok sa v bode AF zväčší. Ak je zaostrenie pomocou zväčšeného zobrazenia náročné, obnovte normálne zobrazenie a vykonajte automatické zaostrenie. Upozorňujeme, že rýchlosť automatického zaostrenia v normálnom a zväčšenom zobrazení môže byť rôzna.
- Ak použijete automatické zaostrenie v režime [Live mode/Režim zaostrenia naživo] a potom obrázok zväčšíte, zaostrenie sa môže zrušiť.
- Stlačením tlačidla < Q > v režime [1]. Live mode/1, Režim zaostrenia naživo] sa obrázok nezväčší.
- 围 Ak chcete v režime [Live mode/Režim zaostrenia naživo] alebo [1]. Live mode/じ Režim zaostrenia naživo] (s detekciou tváre) snímať objekt na okraji a tento snímaný objekt je mierne nezaostrený, zaostrite namierením stredného bodu AF na objekt a potom nasnímajte záber.
	- **Pomocný lúč AF sa nerozsvieti. Ak sa však používa blesk Speedlite radu EX** (predáva sa samostatne) vybavený svetlom LED, svetlo LED sa v prípade potreby zapne ako pomocný lúč AF v režime [Live mode/Režim zaostrenia naživo] a [[L] Live Mode/[L] Režim zaostrenia naživo] (s detekciou tváre).

### **Nasledujúce podmienky fotografovania môžu spôsobiť problémy pri zaostrovaní:**

- Scény s nízkym kontrastom, napr. modrá obloha alebo hladké plochy s jednoliatou farbou.
- Objekty v slabom svetle.
- **Pruhy alebo iné vzory s kontrastom len vo vodorovnom smere.**
- Osvetlenie zdrojom sveta s premenlivým jasom, farbou alebo vzorom.
- · Nočné scény alebo svetelné body.
- Osvetlenie žiarivkovým svetlom alebo blikanie obrazu.
- **Extrémne malé objekty.**
- **·** Objekty na okraji obrázka.
- **·** Objekty výrazne odrážajúce svetlo.
- Bod AF pokrýva blízky aj vzdialený objekt (napríklad zviera v klietke).
- Objekty, ktoré sa v rámci bodu AF pohybujú a nemožno ich udržať v stabilnej polohe v dôsledku otrasov fotoaparátu alebo rozostrenia snímaného objektu.
- Objekt približujúci sa alebo vzďaľujúci sa od fotoaparátu.
- Automatické zaostrovanie, keď je snímaný objekt výrazne nezaostrený.
- **Používa sa efekt rozostrených záberov pomocou objektívu** s funkciou na zmäkčenie kresby (tzv. soft-focus).
- **Používa sa filter so špeciálnym efektom.**

# **[Quick mode/Rýchly režim]:** f

Na zostrenie v režime [One-Shot AF/Jednoobrázkový AF] (str. 81) sa používa špecializovaný snímač AF s rovnakým spôsobom automatického zaostrenia ako pri fotografovaní pomocou hľadáčika. Na požadovanú oblasť je možné zaostriť rýchlo, **počas činnosti automatického zaostrenia sa však na okamih preruší obraz živého náhľadu Live View.**

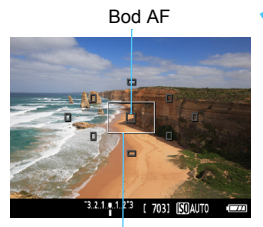

Rámik zväčšenia

# **1 Zobrazte obraz živého náhľadu Live View.**

- $\bullet$  Stlačte tlačidlo  $\leq$ **n** $\bullet$ .
- $\blacktriangleright$  Na obrazovke LCD sa zobrazí obraz živého náhľadu Live View.
- **Malé políčka na obrazovke sú body** AF a väčšie políčko je rámik zväčšenia.

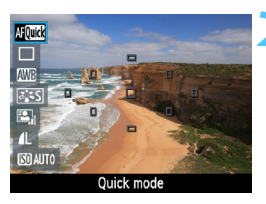

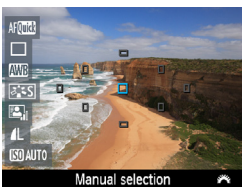

# **Vyberte bod AF.**\*

- Stlačením tlačidla < $\overline{Q}$  > ( $\overline{Q}$ 10) zobrazte obrazovku rýchleho ovládania.
- ▶ Funkcie, ktoré možno nastaviť, sa zobrazia v ľavej časti obrazovky.
- $\bullet$  Stlačením tlačidla < $\blacktriangledown$  > nastavte možnosť výberu bodu AF.
- $\bullet$  Otočením voliča < $\frac{1}{2}$  > vyberte bod AF.

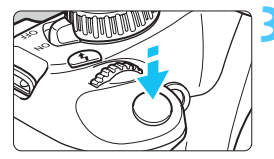

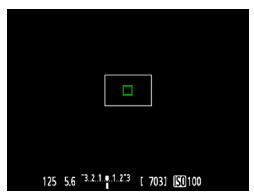

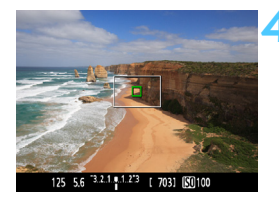

# **3 Zaostrite na objekt.**

- Zamerajte body AF na snímaný objekt a stlačte tlačidlo spúšte do polovice.
- $\triangleright$  Živý náhľad Live View sa vypne. zrkadlo sa vráti do dolnej polohy a vykoná sa zaostrenie pomocou AF.
- $\blacktriangleright$  Keď sa dosiahne zaostrenie, bod AF, ktorý dosiahol zaostrenie, sa zobrazí na zeleno a znovu sa zobrazí obraz živého náhľadu Live View.
- $\blacktriangleright$  Ak sa zaostrenie nedosiahne, bod AF sa zobrazí na oranžovo a bude blikať.

# **4 Nasnímajte obrázok.**

 Skontrolujte zaostrenie a expozíciu a potom úplným stlačením tlačidla spúšte nasnímajte obrázok (str. 122).

**F**i Počas automatického zaostrovania nemôžete nasnímať obrázok. Obrázok nasnímajte počas zobrazenia živého náhľadu Live View.

# **MF: Manuálne zaostrovanie**

Môžete zväčšiť obraz a manuálne presne zaostriť.

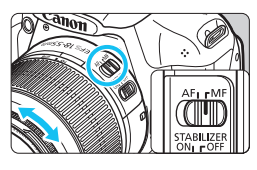

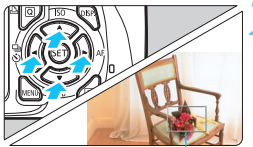

Rámik zväčšenia

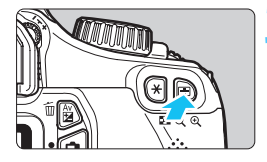

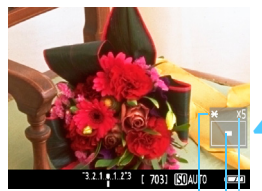

Uzamknutie AE Poloha zväčšenej oblasti

Zväčšenie

# **1 Prepínač režimov zaostrenia na objektíve prepnite do polohy <MF>.**

 Približne zaostrite otočením zaostrovacieho prstenca objektívu.

# **2 Presuňte rámik zväčšenia.**

- Stlačením tlačidla < $\triangle$ > presuňte rámik zväčšenia na miesto, kde chcete zaostriť.
- Ak chcete vrátiť rámik zväčšenia do stredu, stlačte tlačidlo < $(s_{F})$ >. (Ak bola nastavená funkcia C.Fn-8, stlačte tlačidlá <Av $\mathbb{Z}$  > + < $(SET)$  >.)

# **3 Zväčšite obrázok.**

- Stlačte tlačidlo  $\langle \mathcal{A} \rangle$ .
- ▶ Oblasť vo vnútri rámika zväčšenia sa zväčší.
- Každým stlačením tlačidla  $\langle \mathfrak{A} \rangle$  sa zobrazenie zväčší nasledujúcim spôsobom:

 $5x \rightarrow 10x \rightarrow$  Normálne zobrazenie-

# **4 Zaostrite manuálne.**

- Sledujte zväčšený obraz a otáčaním zaostrovacieho prstenca objektívu zaostrite.
- Po zaostrení sa stlačením tlačidla < <u>⊕</u> > vrátite k normálnemu zobrazeniu.

# **5 Nasnímajte obrázok.**

**Skontroluite zaostrenie a expozíciu a** stlačením tlačidla spúšte nasnímajte obrázok (str. 122).

# **Upozornenia týkajúce sa fotografovania so živým náhľadom Live View**

### **Biela <**s**> a červená <**E**> výstražná ikona vnútornej teploty**

- Ak sa zvýši vnútorná teplota fotoaparátu v dôsledku dlhodobého fotografovania so živým náhľadom Live View alebo vysokej okolitej teploty, zobrazí sa biela ikona < $\blacksquare$ >. Ak pokračujete v snímaní, aj keď sa zobrazuje táto ikona, kvalita statických záberov sa môže znížiť. Mali by ste prestať fotografovať so živým náhľadom Live View a pred ďalším fotografovaním nechať fotoaparát vychladnúť.
- Ak sa vnútorná teplota fotoaparátu aj naďalej zvyšuje počas zobrazenia bielei ikony <B>, začne blikať červená ikona <B>, Blikanie tejto ikony je varovaním, že fotografovanie so živým náhľadom Live View sa čoskoro automaticky ukončí. V takom prípade nebudete môcť pokračovať v snímaní, pokým vnútorná teplota fotoaparátu neklesne. Vypnite napájanie a fotoaparát na chvíľu nepoužívajte.
- Dlhodobé fotografovanie so živým náhľadom Live View pri vysokých teplotách spôsobí, že sa ikony < $\overline{m}$  > a < $\overline{m}$  > zobrazia skôr. Keď nesnímate, vypnite fotoaparát.

### **Upozornenia týkajúce sa obrazu živého náhľadu Live View**

- Pri nízkej alebo príliš vysokej hladine okolitého osvetlenia nemusí obraz živého náhľadu Live View zodpovedať jasu snímaného obrázka.
- Ak sa zdroj svetla v zábere zmení, obrazovka môže blikať. V takom prípade prerušte fotografovanie so živým náhľadom Live View a obnovte ho v podmienkach, ktoré zodpovedajú skutočne použitému zdroju svetla.
- Ak fotoaparát namierite iným smerom, na okamih sa môže zmeniť správne zobrazenie jasu obrazu v živom náhľade Live View. Pred fotografovaním počkajte, kým sa jas obrazu stabilizuje.
- Ak sa na obrázku nachádza veľmi jasný zdroj svetla, ako je napríklad slnko, jasná oblasť na obrazovke LCD sa môže zobrazovať tmavá. Na nasnímanom obrázku však bude jasná oblasť zobrazená správne.
- **Ak v položke [** $\mathbf{f}$ **<sup>:</sup> LCD brightness/** $\mathbf{f}$ **<sup>:</sup> Jas obrazovky LCD] vyberiete** jasné nastavenie pri slabej úrovni osvetlenia, v obraze živého náhľadu Live View sa môže zobraziť chrominančný šum. Chrominančný šum sa však nezaznamená do nasnímaného obrázka.
- Pri zväčšení obrázka môže ostrosť obrázka pôsobiť výraznejšie ako v skutočnosti.

# **Upozornenia týkajúce sa fotografovania so živým náhľadom Live View**

### **Upozornenia týkajúce sa výsledkov fotografovania**

- Pri dlhodobom súvislom fotografovaní pomocou funkcie Live View sa môže zvýšiť vnútorná teplota fotoaparátu, čo môže nepriaznivo ovplyvniť kvalitu obrázkov. Keď nesnímate obrázky, fotografovanie so živým náhľadom Live View vypnite.
- **Pred dlhodobou expozíciou dočasne vypnite fotografovanie so živým** náhľadom Live View a pred snímaním niekoľko minút počkajte. Zabránite tým zníženiu kvality obrazu.
- Fotografovanie so živým náhľadom Live View pri vysokých teplotách alebo pri vysokej citlivosti ISO môže spôsobiť obrazový šum alebo nepravidelné podanie farieb.
- Pri snímaní s vysokou citlivosťou ISO sa môže objaviť viditeľný šum (pruhy, svetelné body a pod.).
- Ak nasnímate obrázok počas zväčšeného zobrazenia, nemusíte dosiahnuť požadovanú expozíciu. Pred nasnímaním obrázka obnovte normálne zobrazenie. Počas zväčšeného zobrazenia sa rýchlosť uzávierky a clona zobrazuje oranžovou farbou. Aj keď nasnímate obrázok počas zväčšeného zobrazenia, obrázok sa zaznamená v normálnom zobrazení.
- **Ak položka [Q · Auto Lighting Optimizer/Q · Automatická optimalizácia úrovne osvetlenia**] (str. 107) nie je nastavená na možnosť [**Disable/Zakázať**], obrázok môže vyzerať jasnejší aj pri nastavení zníženej kompenzácie expozície alebo zníženej kompenzácie expozície blesku.
- Ak používate objektív TS-E na posun objektívu vo zvislom smere alebo používate nadstavbový tubus, nemusí sa dosiahnuť štandardná expozícia alebo môže dôjsť k nepravidelnej expozícii.

### **Upozornenia týkajúce sa užívateľských funkcií**

 Pri fotografovaní so živým náhľadom Live View sa nepoužijú niektoré nastavenia užívateľských funkcií (str. 217).

### **Upozornenia týkajúce sa objektívov a blesku**

- **Funkciu zaostrenia na vopred nastavenú vzdialenosť pri super** teleobjektívoch nie je možné použiť.
- Uzamknutie FE nie je možné pri použití zabudovaného blesku ani externého blesku Speedlite. Modelovací blesk nebude pracovať s externým bleskom Speedlite.

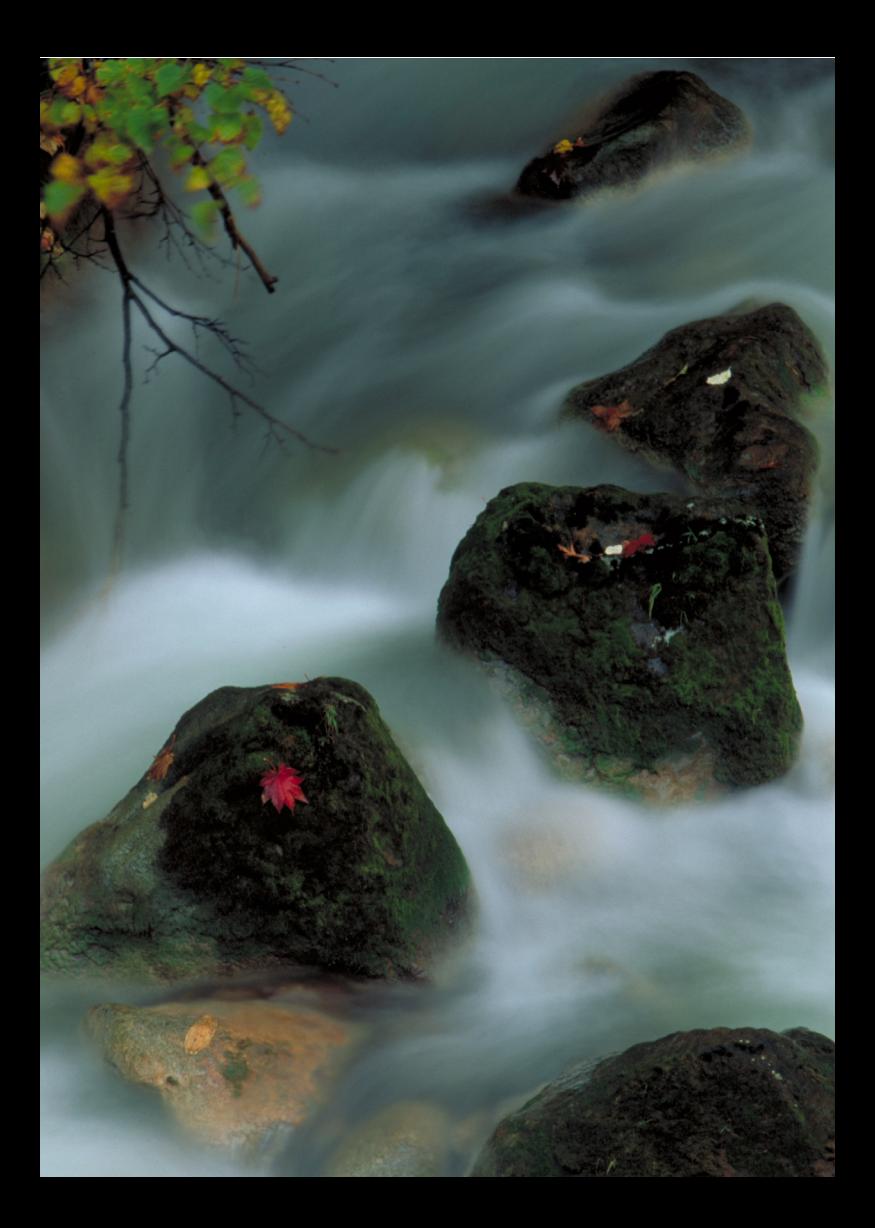

# **6**

# **Snímanie videozáznamov**

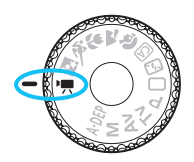

Keď nastavíte otočný volič režimov do polohy  $\leq$ P $\leq$ , môžete snímať videozáznamy vo vysokom rozlíšení (HD). Videozáznam sa zaznamená vo formáte MOV.

**Karty, ktoré umožňujú nahrávanie videozáznamov Pri snímaní videozáznamov použite vysokokapacitnú kartu SD**  s triedou rýchlosti SD Class 6 "CLASS<sup>®"</sup> alebo vyššou. Ak pri snímaní videozáznamov používate kartu s nízkou rýchlosťou zápisu, videozáznam sa nemusí správne zaznamenať. Ak prehrávate videozáznamy z karty s nízkou rýchlosťou čítania, videozáznam sa nemusí správne prehrávať. Ak chcete skontrolovať rýchlosť čítania/zápisu príslušnej karty, pozrite si informácie na webovej lokalite výrobcu karty.

# k **Snímanie videozáznamov**

Keď nastavíte režim snímania <', môžete jednoducho snímať videozáznamy vo vysokom rozlíšení (HD) s automatickým nastavením expozície. Pri prehrávaní videozáznamov sa odporúča pripojiť fotoaparát k televízoru (str. 184, 191).

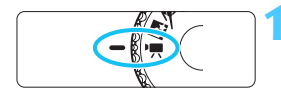

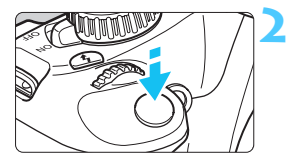

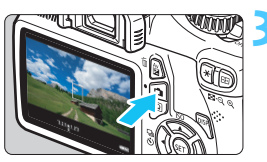

Nahrávanie videozáznamu

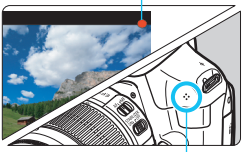

# Mikrofón

# **1 Otočný volič režimov nastavte do**  polohy <<sup>\*</sup>只>.

X Zaznie zvuk zrkadla a obraz sa zobrazí na obrazovke LCD.

# **2 Zaostrite na objekt.**

- Pred snímaním videozáznamu zaostrite pomocou automatického alebo manuálneho zaostrenia (str. 128 – 135).
- Stlačením tlačidla spúšte do polovice fotoaparát zaostrí pomocou aktuálneho režimu AF.

# **3 Nasnímajte videozáznam.**

- Stlačením tlačidla < $\Box$  > spustite snímanie videozáznamu. Ak chcete zastaviť snímanie videozáznamu, znovu stlačte tlačidlo  $\leq \blacksquare$ .
- **Počas snímania videozáznamu sa** bude v pravom hornom rohu obrazovky zobrazovať značka "··

 $\bigoplus$  v režime snímania videozáznamu nemôžete nasnímať statický záber, ani keď úplne stlačíte tlačidlo spúšte. **• Pri snímaní videozáznamov nemierte objektívom na slnko. Slnečné** žiarenie môže poškodiť vnútorné časti fotoaparátu. **Upozornenia týkajúce sa snímania videozáznamu nájdete na stranách 150 a 151. V prípade potreby si prečítajte aj upozornenia pre fotografovanie so živým náhľadom Live View na strane 136 a 137.**  $\boxed{5}$  • Pri každom snímaní videozáznamu sa zaznamená súbor videozáznamu. **C** Zorné pole obrázka je približne 99 %. Citlivosť ISO, rýchlosť uzávierky a clona sa nastavia automaticky. Uzamknutie AE možno použiť stlačením tlačidla < $\bigstar$  > (str. 105). Ak chcete zrušiť uzamknutie AE počas snímania videozáznamu, stlačte tlačidlo <<a>... Kompenzáciu expozície môžete nastaviť podržaním stlačeného tlačidla < Av $\square$ > a otáčaním voliča < $\langle \hat{\mathbb{S}} \rangle$ >. Po stlačení tlačidla spúšte do polovice sa pre vašu informáciu zobrazí v dolnej časti obrazovky nastavenie expozície. Zvuk sa zaznamená pomocou monofónneho mikrofónu zabudovaného vo fotoaparáte (str. 140). Úroveň záznamu zvuku sa nastaví automaticky. S úplne nabitou súpravou batérií LP-E10 bude celková doba snímania nasledovná: pri 23 °C: približne 1 hod. 50 min., pri 0 °C: približne 1 hod. 30 min.

**Používanie blesku Speedlite radu EX (predáva sa samostatne) vybaveného svetlom LED**

Tento fotoaparát je kompatibilný s funkciou, ktorá automaticky zapne svetlo LED pri slabom osvetlení. **Podrobnosti nájdete v návode na používanie blesku Speedlite radu EX.**

# **Zobrazené informácie na displeji**

Každým stlačením tlačidla <DISP > sa zobrazené informácie zmenia.

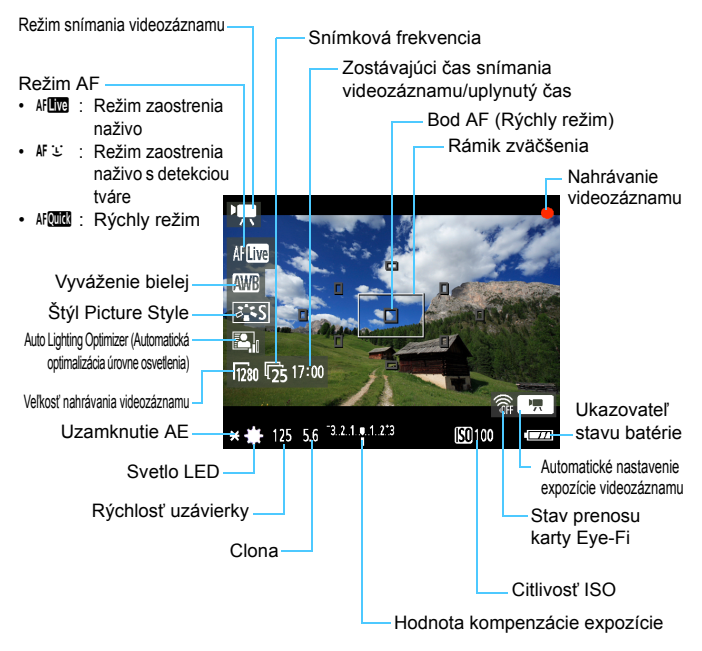

围 Ak nie je vo fotoaparáte vložená karta, zostávajúci čas snímania videozáznamu sa zobrazí červenou farbou.

 Pri spustení snímania videozáznamu sa zostávajúci čas snímania videozáznamu zmení na uplynutý čas.

# **Simulácia finálneho obrazu**

Simulácia finálneho obrazu zohľadňuje efekty štýlu Picture Style,

vyváženia bielej a pod. v obraze videozáznamu, takže uvidíte, ako bude vyzerať nasnímaný videozáznam.

Počas snímania videozáznamu bude obraz videozáznamu automaticky zohľadňovať nasledujúce nastavenia.

# **Simulácia finálneho obrazu pre snímanie videozáznamu**

- Štýl Picture Style
	- \* Zohľadnené budú všetky parametre ako ostrosť, kontrast, sýtosť farieb a farebný tón.
- **•** Vyváženie bielej
- **Expozícia**
- Hĺbka poľa
- Auto Lighting Optimizer (Automatická optimalizácia úrovne osvetlenia)
- **Korekcia periférneho osvetlenia**
- **•** Priorita jasných tónov

# **Nastavenia funkcií snímania**

V tejto časti sú vysvetlené nastavenia funkcií týkajúcich sa snímania videozáznamu.

# Q **Rýchle ovládanie**

Keď sa na obrazovke LCD zobrazuje obraz videozáznamu, stlačením tlačidla < [Q] > môžete nastaviť nasledujúce možnosti: režim AF, vyváženie bielej, štýl Picture Style a funkcia Auto Lighting Optimizer (Automatická optimalizácia úrovne osvetlenia).

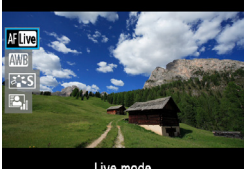

Live mode

# **1 Stlačte tlačidlo <** $\boxed{Q}$  >. ( $\φ$ 10)

- ▶ Funkcie, ktoré možno nastaviť pomocou rýchleho ovládania, sa zobrazia v ľavej časti obrazovky.
- Ak je nastavený režim AF  $\leq$  AF  $\leq$  AF  $\leq$  AF  $\leq$  AF  $\leq$  AF  $\leq$  AF  $\leq$  AF  $\leq$  AF  $\leq$  AF  $\leq$  AF  $\leq$  AF  $\leq$  AF  $\leq$  AF  $\leq$  AF  $\leq$  AF  $\leq$  AF  $\leq$  AF  $\leq$  AF  $\leq$  AF  $\leq$  AF  $\leq$  AF  $\leq$  A zobrazí sa aj bod AF.

# **2 Vyberte funkciu a nastavte ju.**

- Stlačením tlačidla <<a> funkciu.
- ▶ Zobrazí sa vybratá funkcia a sprievodca funkciami (str. 47).
- Stlačením tlačidla  $\leq$   $\blacktriangleright$  alebo otočením voliča < $\mathcal{E}^{\mathbb{R}}$ > zmeňte nastavenie. Stlačením tlačidla < $(F)$ > sa zobrazí obrazovka nastavenia príslušnej funkcie.
# **MENU Nastavenia funkcií ponuky**

V nasledujúcej časti sú vysvetlené možnosti ponuky zobrazené na kartách [ $\sqrt{m}$ ], [ $\sqrt{m}$ ] a [ $\sqrt{m}$ ].

## **Karta** [<sup>w</sup>]

 $\blacksquare$ 

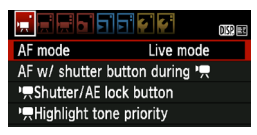

## **[AF mode/Režim AF]**

Režimy AF budú rovnaké, ako je uvedené na stranách 128 – 134. Môžete vybrať režim [**Live mode/Režim zaostrenia naživo**], [u **Live mode**/u **Režim zaostrenia naživo**] alebo [**Quick mode/ Rýchly režim**]. Zapamätajte si, že nie je možné priebežné zaostrovanie na pohybujúci sa objekt.

## [**AF w/ shutter button during** k/**AF s tlačidlom spúšte počas '**, (nahrávanie videozáznamu)

Ak je nastavená možnosť [**Enable/Povoliť**], počas snímania videozáznamu je možné automatické zaostrenie. Nie je však možné priebežné automatické zaostrovanie. Ak používate automatické zaostrenie počas snímania videozáznamu, môže sa na okamih narušiť zaostrenie alebo zmeniť expozícia. Vo videozázname sa zaznamenajú aj prevádzkové zvuky objektívu.

Ak je počas snímania videozáznamu režim AF nastavený na možnosť [**Quick mode/Rýchly režim**], automatické zaostrenie sa bude vykonávať v režime [**Live mode/Režim zaostrenia naživo**].

**Nastavenia na kartách ponuky ['** $\overline{y}$ **'/'** $\overline{y}$ **'/'** $\overline{y}$ **'] sa použijú len v režime** <<sup>\*</sup>只>. Nepoužijú sa v iných režimoch snímania ako <<sup>\*</sup>只>.

 Toto nastavenie [**AF mode/Režim AF**] sa použije aj pri fotografovaní so živým náhľadom Live View.

- [k**Shutter/AE lock button**/k**Tlačidlo spúšte/uzamknutia AE**] Môžete zmeniť funkciu priradenú tlačidlu spúšte pri stlačení do polovice a tlačidlu uzamknutia AE.
	- **[AF/AE lock/AF/uzamknutie AE]:** Normálna funkcia. Automatické zaostrenie sa vykoná stlačením tlačidla spúšte do polovice. Stlačením tlačidla < $\star$  > sa vykoná uzamknutie AE.
	- **[AE lock/AF/Uzamknutie AE/AF]:**

Stlačením tlačidla spúšte do polovice sa vykoná uzamknutie AE. Automatické zaostrenie sa vykoná stlačením tlačidla < $\star$ >. Vhodné v prípade, ak chcete zaostrovať a merať expozíciu v rôznych častiach obrázka.

**• [AF/AF lock, no AE lock/AF/uzamknutie AF, bez uzamknutia AE]:** Automatické zaostrenie sa vykoná stlačením tlačidla spúšte do polovice. Keď automaticky zaostrujete stlačením tlačidla spúšte do polovice, automatické zaostrovanie môžete pozastaviť stlačením a podržaním tlačidla <\*>. Automatické zaostrovanie môžete obnoviť uvoľnením tlačidla <\*>. Uzamknutie AE nie je možné.

**• [AE/AF, no AE lock/AE/AF, bez uzamknutia AE]:** Stlačením tlačidla spúšte do polovice sa vykoná meranie. Automatické zaostrenie sa vykoná stlačením tlačidla < $\star$ >. Uzamknutie AE nie je možné.

**I'畀Highlight tone priority/'畀Priorita jasných tónov**] Ak je nastavená možnosť [**Enable/Povoliť**], nastane zlepšenie detailov v svetlých častiach. Dynamický rozsah sa rozšíri od štandardnej sivej tónovej hodnoty 18 % po jasné tóny. Kontrast medzi sivými tónmi a jasnými tónmi bude plynulejší. Nastaviteľný rozsah citlivosti ISO bude ISO 200 – 6400. Aj funkcia Auto Lighting Optimizer (Automatická optimalizácia úrovne osvetlenia) sa automaticky nastaví na možnosť [**Disable/Zakázať**] a nemožno ju zmeniť.

## **Karta [**x**]**

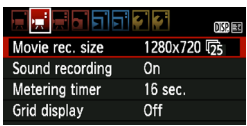

## **Veľkosť nahrávania videozáznamu**

Videozáznam sa zaznamená v kvalite vysokého rozlíšenia (HD) [1280x720]. Môžete nastaviť snímkovú frekvenciu [5] alebo [5] (počet zaznamenaných snímok za sekundu), ktorá zodpovedá obrazovému formátu vášho televízora.

\* Snímková frekvencia sa vyjadruje v jednotkách snímky/s alebo snímky za sekundu.

- [雨] : Pre oblasti s televíznym vysielaním v obrazovom formáte NTSC (Severná Amerika, Japonsko, Kórea, Mexiko atď.).
- [0] : Pre oblasti s televíznym vysielaním v obrazovom formáte PAL (Európa, Rusko, Čína, Austrália atď.).

## **Celková doba nahrávania videozáznamu a veľkosť súboru za minútu**

- Vzhľadom na použitý systém súborov sa snímanie videozáznamu automaticky zastaví, ak veľkosť súboru jedného videozáznamu dosiahne 4 GB.
- V snímaní ďalšieho videozáznamu môžete okamžite pokračovať stlačením tlačidla < $\Box$ >. (Začne sa nahrávať nový súbor s videozáznamom.)

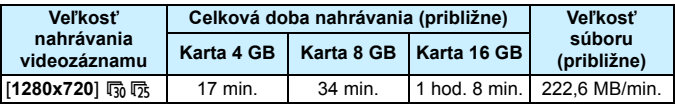

 Zvýšenie vnútornej teploty fotoaparátu môže spôsobiť zastavenie snímania videozáznamu ešte pred uplynutím maximálnej doby záznamu uvedenej v tabuľke vyššie (str. 150).

Maximálna doba jedného videozáznamu je 29 minút. 59 sekúnd.

R. Snímanie videozáznamu v kvalite úplného vysokého rozlíšenia (Full HD) alebo štandardného rozlíšenia (SD) nie je možné.

● Pomocou programu ZoomBrowser EX/ImageBrowser (softvér dodávaný s fotoaparátom, str. 264), môžete z videozáznamu získať statické zábery. Kvalita získaných statických záberov bude zodpovedať rozlíšeniu [**1280x720**] s približným počtom 920 000 pixelov.

## **[Sound recording/Záznam zvuku]**

Keď je záznam zvuku nastavený na možnosť [**On/Zap.**], zvuk sa zaznamená pomocou zabudovaného monofónneho mikrofónu. Úroveň záznamu zvuku sa nastaví automaticky. Nie je možné použiť externý mikrofón.

## **[Metering timer/Časovač merania]**

Môžete zmeniť, ako dlho sa zobrazuje nastavenie expozície (doba uzamknutia AE).

## **[Grid display/Zobrazenie mriežky]** Pomocou možností [Grid 1  $\#$ /Mriežka 1  $\#$ ] alebo [Grid 2  $\#$ / **Mriežka 2** môžete zobraziť čiary mriežky. Táto funkcia môže pomôcť pri vyrovnaní fotoaparátu vo zvislom alebo vodorovnom smere.

 Zvuk sa zaznamená so vzorkovacou frekvenciou 48 kHz a 16-bitovým záznamom pre ľavý aj pravý kanál.

 Nastavenia [Metering timer/Časovač merania] a [Grid display/Zobrazenie mriežky] sa prejavia aj pri fotografovaní so živým náhľadom Live View.

围

## **Karta [**y**]**

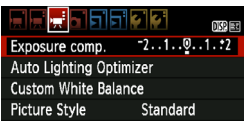

## **[Exposure compensation/Kompenzácia expozície]**

Môžete nastaviť kompenzáciu expozície pre videozáznamy až do ±3 dielikov s krokom po 1/3 dielika.

## **[Auto Lighting Optimizer/Automatická optimalizácia úrovne osvetlenia]**

Funkciu Auto Lighting Optimizer (Automatická optimalizácia úrovne osvetlenia) možno nastaviť podľa vysvetlenia na strane 107. Ak je na karte ponuky [', položka [', Highlight tone priority/ **PR Priorita jasných tónov**] nastavená na možnosť [Enable/ **Povoliť**], funkcia Auto Lighting Optimizer (Automatická optimalizácia úrovne osvetlenia) sa automaticky nastaví na možnosť [**Disable/Zakázať**] a toto nastavenie nemožno zmeniť.

## **[Custom White Balance/Vlastné vyváženie bielej]**

Podľa vysvetlenia na strane 115 možno vybrať obrázok pre vlastné vyváženie bielej. Statické zábery nemožno snímať v režime <',> Nastavte iný režim snímania ako <',> **Resumersity** záber. Potom ho vyberte pre vlastné vyváženie bielej.

## **[Picture Style/Štýl obrázka]**

Štýl Picture Style možno nastaviť podľa vysvetlenia na strane 79.

## **Informácie o červenej <**E**> výstražnej ikone vnútornej teploty**

- V prípade vysokej vnútornej teploty fotoaparátu sa môže zobraziť blikajúca červená ikona <E>. Blikanie tejto ikony je varovaním, že snímanie videozáznamu sa čoskoro automaticky ukončí. V takom prípade nebudete môcť pokračovať v snímaní, pokým vnútorná teplota fotoaparátu neklesne. Vypnite napájanie a fotoaparát na chvíľu nepoužívajte.
- Dlhodobé snímanie videozáznamu pri vysokých teplotách spôsobí, že sa ikona <圖 > zobrazí skôr. Keď nesnímate, vypnite fotoaparát.

## **Upozornenia týkajúce sa snímania videozáznamu**

## **Záznam a obrazová kvalita**

- Ak je nasadený objektív vybavený funkciou Image Stabilizer (Stabilizátor obrazu), táto funkcia bude aktívna trvalo, aj keď nestlačíte tlačidlo spúšte do polovice. Funkcia Image Stabilizer (Stabilizátor obrazu) bude preto spotrebovávať energiu batérie a môže spôsobiť zníženie celkovej doby snímania videozáznamu alebo počtu zhotoviteľných záberov. Ak používate statív alebo ak funkcia Image Stabilizer (Stabilizátor obrazu) nie je potrebná, mali by ste prepínač IS nastaviť do polohy <0FF>.
- Zabudovaný mikrofón fotoaparátu zaznamená aj prevádzkové zvuky fotoaparátu.
- Ak snímanie videozáznamu nie je možné kvôli nedostatočnej zvyšnej kapacite karty, veľkosť nahrávania videozáznamu a zostávajúci čas snímania videozáznamu (str. 142) sa zobrazia na červeno.
- Ak používate kartu s nízkou rýchlosťou zápisu, počas snímania videozáznamu sa môže v pravej časti obrazovky zobraziť päťstupňový ukazovateľ. Signalizuje, aký objem údajov sa ešte nezapísal na kartu (zostávajúca kapacita internej vyrovnávacej pamäte). Čím je karta pomalšia, tým rýchlejšie bude ukazovateľ stúpať. Pri dosiahnutí najvyššej úrovne ukazovateľa sa snímanie videozáznamu automaticky zastaví.

Indikátor

Ak má karta vysokú rýchlosť zápisu, ukazovateľ sa nezobrazí alebo sa jeho úroveň takmer vôbec nezvýši. Nasnímajte najskôr niekoľko skúšobných videozáznamov, aby ste sa presvedčili, či karta dokáže dostatočne rýchlo zapisovať.

# **Upozornenia týkajúce sa snímania videozáznamu**

### **Prehrávanie a pripojenie k televízoru**

- Ak sa počas snímania videozáznamu zmení jas, táto časť sa pri prehrávaní videozáznamu môže na okamih zdať ako statická.
- Ak pripojíte fotoaparát k televízoru pomocou kábla HDMI (str. 191) a snímate videozáznam, snímaný videozáznam sa na obrazovke televízora zobrazí v malej veľkosti. Videozáznam sa však zaznamená správne v kvalite vysokého rozlíšenia (HD).
- Ak pripojíte fotoaparát k televízoru a snímate videozáznam, na obrazovke televízora nebude počas snímania počuť zvukový výstup. Zvuk sa však zaznamená správne.

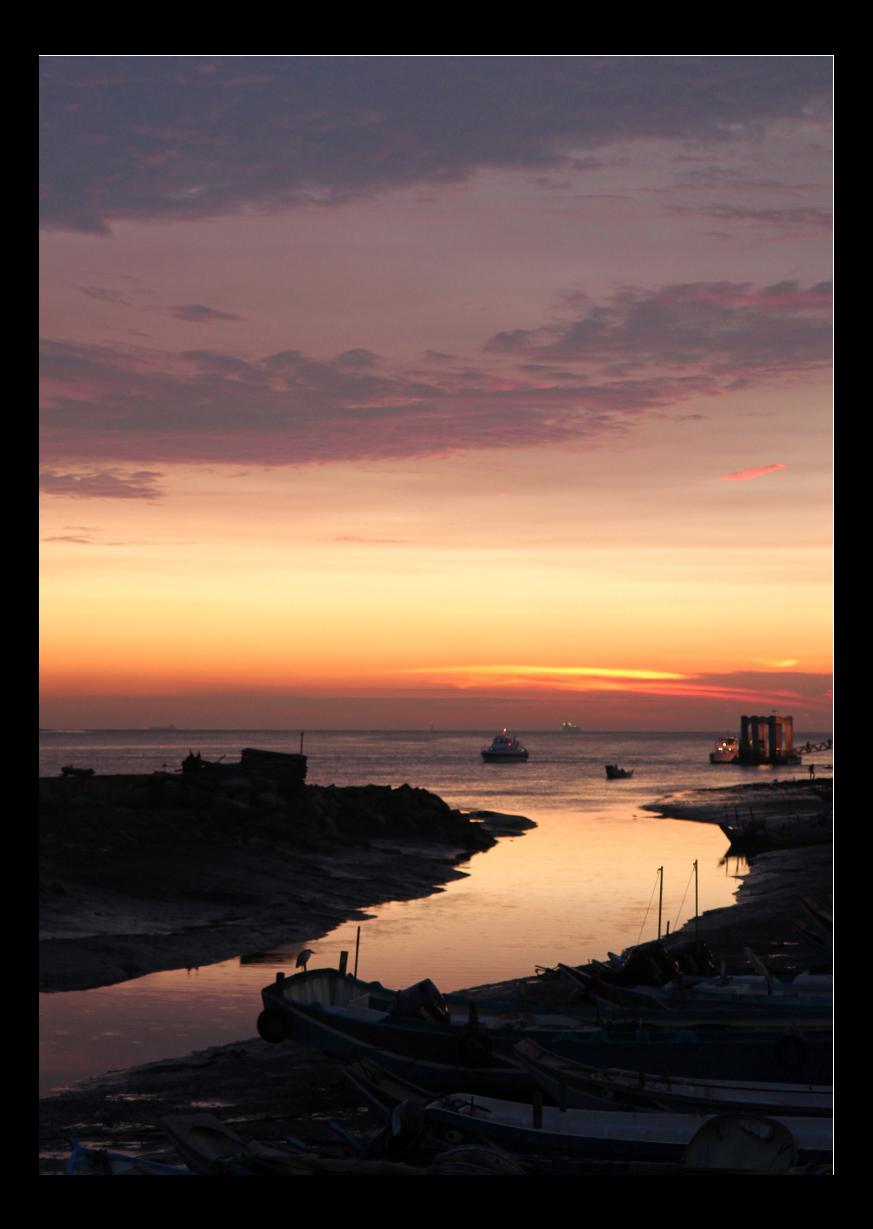

# **Praktické funkcie**

**7**

- Vypnutie zvukovej signalizácie (str. 154)
- **Upozornenie na kartu (str. 154)**
- **Nastavenie doby náhľadu obrázka (str. 154)**
- Nastavenie času automatického vypnutia (str. 155)
- Úprava jasu obrazovky LCD (str. 155)
- Vytvorenie a výber priečinka (str. 156)
- **Spôsoby číslovania súborov (str. 158)**
- Nastavenie informácií o autorských právach (str. 160)
- **Automatické otočenie zvislých obrázkov (str. 162)**
- **Kontrola nastavení fotoaparátu (str. 163)**
- Obnovenie predvolených nastavení fotoaparátu (str. 164)
- Vypnutie/zapnutie obrazovky LCD (str. 166)
- **Zmena farby obrazovky s nastaveniami snímania (str. 166)**
- **Nastavenie blesku (str. 167)**
- Pridávanie údajov pre vymazanie prachových škvŕn (str. 171)
- **Ručné čistenie snímača (str. 173)**

# **Praktické funkcie**

## **MENU Vypnutie zvukovej signalizácie**

Môžete vypnúť zvukovú signalizáciu pri dosiahnutí zaostrenia alebo počas činnosti samospúšte.

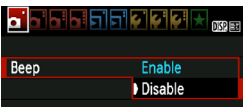

Na karte [1] vyberte položku [**Beep/ Zvuková signalizácia**] a stlačte tlačidlo <0>. Vyberte možnosť [**Disable/ Zakázať**] a potom stlačte tlačidlo < $(F)$ >.

## 3 **Upozornenie na kartu**

Táto funkcia zabráni tomu, aby ste snímali bez vloženia karty do fotoaparátu.

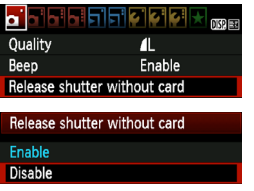

Na karte [1] vyberte položku [**Release shutter without card/Aktivácia uzávierky bez karty**] a potom stlačte tlačidlo <6m>. Vyberte možnosť [**Disable/Zakázať**] a potom stlačte  $t$ lačidlo < $(s_{ET})$ >.

Ak nie je vložená karta a stlačíte tlačidlo spúšte, v hľadáčiku sa zobrazí správa "**Card**" a uzávierku nemožno otvoriť.

## 3 **Nastavenie doby náhľadu obrázka**

Môžete nastaviť dobu zobrazovania obrázka na obrazovke LCD bezprostredne po jeho nasnímaní. Ak je nastavená možnosť [**Off/Vyp.**], obrázok sa hneď po zaznamenaní nezobrazí. Ak je nastavená možnosť [**Hold/Podržať**], náhľad obrázka sa bude zobrazovať až dovtedy, kým neuplynie doba určená v nastavení [**Auto power off/Automatické vypnutie**].

Ak počas zobrazenia náhľadu obrázka použijete ľubovoľné ovládacie prvky fotoaparátu, napríklad stlačíte tlačidlo spúšte do polovice, zobrazenie náhľadu obrázka sa ukončí.

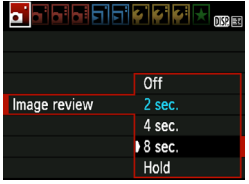

Na karte [1] vyberte položku [**Image review/Náhľad obrázka**] a potom stlačte tlačidlo <6er) >. Vyberte požadované nastavenie a potom stlačte tlačidlo  $\leq$   $(5F)$  >

## 3 **Nastavenie času automatického vypnutia**

Kvôli úspore energie batérie sa fotoaparát automaticky vypne po uplynutí nastaveného času nečinnosti. Čas automatického vypnutia môžete nastaviť. Potom, ako sa fotoaparát vypne pomocou funkcie automatického vypnutia, ho môžete znovu zapnúť stlačením tlačidla spúšte do polovice alebo stlačením ľubovoľného z nasledovných tlačidiel: < $MENU$ >, < $M > -1$ , < $\blacksquare$ >atď.

**Ak bola nastavená možnosť [Off/Vyp.], vypnite fotoaparát sami alebo stlačte tlačidlo <**B**>, čím sa s cieľom úspory energie batérie vypne obrazovka LCD.**

**Aj keď bola nastavená možnosť [Off/Vyp.] a fotoaparát sa nepoužíva počas 30 minút, obrazovka LCD sa automaticky vypne. Obrazovku LCD znova zapnete stlačením tlačidla <**B**>.**

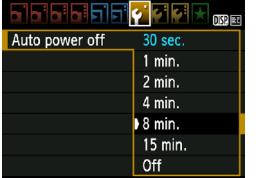

Na karte [5] vyberte položku [**Auto power off/Automatické vypnutie**] a stlačte tlačidlo <(ET) >. Vyberte požadované nastavenie a potom stlačte tlačidlo  $\leq$   $(5F)$  >.

## **MENU** Úprava jasu obrazovky LCD

Jas obrazovky LCD môžete nastaviť tak, aby bola čitateľnejšia.

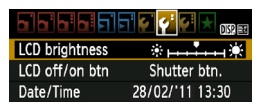

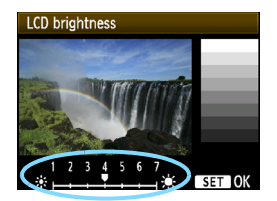

Na karte [6] vyberte položku [**LCD brightness/Jas obrazovky LCD**] a stlačte tlačidlo < $(n)$ . Pri zobrazenej obrazovke úprav stlačením tlačidla <U> upravte jas a potom stlačte tlačidlo  $\langle \overline{\text{SE}} \rangle$ 

Pri kontrole expozície obrázka nastavte jas obrazovky LCD na úroveň 4 a zabráňte tomu, aby okolité svetlo ovplyvňovalo kontrolovaný obrázok.

## 3 **Vytvorenie a výber priečinka**

Môžete bez obmedzenia vytvárať a vyberať priečinky na uloženie zaznamenaných obrázkov.

Táto možnosť je voliteľná, pretože priečinok na uloženie zaznamenaných obrázkov sa vytvorí automaticky.

## **Vytvorenie priečinka**

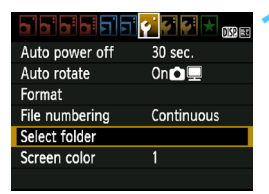

18

Select folder 100CANON

Create folder

## **1 Vyberte položku [Select folder/ Vybrať priečinok].**

 Na karte [5] vyberte položku [**Select folder/Vybrať priečinok**], potom stlačte tlačidlo  $\leq$  $(F)$ >.

## **2 Vyberte položku [Create folder/ Vytvoriť priečinok].**

 Vyberte položku [**Create folder/ Vytvoriť priečinok**] a stlačte tlačidlo  $<$  (SET)  $>$ .

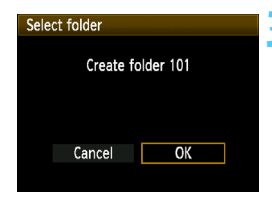

## **3 Vytvorte nový priečinok.**

- Vyberte [OK] a stlačte tlačidlo < $(F)$  >.
- ▶ Vytvorí sa nový priečinok s číslom o jedno väčším.

## **Výber priečinka**

Počet obrázkov v priečinku Najnižšie číslo súboru

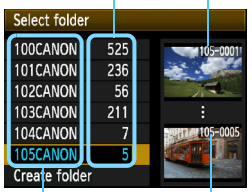

Názov priečinka Najvyššie číslo súboru

- **Pri zobrazenej obrazovke na výber** priečinka vyberte priečinok a stlačte tlačidlo  $\leq$   $(SET)$  >.
- ▶ Vyberie sa priečinok, do ktorého sa budú ukladať zaznamenané obrázky.
- **Nasledujúce zaznamenané obrázky** sa budú ukladať do vybratého priečinka.

## **Informácie o priečinkoch**

Názov priečinka začína tromi číslicami (číslo priečinka), za ktorými nasledujú päť alfanumerických znakov, napríklad "100CANON". Priečinok môže obsahovať 9999 obrázkov (súbor č. 0001 – 9999). Keď sa priečinok zaplní, automaticky sa vytvorí nový priečinok s číslom o jedno väčším. Nový priečinok sa vytvorí aj v prípade ručného vynulovania (str. 159). Vytvoriť možno priečinky s číslami od 100 do 999.

## **Vytvorenie priečinkov na osobnom počítači**

Keď je na obrazovke otvorená karta, vytvorte nový priečinok s názvom "DCIM". Otvorte priečinok DCIM a vytvorte toľko priečinkov, koľko potrebujete na uloženie a usporiadanie súborov. Názov priečinka musí mať formát "**100ABC\_D**", kde prvé tri číslice prislúchajú číslam 100 – 999, za nimi nasleduje päť alfanumerických znakov. Päť znakov môže byť kombináciou veľkých a malých písmen od A do Z, číslic a znaku podčiarknutia "". V názve priečinka nesmie byť medzera. Názvy priečinkov nesmú mať ani rovnaké trojmiestne číslo ako napríklad "100ABC D" a "100W XYZ", a to ani v prípade, ak sú písmená v názve rôzne.

## 3 **Spôsoby číslovania súborov**

Súbory obrázkov budú očíslované od 0001 do 9999 v poradí, v akom boli obrázky nasnímané, a potom sa uložia do priečinka. Spôsob priraďovania čísla súboru môžete zmeniť.

Číslo súboru sa v počítači zobrazí v tomto formáte: **IMG\_0001.JPG**.

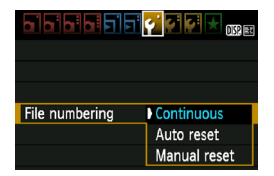

Na karte [5] vyberte položku [**File numbering/Číslovanie súborov**] a stlačte tlačidlo <<br/>
<a>
stloment nastavenia sú uvedené nižšie. Vyberte jedno z nich a stlačte tlačidlo  $\leq$   $\sqrt{\text{sn}}$  >.

 **[Continuous/Súvislé]: Postupnosť číslovania súborov pokračuje aj v prípade, že vymeníte kartu alebo vytvoríte priečinok.**

Postupnosť číslovania do 9999 pokračuje aj po výmene karty alebo vytvorení nového priečinka. Tento spôsob je praktický v prípade, ak chcete obrázky číslované v rozmedzí od 0001 do 9999 na rôznych kartách alebo v priečinkoch ukladať do jedného priečinka vo vašom osobnom počítači.

Ak však nová vložená karta alebo existujúci priečinok už obsahujú predtým uložené obrázky, číslovanie nových obrázkov môže pokračovať od čísla súboru posledného obrázka na karte alebo v priečinku. Ak chcete používať súvislé číslovanie súborov, mali by ste vždy používať nanovo naformátovanú kartu.

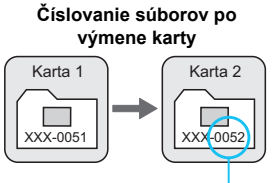

Ďalšie číslo súboru v poradí

## **Číslovanie súborov po vytvorení priečinka**

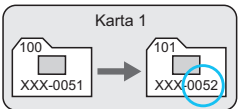

 **[Auto reset/Automatické vynulovanie]: Pri každej výmene karty alebo vytvorení priečinka sa číslovanie súborov vynuluje na 0001.** Vždy, keď sa vymení karta alebo vytvorí nový priečinok, číslovanie súborov začína od 0001. Toto nastavenie je praktické, ak chcete obrázky organizovať podľa jednotlivých kariet alebo priečinkov. Ak však nová vložená karta alebo existujúci priečinok už obsahujú predtým uložené obrázky, číslovanie nových obrázkov môže pokračovať od čísla súboru posledného obrázka na karte alebo v priečinku. Vždy, keď chcete ukladať obrázky s číslovaním súborom začínajúcim od 0001, použite novú formátovanú kartu.

> **Číslovanie súborov po výmene karty**

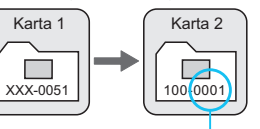

**Číslovanie súborov po vytvorení priečinka**

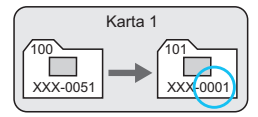

Číslovanie súborov sa vynulovalo

 **[Manual reset/Ručné vynulovanie]: Ručné vynulovanie číslovania súborov od 0001 alebo začiatok od súboru číslo 0001 v novom priečinku.**

Ak ručne vynulujete číslovanie súborov, automaticky sa vytvorí nový priečinok a číslovanie súborov obrázkov uložených do daného priečinka sa začne od 0001.

Tento spôsob je praktický v prípade, ak chcete používať rôzne priečinky pre obrázky odfotografované napríklad včera a dnes. Po ručnom vynulovaní sa číslovanie súborov vráti na súvislé alebo automatické vynulovanie. (Nezobrazuje sa obrazovka s potvrdením ručného vynulovania.)

Ak číslo súboru v priečinku č. 999 dosiahlo číslo 9999, nebude ďalej možné snímať ani v prípade, že je na karte ešte voľné miesto. Na obrazovke LCD sa zobrazí výzva na výmenu karty. Vymeňte kartu za novú.

Názov súboru obrázkov typu JPEG aj RAW bude začínať označením "IMG\_". Názvy súborov videozáznamov budú začínať označením "MVI". Prípona bude ".JPG" pri obrázkoch JPEG. "CR2" pri obrázkoch RAW a "MOV" pri videozáznamoch.

## **MENU** Nastavenie informácií o autorských právach<sup>\*</sup>

Po nastavení informácií o autorských právach sa tieto informácie pridajú do obrázka ako informácie Exif.

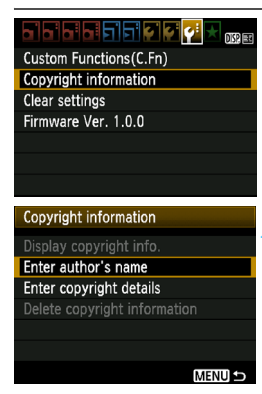

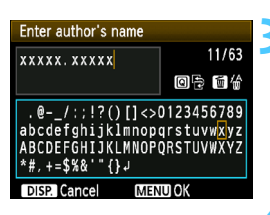

## **1 Vyberte položku [Copyright information/Informácia o autorských právach].**

- Na karte [<sup>6</sup><sup>:</sup>] vyberte položku [**Copyright information/Informácia o autorských právach**] a stlačte tlačidlo  $\langle \overline{\sin} \rangle$ .
- **2 Vyberte možnosť, ktorú chcete nastaviť.**
	- Vyberte možnosť [**Enter author's name/Zadať meno autora**] alebo [**Enter copyright details/Zadať podrobnosti o autorských právach**] a stlačte tlačidlo  $\leq$   $\leq$   $\geq$ .
	- X Zobrazí sa obrazovka na zadanie textu.
	- Výberom položky [**Display copyright info./Zobraziť informáciu o autorských právach**] skontrolujete aktuálne nastavené informácie o autorských právach.
	- Výberom položky [**Delete copyright information/Vymazať informáciu o autorských právach**] odstránite aktuálne nastavené informácie o autorských právach.

## **3 Zadajte text.**

- Prečítajte si časť "Postup pri zadávaní textu" na nasledujúcej strane a zadajte informácie o autorských právach.
- Môžete zadať až 63 alfanumerických znakov a symbolov.

## **4 Ukončite nastavenie.**

 Po zadaní textu stlačením tlačidla <MFNU> zatvorte obrazovku

## **Postup pri zadávaní textu**

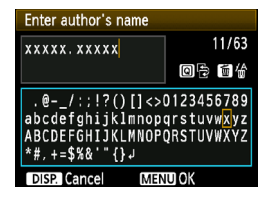

- **Zmena oblasti zadávania textu:** Stlačením tlačidla < Q > prepínajte medzi vrchnou a spodnou oblasťou zadávania textu.
- **Posúvanie kurzora:** Stlačením tlačidla <<**I>** posúvajte kurzor.

## **Zadávanie textu:**

Stlačením tlačidla < $\triangle$ > alebo otočením voliča < $\triangle$ > vyberte znak v spodnej oblasti a potom ho stlačením tlačidla <<sup>(ET</sup>) > zadajte.

## **Odstránenie znaku:**

Ak chcete odstrániť jeden znak, stlačte tlačidlo  $\leq \frac{1}{2}$ .

## **Ukončenie:**

Po zadaní textu stlačením tlačidla <MENU> dokončíte postup zadávania textu a prejdete späť na obrazovku v kroku 2.

## **Zrušenie textového vstupu:**

Ak chcete zrušiť textový vstup, stlačením tlačidla <DISP > ho zrušíte a prejdete späť na obrazovku v kroku 2.

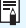

Informácie o autorských právach môžete nastaviť alebo skontrolovať aj pomocou nástroja EOS Utility (softvér dodávaný s fotoaparátom, str. 264).

## 3 **Automatické otočenie zvislých obrázkov**

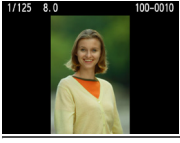

Zvislé obrázky sa automaticky otáčajú, aby sa na obrazovke LCD fotoaparátu a obrazovke počítača namiesto vodorovného zobrazenia zobrazili zvislo. Nastavenie tejto funkcie možno meniť.

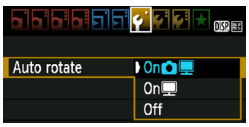

Na karte [5] vyberte položku [**Auto rotate/Automatické otáčanie**] a stlačte tlačidlo < GET) >. Dostupné nastavenia sú uvedené nižšie. Vyberte jedno z nich a stlačte tlačidlo  $\leq$   $\left(\sin\right)$  >.

- **IOnロ**PZap.ロコレ: Zvislý obrázok sa automaticky otočí počas prehrávania na obrazovke LCD fotoaparátu, aj na obrazovke počítača.
	- **[On** $\blacksquare$ /**Zap.** $\blacksquare$ ] : Zvislý obrázok sa automaticky otočí len na obrazovke počítača.
	- **[Off/Vyp.]** : Zvislý obrázok sa automaticky neotáča.

## **Často kladené otázky**

- **Zvislý obrázok sa neotočí počas náhľadu obrázka ihneď po nasnímaní.** Stlačením tlačidla < $\blacktriangleright$  zobrazíte otočený obrázok pomocou funkcie prehrávania obrázkov.
- **Je nastavená možnosť [On ◘ ■Zap. ◘ ■], ale obrázok sa pri prehrávaní neotočí.**

Automatické otáčanie nebude fungovať, ak boli zvislé obrázky zaznamenané s funkciou [**Auto rotate/Automatické otáčanie**] nastavenou na možnosť [**Off/Vyp.**]. Ak nasnímate zvislý obrázok a fotoaparát bol namierený nahor alebo nadol, obrázok sa pri prehrávaní nemusí automaticky otočiť. V takom prípade si pozrite informácie v časti "Otáčanie obrázka" na strane 179.

- **Na obrazovke LCD fotoaparátu chcem otočiť obrázok**  zaznamenaný s nastavením **[On里**/Zap.里]. Vyberte možnosť **[On CDIP**/**Zap.**  $\bullet$  P ] a potom prehrajte obrázok. Obrázok sa otočí.
- **Zvislý obrázok sa neotočí na obrazovke počítača.** Použitý softvér nie je kompatibilný s funkciou otáčania obrázka. Použite namiesto neho softvér dodaný s fotoaparátom.

## B **Kontrola nastavení fotoaparátu**

Keď je zobrazená ponuka, stlačením tlačidla <DISP.> zobrazíte nastavenia hlavných funkcií fotoaparátu.

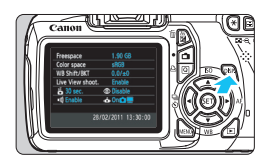

- **Keď** je zobrazená ponuka, stlačením tlačidla <DISP > zobrazte nastavenia.
- $\bullet$  Opätovným stlačením tlačidla <DISP > sa vrátite späť do ponuky.

## **Zobrazenie nastavení**

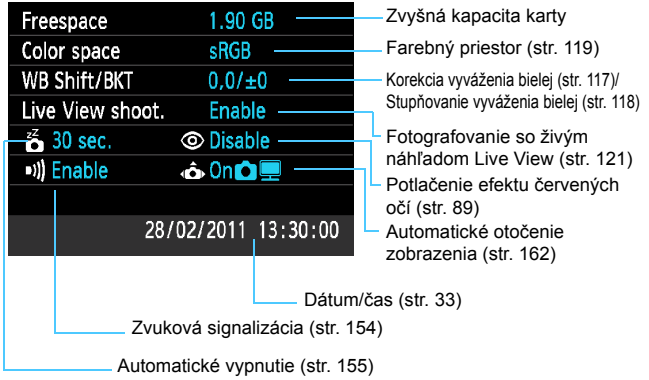

## **MENU** Obnovenie predvolených nastavení fotoaparátu<sup>\*</sup>

Je možné obnoviť predvolené nastavenia snímania a nastavenia ponuky fotoaparátu. Túto možnosť je možné použiť v režimoch Kreatívnej zóny.

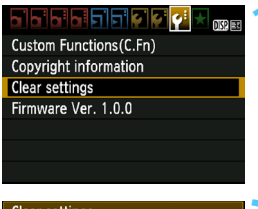

## **1 Vyberte možnosť [Clear settings/ Zrušiť nastavenia].**

 Na karte [7] vyberte položku [**Clear settings/Zrušiť nastavenia**] a stlačte tlačidlo  $\leq$  $(F)$ >.

Clear all camera settings Clear all Custom Func. (C.Fn) Cancel

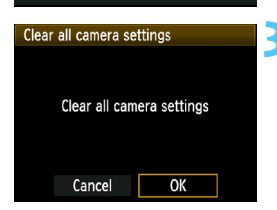

## **2 Vyberte položku [Clear all camera settings/Zrušiť všetky nastavenia fotoaparátu].**

 Vyberte položku [**Clear all camera settings/Zrušiť všetky nastavenia fotoaparátu**] a stlačte tlačidlo < $(SF)$  >.

## **3 Vyberte možnosť [OK].**

- Vyberte [OK] a stlačte tlačidlo <6xii)>. **X Nastavením položky [Clear all camera settings/Zrušiť všetky nastavenia fotoaparátu**] sa obnovia
	- predvolené nastavenia fotoaparátu uvedené na nasledujúcej strane.

### $\overline{P}$ **Často kladené otázky**

**Zrušenie všetkých nastavení fotoaparátu:**

Po vykonaní vyššie uvedeného postupu prejdite k ponuke [7 **Clear settings**/7 **Zrušiť nastavenia**] a výberom položky [**Clear all Custom Func. (C.Fn)/Zrušiť všetky užívateľské funkcie (C.Fn)**] zrušte všetky nastavenia užívateľských funkcií (str. 216).

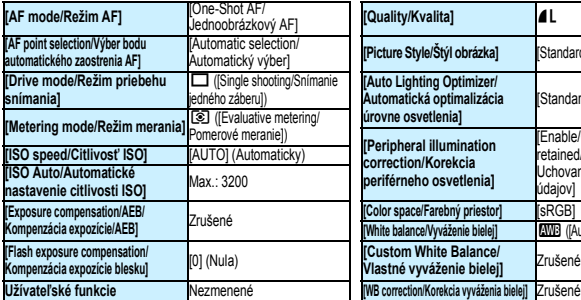

## **Nastavenia fotoaparátu**

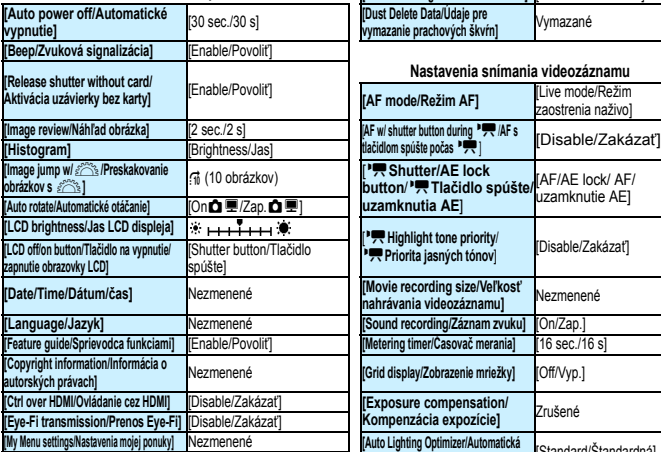

## **Nastavenia fotografovania so živým náhľadom Live View [Custom White Balance/**

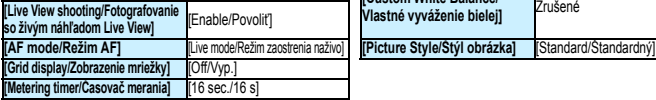

## **Nastavenia snímania Nastavenia záznamu záberov**

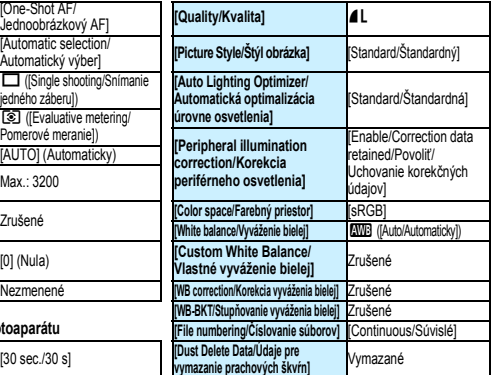

## **Nastavenia snímania videozáznamu**

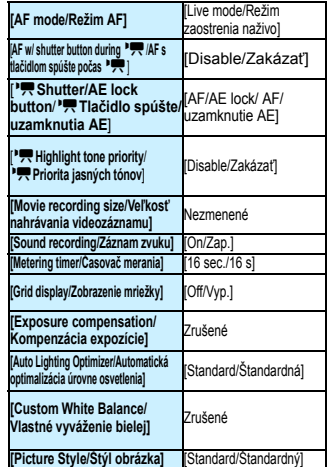

## **MENU** Vypnutie/zapnutie obrazovky LCD

Zobrazenie nastavení snímania (str. 46) možno zapnúť alebo vypnúť stlačením tlačidla spúšte do polovice.

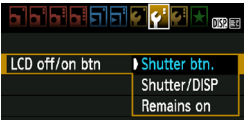

Na karte [6] vyberte položku [**LCD off/on btn/Tlačidlo na vypnutie/zapnutie obrazovky LCD**] a stlačte tlačidlo <6F)>. Dostupné nastavenia sú uvedené nižšie. Vyberte jedno z nich a stlačte tlačidlo  $\leq$   $\leq$   $\geq$ .

## **[Shutter btn./Tlačidlo spúšte]:**

Pri stlačení tlačidla spúšte do polovice sa zobrazenie vypne. Keď uvoľníte tlačidlo spúšte, zobrazenie sa zapne.

## **[Shutter/DISP/Spúšť/tlačidlo DISP]:**

Pri stlačení tlačidla spúšte do polovice sa zobrazenie vypne. Keď uvoľníte tlačidlo spúšte, zobrazenie zostane vypnuté. Ak chcete zobrazenie zapnúť, stlačte tlačidlo <DISP >.

## **[Remains on/Zostáva zapnuté]:**

Pri stlačení tlačidla spúšte do polovice zostane zobrazenie zapnuté. Ak chcete zobrazenie vypnúť, stlačte tlačidlo <DISP.>.

## **MENU Zmena farby obrazovky s nastaveniami snímania**

Môžete nastaviť farbu pozadia obrazovky s nastaveniami snímania.

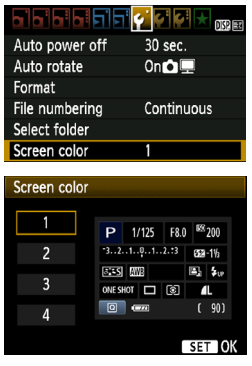

Na karte [5] vyberte položku [**Screen color/Farba obrazovky**] a stlačte tlačidlo <  $(s_{F})$ >. Vyberte požadovanú farbu a stlačte tlačidlo  $\leq$   $\sqrt{\sin}$  >. Pri opustení ponuky sa na obrazovke nastavení snímania zobrazí vybratá farba.

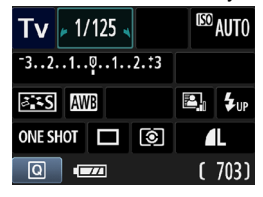

# **MENU Nastavenie blesku**<sup>★</sup>

Zabudovaný blesk a externé blesky Speedlite je možné nastaviť pomocou ponuky fotoaparátu. Ponuku fotoaparátu možno použiť na nastavenie funkcií externého blesku Speedlite, len ak je pripojený **blesk Speedlite radu EX s touto funkciou kompatibilný**. Postup nastavenia je rovnaký ako pri nastavovaní funkcií ponuky fotoaparátu.

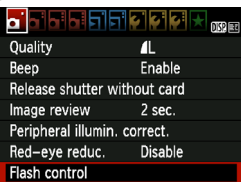

## **Vyberte položku [Flash control/ Ovládanie blesku].**

- Na karte [1] vyberte položku [**Flash control/Ovládanie blesku**] a stlačte tlačidlo  $\leq$   $(5F)$  >.
- $\triangleright$  Zobrazí sa obrazovka ovládania blesku.

## **[Flash firing/Spustenie blesku]**

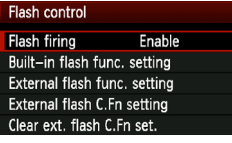

- Štandardne túto položku nastavte na možnosť [**Enable/Povoliť**].
- **Ak je nastavená možnosť [Disable/ Zakázať], zabudovaný blesk ani externý blesk Speedlite sa nespustia.** Toto je praktické v prípade, že chcete využiť iba pomocný lúč AF blesku.

**[Built-in flash func. setting/Nastavenie funkcie zabudovaného blesku] a [External flash func. setting/Nastavenie funkcie externého blesku]**

Pomocou položiek [**Built-in flash func. setting/Nastavenie funkcie zabudovaného blesku**] a [**External flash func. setting/Nastavenie funkcie externého blesku**] môžete nastaviť funkcie uvedené na nasledujúcej strane. Funkcie zobrazené v ponuke [**External flash func. setting/Nastavenie funkcie externého blesku**] sa budú líšiť v závislosti od modelu blesku Speedlite.

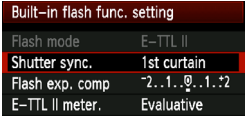

- Vyberte položku [**Built-in flash func. setting/Nastavenie funkcie zabudovaného blesku**] alebo [**External flash func. setting/Nastavenie funkcie externého blesku**].
- ▶ Zobrazia sa funkcie blesku. Funkcie, ktoré nie sú zobrazené sivo, možno vybrať a nastaviť.

Aj keď bola položka [**Flash firing/Spustenie blesku**] nastavená na možnosť [**Disable/Zakázať**], zabudovaný blesk môže spustiť sériu zábleskov (pomocný lúč AF, str. 84), ak je náročné dosiahnuť zaostrenie. **Nastaviteľné funkcie pre ponuky [Built-in flash func. setting/ Nastavenie funkcie zabudovaného blesku] a [External flash func. setting/Nastavenie funkcie externého blesku]**

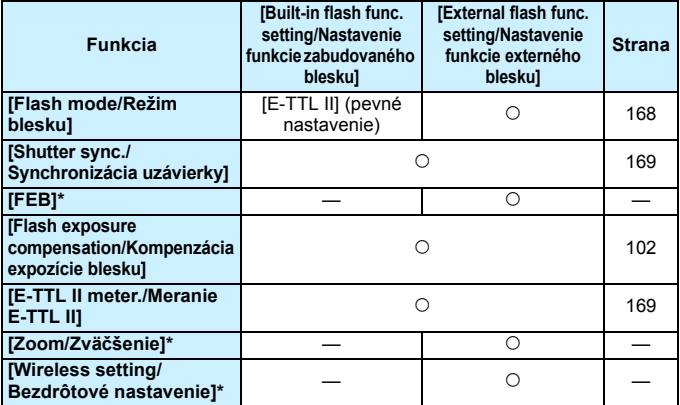

\* Informácie o položkách [**FEB**] (stupňovanie expozície blesku), [**Zoom/ Zväčšenie**] a [**Wireless set./Bezdrôtové nastavenie**] nájdete v návode na používanie blesku Speedlite.

## **[Flash mode/Režim blesku]**

Pri použití externého blesku Speedlite môžete vybrať režim blesku, ktorý je vhodný pre váš spôsob snímania.

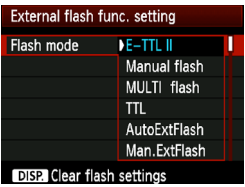

- Nastavenie [**E-TTL II**] predstavuje štandardný režim bleskov Speedlite radu EX pre automatické snímanie s bleskom.
- **Pri nastavení [Manual flash/ Manuálny blesk**] môžete sami nastaviť výkon blesku. Toto nastavenie je určené pre skúsených používateľov.
- Informácie o ďalších režimoch blesku nájdete v návode na používanie blesku Speedlite.

## **[Shutter sync./Synchronizácia uzávierky]**

Štandardne túto položku nastavte na možnosť [**1st curtain/Prvá lamela**], aby sa blesk spustil ihneď potom, ako sa začne expozícia. Ak nastavíte možnosť [**2nd curtain/Druhá lamela**], blesk sa spustí tesne predtým, ako sa expozícia skončí. Pri skombinovaní s dlhým synchronizačným časom môžete vytvoriť efekt svetelnej stopy, napríklad od svetiel áut v noci. Pri synchronizácii na druhú lamelu sa pri úplnom stlačení tlačidla spúšte spustí predzáblesk. Tento slúži na určenie expozície. Následne sa spustí skutočný záblesk blesku tesne pre koncom expozície. Spustia sa preto dva záblesky. Pri vyššej rýchlosti uzávierky ako 1/30 s sa automaticky použije synchronizácia na prvú lamelu.

Ak je nasadený externý blesk Speedlite, môžete nastaviť aj možnosť [**Hi-speed/Vysokorýchlostné**]. Podrobnosti nájdete v návode na používanie blesku Speedlite.

 **[Flash exposure compensation/Kompenzácia expozície blesku]** Pozrite si časť "**122** Kompenzácia expozície blesku" na strane 102.

 **[E-TTL II flash metering/Meranie blesku E-TTL II]** Pre normálne expozície blesku túto položku nastavte na možnosť [**Evaluative/Pomerové**]. Nastavenie [**Average/Priemerové**] je určené pre skúsených používateľov. Tak ako pri externom blesku Speedlite sa oblasť merania spriemeruje. Môže byť potrebná kompenzácia expozície blesku.

 **[Clear flash settings/Zrušiť nastavenia blesku]** Pri obrazovke [**External flash func. setting/Nastavenie funkcie**  externého blesku] môžete stlačením tlačidla <DISP > zobraziť obrazovku na zrušenie nastavení blesku. **Ak vyberiete možnosť [OK], nastavenia pre zabudovaný blesk a externý blesk Speedlite sa zrušia.**

## **Nastavenie užívateľských funkcií externého blesku Speedlite**

Užívateľské funkcie zobrazené v ponuke [**External flash C.Fn setting/ Nastavenie užívateľskej funkcie externého blesku**] sa budú líšiť v závislosti od modelu blesku Speedlite.

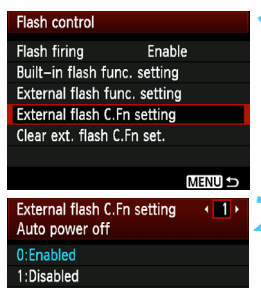

**1 Zobrazte užívateľskú funkciu.** Vyberte položku [**External flash C.Fn setting/Nastavenie užívateľskej funkcie externého blesku**] a stlačte tlačidlo  $\leq$   $\sqrt{\sin}$  >.

## **2 Nastavte užívateľskú funkciu.**

- Stlačením tlačidla <<**W**> vyberte číslo funkcie a potom funkciu nastavte. Postup je rovnaký ako pri nastavovaní užívateľských funkcií fotoaparátu (str. 216).
- Ak chcete zrušiť všetky nastavenia užívateľských funkcií, vyberte položku [**Clear ext. flash C.Fn set./ Zrušiť nastavenia užívateľských funkcií externého blesku**] v kroku 1.

# **MENU** Pridávanie údajov pre vymazanie prachových škvŕn<sup>×</sup>

Prach, ktorý prenikne do fotoaparátu, sa môže zachytiť na obrazovom snímači a spôsobiť viditeľné prachové škvrny na nasnímaných obrázkoch. Aby bolo možné vymazať tieto prachové škvrny, môžete k obrázku pridať údaje pre vymazanie prachových škvŕn. Údaje pre vymazanie prachových škvŕn využíva program Digital Photo Professional (softvér dodávaný s fotoaparátom, str. 264) na automatické odstránenie prachových škvŕn.

## **Príprava**

- Pripravte si jednofarebný biely predmet (papier a pod.).
- Ohniskovú vzdialenosť nastavte na 50 mm alebo viac.
- **•** Prepínač režimov zaostrovania na objektíve prepnite do polohy <**MF**> a zaostrite na nekonečno (∞). Ak objektív nemá stupnicu so vzdialenosťou, sledujte prednú časť objektívu a otočte zaostrovacím prstencom v smere pohybu hodinových ručičiek až na doraz.

## **Získanie údajov pre vymazanie prachových škvŕn**

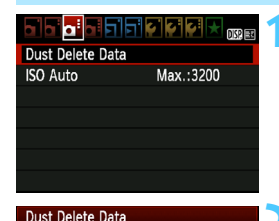

Obtain data for removing dust using software. Refer to manual for details.

00/00/100 00:00

OK

Last updated:

**Dust Delete Data** 

Cancel

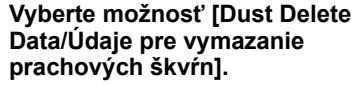

 Na karte [y] vyberte položku [**Dust Delete Data/Údaje pre vymazanie prachových škvŕn**] a stlačte tlačidlo  $\leq$  (SET)  $>$ .

## **2 Vyberte možnosť [OK].**

Vyberte [OK] a stlačte tlačidlo <6xii)>. Zobrazia sa pokyny.

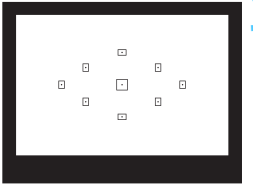

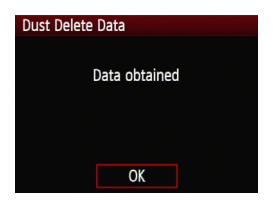

## **3 Odfotografujte biely predmet.**

- Zo vzdialenosti 20 30 cm vyplňte rámec hľadáčika bielym predmetom bez vzoru a nasnímajte obrázok.
- ▶ Obrázok sa nasníma v režime priority clony AE s clonou f/22.
- **Keďže sa obrázok neukladá, údaje je** možné získať aj v prípade, že vo fotoaparáte nie je vložená karta.
- Po nasnímaní obrázka začne fotoaparát získavať údaje pre vymazanie prachových škvŕn. Po získaní údajov pre vymazanie prachových škvŕn sa zobrazí správa. Vyberte možnosť [**OK**] a znovu sa zobrazí ponuka.
- Ak nebolo získanie údajov úspešné, zobrazí sa príslušná správa. Postupujte podľa pokynov v časti "Príprava" na predchádzajúcej strane a potom vyberte možnosť [**OK**]. Znovu nasnímaite obrázok.

## **Informácie o údajoch pre vymazanie prachových škvŕn**

Po získaní údajov pre vymazanie prachových škvŕn sa tieto údaje pripoja ku všetkým následne zhotoveným obrázkom JPEG a RAW. Pred dôležitým fotografovaním by ste mali údaje pre vymazanie prachových škvŕn aktualizovať tak, že ich získate nanovo. Podrobnosti o používaní programu Digital Photo Professional (softvér dodávaný s fotoaparátom, str. 264) na odstránenie prachových škvŕn nájdete v návode na používanie softvéru vo formáte PDF (str. 267) na disku EOS Camera Instruction Manuals Disk.

Údaje pre vymazanie prachových škvŕn pripojené k obrázku sú také malé, že sotva ovplyvnia veľkosť súboru obrázka.

Musí sa použiť jednofarebný biely predmet, ako je napríklad list bieleho papiera. Ak sa na papieri nachádza nejaká vzorka alebo kresba, môže byť rozpoznaná ako prachové častice a to môže ovplyvniť presnosť odstraňovania prachových škvŕn pomocou softvéru.

# 3 **Ručné čistenie snímača**N

Ak sa na obrazovom snímači zachytí prach a na obrázkoch sa objavia prachové škvrny, obrazový snímač môžete očistiť pomocou balónika na ofukovanie.

**Povrch snímača je mimoriadne krehký. Ak je potrebné vyčistiť priamo snímač, odporúčame nechať tento úkon vykonať odborníkom v servisnom stredisku spoločnosti Canon.**

Pred čistením snímača z fotoaparátu demontujte objektív.

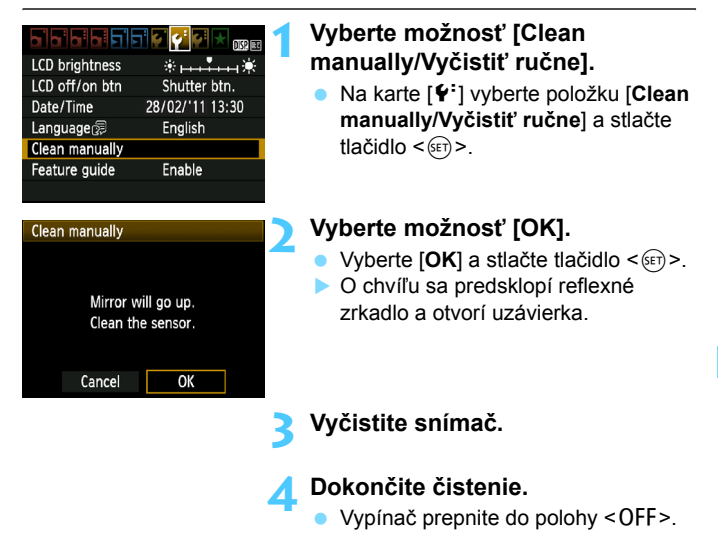

- 围. Ako zdroj napájania sa odporúča použiť súpravu sieťového adaptéra ACK-E10 (predáva sa samostatne).
	- Ak používate batériu, skontrolujte, či je úplne nabitá.
- **Počas čistenia snímača nesmiete nikdy robiť žiadnu z nasledujúcich činností. Ak sa napájanie vypne, uzávierka sa zatvorí a jej lamely alebo obrazový snímač sa môžu poškodiť.**
	- **Nastaviť vypínač do polohy <**2**>.**
	- **Otvoriť kryt priestoru pre kartu/batériu.**
	- **Povrch snímača je mimoriadne krehký. Snímač čistite veľmi opatrne.**
	- Použite balónik na ofukovanie bez akéhokoľvek štetca. Štetec by mohol snímač poškriabať.
	- Nevkladajte hrot balónika do vnútra fotoaparátu hlbšie, než po bajonet objektívu. Ak sa napájanie vypne, uzávierka sa zatvorí a jej lamely alebo zrkadlo sa môžu poškodiť.
	- Na čistenie snímača nikdy nepoužívajte stlačený vzduch ani plyn. Tlak vzduchu by mohol snímač poškodiť a rozprášený plyn by mohol na snímači zamrznúť.
	- Ak počas čistenia snímača klesne kapacita batérie na nízku úroveň, ako varovanie zaznie zvuková signalizácia. Ukončite čistenie snímača.
	- Ak zostane na snímači nečistota, ktorú nemožno odstrániť pomocou balónika, odporúčame nechať snímač vyčistiť v servisnom stredisku spoločnosti Canon.

# **8**

# **Prehrávanie obrázkov**

Táto kapitola vysvetľuje funkcie súvisiace s prezeraním obrázkov a videozáznamov o niečo podrobnejšie než kapitola 2 "Základné postupy pri snímaní a prehrávanie obrázkov". V tejto kapitole je vysvetlené, ako prehrávať a vymazávať fotografie a videozáznamy pomocou fotoaparátu a ako ich zobraziť na televíznej obrazovke.

## **Informácie o obrázkoch zhotovených iným fotoaparátom:**

Fotoaparát nemusí správne zobraziť obrázky zhotovené iným fotoaparátom, upravené pomocou počítača alebo tie, ktorých názov súboru bol zmenený.

# x **Rýchle vyhľadávanie obrázkov**

## H **Zobrazenie viacerých obrázkov na jednej obrazovke (Zobrazenie registra)**

Obrázky možno rýchlo vyhľadať pomocou zobrazenia registra, pri ktorom sa na jednej obrazovke zobrazujú štyri alebo deväť obrázkov.

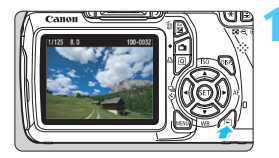

## **1 Prehrajte obrázok.**

Keď stlačíte tlačidlo <**E**>, zobrazí sa posledný nasnímaný obrázok.

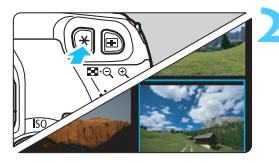

## **2 Prepnite sa na zobrazenie registra.**

- Stlačte tlačidlo < $\blacksquare$ · $\lhd$  >.
- Zobrazí sa register so 4 obrázkami Aktuálne vybraný obrázok bude zvýraznený modrým rámikom.
- Opätovným stlačením tlačidla < $\blacksquare$ · Q > zobrazíte register s 9 obrázkami.
- Stlačením tlačidla  $\langle \theta \rangle$  budete prepínať medzi zobrazením 9 obrázkov, 4 obrázkov a jedného obrázka.

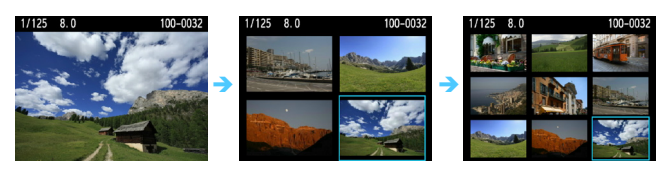

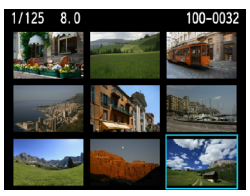

## **3 Vyberte obrázok.**

- Stlačením tlačidla < $\Leftrightarrow$  > presuňte modrý rámik a vyberte obrázok.
- Otočením voliča < $\mathcal{E}^*$ > sa zobrazí nasledujúca obrazovka alebo predchádzajúci obrázok.
- Stlačte tlačidlo < (ET) > a vybratý obrázok sa zobrazí ako jeden obrázok.

## I **Preskakovanie obrázkov (Zobrazenie s preskakovaním obrázkov)**

V zobrazení jednotlivých obrázkov môžete otáčaním voliča < $\frac{1}{2}$ > preskakovať po obrázkoch dopredu alebo dozadu podľa nastaveného spôsobu preskakovania.

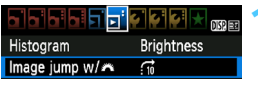

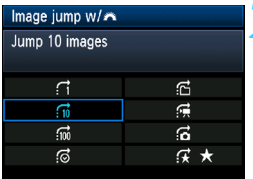

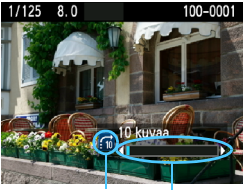

Pozícia prehrávania Spôsob preskakovania

同

**1 V**yberte položku [Image jump w/ $\mathcal{E}^{\text{max}}$ ] **Preskakovanie obrázkov s** 6**].**

 Na karte [4] vyberte položku **[Image jump w/**6/**Preskakovanie obrázkov s**  $\hat{S}$  a stlačte tlačidlo < $\hat{S}$ .

## **2 Vyberte spôsob preskakovania.**

- Stlačením tlačidla <<>> vyberte spôsob preskakovania a stlačte tlačidlo < $(s_{F})$ >.
	- d: **[Display images one by one/Zobrazenie obrázkov jeden po druhom]**
	- e: **[Jump 10 images/Skok o 10 obrázkov]**
	- f: **[Jump 100 images/Skok o 100 obrázkov]**
	- g: **[Display by date/Zobrazenie podľa dátumu]**
	- h: **[Display by folder/Zobrazenie podľa priečinka]**
	- i: **[Display movies only/Len zobrazenie videozáznamov]**
	- j: **[Display stills only/Len zobrazenie statických záberov]**
	- k: **[Display by image rating/ Zobrazenie podľa hodnotenia obrázka]** (str. 180) Otočením voliča < $\frac{1}{2}$ > vyberte hodnotenie.

## **3 Prehľadávanie pomocou preskakovania.**

- Stlačením tlačidla < $\square$ > prehrajte obrázky.
- **V** zobrazení jednotlivých obrázkov otočte voličom  $\leq \frac{6}{5}$ .
- Ak chcete vyhľadávať obrázky podľa dátumu snímania, vyberte možnosť [**Date/Dátum**].
- Ak chcete vyhľadávať obrázky podľa priečinka, vyberte možnosť [**Folder/Priečinok**].
- Ak karta obsahuje položky [**Movies/Videozáznamy**] aj [**Stills/Statické zábery**], výberom jednej z nich zobrazíte buď len videozáznamy, alebo len statické zábery.
- Ak žiadne obrázky nezodpovedajú vybratej položke [**Rating/Hodnotenie**], prehľadávanie obrázkov pomocou voliča < $\frac{1}{2}$ >nie je možné.

# u**/**y **Zväčšené zobrazenie**

Na obrazovke LCD môžete nasnímaný obrázok zväčšiť 1,5x až 10x.

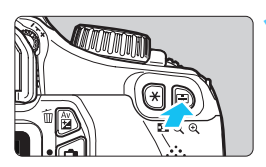

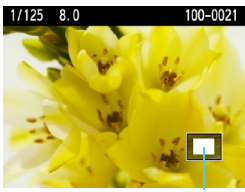

Poloha zväčšenej oblasti

## **1 Zväčšite obrázok.**

- Počas prehrávania obrázkov stlačte tlačidlo < $\mathcal{R}$  >
- X Obrázok sa zväčší.
- Ak podržíte tlačidlo < Q >, obrázok sa bude zväčšovať, až kým nedosiahne maximálne zväčšenie.
- Stlačením tlačidla < $\blacksquare$ •Q > obrázok zmenšíte. Ak tlačidlo podržíte stlačené, zväčšenie sa bude znižovať až po zobrazenie jedného obrázka.

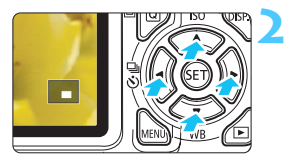

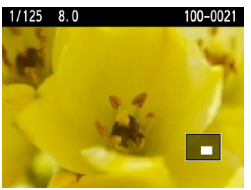

## **2 Posúvajte zväčšený obrázok.**

- Pomocou tlačidla <  $\triangle$  > sa môžete po zväčšenom obrázku pohybovať.
- **Ak chcete skončiť zväčšené** zobrazenie, stlačte tlačidlo  $\leq$  $\blacktriangleright$  > a obnoví sa zobrazenie jedného obrázka.

Ħ

- Ďalší obrázok so zachovaním zväčšenia môžete zobraziť otočením voliča < $\mathcal{E}^{\text{max}}$ >.
- Počas zobrazenia náhľadu obrázka okamžite po nasnímaní nemožno obrázok zväčšiť.
- Videozáznam nemožno zväčšiť.

# b **Otáčanie obrázka**

Zobrazený obrázok môžete otočiť do požadovanej polohy.

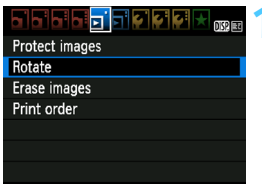

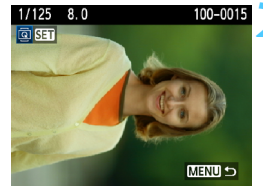

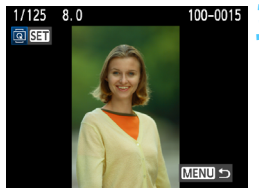

围

## **1 Vyberte možnosť [Rotate/Otočiť].**

 Pod kartou [3] vyberte položku [**Rotate/Otočiť**] a stlačte tlačidlo  $<$  (SET)  $>$ .

## **2 Vyberte obrázok.**

- Stlačením tlačidla < $\blacktriangleleft$  > vyberte obrázok, ktorý chcete otočiť.
- **·** Obrázok môžete vybrať aj v zobrazení registra (str. 176).

## **3 Otočte obrázok.**

- Každým stlačením tlačidla < $(E)$ > sa obrázok otočí v smere hodinových ručičiek nasledovne: 90° → 270° → 0°
- **Ak chcete otočiť ďalší obrázok,** zopakujte kroky 2 a 3.
- Ak chcete funkciu ukončiť a vrátiť sa späť do ponuky, stlačte tlačidlo <MFNU>

Ak ste pred fotografovaním zvislých obrázkov pre položku [ $\blacklozenge$ **\* Auto rotate**/ **f** Automatické otáčanie] nastavili možnosť [Ond 里Zap.d图] (str. 162), obrázok nemusíte otáčať vyššie uvedeným postupom.

- Ak sa pri prehrávaní otočený obrázok nezobrazí v otočenej polohe, nastavte položku [5 **Auto rotate**/5 **Automatické otáčanie**] na možnosť **[On** $\Omega$ **]**. **Zap.** $\Omega$ **P**].
- Videozáznam nemožno otočiť.

# **MENU Nastavenie hodnotenia**

Obrázky a videozáznamy môžete hodnotiť pomocou jednej z piatich značiek hodnotenia: [\*]/[\*]/[\*,]/[\*,]/[\*,]/[\*,]

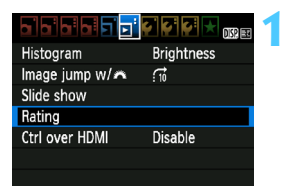

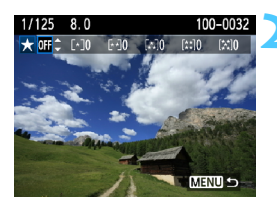

## **1 Vyberte položku [Rating/ Hodnotenie].**

Na karte [ $\Xi$ ] vyberte položku [**Rating/Hodnotenie**] a stlačte  $t$ lačidlo < $(s_{ET})$ >.

## **2 Vyberte obrázok alebo videozáznam.**

- Stlačením tlačidla <<**W**> vyberte obrázok alebo videozáznam, ktorý chcete hodnotiť.
- Stlačením tlačidla <**I-0** > môžete zobraziť tri obrázky. K zobrazeniu jedného obrázka sa vrátite stlačením tlačidla < ® >

## **3 Ohodnoťte obrázok alebo videozáznam.**

- Stlačením tlačidla < $\blacktriangle$ V > vyberte značku hodnotenia.
- $\blacktriangleright$  Pre každé hodnotenie sa stanoví celkový počet hodnotených obrázkov a videozáznamov.
- Ak chcete hodnotiť ďalší obrázok alebo videozáznam, zopakujte kroky 2 a 3.
- Ak chcete funkciu ukončiť a vrátiť sa späť do ponuky, stlačte tlačidlo  $|M$ FNU $>$

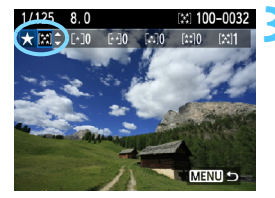
Číslo vedľa značiek hodnotenia (l/m/n/o/p) môže byť najviac 999. Ak pre niektoré hodnotenie existuje 1 000 alebo viac obrázkov, zobrazí sa položka [**###**].

#### **Využitie výhod hodnotenia**

- Pomocou možnosti [4 **Image jump w/**6/4 **Preskakovanie obrázkov s** 6] môžete zobraziť len hodnotené obrázky a videozáznamy.
- Pomocou možnosti [**E<sup>1</sup> Slide show/E<sup>1</sup> Prezentácia**] môžete prehrať len hodnotené obrázky a videozáznamy.
- **Pomocou programu Digital Photo Professional (softvér dodávaný** s fotoaparátom, str. 264) môžete vybrať len hodnotené obrázky a videozáznamy.
- V operačnom systéme Windows Vista a Windows 7 môžete zobraziť hodnotenie pomocou zobrazenia informácií o súbore alebo pomocou dodaného prehliadača obrázkov.

## Q **Rýchle ovládanie počas prehrávania**

Keď stlačíte tlačidlo < $\overline{Q}$  > počas prehrávania obrázkov, môžete nastaviť nasledujúce možnosti: [o- [Protect images/Ochrániť obrázky], @ [Rotate/ Otočiť], **\*** [Rating/Hodnotenie],  $\eta$  [Image jump w/ $\hat{\ell}$  /Preskakovanie obrázkov s  $\mathbb{S}^n$  II. Videozáznamy nemožno otočiť (回 [Rotate/Otočiť]).

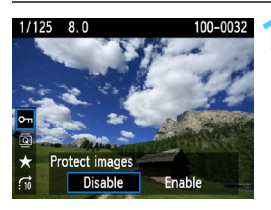

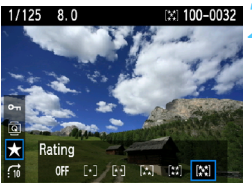

## **1 Stlačte tlačidlo <**Q**>.**

- Počas prehrávania obrázkov stlačte tlačidlo  $\leq |\overline{Q}|$ .
- ▶ Funkcie, ktoré možno nastaviť pomocou rýchleho ovládania, sa zobrazia v ľavej časti obrazovky.

## **2 Vyberte funkciu a nastavte ju.**

- Stlačením tlačidla <▲ > vyberte funkciu.
- ▶ V spodnej časti sa zobrazí názov a aktuálne nastavenie vybratej funkcie.
- Nastavte ju stlačením tlačidla <<

## **3 Ukončite nastavenie.**

Stlačením tlačidla < Q > vypnete ikony rýchleho ovládania a nastavenia funkcií.

Ak chcete otočiť obrázok, nastavte položku [5 **Auto rotate**/ 5 **Automatické otáčanie**] na možnosť [**On**zD/**Zap.**zD]. Ak je položka [5 **Auto rotate**/5 **Automatické otáčanie**] nastavená na možnosť [**On**D/**Zap.**D] alebo [**Off/Vyp.**], nastavenie [b **Rotate**/b **Otočiť**] sa zaznamená do obrázka, ale fotoaparát pri zobrazení obrázok neotočí.

- $\blacksquare$ Stlačením tlačidla < [Q] > počas zobrazenia registra sa prepne zobrazenie jednotlivých obrázkov a zobrazia sa ikony rýchleho ovládania. Opätovným stlačením tlačidla < [Q] > sa obnoví zobrazenie registra.
	- V prípade obrázkov, ktoré boli nasnímané iným fotoaparátom, môže byť obmedzený počet funkcií, ktoré možno vybrať.

## **PR Prehrávanie videozáznamov**

Videozáznamy môžete prehrávať nasledujúcimi troma spôsobmi:

#### **Prehrávanie na televízore** (str. 191).

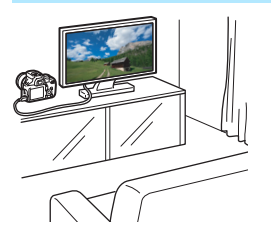

**Na pripojenie fotoaparátu k televízoru je potrebný kábel HDMI (predáva sa samostatne). Televízor musí mať tiež konektor HDMI.**

Keď ie fotoaparát pripojený k televízoru pomocou kábla HDMI, na obrazovke televízora môžete prehrávať videozáznamy a statické zábery. Ak na prehrávanie videozáznamov vo vysokom rozlíšení (HD) používate televízor s vysokým rozlíšením, môžete tieto videozáznamy sledovať vo vysokom rozlíšení.

- Fotoaparát nemá výstupný konektor OUT pre zvuk/video. Fotoaparát preto nemožno pripojiť k televízoru pomocou analógového kábla AV.
	- Videozáznamy na karte možno prehrávať len na zariadeniach kompatibilných so súbormi MOV.
	- Keďže rekordéry s pevným diskom nie sú vybavené vstupom HDMI IN, fotoaparát nemožno pripojiť k rekordéru s pevným diskom pomocou kábla HDMI.
	- Videozáznamy a statické zábery nemožno prehrávať ani uložiť ani v prípade, keď je fotoaparát pripojený k rekordéru s pevným diskom pomocou kábla USB.

Odporúča sa použiť kábel HDMI HTC-100 (predáva sa samostatne).

#### **Prehrávanie na obrazovke LCD fotoaparátu** (str. 186 – 190)

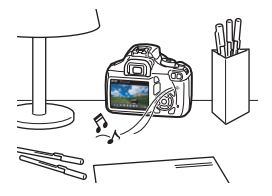

Videozáznamy môžete prehrávať na obrazovke LCD fotoaparátu. Môžete aj zostrihať prvú a poslednú scénu videozáznamu a prehrávať obrázky a videozáznamy na karte prostredníctvom automatickej prezentácie.

Videozáznam upravený pomocou osobného počítača nemožno opätovne zapísať na kartu a prehrať pomocou fotoaparátu.

#### **Prehrávanie a úprava pomocou osobného počítača**

(Pozrite si návod na používanie programu ZoomBrowser EX/ImageBrowser v súbore PDF, str. 267)

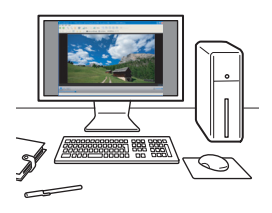

Súbory videozáznamov zaznamenané na karte možno preniesť do osobného počítača a prehrať alebo upraviť pomocou programu ZoomBrowser EX/ ImageBrowser (softvér dodávaný s fotoaparátom, str. 264). Z videozáznamu môžete takisto vybrať jednu snímku a uložiť ju ako statický záber.

- Na dosiahnutie plynulého prehrávania videozáznamu v osobnom počítači použite počítač s vysokým výkonom. Informácie o počítačových hardvérových požiadavkách programu ZoomBrowser EX/ImageBrowser nájdete v návode na používanie vo formáte PDF.
	- Ak chcete na prehrávanie alebo úpravu videozáznamov použiť komerčne dostupný softvér, tento softvér musí byť kompatibilný so súbormi MOV. Podrobnosti o komerčne dostupnom softvéri môžete získať od jeho výrobcu.

## k **Používanie videozáznamov**

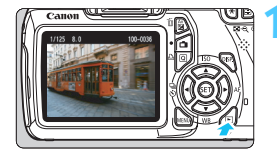

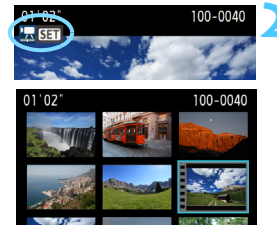

## **1 Prehrajte obrázok.**

Stlačením tlačidla  $\leq$   $\geq$  zobrazte obrázky.

#### **2 Vyberte videozáznam.**

- Stlačením tlačidla <<**W**> vyberte videozáznam.
- Pri zobrazení jednotlivých obrázkov označuje ikona <想 813> zobrazená v ľavom hornom rohu, že ide o videozáznam.
- Pri zobrazení registra označuje perforácia na ľavom okraji obrázka, že ide o videozáznam. **Keďže videozáznamy nemožno prehrávať zo zobrazenia registra, prepnite sa stlačením tlačidla <**0**> do zobrazenia jednotlivých obrázkov.**

## **3 V zobrazení jednotlivých obrázkov stlačte tlačidlo <**0**>.**

 $\blacktriangleright$  Na spodnej strane sa zobrazí panel prehrávania videozáznamu.

## **4 Prehrajte videozáznam.**

- Vyberte položku [7] (Prehrávanie) a potom stlačte tlačidlo  $\leq$   $(SET)$  >.
- $\triangleright$  Spustí sa prehrávanie videozáznamu.
- Stlačením tlačidla < $(s_{F}$ ) > môžete prehrávanie videozáznamu pozastaviť.
- Počas prehrávania videozáznamu môžete upraviť hlasitosť zvuku zabudovaného reproduktora otočením voliča  $\langle\hat{m}\rangle$ >
- Podrobnejšie informácie o postupe prehrávania nájdete na nasledujúcej strane.

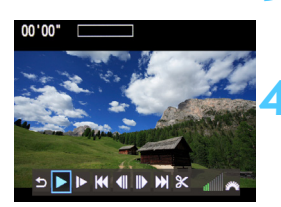

Reproduktor

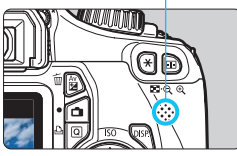

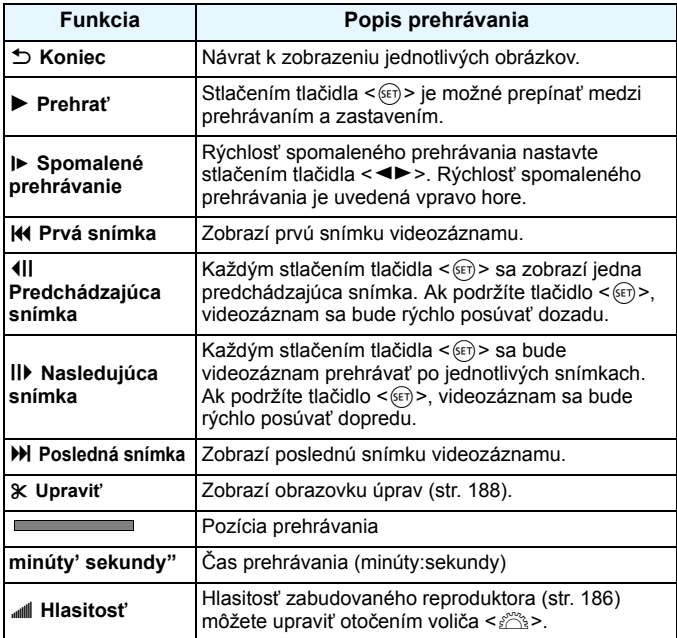

R. S úplne nabitou súpravou batérií LP-E10 bude celková doba prehrávania pri teplote 23 °C nasledovná: približne 4 hod.

- Počas zobrazenia jednotlivých obrázkov môžete stlačením tlačidla <DISP.> zmeniť formát zobrazenia (str. 199).
- Ak pripojíte fotoaparát k televízoru (str. 184, 191) na prehrávanie videozáznamu, nastavte hlasitosť zvuku na televízore. (Otočením voliča sa hlasitosť zvuku nenastaví.)

**•** Tento fotoaparát neumožňuje prehrávanie videozáznamov v úplnom vysokom rozlíšení (Full HD) ani vysokom rozlíšení (HD) (snímková frekvencia 60/ 50 snímok/s), ktoré boli nasnímané iným fotoaparátom EOS. Tento fotoaparát umožňuje len prehrávanie videozáznamov vo vysokom rozlíšení (HD) a štandardnom rozlíšení (SD) so snímkovou frekvenciou 30/25 snímok/s.

## X **Úprava prvej a poslednej scény videozáznamu**

Prvú a poslednú scénu môžete zostrihať po 1-sekundových krokoch.

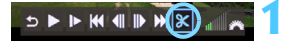

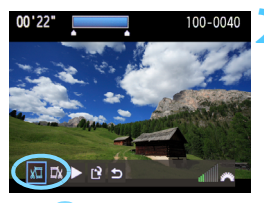

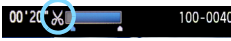

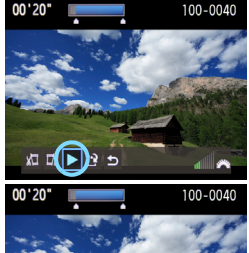

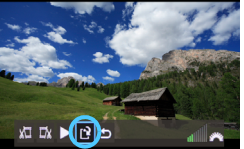

## **1 Na obrazovke prehrávania videozáznamu vyberte možnosť [**X**].**

Zobrazí sa obrazovka úprav.

### **2 Vyberte časť, ktorú chcete vystrihnúť.**

- Vyberte možnosť [ KII (Vystrihnúť začiatok) alebo [La] (Vystrihnúť koniec) a potom stlačte tlačidlo  $\leq$   $\sqrt{\epsilon}$
- Stlačením tlačidla <<**E>** zobrazíte predchádzajúce alebo nasledujúce snímky. Jeho podržaním sa môžete rýchlo posúvať po snímkach dopredu.
- Keď sa rozhodnete, ktorú časť chcete vystrihnúť, stlačte tlačidlo < $(F)$ >. Časť zvýraznená modrou v hornej časti obrazovky zostane zachovaná.

## **3 Skontrolujte upravený videozáznam.**

- Vvberte možnosť [ $\blacktriangleright$ ] a stlačením tlačidla < $(F)$ > prehrajte časť zvýraznenú modrou.
- Ak chcete zmeniť úpravu, vráťte sa ku kroku 2.
- **Ak chcete úpravu zrušiť, vyberte** možnosť  $\vec{z}$ ] a stlačte tlačidlo < $\sin$ >.

## **4 Uložte videozáznam.**

- Vyberte možnosť [[\*] a potom stlačte tlačidlo  $\leq$   $\sqrt{\sin}$  >.
- $\blacktriangleright$  Zobrazí sa obrazovka uloženia.
- Ak chcete obsah uložiť ako nový videozáznam, vyberte možnosť [**New file/ Nový súbor**]. Ak ho chcete uložiť a prepísať tak pôvodný súbor videozáznamu, vyberte možnosť [**Overwrite/Prepísať**]. Potom stlačte tlačidlo  $\leq$   $($ s $\leq$  $)$  $>$ .
- Pretože úpravy sa vykonávajú v 1-sekundových krokoch (pozícia označená symbolom [ $\mathcal{K}$ ]), presná pozícia úpravy videozáznamu sa môže mierne líšiť od pozície, ktorú ste určili.
	- Ak na karte nie je dostatok miesta, možnosť [**New file/Nový súbor**] nebude možné vybrať.
	- Ďalšie funkcie na úpravu videozáznamov sú k dispozícii v programe ZoomBrowser EX/ImageBrowser (softvér dodávaný s fotoaparátom, str. 264).

围

## **MENU** Prezentácia (automatické prehrávanie)

Obrázky uložené na karte môžete prehrávať prostredníctvom automatickej prezentácie.

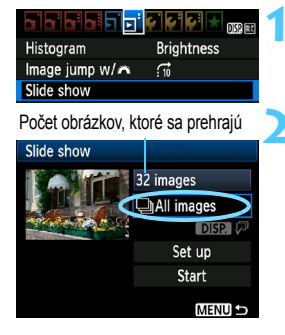

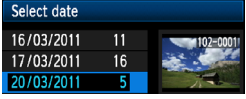

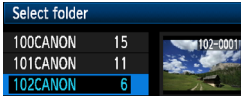

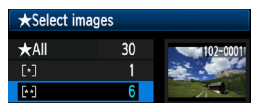

## **1 Vyberte položku [Slide show/Prezentácia].**

 Na karte [4] vyberte položku **[Slide show/ Prezentácia]** a stlačte tlačidlo <6 $\epsilon$ r) >

## **2 Vyberte obrázky, ktoré sa majú prehrať.**

Stlačením tlačidla <<a> vvberte požadovanú možnosť a potom stlačte tlačidlo < $\varepsilon$ <sub> $(F)$ </sub>>.

## **[All images/Movies/Stills/Všetky obrázky/Videozáznamy/Statické zábery]**

Stlačením tlačidla <**V** > vyberte jednu z nasledovných položiek: [**JAll images/'**, Movies/ z**Stills**/j**Všetky obrázky/**k**Videozáznamy/**  $\triangle$  **Statické zábery**]. Potom stlačte tlačidlo <(sr) >.

#### **[Date/Folder/Rating/Dátum/ Priečinok/Hodnotenie]**

- Stlačením tlačidla <<a>
vvberte jednu z nasledovných položiek: [i**Date/**
	- n**Folder/Rating**/i**Dátum/** n**Priečinok/Hodnotenie**].
- Keď je zvýraznená možnosť <**DISP** >, stlačte tlačidlo <DISP >.
- Stlačením tlačidla < $\sqrt{\phantom{a}}$  vyberte požadovanú možnosť a potom stlačte tlačidlo  $\leq$   $\sqrt{\sin}$  >.

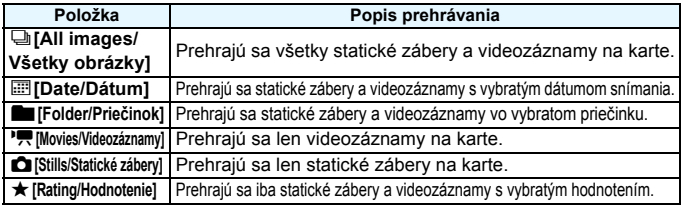

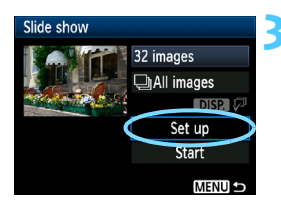

## **3 Podľa potreby nastavte položku [Set up/Nastavenie].**

- Stlačením tlačidla <<a>
vyberte položku **[Set up/Nastavenie]** a stlačte tlačidlo < $(F)$ >.
- Nastavte možnosti [**Display time/ Čas zobrazenia**] (statické zábery), [**Repeat/Opakovať**] a [**Transition effect/Prechodový efekt**].
- Potom stlačte tlačidlo <MFNU>. [**Display time/Čas zobrazenia**] [**Repeat/Opakovať**] [**Transition effect/Prechodový efekt**]

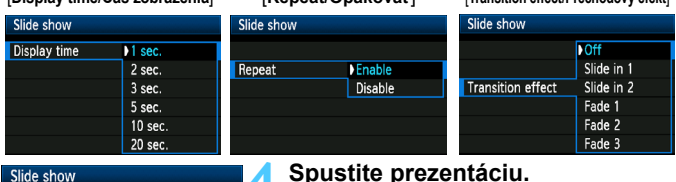

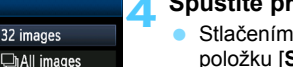

**DISP.** Set up Start

### **4 Spustite prezentáciu.**

- Stlačením tlačidla <▲ > vyberte položku [**Start/Spustiť**] a stlačte tlačidlo < $(s_{ET})$  >.
- X Po zobrazení položky [**Loading image.../Načítava sa obrázok...**] sa spustí prezentácia.
- **5 Ukončite prezentáciu.**
	- Ak chcete ukončiť prezentáciu a vrátiť sa na obrazovku nastavenia, stlačte tlačidlo <MENU>.
- 围 Ak chcete prezentáciu pozastaviť, stlačte tlačidlo < $\langle\epsilon\bar{r}\rangle$ >. Počas pozastavenia sa v ľavej hornej časti obrázka zobrazí ikona [G]. Ak chcete obnoviť prehrávanie prezentácie, znovu stlačte tlačidlo  $\leq \frac{1}{2}$ .
	- $\bullet$  Počas automatického prehrávania môžete stlačením tlačidla <DISP.> zmeniť formát zobrazenia statických záberov (str. 70).
	- **•** Počas prehrávania videozáznamu môžete nastaviť hlasitosť zvuku otočením voliča < $s\rightarrow s$
	- $\bullet$  Počas pozastavenia môžete stlačením tlačidla  $\lt \blacktriangleleft$   $\blacktriangleright$  zobraziť ďalší obrázok.
	- Počas prezentácie nebude fungovať funkcia automatického vypnutia.
	- Čas zobrazenia obrázka sa môže líšiť v závislosti od príslušného obrázka.
	- Ak chcete prezentáciu zobraziť na televízore, pozrite si strany 191 193.

## **Prehrávanie na televízoroch s vysokým rozlíšením**

**Na pripojenie fotoaparátu k televízoru je potrebný kábel HDMI (predáva sa samostatne). Televízor musí mať tiež konektor HDMI.** Keď je fotoaparát pripojený k televízoru pomocou kábla HDMI, na obrazovke televízora môžete prehrávať videozáznamy a statické zábery. Ak na prehrávanie videozáznamov vo vysokom rozlíšení (HD) používate televízor s vysokým rozlíšením, môžete tieto videozáznamy sledovať vo vysokom rozlíšení.

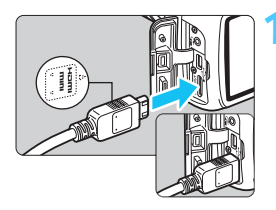

## **1 Kábel HDMI zapojte do fotoaparátu.**

Logo <**△HDMI MINI**> na zástrčke otočte k prednej strane fotoaparátu a zástrčku zasuňte do konektora  $\epsilon$ HDMI OUT

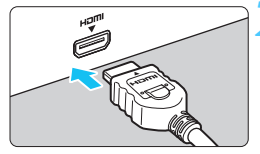

- **2 Kábel HDMI zapojte do televízora.**
	- Kábel HDMI zapojte do portu HDMI IN televízora.
- **3 Zapnite televízor a videovstup prepnite na pripojený port.**
	- **4 Vypínač fotoaparátu prepnite do polohy <0N>.**

- Hlasitosť zvuku videozáznamu nastavte na televízore. Hlasitosť nemožno nastaviť pomocou fotoaparátu.
	- **Pred pripojením alebo odpojením kábla medzi fotoaparátom a** televízorom vypnite fotoaparát aj televízor.
	- V závislosti od daného televízora môže byť časť zobrazeného obrázka orezaná.

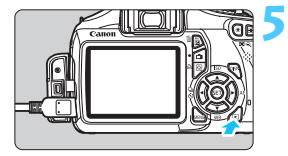

## **5 Stlačte tlačidlo <**x**>.**

- $\triangleright$  Obrázok sa zobrazí na obrazovke televízora (na obrazovke LCD fotoaparátu sa nezobrazí nič).
- Obrázky sa automaticky zobrazia s optimálnym rozlíšením televízora.
- $\bullet$  Stlačením tlačidla <DISP > môžete zmeniť formát zobrazenia.
- **Informácie o prehrávaní** videozáznamov nájdete na strane 186.
- Ħ Do konektora <HDMI OUT > fotoaparátu nepripájajte výstup žiadneho iného zariadenia. Mohlo by to spôsobiť poruchu.
	- Na niektorých televízoroch sa zaznamenané obrázky nemusia dať prehrať.

### **Používanie televízorov s rozhraním HDMI CEC**

Keď je televízor pripojený k fotoaparátu pomocou kábla HDMI kompatibilný s rozhraním HDMI CEC\*, môžete na ovládanie prehrávania používať diaľkový ovládač televízora.

\* Funkcia rozhrania HDMI, ktorá umožňuje vzájomné ovládanie medzi zariadeniami s rozhraním HDMI, takže ich môžete ovládať pomocou jedného diaľkového ovládača.

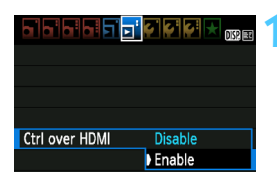

## **1 Nastavte položku [Ctrl over HDMI/ Ovládanie cez HDM] na možnosť [Enable/Povoliť].**

- Na karte [4] vyberte položku [**Ctrl over HDMI/Ovládanie cez HDMI**] a stlačte tlačidlo  $\leq$   $(57)$
- Vyberte položku [**Enable/Povoliť**] a stlačte tlačidlo  $\leq$   $($ Fr $)$  $>$ .

## **2 Pripojte fotoaparát k televízoru.**

- Na pripojenie fotoaparátu k televízoru použite kábel HDMI.
- $\blacktriangleright$  Vstup televízora sa automaticky prepne na port HDMI pripojený ku fotoaparátu.

## **3 Stlačte tlačidlo <**x**> na fotoaparáte.**

 $\triangleright$  Na obrazovke televízora sa zobrazí obrázok a na prehrávanie obrázkov môžete použiť diaľkový ovládač televízora.

## **4 Vyberte obrázok alebo videozáznam.**

 Namierte diaľkovým ovládačom na televízor a stlačením tlačidla  $\leftarrow$ / $\rightarrow$ vyberte obrázok.

## **5 Stlačte tlačidlo Enter na diaľkovom ovládači.**

- ▶ Zobrazí sa ponuka a môžete vykonať operácie prehrávania uvedené vľavo.
- Stlačením tlačidla ←/→ vyberte požadovanú možnosť a potom stlačte tlačidlo Enter. V prípade prezentácie stlačením tlačidla 1/1 na diaľkovom ovládači vyberte príslušnú možnosť a potom stlačte tlačidlo Enter.
- Ak vyberiete možnosť [**Return/ Návrat**] a stlačíte tlačidlo Enter, ponuka sa prestane zobrazovať a pomocou tlačidla ←/→ môžete vybrať obrázok.
- $\boxed{5}$  . Niektoré televízory vyžadujú, aby ste najskôr povolili pripojenie HDMI CEC. Podrobnosti nájdete v návode na používanie daného televízora.
	- Niektoré televízory, aj keď sú kompatibilné s rozhraním HDMI CEC, nemusia pracovať správne. V takom prípade odpojte kábel HDMI, nastavte položku [**□<sup>:</sup> Ctrl over HDMI/□<sup>:</sup> Ovládanie cez HDMI**] na možnosť [**Disable/Zakázať**] a na ovládanie prehrávania použite fotoaparát.

#### **Ponuka prehrávania statických záberov**

 $\hat{\mathbb{P}}$ **DISP** <u>ति।</u>

#### **Ponuka prehrávania videozáznamov**

 $\bigcirc$ 罪 

- ⇆ : Návrat
- : Register s 9 obrázkami 噩
- 嘌 : Prehrávanie videozáznamu
- $\oplus$ : Prezentácia
- DISP · Zobrazenie informácií o snímaní
- ত্রি : Otočiť

## K **Ochrana obrázkov**

Ochranou obrázka predídete jeho neúmyselnému zmazaniu.

## 3 **Ochrana jedného obrázka**

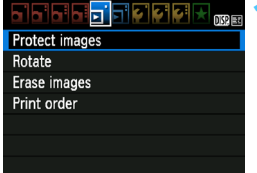

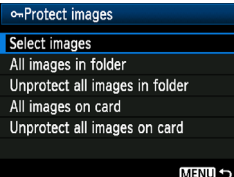

Ikona ochrany obrázka

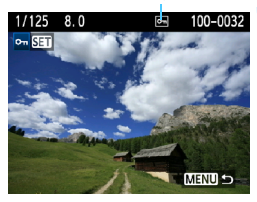

## **1 Vyberte možnosť [Protect images/Ochrániť obrázky].**

- Pod kartou [ $\Xi$ ] vyberte položku [**Protect images/Ochrániť obrázky**] a stlačte tlačidlo  $\leq$   $(n)$  >.
- $\triangleright$  Zobrazí sa obrazovka s nastaveniami ochrany.

## **2 Vyberte položku [Select images/ Vybrať obrázky].**

 Vyberte položku [**Select images/ Vybrať obrázky**], potom stlačte  $t$ lačidlo < $(s_{ET})$ >.

### **3 Nastavte ochranu obrázka.**

- Stlačením tlačidla <<**W**> vyberte obrázok, ktorý chcete ochrániť, a stlačte tlačidlo  $\leq$   $($ Fr $)$  $>$ .
- **Pri chránenom obrázku sa v hornej** časti obrazovky zobrazí ikona <<
- Ak chcete ochranu obrázka zrušiť, znovu stlačte tlačidlo <om>. Ikona <<sub>[예</sub>> zmizne.
- Ak chcete ochrániť ďalší obrázok, zopakuite krok 3.
- Ak chcete ukončiť nastavenie ochrany obrázkov, stlačte tlačidlo <M>. Znovu sa zobrazí ponuka.

#### 3 **Ochrana všetkých obrázkov v priečinku alebo na karte**

Ochranu môžete naraz nastaviť pre všetky obrázky v priečinku alebo na karte.

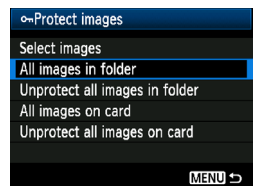

Keď v ponuke [**□<sup>'</sup> Protect images/**□<sup>'</sup> **Ochrániť obrázky**] vyberiete položku [**All images in folder/Všetky obrázky v priečinku**] alebo [**All images on card/ Všetky obrázky na karte**], nastaví sa ochrana pre všetky obrázky v danom priečinku alebo na danej karte. Ak chcete zrušiť ochranu obrázkov, vyberte položku [**Unprotect all images in folder/Zrušiť ochranu pre všetky obrázky v priečinku**] alebo [**Unprotect all images on card/Zrušiť ochranu pre všetky obrázky na karte**].

## **Pri formátovaní karty** (str. 44) **sa zmažú aj chránené obrázky.**

- 61 **Ochranu možno nastaviť aj pre videozáznamy.** 
	- Chránený obrázok nie je možné vymazať vo fotoaparáte pomocou funkcie vymazávania. Ak chcete zmazať chránený obrázok, musíte najskôr zrušiť jeho ochranu.
	- Ak vymažete všetky obrázky (str. 197), zostanú len obrázky s nastavenou ochranou. To je praktické v prípade, že chcete naraz zmazať všetky nepotrebné obrázky.

## L **Zmazanie obrázkov**

Obrázky môžete buď mazať po jednom, alebo všetky naraz. Obrázky s nastavenou ochranou (str. 194) sa nezmažú.

**Zmazaný obrázok sa už nedá obnoviť. Pred vymazaním obrázka sa preto uistite, že ho už nepotrebujete. Ak chcete zabrániť nechcenému zmazaniu dôležitých obrázkov, nastavte ich ochranu. Pri vymazaní obrázka <b>R**<sub>34</sub> + **4L** sa vymaže **obrázok <b>RAM** aj ▲L.

## **Zmazanie jednotlivých obrázkov**

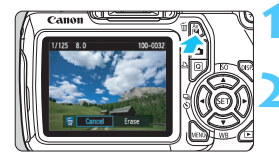

Cancel **E**rase

 $1/125$  8.0

而

## **1 Vyberte obrázok, ktorý chcete zmazať.**

## **Stlačte tlačidlo <** $\overline{m}$ **>.**

▶ V dolnej časti obrazovky sa objaví dialógové okno zmazania.

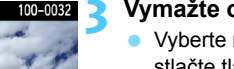

## **3 Vymažte obrázok.**

 Vyberte možnosť [**Erase/Zmazať**] a stlačte tlačidlo < (ET) >. Zobrazený obrázok sa zmaže.

## 3 **Označenie <**X**> obrázkov pre hromadné zmazanie**

Označením obrázkov, ktoré chcete zmazať, môžete zmazať viacero obrázkov naraz.

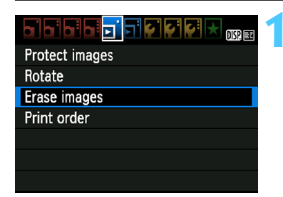

## **1 Vyberte položku [Erase images/ Zmazať obrázky].**

 Na karte [3] vyberte položku [**Erase images/Zmazať obrázky**] a stlačte tlačidlo  $\leq$   $(5E)$  >.

## *<u>mErase</u>* images Select and erase images All images in folder All images on card **MENULS**

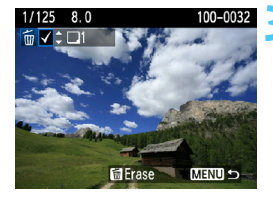

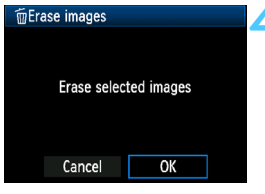

## **2 Vyberte položku [Select and erase images/Vybrať a zmazať obrázky].**

- Vyberte položku [**Select and erase images/Vybrať a zmazať obrázky**], potom stlačte tlačidlo  $\leq$   $\sqrt{\text{sn}}$  >.
- **D** Obrázky sa zobrazia.
- Ak chcete zobraziť zobrazenie s tromi obrázkami, stlačte tlačidlo  $\leq \blacksquare \cdot \mathbb{Q}$  >. K zobrazeniu jedného obrázka sa vrátite stlačením tlačidla < 0 >

## **3 Vyberte obrázky určené na vymazanie.**

- Stlačením tlačidla <<**W**> vyberte obrázok, ktorý chcete vymazať, a potom stlačte tlačidlo  $\leq$ AV >
- $\triangleright$  V ľavom hornom rohu sa zobrazí značka  $\lt \sqrt{>}$
- Ak chcete na vymazanie vybrať iné obrázky, zopakujte krok 3.

## **4 Vymažte obrázky.**

- Stlačte tlačidlo < $\overline{m}$  >.
- **Vyberte [OK] a stlačte tlačidlo <**
- **Vybraté obrázky sa vymažú.**

## 3 **Zmazanie všetkých obrázkov v priečinku alebo na karte**

Všetky obrázky v priečinku alebo na karte môžete zmazať naraz. Keď je položka [3 **Erase images**/3 **Zmazať obrázky**] nastavená na možnosť [**All images in folder/Všetky obrázky v priečinku**] alebo [**All images on card/Všetky obrázky na karte**], zmažú sa všetky obrázky v danom priečinku alebo na danej karte.

## B **Zobrazenie informácií o snímaní**

## **Príklad obrázka nasnímaného v režime Kreatívnej zóny**

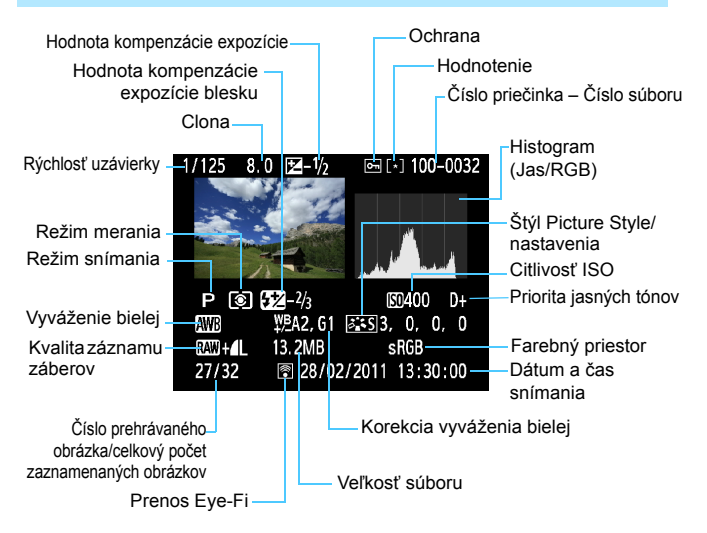

- \* Pri obrázkoch  $\mathbb{R}^m + 1$  sa zobrazí veľkosť súboru  $\mathbb{R}^m$ .
- \* Fotografie nasnímané s bleskom bez kompenzácie expozície blesku sú označené ikonou <  $\blacksquare$  >. Fotografie nasnímané s kompenzáciou expozície blesku sú označené ikonou  $\langle \sqrt{32} \rangle$ .

### **Príklad obrázka nasnímaného v režime Základnej zóny**

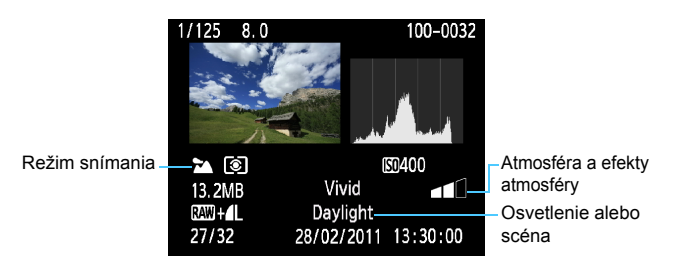

- \* V prípade obrázkov nasnímaných v režimoch Základnej zóny sa zobrazené informácie môžu líšiť v závislosti od daného režimu snímania.
- \* Pri fotografiách nasnímaných v režime <CA > sa bude zobrazovať položka [**Background blur/Rozostrenie pozadia**].

### **Príklad videozáznamu nasnímaného v režime videozáznamu**

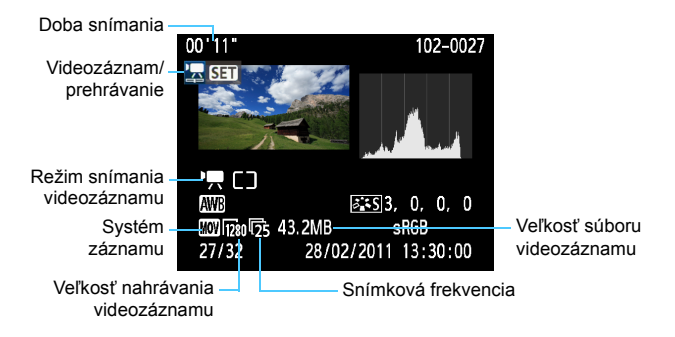

\* Rýchlosť uzávierky, clona a citlivosť ISO sa nezobrazia.

#### **Informácie o upozornení na najjasnejšie oblasti**

Pri zobrazení informácií o snímaní budú blikať preexponované oblasti obrázka. Ak chcete získať viac detailov v preexponovaných oblastiach, nastavte kompenzáciu expozície na zápornú hodnotu a znovu nasnímajte obrázok.

#### **Čo je histogram**

Histogram jasu zobrazuje rozloženie expozičnej úrovne a celkový jas. Histogram RGB je určený na kontrolu sýtosti farieb a gradácie. Zobrazenie možno meniť pomocou položky [**고 Histogram**].

#### **Zobrazenie [Brightness/Jas]**

Histogram je graf, ktorý znázorňuje rozloženie jasu v obraze. Na vodorovnej osi je úroveň jasu (tmavšia naľavo a svetlejšia napravo) a na zvislej osi je počet pixelov pre každú z úrovní jasu. Čím viac pixelov je naľavo, tým je obraz tmavší. Čím viac pixelov je napravo, tým je obraz svetlejší. Ak je príliš veľa pixelov naľavo, stratia sa detaily v tieňoch. Ak je príliš veľa pixelov napravo, stratia sa detaily v jasných oblastiach. Stredné tóny budú zreprodukované. Na obrázku a histograme jasov môžete skontrolovať inklináciu expozičnej úrovne a celkovú gradáciu.

#### **Vzorové histogramy**

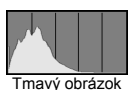

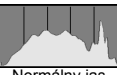

Normálny jas

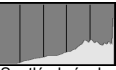

Svetlý obrázok

#### **Zobrazenie [RGB]**

Tento histogram je graf, ktorý zobrazuje rozdelenie úrovne jasu jednotlivých základných farieb obrázka (RGB čiže červená, zelená a modrá). Na vodorovnej osi je úroveň jasu farby (tmavšia naľavo a svetlejšia napravo) a na zvislej osi je počet pixelov pre každú z úrovní jasu farby. Čím viac pixelov je naľavo, tým je farba tmavšia a menej výrazná. Čím viac pixelov je napravo, tým je farba svetlejšia a sýtejšia. Ak je príliš veľa pixelov naľavo, príslušné farebné informácie budú chýbať. Ak je príliš veľa pixelov napravo, farba bude príliš sýta a bez detailov. Skontrolovaním histogramu RGB obrázka môžete sledovať sýtosť farieb, stav odstupňovania a inklináciu vyváženia bielej.

# **Tlač obrázkov**

**9**

 **Tlač** (str. 202) Fotoaparát môžete pripojiť priamo k tlačiarni a vytlačiť obrázky uložené na karte. Fotoaparát je kompatibilný s technológiou " $\gamma$ PictBridge", ktorá je štandardom pre priamu tlač.

 **Formát Digital Print Order Format (DPOF)** (str. 211) Formát DPOF (Digital Print Order Format) umožňuje tlačiť fotografie zaznamenané na karte podľa pokynov na tlač, ktoré udávajú napríklad výber obrázkov, počet výtlačkov a pod. Na jedenkrát môžete vytlačiť viacero obrázkov alebo odoslať objednávku tlače do fotoslužby.

## **Príprava na tlač**

**Celý postup priamej tlače vykonávate len prostredníctvom fotoaparátu**, pričom sledujete obrazovku LCD.

## **Pripojenie fotoaparátu k tlačiarni**

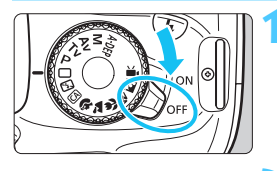

**1 Vypínač fotoaparátu prepnite do polohy <**2**>.**

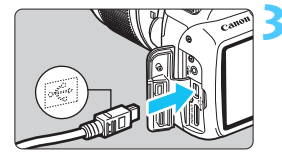

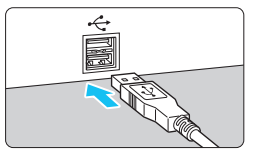

## **2 Nastavte tlačiareň.**

 Podrobnosti nájdete v príručke k tlačiarni.

## **3 Pripojenie fotoaparátu k tlačiarni.**

- Použite prepojovací kábel dodaný s fotoaparátom.
- Pripoite kábel ku konektoru <
G > na fotoaparáte tak, aby ikona  $\leftarrow \leftrightarrow$ na zástrčke kábla smerovala k prednej časti fotoaparátu.
- Informácie o pripojení kábla do tlačiarne nájdete v návode na používanie tlačiarne.

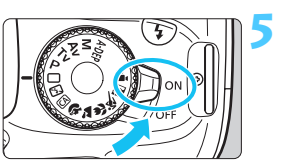

## **4 Zapnite tlačiareň.**

## **5 Vypínač fotoaparátu prepnite do**  polohy <0N>.

Niektoré tlačiarne vydajú zvukový signál.

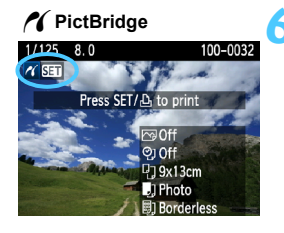

## **6 Prehrajte obrázok.**

- Stlačte tlačidlo  $\leq$  $\blacktriangleright$
- ▶ Zobrazí sa obrázok a vľavo hore sa zobrazí ikona < /></a>, ktorá signalizuje, že fotoaparát je pripojený k tlačiarni.

## Videozáznamy nemožno vytlačiť.

- Fotoaparát nie je možné použiť s tlačiarňami kompatibilnými so štandardmi CP Direct alebo Bubble Jet Direct.
- Nepoužívajte žiadny iný prepojovací kábel než ten, ktorý bol dodaný s fotoaparátom.
- Ak sa pri kroku č. 5 vyskytne dlhé pípnutie, znamená to, že sa vyskytol problém s tlačiarňou. Odstráňte problém signalizovaný chybovou správou (str. 210).
- $\overline{\mathbb{F}}$  Môžete vytlačiť aj obrázky RAW nasnímané týmto fotoaparátom.
	- Ak na napájanie fotoaparátu používate súpravu batérií, skontrolujte, či je úplne nabitá. S úplne nabitou batériou je možné tlačiť približne 4 hod. 30 min.
	- $\bullet$  Pred odpojením kábla najskôr vypnite fotoaparát a tlačiareň. Ak chcete kábel vytiahnuť, uchopte ho za zástrčku (nie za kábel).
	- Ako zdroj napájania fotoaparátu pri priamej tlači sa odporúča použiť súpravu sieťového adaptéra ACK-E10 (predáva sa samostatne).

## w**Tlač**

**V závislosti od tlačiarne sa zobrazenie na displeji a možnosti nastavenia môžu líšiť.** Niektoré nastavenia nemusia byť dostupné. Podrobnosti nájdete v príručke k tlačiarni.

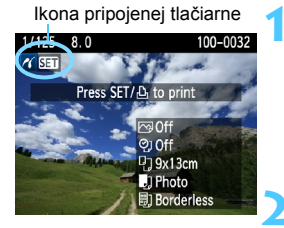

## **1 Vyberte obrázok na vytlačenie.**

- Skontrolujte, či sa v ľavom hornom rohu obrazovky LCD zobrazuje ikona  $\langle M \rangle$ .
- Stlačením tlačidla <<**I>** vvberte obrázok, ktorý chcete vytlačiť.

### **2 Stlačte tlačidlo <**0**>.**

X Zobrazí sa obrazovka nastavenia tlače.

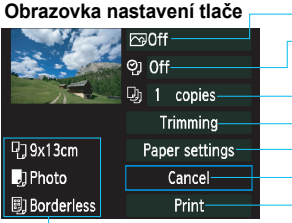

- Určuje nastavenie tlačových efektov (str. 206).
- Určuje, či sa má alebo nemá na obrázku vytlačiť dátum alebo číslo súboru.
- Určuje počet kópií, ktoré sa majú vytlačiť.
- Určuje orezanie (str. 209).
- Určuje veľkosť papiera, typ papiera a rozloženie.
- Návrat na obrazovku v kroku 1.

Spustí tlač.

Zobrazí sa veľkosť papiera, typ papiera a rozloženie, ktoré ste nastavili.

**\* V závislosti od danej tlačiarne nemusia byť dostupné určité nastavenia, napríklad nastavenia týkajúce sa vytlačenia dátumu a čísla súboru do obrázka a orezania.**

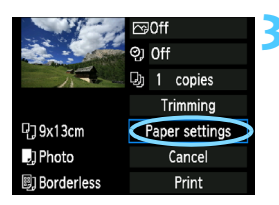

## **3 Vyberte možnosť [Paper settings/ Nastavenia papiera].**

- Vyberte možnosť [**Paper settings/ Nastavenia papiera**] a potom stlačte tlačidlo  $\leq$   $(s_{ET})$  >.
- X Zobrazí sa obrazovka s nastaveniami papiera.

## Q **Nastavenie [Paper size/Veľkosť papiera]**

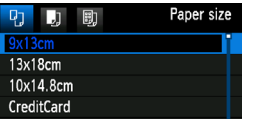

- Vyberte veľkosť papiera vloženého do tlačiarne a stlačte tlačidlo  $\leq$   $\sqrt{(3+1)}$ .
- $\triangleright$  Zobrazí sa obrazovka s nastavením typu papiera.

## Y **Nastavenie [Paper type/Typ papiera]**

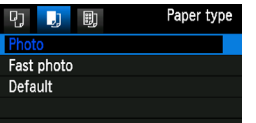

- Vyberte typ papiera vloženého do tlačiarne a stlačte tlačidlo  $\leq$   $(5)$  >.
- **Ak používate tlačiareň Canon a papier značky Canon,** v návode na používanie tlačiarne nájdete informácie o tom, ktoré typy papiera je možné použiť.
- ▶ Zobrazí sa obrazovka s rozložením strany.

## U **Nastavenie [Page layout/Rozloženie strany]**

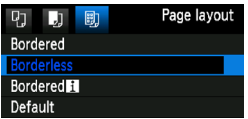

- Vyberte rozloženie strany a stlačte tlačidlo  $\leq$   $(5E)$  >.
- $\blacktriangleright$  Znovu sa zobrazí obrazovka s nastavením tlače.

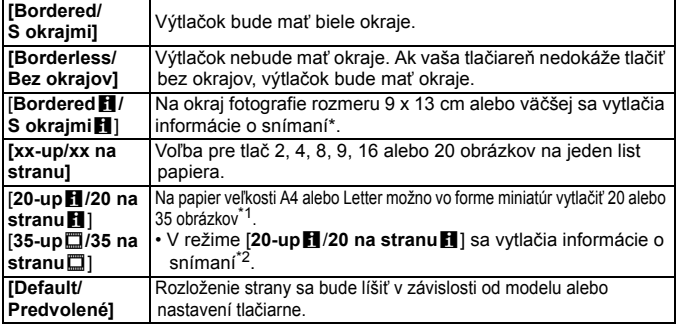

\*1: Po vytvorení poradia tlače pomocou formátu "Digital Print Order Format (DPOF)" (str. 211) by ste mali vykonať tlač podľa postupu v časti "Priama tlač pomocou DPOF" (str. 214).

\*2: Z údajov Exif sa vytlačí názov fotoaparátu, názov objektívu, režim snímania, rýchlosť uzávierky, clona, hodnota kompenzácie expozície, citlivosť ISO, vyváženie bielej, a pod.

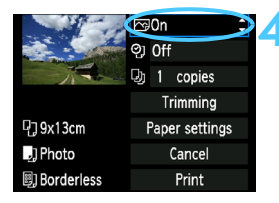

## **4 Nastavte tlačové efekty.**

- Nastavte podľa potreby. Ak nepotrebujete nastaviť tlačové efekty, pokračuje krokom 5.
- **V závislosti od tlačiarne sa zobrazenie na obrazovke môže líšiť.**
- Vyberte príslušnú možnosť vpravo hore (zakrúžkovanú na obrázku obrazovky) a stlačte tlačidlo  $\leq$   $(5\pi)$  >.
- Vyberte požadovaný tlačový efekt a stlačte tlačidlo  $\leq$  $(F)$ >.
- Ak sa ikona  $\leq \equiv$  > jasne zobrazí vedľa ikony <**DISE** > môžete upraviť aj tlačový efekt (str. 208).

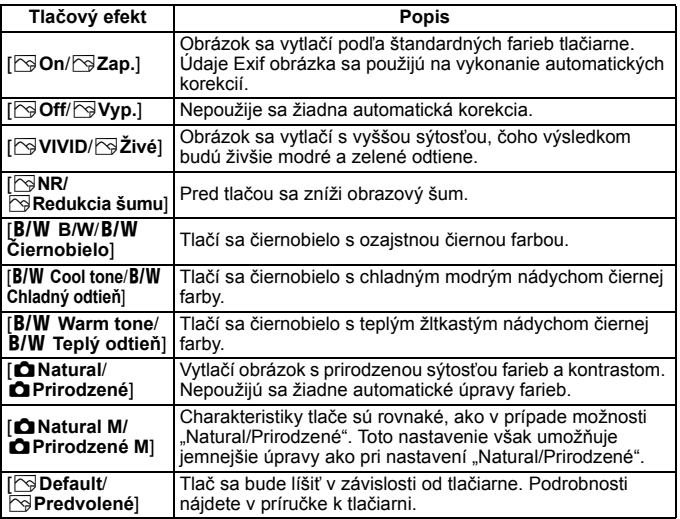

\* **Ak sa tlačové efekty zmenia, zmeny sa prejavia na obrázku zobrazenom vľavo hore. Zapamätajte si, že vzhľad vytlačeného obrázka sa môže mierne líšiť od zobrazeného obrázka, ktorý je len približný. Vzťahuje sa to aj na položky [Brightness/Jas] a [Adjust levels/Nastavenie úrovní] na strane 208.**

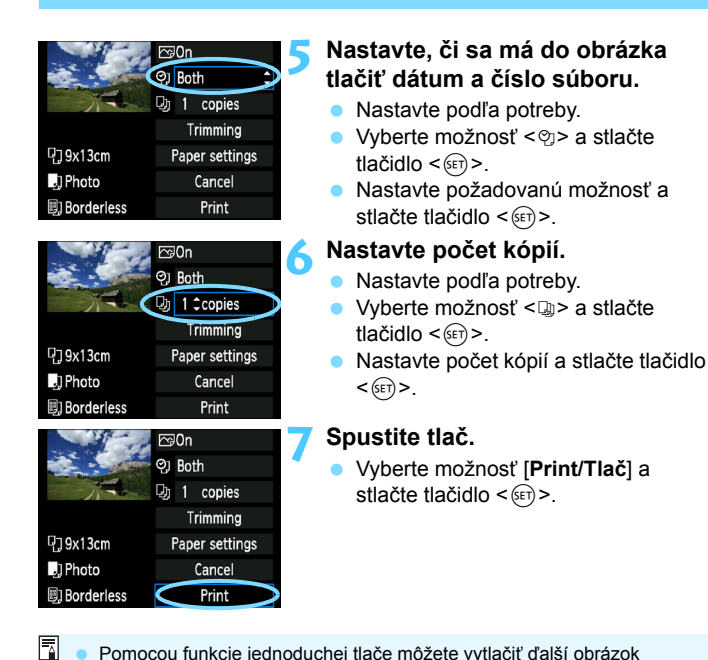

 Pomocou funkcie jednoduchej tlače môžete vytlačiť ďalší obrázok s rovnakými nastaveniami. Stačí vybrať obrázok a stlačiť tlačidlo < $\triangle$ >. Pri jednoduchej tlači bude počet kópií vždy 1. (Nemožno nastaviť počet kópií.) Nepoužije sa ani orezanie (str. 209).

- Nastavenie [**Default/Predvolené**] pre tlačové efekty a iné voľby sú predvolenými nastaveniami tlačiarne od jej výrobcu. Informácie o tom, aké nastavenia sú pod položkou [**Default/Predvolené**], nájdete v príručke k tlačiarni.
- V závislosti od veľkosti súboru obrázka a záznamovej kvality obrázka môže trvať určitý čas, kým sa po vybratí možnosti [**Print/Tlač**] spustí tlač.
- Ak sa použila korekcia naklonenia obrázka (str. 209), tlač obrázka môže trvať dlhšie.
- Ak chcete tlač zastaviť, stlačte tlačidlo  $\leq$   $\leq$   $\geq$ , kým sa zobrazuje nápis [**Stop**], a stlačte tlačidlo [**OK**].
- Nastavením položky [**Clear all camera settings/Zrušiť všetky nastavenia fotoaparátu**] (str. 164) sa obnovia všetky predvolené nastavenia fotoaparátu.

### e **Úprava tlačových efektov**

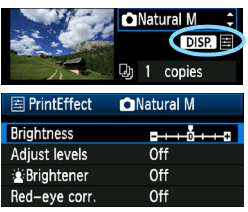

V kroku č. 4 na strane 206 vyberte príslušný tlačový efekt. Ak sa ikona  $\leq \equiv$  >  $i$ asne zobrazí vedľa ikony < $\square$ stlačením tlačidla <DISP> môžete upraviť tlačový efekt. Položky, ktoré je možné upraviť alebo ktoré sa zobrazujú, závisia od výberu v kroku č. 4.

 **[Brightness/Jas]** Je možné upraviť jas obrázka.

 **[Adjust levels/Nastavenie úrovní]** Ak vyberiete možnosť [**Manual/Ručne**], môžete zmeniť rozloženie histogramu a upraviť jas a kontrast obrázka. Na obrazovke s nastavením úrovní stlačením tlačidla <DISP.> zmeňte polohu ukazovateľa < $\blacktriangleright$ . Stlačením tlačidla <<
i> l'ubovoľne upravte úroveň tmavých (0 – 127) alebo svetlých (128 – 255) bodov.

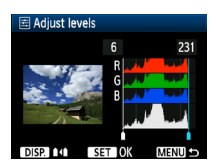

**[**k**Brightener/**k**Zosvetliť]**

Táto funkcia je vhodná pri fotografovaní v protisvetle, ktoré môže spôsobiť, že tvár objektu bude príliš tmavá. Ak je vybraná možnosť [**On/Zap.**], tvár sa pri tlači zosvetlí.

#### **[Red-eye corr./Korekcia efektu červených očí]** Vhodné pri obrázkoch s bleskom, na ktorých má odfotografovaná osoba červené oči. Ak je vybraná možnosť [**On/Zap.**], pri tlači sa červené oči opravia.

 $\overline{\mathbb{Z}}$  Efekty [k**Brightener/**k**Zosvetliť**] a [**Red-eye corr./Korekcia efektu červených očí**] sa na obrazovke nezobrazia.

 Ak vyberiete možnosť [**Detail set./Podrobné nastavenie**], môžete upraviť položky [**Contrast/Kontrast**], [**Saturation/Sýtosť**], [**Color tone/Farebný tón**] a [**Color balance/Vyváženie farieb**]. Položku [**Color balance/ Vyváženie farieb**] nastavte pomocou tlačidiel <  $\triangle$  >. B je skratkou pre blue (modrá), A pre amber (jantárová), M pre magenta (purpurová) a G pre green (zelená). Farba sa skoriguje v príslušnom smere.

 Ak vyberiete možnosť [**Clear all/Zrušiť všetky**], všetky tlačové efekty sa vrátia na predvolené hodnoty.

### **Orezanie obrázka**

Korekcia naklonenia

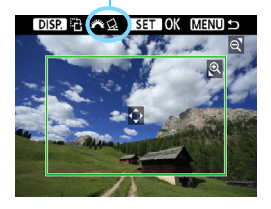

Na obrázku môžete urobiť výrez a vytlačiť len ten, ako keby ste zmenili kompozíciu obrázka. **Nastavenie výrezu urobte priamo pred tlačou.**  Ak nastavíte výrez a potom vykonáte nastavenia tlače, je možné, že budete musieť znovu nastaviť výrez obrázka.

### **1 Na obrazovke nastavenia tlače vyberte možnos<sup>ť</sup> [Trimming/Orezanie].**

### **2 Nastavte veľkosť a polohu rámu pre orezanie a pomer strán.**

 Oblasť vo vnútri rámu pre orezanie sa vytlačí. Pomer strán rámu pre orezanie možno zmeniť pomocou ponuky [**Paper settings/ Nastavenia papiera**].

#### **Zmena veľkosti rámu pre orezanie**

Stlačením tlačidla <  $\widehat{\mathfrak{A}}$  > alebo < $\blacksquare$  ·  $\widehat{\mathfrak{A}}$  > sa zmení veľkosť rámu pre orezanie. Čím menší bude rám pre orezanie, tým väčšie bude zväčšenie obrázka na tlač.

#### **Presúvanie rámu pre orezanie**

Pomocou tlačidla < $\dot{\blacklozenge}$  > môžete rám vodorovne a zvislo posúvať po obrázku. Posúvajte rám pre orezanie dovtedy, kým nevyznačí požadovanú oblasť obrázka.

#### **Otáčanie rámu**

Stlačením tlačidla <DISP.> dôjde k prepnutiu medzi zvislým a vodorovným otočením rámu pre orezanie. To vám umožní vytvoriť zvislo orientovaný výtlačok z vodorovného obrázka.

#### **Korekcia naklonenia obrázka**

Otáčaním voliča < $\frac{2\pi}{3}$ > môžete upraviť uhol naklonenia obrázka o ±10 stupňov s krokom 0,5 stupňa. Pri úprave naklonenia obrázka sa farba ikony < $\leq$  > na obrazovke zmení na modrú.

## **3 Stlačením tlačidla <**0**> ukončite orezávanie.**

- ▶ Znovu sa zobrazí obrazovka s nastavením tlače.
- V ľavej hornej časti obrazovky s nastavením tlače môžete skontrolovať orezanú oblasť obrázka.
- V závislosti od tlačiarne sa nemusí oblasť výrezu vytlačiť tak, ako ste určili.
	- Čím menší rám pre orezanie nastavíte, tým zrnitejšia bude fotografia pri vytlačení.
	- **Pri orezávaní obrázka sledujte obrazovku LCD fotoaparátu. Ak sa** pozeráte na obrázok na televízore, rám pre orezanie sa nemusí zobrazovať správne.

## **Riešenie chýb tlačiarne**

Ak sa vyskytne chyba tlačiarne (nie je atrament, papier, a pod.) a vyberiete možnosť [**Continue/Pokračovať**], aby tlač pokračovala, ale tlač napriek tomu nebude pokračovať, tlač obnovte pomocou tlačidiel na tlačiarni. Podrobnosti o obnovení tlače nájdete v návode na používanie tlačiarne.

#### **Chybové správy**

Ak sa počas tlače vyskytne problém, na obrazovke LCD fotoaparátu sa zobrazí chybová správa. Stlačením tlačidla < $(F)$ >tlač zastavte. Po vyriešení problému tlač obnovte. Podrobnosti o tom, ako riešiť problémy pri tlači, nájdete v návode na používanie tlačiarne.

#### **[Paper error/Chyba papiera]**

Skontrolujte, či je papier v tlačiarni vložený správne.

#### **[Ink error/Chyba atramentu]**

Skontrolujte hladinu atramentu v tlačiarni a zásobník na odpadový atrament.

#### **[Hardware error/Chyba hardvéru]**

Skontrolujte všetky ostatné možné problémy okrem problémov s papierom a atramentom.

#### **[File error/Chyba súboru]**

Vybraný obrázok nie je možné vytlačiť prostredníctvom PictBridge. Obrázky zhotovené iným fotoaparátom alebo upravené na počítači sa nemusia dať vytlačiť.

## W **Formát Digital Print Order Format (DPOF)**

Môžete nastaviť typ tlače, tlač dátumu a tlač čísla súboru. Tlačové nastavenia sa aplikujú na všetky obrázky zadané do poradia na tlač. (Nie je možné ich nastaviť jednotlivo pre každý obrázok.)

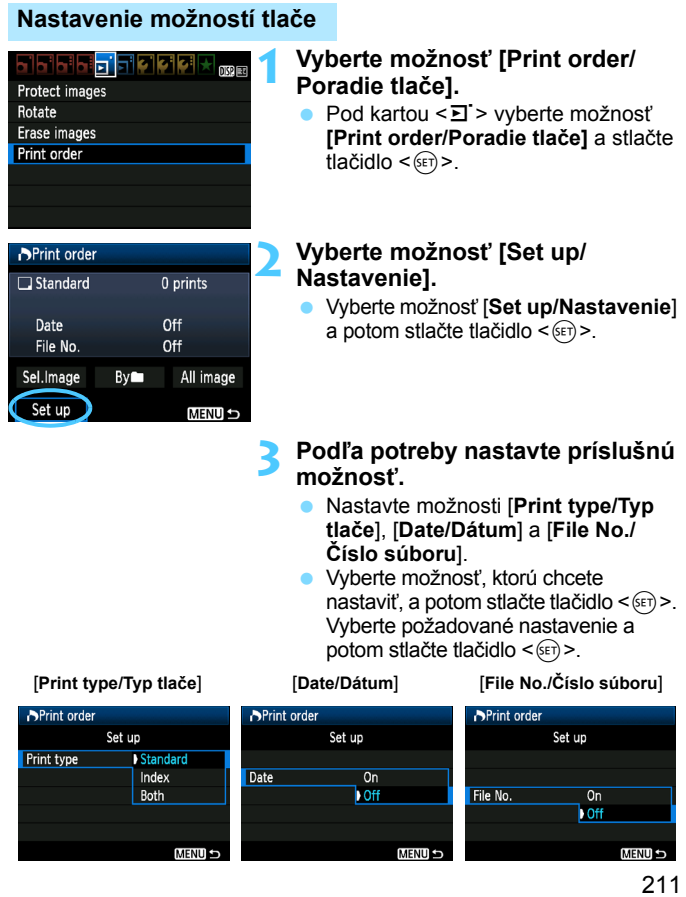

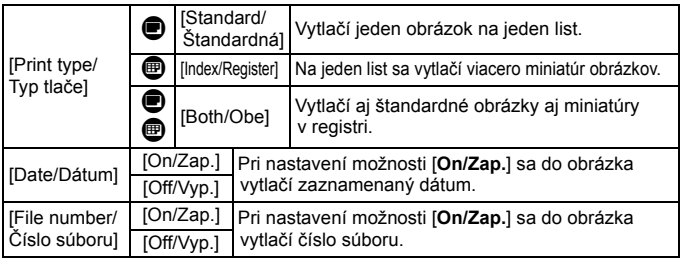

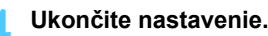

- Stlačte tlačidlo <MENU>.
- $\blacktriangleright$  Znovu sa zobrazí obrazovka s poradím tlače.
- Potom vyberte možnosť [**Sel.Image/**  $V$ ybrať obrázok], [Byn/Podľan] alebo [**All image/Všetky obrázky**] pre zaradenie obrázkov, ktoré sa majú vytlačiť.
- $\bullet$  Aj v prípade, že budú položky [**Date/Dátum**] a [**File No./Číslo súboru**] nastavené na možnosť [**On/Zap.**], dátum a číslo súboru sa v závislosti od nastavenia typu tlače a od modelu tlačiarne nemusia vytlačiť.
	- Pri tlači s formátom DPOF musíte použiť kartu, na ktorej boli nastavené údaje poradia tlače. Ak iba extrahujete obrázky z karty a pokúsite sa ich vytlačiť, tlač nebude možná.
	- Niektoré tlačiarne kompatibilné s DPOF a fotolaboratóriá nemusia byť schopné vytlačiť fotografie podľa vašej špecifikácie. Ak k tomu dôjde na vašej tlačiarni, prečítajte si informácie v návode na jej používanie. Prípadne si kompatibilitu overte pri zadávaní zákazky do fotolaboratória.
	- Nevkladajte do fotoaparátu kartu, na ktorej bolo poradie tlače nastavené iným fotoaparátom, a nepokúšajte sa potom nastaviť poradie tlače. Poradie tlače nemusí fungovať alebo sa môže prepísať. V závislosti od typu obrázka nemusí byť poradie tlače možné.
- 围 Obrázky RAW a videozáznamy nemožno zahrnúť do poradia tlače. Obrázky RAW môžete tlačiť pomocou priamej tlače (str. 202).
	- Pri nastavení možnosti [**Index/Register**] nie je možné nastaviť položky [**Date/Dátum**] a [**File No./Číslo súboru**] na možnosť [**On/Zap.**] súčasne.

#### **Nastavenie poradia tlače**

#### **[Sel.Image/Vybrať obrázok]**

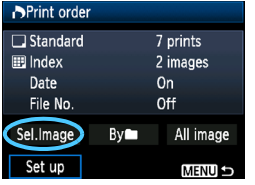

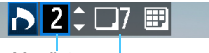

Množstvo

Celkový počet vybraných obrázkov

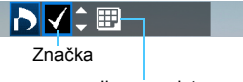

Ikona registra

#### **[By**n**/Podľa**n**]**

Vyberte a určte poradie obrázkov jeden po druhom.

Ak chcete zobraziť zobrazenie s tromi obrázkami, stlačte tlačidlo < $\blacksquare$ .  $\lhd$  >. K zobrazeniu jedného obrázka sa vrátite stlačením tlačidla < $@>$ 

Po dokončení nastavenia poradia tlače stlačením tlačidla <MENU> uložíte poradie tlače na kartu.

#### **[Standard/Štandardný] [Both/Obe]**

Stlačením tlačidla <V > nastavte počet kópií, ktoré sa majú zo zobrazeného obrázka vytlačiť.

#### **[Index/Register]**

Stlačením tlačidla <V > označte príslušné políčko <√ > a obrázok sa zaradí do tlače registra.

Vyberte položku [**Mark all in folder/Označiť všetky v priečinku**] a vyberte priečinok. Na tlač sa zaradí jedna kópia každého obrázka v danom priečinku. Ak vyberiete položku [**Clear all in folder/Zrušiť všetky v priečinku**], zruší sa poradie tlače pre daný priečinok.

 **[All image/Všetky obrázky]** Ak vyberiete položku [**Mark all on card/Označiť všetky na karte**], nastaví sa tlač jednej kópie každého obrázka na karte. Ak vyberiete položku [**Clear all on card/Zrušiť všetky na karte**], pre všetky obrázky na karte sa zruší poradie tlače.

 $\bigoplus$  a Zapamätajte si, že obrázky RAW a videozáznamy nebudú zahrnuté do poradia tlače ani v prípade, že vyberiete možnosť [Byn/Podľann] alebo [All image/Všetky obrázky].

 Ak používate tlačiareň kompatibilnú so štandardom PictBridge, tlačte pri jednom poradí tlače maximálne 400 obrázkov. Ak ich vyberiete viac, nemusia sa vytlačiť všetky obrázky.

## W **Priama tlač pomocou DPOF**

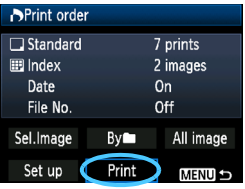

Na tlačiarni kompatibilnej so štandardom PictBridge môžete jednoducho tlačiť obrázky pomocou formátu DPOF.

## **1 Pripravte tlač.**

 Pozrite si stranu 202. Postupujte podľa pokynov v časti "Pripojenie fotoaparátu k tlačiarni" až po krok č. 5.

## **2 Na karte [**3**] vyberte možnosť [Print order/Poradie tlače].**

## **3 Vyberte možnosť [Print/Tlač].**

- Možnosť [**Print/Tlač**] sa zobrazí iba v prípade, že je fotoaparát pripojený k tlačiarni a je možné vykonať tlač.
- **4 Nastavte položku [Paper settings/Nastavenia papiera]** (str. 204)**.**
	- Podľa potreby nastavte tlačové efekty (str. 206).

## **5 Vyberte možnosť [OK].**

- Nezabudnite pred tlačou nastaviť veľkosť papiera.
	- Niektoré tlačiarne nedokážu vytlačiť do obrázka číslo súboru.
	- Ak je nastavená možnosť [**Bordered/S okrajmi**], môžu niektoré tlačiarne vytlačiť dátum na okraj.
	- V závislosti od tlačiarne môže byť dátum svetlý, ak sa vytlačí na jasné pozadie alebo na okraj.
- 围 Pod položkou [**Adjust levels/Nastavenie úrovní**] nie je možné vybrať možnosť [**Manual/Ručne**].
	- Ak ste pozastavili tlač a chcete obnoviť tlač zvyšných obrázkov, vyberte možnosť [**Resume/Obnoviť**]. Pamätajte, že tlač sa neobnoví v prípade, že ste ju zastavili a nastala niektorá z týchto situácií:
		- Pred obnovením tlače ste zmenili poradie tlače alebo vymazali obrázky zadané v poradí tlače.
		- Pri nastavení registra ste pred obnovením tlače zmenili nastavenie papiera.
		- Pri pozastavení tlače bola príliš malá zvyšná kapacita karty.
	- Ak sa počas tlače vyskytne problém, pozrite si stranu 210.

# **Užívateľské prispôsobenie fotoaparátu**

Rozličné funkcie fotoaparátu môžete prispôsobiť svojim potrebám pri snímaní fotografií pomocou užívateľských funkcií. Užívateľské funkcie možno nastaviť a používať len v režimoch Kreatívnej zóny.

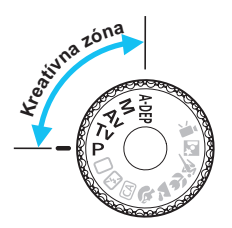

**10**

## **MENU** Nastavenie užívateľských funkcií<sup>\*</sup>

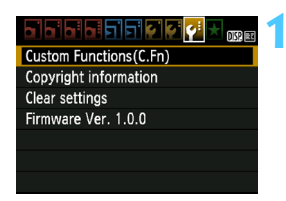

Číslo užívateľskej funkcie

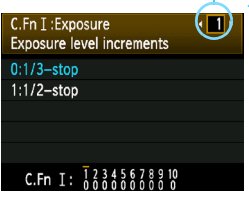

C.Fn T:Exposure  $\overline{\phantom{a}}$ **Exposure level increments**  $0:1/3$ -stop  $1:1/2$ -stop C.Fn I:  $\frac{1}{2}$ ,  $\frac{2}{3}$ ,  $\frac{4}{5}$ ,  $\frac{5}{2}$ ,  $\frac{7}{2}$ ,  $\frac{9}{2}$ ,  $\frac{10}{2}$ 

**1 Vyberte položku [Custom Functions (C.Fn)/Užívateľské funkcie (C.Fn)].** 

Na karte [Y<sup>:</sup>] vyberte položku [**Custom Functions (C.Fn)/ Užívateľské funkcie (C.Fn)**] a stlačte tlačidlo  $\leq$  $(F)$ >.

## **2 Vyberte číslo užívateľskej funkcie.**

Stlačením tlačidla <<**>>** vvberte číslo užívateľskej funkcie a potom stlačte tlačidlo  $\leq$  $(F)$ >.

## **3 Zmeňte nastavenie podľ<sup>a</sup> potreby.**

- $\bullet$  Stlačením tlačidla < $\blacktriangle$  > vyberte nastavenie (číslo) a potom stlačte tlačidlo  $\leq$   $(s_{ET})$  >.
- **Ak chcete nastaviť iné užívateľské** funkcie, zopakujte kroky 2 a 3.
- V dolnej časti obrazovky sú zobrazené aktuálne nastavenia užívateľských funkcií pod príslušnými číslami funkcie.

## **4 Ukončite nastavenie.**

- Stlačte tlačidlo <MFNU>.
- ▶ Opäť sa zobrazí obrazovka kroku 1.

## **Nulovanie všetkých užívateľských funkcií**

V ponuke [7 **Clear settings**/7 **Zrušiť nastavenia**] výberom položky [**Clear all Custom Func. (C.Fn)/Zrušiť všetky užívateľské funkcie (C.Fn)**] zrušíte všetky nastavenia užívateľských funkcií (str. 164).
# **Užívateľské funkcie**

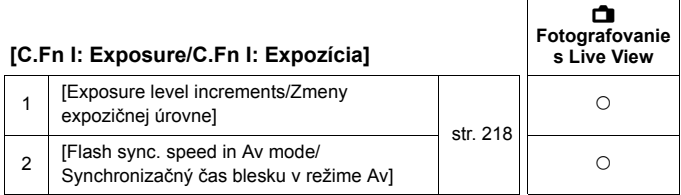

#### **[C.Fn II: Image/C.Fn II: Obraz]**

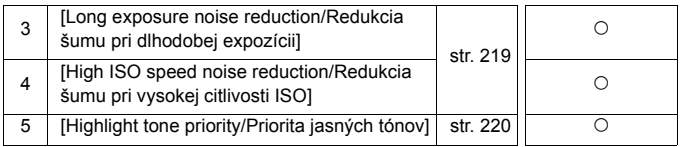

#### **[C.Fn III: Autofocus/Drive/C.Fn III: Automatické zaostrovanie/priebeh snímania]**

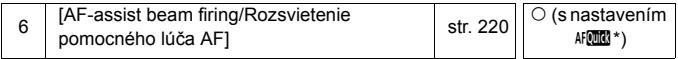

\* Ak používate blesk Speedlite radu EX (predáva sa samostatne) vybavený svetlom LED, svetlo LED sa zapne ako pomocný lúč AF aj v režimoch AFT a AF L.

#### **[C.Fn IV: Operation/Others/C.Fn IV: Ovládanie/Iné]**

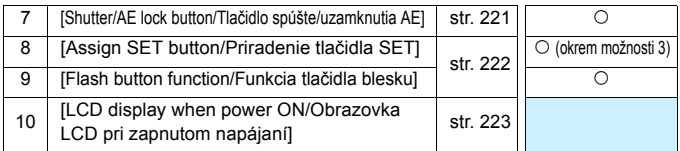

Sivo označené užívateľské funkcie sa nepoužijú pri fotografovaní so živým náhľadom Live View (LV). (Nastavenia sú vypnuté.)

# **MENU** Nastavenia užívateľských funkcií<sup>\*</sup>

Užívateľské funkcie sú zorganizované do štyroch skupín podľa typu funkcie: [C.Fn I: Exposure/C.Fn I: Expozícia], [C.Fn II: Image/C.Fn II: Obraz], [C.Fn III: Auto focus/Drive/C.Fn III: Automatické zaostrovanie/ priebeh snímania], [C.Fn IV: Operation/Others/C.Fn IV: Ovládanie/Iné].

# **[C.Fn I: Exposure/C.Fn I: Expozícia]**

### **C.Fn-1 [Exposure level increments/Zmeny expozičnej úrovne]**

#### **[0:1/3-stop/0: 1/3 dielika]**

#### **[1:1/2-stop/1: 1/2 dielika]**

Zmeny rýchlosti uzávierky, clony, kompenzácie expozície, funkcie AEB, kompenzácie expozície blesku atď. sa vykonajú o 1/2 dielika. Vhodné, ak uprednostňujete menej presné ovládanie expozície než pri zmenách o 1/3 dielika.

**Fi** Pri nastavení 1 sa expozičná úroveň zobrazí v hľadáčiku a na obrazovke LCD, ako je zobrazené nižšie.

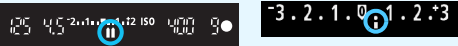

**C.Fn-2 [Flash sync. speed in Av mode/Synchronizačný čas blesku v režime Av]**

Keď používate blesk v režime priority clony AE (Av), môžete nastaviť synchronizačný čas blesku.

#### **[0:Auto/0: Automaticky]**

Synchronizačný čas blesku sa nastavuje automaticky v rozsahu od 1/ 200 s do 30 s. aby zodpovedal jasu scény. Pri externom blesku Speedlite možno použiť aj synchronizáciu s krátkymi časmi.

#### **[1:1/200-1/60 sec. auto/1: 1/200 – 1/60 s automaticky]**

Zabraňuje nastaveniu nízkej rýchlosti uzávierky pri slabom osvetlení. Pomáha predísť rozostreniu snímaného objektu a otrasom fotoaparátu. Snímaný objekt bude správne exponovaný pomocou blesku, pozadie však môže byť tmavé.

#### **[2: 1/200 sec. (fixed)/2: 1/200 s (pevné nastavenie)]**

Synchronizačný čas blesku bude pevne nastavený na hodnotu 1/200 s. Toto nastavenie pomáha ešte účinnejšie predísť rozostreniu snímaného objektu a otrasom fotoaparátu než nastavenie 1. Pozadie však môže byť tmavšie ako v prípade nastavenia 1.

Keď je použité nastavenie 1 alebo 2, synchronizáciu s krátkymi časmi nemožno použiť s externým bleskom Speedlite.

### **[C.Fn II: Image/C.Fn II: Obraz]**

**C.Fn-3 [Long exposure noise reduction/Redukcia šumu pri dlhodobej expozícii]**

#### **[0: Off/0: Vyp.]**

#### **[1: Auto/1: Automaticky]**

Ak sa pri expozícii dlhej 1 s alebo dlhšej zistí šum typický pre dlhé expozície, automaticky sa vykoná redukcia šumu. Toto nastavenie [**Auto/Automaticky**] je vhodné vo väčšine prípadov.

#### **[2: On/2: Zap.]**

Redukcia šumu sa vykonáva pri všetkých expozičných časoch 1 s alebo dlhších. Nastavenie [**On/Zap.**] môže byť vhodné pri šume, ktorý nie je možné zistiť alebo redukovať pomocou nastavenia [**Auto/ Automaticky**].

- **O** Pri nastavení 1 a 2 bude rýchlosť sériového snímania nižšia aj pri rýchlosti uzávierky kratšej ako 1 s (pri nastavení kvality záznamu záberov na možnosť JPEG). Maximálny počet záberov pri sériovom snímaní sa tiež zníži (pri nastavení kvality záznamu záberov na možnosť JPEG). Nastavenia 1 a 2 sa odporúča použiť len pri snímaní dlhej expozície.
	- **•** Pri nastavení 1 a 2 môže po nasnímaní záberu trvať proces redukcie šumu tak dlho ako samotná expozícia. Kým sa nedokončí proces redukcie šumu, nemôžete snímať ďalšie obrázky.
	- **Pri citlivosti ISO 1600 a vyššej môže byť šum výraznejší pri nastavení 2 než** pri nastavení 0 alebo 1.
	- Ak pri nastavení 1 alebo 2 použijete počas zobrazenia obrazu živého náhľadu Live View dlhú expozíciu, počas procesu redukcie šumu sa zobrazí správa "**BUSY**". Obraz živého náhľadu Live View sa zobrazí až po skončení procesu redukcie šumu. (Nemožno nasnímať ďalší obrázok.)

#### **C.Fn-4 [High ISO speed noise reduction/Redukcia šumu pri vysokej citlivosti ISO]**

Redukuje šum generovaný v obraze. Napriek tomu, že redukcia šumu sa aplikuje pri všetkých nastaveniach citlivosti ISO, je vhodná najmä pri nastavení vyššej citlivosti ISO. Pri nastavení nižšej citlivosti ISO sa šum v tienistých oblastiach redukuje ešte viac. Zmeňte toto nastavenie, aby zodpovedalo úrovni šumu.

- **[0:Standard/0: Štandardná] [2: Strong/2: Silná]**
- **[1:Low/1: Nízka] [3: Disable/3: Zakázať]**
- 
- $\mathbf{u}$  Pri nastavení 2 bude rýchlosť sériového snímania nižšia (pri nastavení kvality záznamu záberov na možnosť JPEG alebo  $\mathbb{R}\mathbb{N}$ + $\blacktriangle$ L). Maximálny počet záberov pri sériovom snímaní sa tiež zníži (pri nastavení kvality záznamu záberov na možnosť JPEG alebo **1200**).
	- Ak prehráte obrázok  $120$  alebo  $120 + 12$  pomocou fotoaparátu alebo ho priamo vytlačíte, efekt redukcie šumu pri vysokej citlivosti ISO sa môže javiť ako minimálny. Skontrolovať efekt redukcie šumu alebo vytlačiť obrázky s redukciou šumu môžete pomocou programu Digital Photo Professional (softvér dodávaný s fotoaparátom, str. 264).

#### **C.Fn-5 [Highlight tone priority/Priorita jasných tónov]**

#### **[0: Disable/0: Zakázať]**

#### **[1: Enable/1: Povoliť]**

Zlepšenie detailov v svetlých častiach. Dynamický rozsah sa rozšíri od štandardnej sivej tónovej hodnoty 18 % po jasné tóny. Kontrast medzi sivými tónmi a jasnými tónmi bude plynulejší.

- **P** e Pri nastavení 1 sa položka [Auto Lighting Optimizer/Automatická optimalizácia úrovne osvetlenia] (str. 107) automaticky nastaví na možnosť [**Disable/Zakázať**] a toto nastavenie nemožno zmeniť.
	- Pri nastavení 1 môže byť šum o niečo výraznejší než pri nastavení 0.

**Pri nastavení 1 bude nastaviteľný rozsah citlivosti ISO 200 – 6400.** Keď je povolená priorita jasných tónov, na obrazovke LCD a v hľadáčiku sa zobrazí aj ikona  $\langle D+ \rangle$ .

#### **[C.Fn III: Autofocus/Drive/C.Fn III: Automatické zaostrovanie/priebeh snímania]**

#### **C.Fn-6 [AF-assist beam firing/Rozsvietenie pomocného lúča AF]**

Pomocný lúč AF môže emitovať vstavaný blesk alebo externý blesk Speedlite pre fotoaparáty radu EOS.

#### **[0:Enable/0: Povoliť]**

V prípade potreby sa prostredníctvom zabudovaného blesku alebo externého blesku Speedlite rozsvieti pomocný lúč AF.

#### **[1:Disable/1: Zakázať]**

Pomocný lúč AF sa nerozsvieti.

#### **[2:Enable external flash only/2: Povoliť iba externý blesk]**

Ak je pripojený externý blesk Speedlite, v prípade potreby sa prostredníctvom tohto blesku rozsvieti pomocný lúč AF. Zabudovaný blesk fotoaparátu nebude emitovať pomocný lúč AF.

#### **[3:IR AF assist beam only/3: Iba infračervený pomocný lúč AF]** Pomocný lúč AF môžu emitovať iba tie externé blesky Speedlite, ktoré majú infračervený pomocný lúč AF. Zabraňuje tomu, aby externé blesky

Speedlite, ktoré používajú série krátkych zábleskov (ako vstavaný blesk), rozsvecovali pomocný lúč AF.

V prípade blesku Speedlite radu EX vybaveného svetlom LED sa svetlo LED automaticky nezapne ako pomocný lúč AF.

Ak je užívateľská funkcia [**AF-assist beam firing/Rozsvietenie pomocného lúča AF**] externého blesku Speedlite nastavená na možnosť [**Disabled/Zakázané**], blesk Speedlite nezapne pomocný lúč AF ani v prípade, že je funkcia fotoaparátu C.Fn-6 nastavená na možnosť 0, 2 alebo 3.

# **[C.Fn IV: Operation/Others/C.Fn IV: Ovládanie/Iné]**

**C.Fn-7 [Shutter/AE lock button/Tlačidlo spúšte/uzamknutia AE]**

#### **[0:AF/AE lock/0: AF/uzamknutie AE]**

#### **[1:AE lock/AF/1: Uzamknutie AE/AF]**

Vhodné v prípade, ak chcete samostatne zaostrovať a merať expozíciu. Stlačením tlačidla < $\bigstar$  > sa vykoná automatické zaostrenie a stlačením tlačidla spúšte do polovice sa použije uzamknutie AE.

# **[2:AF/AF lock, no AE lock/2: AF/uzamknutie AF, bez uzamknutia AE]**

V režime Inteligentné AF servo môžete stlačením tlačidla <\* krátkodobo pozastaviť činnosť AF. Zabráni sa tým narušeniu funkcie AF, keď sa medzi fotoaparátom a snímaným objektom objaví prekážka. Expozícia sa nastaví v momente nasnímania obrázka.

#### **[3:AE/AF, no AE lock/AE/AF, bez uzamknutia AE]**

Vhodné pri objektoch, ktoré sa opakovane pohybujú a zastavujú. V režime [AI Servo AF/Inteligentné AF-servo] môžete stlačením tlačidla < $\star$  > spustiť a zastaviť funkciu [AI Servo AF/Inteligentné AF-servo]. Expozícia sa nastaví v momente nasnímania obrázka. Tým sa vždy dosiahne optimálne zaostrenie a expozícia, keď čakáte na príhodný okamih.

### **C.Fn-8 [Assign SET button/Priradenie tlačidla SET]**

Tlačidlu < $(n)$  môžete priradiť často používanú funkciu. Stlačte tlačidlo  $\leq$   $\leq$   $\leq$   $\leq$   $\leq$   $\leq$   $\leq$  fotoaparát pripravený na snímanie.

**[0:Normal (disabled)/0: Normálne (neaktívne)]**

#### **[1:Image quality/1: Kvalita snímky]**

Stlačením tlačidla <(ET) > zobrazíte na obrazovke LCD obrazovku nastavenia kvality záznamu záberov.

Vyberte požadovanú kvalitu záznamu záberov a stlačte tlačidlo <  $(n)$  >.

#### **[2:Flash exposure compensation/2: Kompenzácia expozície blesku]** Po stlačení tlačidla <<sup> $(F)$ </sup> sa zobrazí obrazovka nastavenia kompenzácie expozície blesku. Nastavte kompenzáciu expozície blesku a stlačte tlačidlo  $\leq$   $(n)$  >.

#### **[3:LCD monitor On/Off/3: Vyp./zap. obrazovky LCD]**

Priradí rovnakú funkciu, akú má tlačidlo <DISP.>.

#### **[4:Menu display/4: Zobrazenie ponuky]**

Stlačením tlačidla < $(F)$  zobrazíte obrazovku ponuky.

#### **[5:Depth-of-field preview/5: Kontrola hĺbky poľa]** Objekt sa nastaví na príslušnú clonu a v hľadáčiku alebo na obraze živého náhľadu Live View môžete vidieť hĺbku poľa (rozsah akceptovateľného zaostrenia).

#### **C.Fn-9 [Flash button function/Funkcia tlačidla blesku]**

#### **[0:Raise built-in flash/0: Vysunutie zabudovaného blesku]**

#### **[1:ISO speed/1: Citlivosť ISO]**

Zobrazí sa obrazovka nastavenia citlivosti ISO. Stlačením tlačidla <**I→** alebo otočením voliča < $\frac{1}{2}$ > zmeňte citlivosť ISO. Pri nastavení citlivosti ISO sa môžete riadiť aj podľa hľadáčika.

#### **C.Fn-10 [LCD display when power ON/Obrazovka LCD pri zapnutom napájaní]**

#### **[0:Display on/0: Zobrazenie zapnuté]**

Keď je vypínač zapnutý, zobrazia sa nastavenia snímania (str. 46).

# **[1:Previous display status/1: Predchádzajúci stav zobrazenia]**

Ak ste stlačili tlačidlo <DISP > a potom vypli fotoaparát pri vypnutej obrazovke LCD, pri opätovnom zapnutí fotoaparátu sa nastavenia snímania nezobrazia. Táto funkcia pomáha šetriť energiu batérie. Obrazovky s ponukami a obrazovka prehrávania obrázkov sa pri použití zobrazia.

Ak stlačením tlačidla <DISP, zobrazíte nastavenia snímania a potom vypnete fotoaparát, pri opätovnom zapnutí fotoaparátu sa zobrazia nastavenia snímania.

# **MENU Zaregistrovanie ponuky My Menu**<sup>\*</sup>

Na karte My Menu (Moja ponuka) môžete zaregistrovať až šesť možností ponuky a užívateľských funkcií, ktorých nastavenia často meníte.

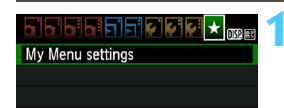

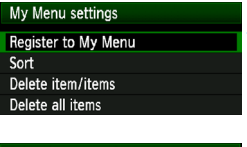

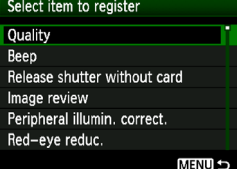

### **1 Vyberte položku [My Menu settings/ Nastavenia mojej ponuky].**

- Na karte [9] vyberte položku [**My Menu settings/Nastavenia mojej ponuky**] a stlačte tlačidlo < sen >.
- **2 Vyberte položku [Register to My Menu/ Zaregistrovať do mojej ponuky].**
	- Vyberte položku [**Register to My Menu/Zaregistrovať do mojej ponuky**] a potom stlačte tlačidlo < $(s_{F})$ >.

# **3 Zaregistrujte požadované položky.**

- Vyberte položku, ktorú chcete zaregistrovať, a potom stlačte tlačidlo  $\leq$   $($ s $\epsilon$  $\rightarrow$  $>$ .
- V potvrdzovacom dialógovom okne vyberte možnosť [**OK**] a stlačením tlačidla < (ET) > zaregistrujte danú položku.
- **Zaregistrovať môžete až šesť položiek.**
- **Ak sa chcete vrátiť k obrazovke** v kroku 2. stlačte tlačidlo <MENU>.

# **Informácie o nastaveniach ponuky My Menu**

# **[Sort/Triediť]**

Umožňuje zmeniť poradie registrovaných položiek v ponuke My Menu. Vyberte možnosť [**Sort/Triediť**] a vyberte položku, ktorej poradie chcete zmeniť. Potom stlačte tlačidlo < $(F)$ . Pri zobrazení symbolu  $[$  1 zmeňte poradie stlačením tlačidla < $\sqrt{V}$  > a potom stlačte tlačidlo < $\frac{1}{(1+1)^2}$ .

### **[Delete item/items/Odstrániť položku/položky] a [Delete all items/Odstrániť všetky položky]**

Môžete odstrániť ľubovoľnú zo zaregistrovaných položiek. Možnosť [**Delete item/ items/Odstrániť položku/položky**] odstráni naraz jednu položku a možnosť [**Delete all items/Odstrániť všetky položky**] odstráni všetky položky.

# **[Display from My Menu/Zobrazovať od ponuky My Menu]**

Ak vyberiete možnosť [**Enable/Povoliť**], po zobrazení obrazovky ponuky sa ako prvá zobrazí karta  $\mathbf{F}$ 1.

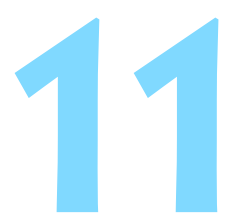

# **Referencie**

Táto kapitola poskytuje referenčné informácie o funkciách fotoaparátu, systémovom príslušenstve, a pod.

# **Externé blesky Speedlite**

# **Blesky Speedlite radu EX určené pre fotoaparáty EOS**

#### **Na zjednodušenie používania funguje tento blesk pri základných funkciách rovnako, ako zabudovaný blesk.**

Keď je na fotoaparáte nasadený blesk Speedlite radu EX (predáva sa samostatne), takmer celé ovládanie automatického blesku vykonáva fotoaparát. Inými slovami, je to ako keby bol namiesto zabudovaného blesku nasadený externý vysoko výkonný blesk.

**Podrobné pokyny nájdete v návode na používanie blesku Speedlite radu EX.** Tento fotoaparát je fotoaparátom typu A, ktorý môže využívať všetky funkcie bleskov Speedlite radu EX.

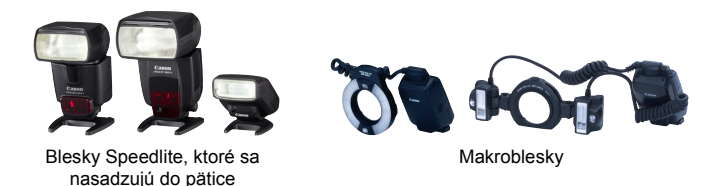

围 Pri bleskoch Speedlite radu EX, ktoré nie sú kompatibilné s nastaveniami funkcie blesku (str. 167), možno nastaviť len položky [**Flash exp. comp/ Kompenzácia expozície blesku**] a [**E-TTL II meter./Meranie E-TTL II**] v časti [**External flash func. setting/Nastavenie funkcie externého blesku**]. (Pri niektorých typoch bleskov Speedlite radu EX možno vybrať aj nastavenie [**Shutter sync./Synchronizácia uzávierky**].)

 Ak bola kompenzácia expozície blesku nastavená pomocou externého blesku Speedlite, ikona kompenzácie expozície blesku zobrazená na obrazovke LCD fotoaparátu sa zmení z  $\mathbb{Z}$  na  $\overline{P}$ .

 Ak je režim merania blesku nastavený pomocou užívateľskej funkcie blesku Speedlite na automatický blesk TTL, blesk sa vždy spustí s plným výkonom.

### **Blesky Canon Speedlite iného radu ako EX**

 **Pri nastavení blesku Speedlite radu EZ/E/EG/ML/TL do automatického režimu TTL alebo A-TTL sa blesk môže spustiť iba s plným výkonom.**

Pred fotografovaním nastavte pre režim snímania fotoaparátu možnosť < $M$ > (manuálne nastavenie expozície) alebo < $Av$ > (priorita clony AE) a upravte nastavenie clony.

 Ak používate blesk Speedlite, ktorý má režim manuálneho blesku, používajte pri snímaní blesk v tomto režime.

#### **Používanie zábleskových jednotiek inej značky než Canon**

#### **Synchronizačný čas**

Fotoaparát sa dokáže synchronizovať s kompaktnými zábleskovými jednotkami inej značky než Canon pri rýchlosti uzávierky 1/200 s alebo nižšej. Používajte nižšiu rýchlosť uzávierky ako 1/200 s. Nezabudnite si blesk vopred vyskúšať, aby ste mali istotu, že sa s fotoaparátom správne synchronizuje.

- Ak sa fotoaparát používa so zábleskovou jednotkou alebo zábleskovým príslušenstvom pre inú značku fotoaparátu, nemusí vždy pracovať správne.
	- Do pätice fotoaparátu nenasadzujte vysokonapäťovú zábleskovú jednotku. Nemusí sa spustiť.

# **Používanie domácej elektrickej zásuvky**

Pomocou súpravy sieťového adaptéra ACK-E10 (predáva sa samostatne) môžete fotoaparát pripojiť k domácej elektrickej zásuvke a nemusíte sa starať o zostávajúcu úroveň nabitia batérie.

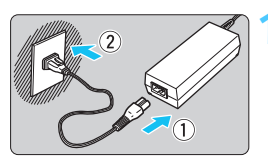

# **1 Pripojte napájací kábel.**

- Napájací kábel zapojte podľa obrázka.
- Po skončení používania fotoaparátu vytiahnite zástrčku zo zásuvky.

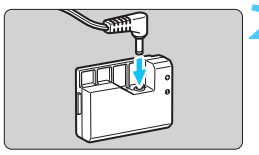

# **2 Pripojte DC adaptér.**

Pripojte zástrčku kábla k DC adaptéru.

# **3 Vložte DC adaptér do fotoaparátu.**

 Otvorte kryt priestoru pre kartu/ batériu a vložte DC adaptér, až kým nezaskočí na miesto.

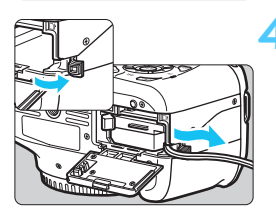

# **4 Zasuňte kábel DC adaptéra.**

- Otvorte kryt zásuvky pre kábel DC adaptéra a nainštalujte kábel podľa nákresu.
- Zatvorte kryt priestoru pre kartu/ batériu.

Kým je vypínač fotoaparátu prepnutý do polohy  $\langle ON \rangle$ , nepripájajte ani neodpájajte napájací kábel.

# F **Používanie diaľkovej spúšte**

Diaľková spúšť RS-60E3 (predáva sa samostatne) sa dodáva s káblom s dĺžkou približne 60 cm. Po pripojení ku konektoru diaľkového ovládania fotoaparátu umožňuje diaľková spúšť RS-60E3 čiastočné alebo úplné stlačenie tlačidla spúšte.

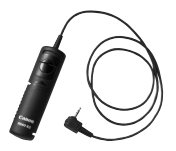

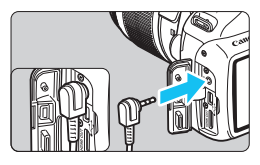

 $\boxed{5}$  S týmto fotoaparátom nemožno používať diaľkový ovládač RC-6, RC-1 a RC-5 (všetky sa predávajú samostatne).

# **Používanie krytu okulára**

Keď používate samospúšť, dlhodobú expozíciu (bulb) alebo diaľkovú spúšť a nepozeráte sa cez hľadáčik, nežiaduce svetlo prenikajúce cez hľadáčik môže spôsobiť, že obrázok bude vyzerať tmavo. Aby ste tomu predišli, použite kryt okulára (str. 25) pripevnený na popruhu fotoaparátu. **Počas fotografovania so živým náhľadom Live View alebo snímania videozáznamu nie je potrebné nasadiť kryt okulára.**

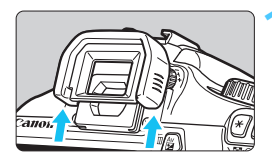

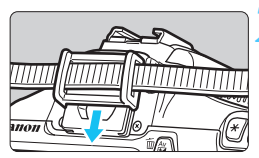

#### **1 Odoberte z fotoaparátu očnicu.**

**Zatlačte zospodu na očnicu a zložte** ju z fotoaparátu.

#### **2 Nasaďte kryt okulára.**

- Kryt pripevníte tak, že ho zasuniete smerom nadol do žliabku očnice.
- Po nasnímaní obrázka zložte kryt okulára a nasaďte očnicu tak, že ju nasuniete smerom nadol do žliabku v okulári.

# **Používanie kariet Eye-Fi**

Pomocou komerčne dostupnej karty Eye-Fi, ktorá už bola nastavená, môžete automaticky prenášať nasnímané obrázky do počítača alebo ich odovzdať online službe prostredníctvom bezdrôtovej siete LAN. Funkciu prenosu obrázkov zabezpečuje karta Eye-Fi. Postup pri nastavení a používaní karty Eye-Fi a pri riešení problémov s prenosom obrázkov nájdete v návode na používanie karty Eye-Fi alebo sa obráťte na výrobcu karty.

**Tento fotoaparát sa neposkytuje so zárukou, že bude podporovať funkcie karty Eye-Fi (vrátane bezdrôtového prenosu). V prípade problémov s kartou Eye-Fi sa obráťte na výrobcu karty. Vo viacerých krajinách alebo regiónoch môže byť na používanie kariet Eye-Fi potrebné povolenie. Bez povolenia nie je kartu dovolené používať. Ak máte pochybnosti, či je vo vašej oblasti povolené používanie karty, obráťte sa na výrobcu karty.**

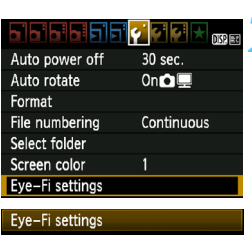

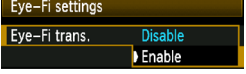

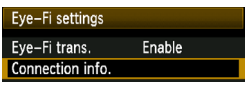

**1 Vložte kartu Eye-Fi.** (str. 28)

# **2 Vyberte položku [Eye-Fi settings/ Nastavenia karty Eye-Fi].**

- Na karte [5] vyberte položku [**Eye-Fi settings/Nastavenia Eye-Fi**] a potom stlačte tlačidlo  $\leq$   $(5r)$  >.
- **Táto ponuka sa zobrazí, len ak je vo** fotoaparáte vložená karta Eye-Fi.

# **3 Povoľte prenos pomocou karty Eye-Fi.**

- Stlačte tlačidlo < $(s_{\text{F}})$ >, nastavte položku [**Eye-Fi trans./Prenos Eye-Fi**] na možnosť [**Enable/Povoliť**] a potom stlačte tlačidlo  $\leq$   $\sqrt{\sin}$  >.
- Ak nastavíte možnosť [**Disable/ Zakázať**], automatický prenos sa nespustí ani v prípade, že je vložená karta Eye-Fi (ikona stavu prenosu  $\widehat{\mathbb{R}}$ ).

# **4 Zobrazte informácie o pripojení.**

 Vyberte položku [**Connection info./ Informácie o pripojení**] a potom stlačte tlačidlo  $\leq$   $\sqrt{\sin}$  >.

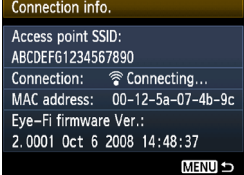

# **ONE SHOT** তি। lQ

#### Ikona stavu prenosu

- 
- 
- 
- 

# **5 Skontrolujte položku [Access point SSID:/Identifikátor SSID prístupového bodu:].**

- Skontrolujte, či sa prístupový bod zobrazuje v položke [**Access point SSID:/Identifikátor SSID prístupového bodu:**].
- Skontrolovať môžete aj adresu MAC a verziu firmvéru karty Eye-Fi.
- **Ak chcete ukončiť zobrazenie ponuky,** trikrát stlačte tlačidlo <MFNU>

# **6 Nasnímajte obrázok.**

- ▶ Obrázok sa prenesie a ikona < $\hat{\mathcal{F}}$  > sa zmení zo sivej farby (Nepripojený) na jednu z ikon uvedených nižšie.
- **Pri prenesených obrázkoch sa** v zobrazení informácií o snímaní zobrazí ikona **a** (str. 198).
- (sivá) **Nepripojený** : Neexistuje pripojenie k prístupovému bodu.
- H (bliká) **Pripája sa** : Prebieha pripájanie k prístupovému bodu.
- (zobrazená) **Pripojený** : Vytvorené pripojenie k prístupovému bodu.
- H ( ) **Prenos** : Prebieha prenos obrázka do prístupového bodu.

# **Upozornenia pre používanie kariet Eye-Fi**

- Ak sa zobrazí symbol " $\mathbf{\Theta}$ ", došlo k chybe počas získavania informácií o karte. Fotoaparát vypnite a opäť zapnite.
- Aj keď je položka [**Eye-Fi trans./Prenos Eye-Fi**] nastavená na možnosť [**Disable/Zakázať**], stále môže dochádzať k prenosu signálu. V nemocniciach, na letiskách a na iných miestach, kde sú bezdrôtové prenosy zakázané, vyberte kartu Eye-Fi z fotoaparátu.
- **•** Pokiaľ prenos obrázkov nefunguje, skontrolujte nastavenia karty Eve-Fi a počítača. Podrobnosti nájdete v návode na používanie karty.
- V závislosti od podmienok pripojenia bezdrôtovej siete LAN môže prenos obrázkov trvať dlhšie alebo môže dochádzať k jeho prerušeniu.
- V dôsledku funkcie prenosu sa môže karta Eye-Fi zahrievať.
- **Energia batérie sa vyčerpá rýchlejšie.**
- Počas prenosu obrázkov nebude fungovať funkcia automatického vypnutia.

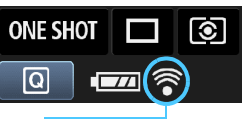

# **Tabuľka dostupnosti funkcií podľa režimov snímania**

 $\bullet$ : Nastavuje sa automaticky  $\circ$ : Voliteľné používateľom  $\Box$ : Nie je možné vybrať

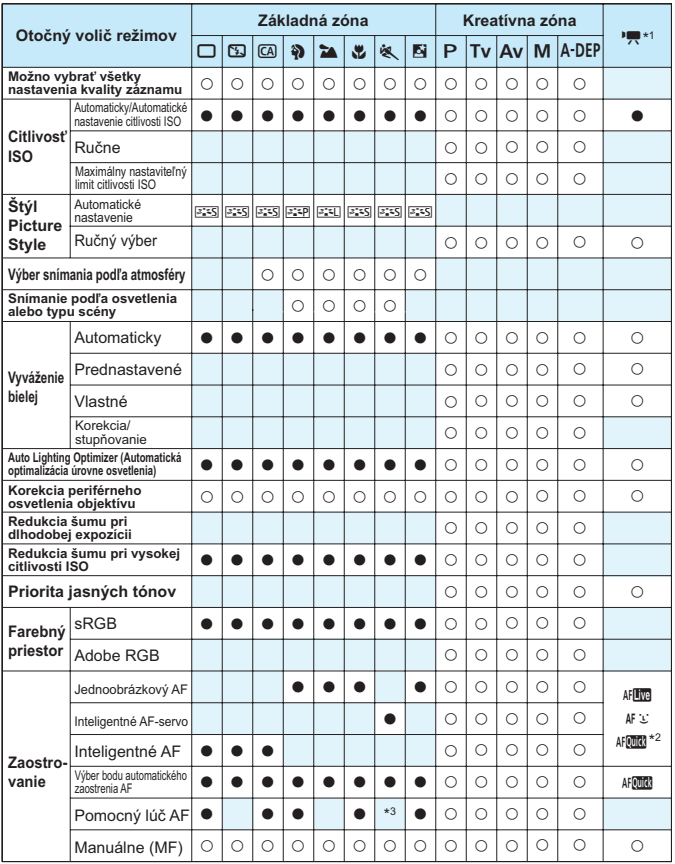

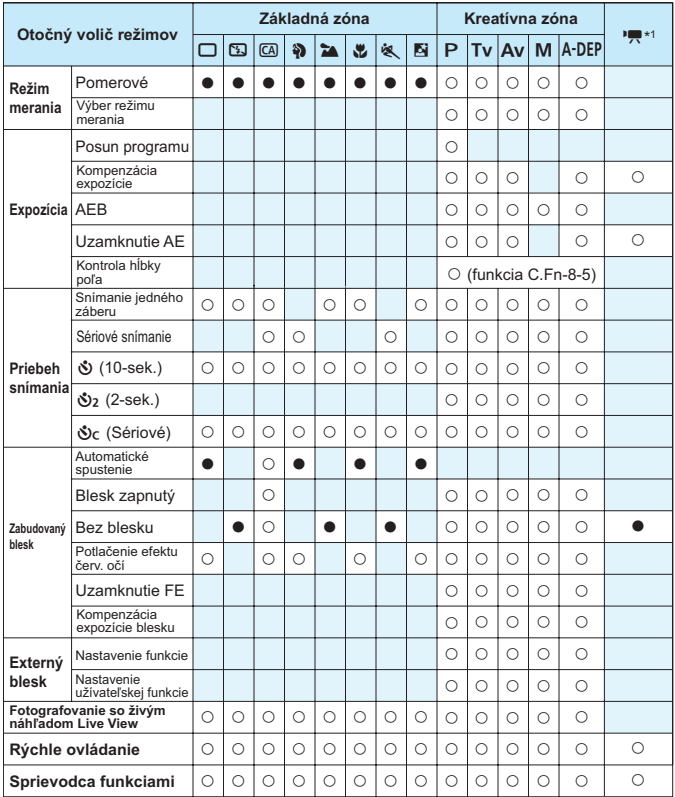

\*1: Statické zábery nemožno snímať v režime snímania videozáznamu <'...

\*2: V prípade použitia počas snímania videozáznamu sa prepne na možnosť <Mm >.

\*3: Ak je režim AF počas fotografovania so živým náhľadom Live View nastavený na možnosť < $\frac{M}{N}$ , externý blesk Speedlite bude v prípade potreby emitovať pomocný lúč AF.

# **MENU** Nastavenia ponuky

#### **Pre fotografovanie pomocou hľadáčika a fotografovanie so živým náhľadom Live View**

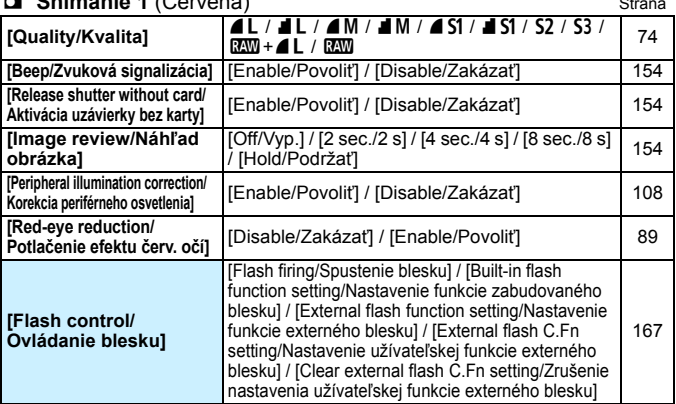

### $\mathbf{S}$  **S**  $\mathbf{S}$  Strange is  $\mathbf{S}$  ( $\mathbf{S}$   $\mathbf{S}$   $\mathbf{S}$   $\mathbf{S}$   $\mathbf{S}$   $\mathbf{S}$   $\mathbf{S}$   $\mathbf{S}$   $\mathbf{S}$   $\mathbf{S}$   $\mathbf{S}$   $\mathbf{S}$   $\mathbf{S}$   $\mathbf{S}$   $\mathbf{S}$   $\mathbf{S}$   $\mathbf{S}$   $\mathbf{S}$   $\mathbf{S}$   $\mathbf{S}$

#### 2 **Snímanie 2** (Červená)

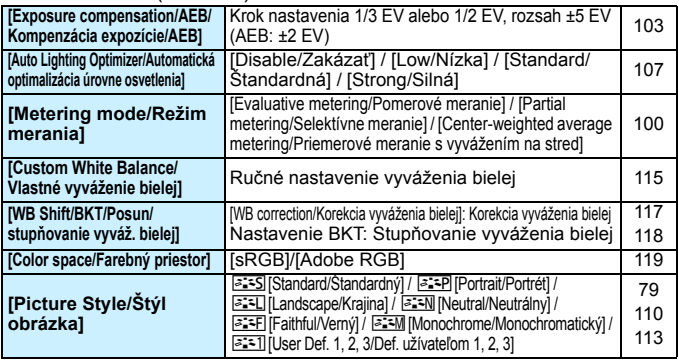

**T** Obrazovky (karty)  $[\Omega^{\cdot}]$  Snímanie 2,  $[\Omega^{\cdot}]$  Snímanie 3,  $[\Psi^{\cdot}]$  Nastavenie 3 a [★] Ponuka My Menu sa v režimoch Základnej zóny nezobrazujú.

Karta [ $\Omega$ ] Snímanie 4 sa v režimoch Základnej zóny zobrazuje ako karta [ $\Omega$ ] Snímanie 2.

Podfarbené položky ponuky sa v režimoch Základnej zóny nezobrazujú.

# $\Omega$ **<sup>:</sup> Snímanie 3** (Červená) Strana

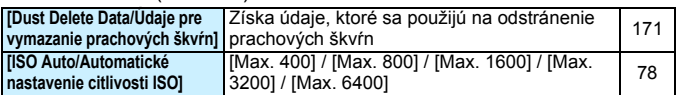

#### $\Omega$ : Snímanie 4 (Červená)

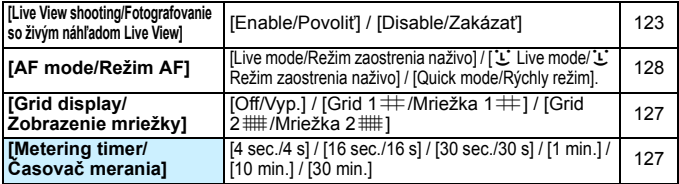

#### 3 **Prehrávanie 1** (Modrá)

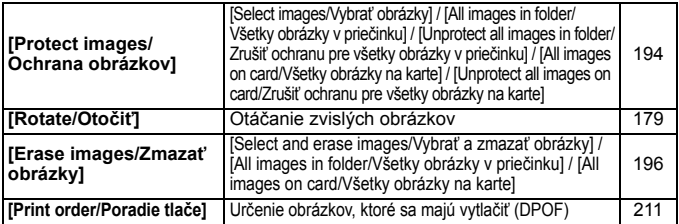

#### 4 **Prehrávanie 2** (Modrá)

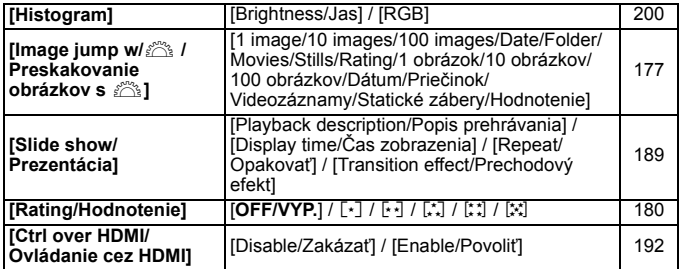

# **6<sup></sup> Nastavenie 1** (Žltá) Strana

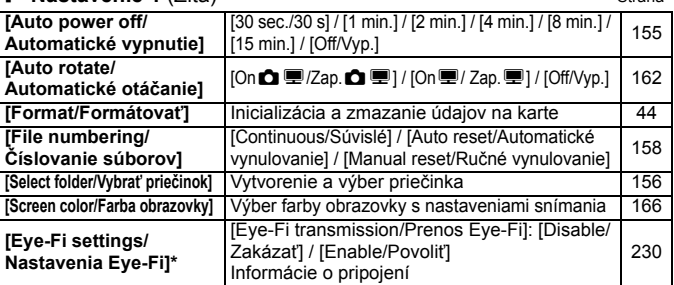

\* Zobrazuje sa, len ak je použitá karta Eye-Fi.

# 6 **Nastavenie 2** (Žltá)

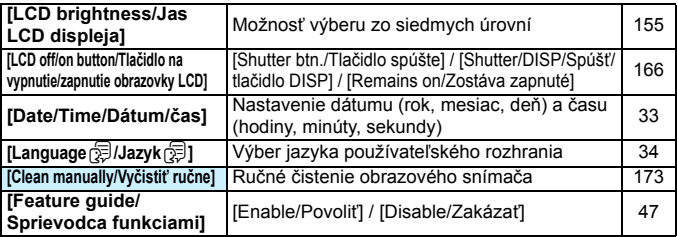

### 7 **Nastavenie 3** (Žltá)

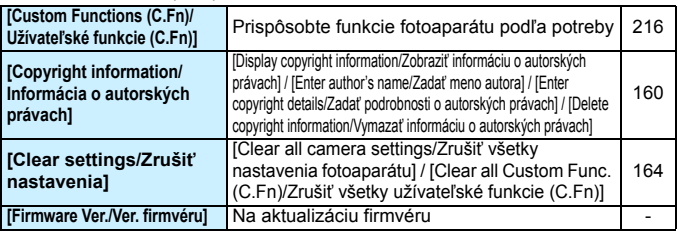

#### **★ Ponuka My Menu** (Zelená)

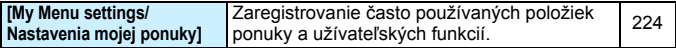

# **PR** Pre snímanie videozáznamov

### **'** Videozáznam 1 (Červená) Strana

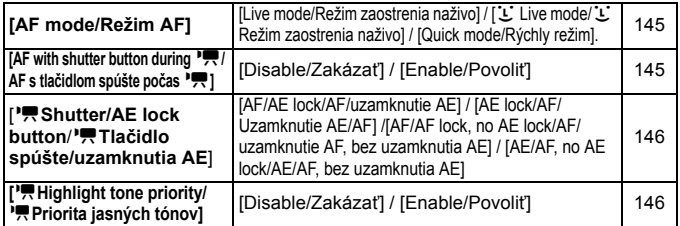

# **'** Videozáznam 2 (Červená)

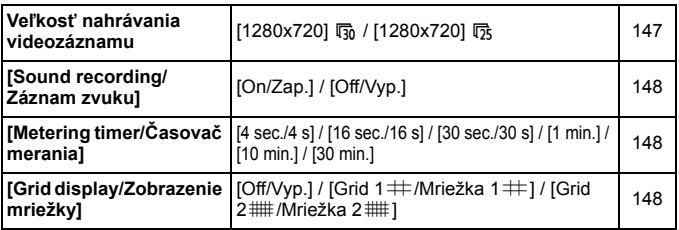

#### **'** Videozáznam 3 (Červená)

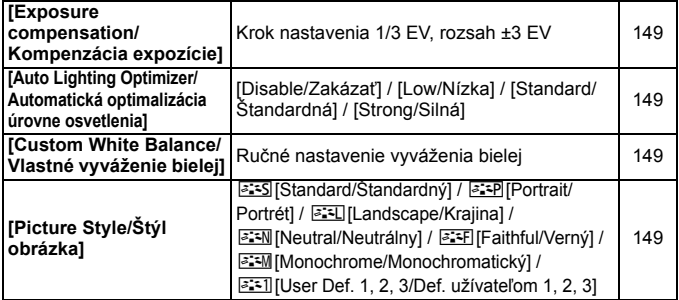

# **1** Snímanie 1 (Červená) Strana

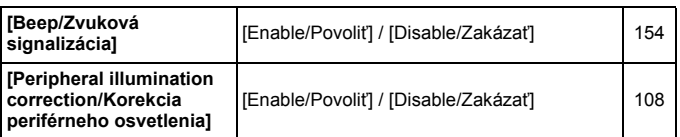

### 3 **Prehrávanie 1** (Modrá)

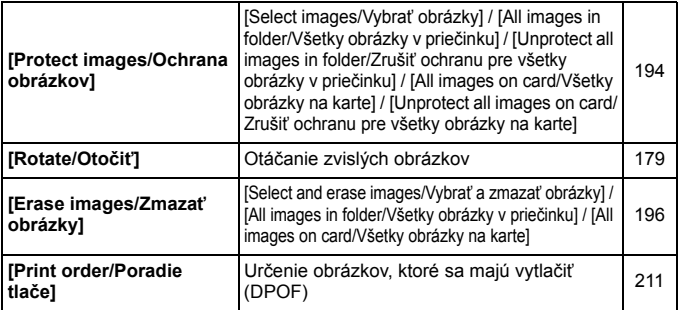

#### 4 **Prehrávanie 2** (Modrá)

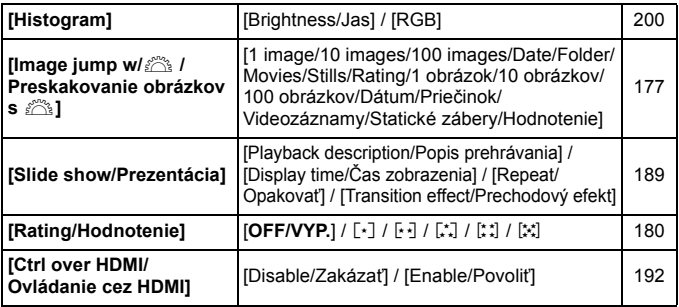

### **4** Nastavenie 1 (Žltá) Strana

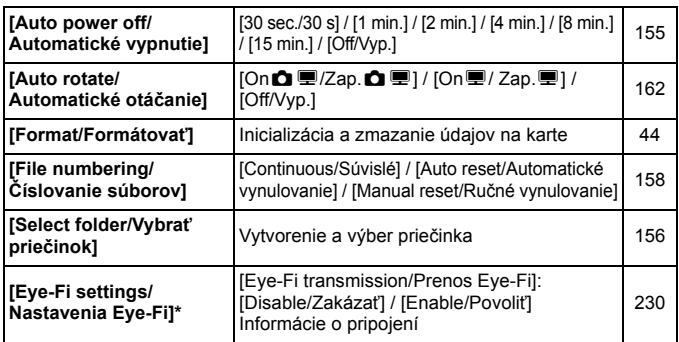

\* Zobrazuje sa, len ak je použitá karta Eye-Fi.

#### 6 **Nastavenie 2** (Žltá)

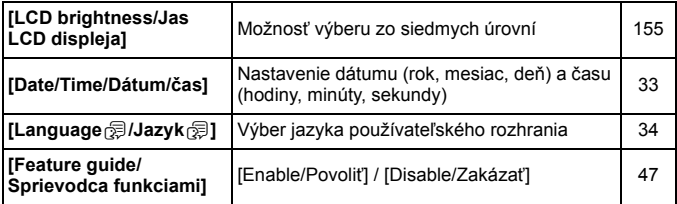

- Zobrazené karty a možnosti ponuky sa budú líšiť pri fotografovaní pomocou hľadáčika, fotografovaní so živým náhľadom Live View a snímaní videozáznamov.
	- Obrazovky (karty) [' $\overline{P}$ '] Videozáznam 1, [' $\overline{P}$ '] Videozáznam 2 a [' $\overline{P}$ '] Videozáznam 3 sa zobrazujú len v režime snímania videozáznamu.

# **Mapa systému**

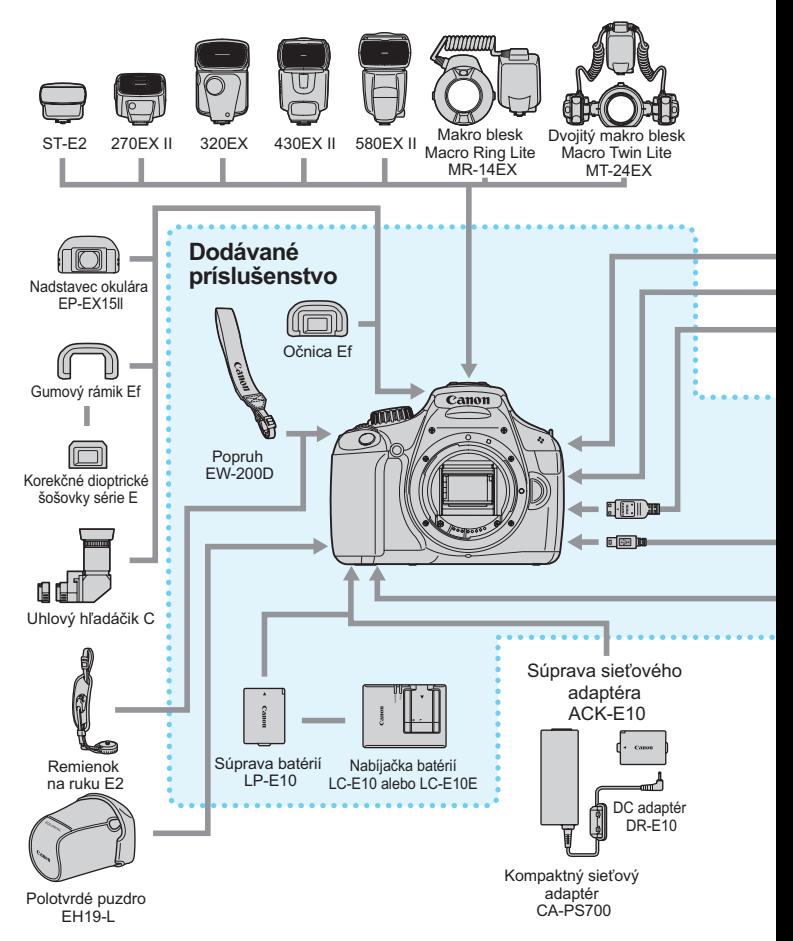

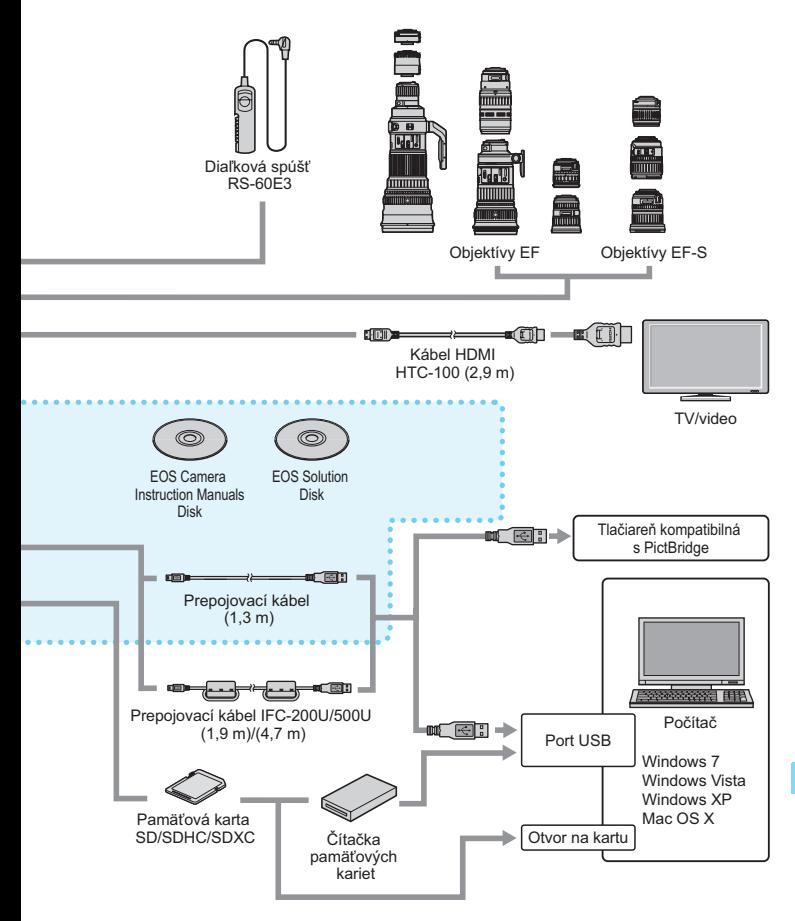

\* Dĺžka všetkých káblov je približne \*\* m.

# **Poradca pri riešení problémov**

Ak sa vyskytne problém s fotoaparátom, skúste ho najskôr odstrániť pomocou pokynov v tomto poradcovi pri riešení problémov. Ak pomocou týchto pokynov problém nevyriešite, obráťte sa na predajcu alebo najbližšie servisné stredisko Canon.

# **Problémy súvisiace s napájaním**

#### **Súprava batérií sa nenabíja.**

 Okrem originálnych súprav batérií LP-E10 od spoločnosti Canon nenabíjajte iné súpravy batérií.

#### **Indikátor na nabíjačke batérií bliká.**

 Ak sa vyskytne problém s nabíjačkou batérií, ochranný obvod preruší nabíjanie a indikátor nabíjania bude blikať na oranžovo. V takom prípade vytiahnite zástrčku nabíjačky zo zásuvky a vyberte súpravu batérií. Opätovne vložte súpravu batérií do nabíjačky, chvíľu počkajte a potom znova pripojte nabíjačku do zásuvky.

#### **Fotoaparát nepracuje, aj keď je vypínač prepnutý do polohy <**1**>.**

- Uistite sa, že je kryt priestoru pre kartu/batériu zatvorený (str. 28).
- **Batéria nie je správne vložená do fotoaparátu (str. 28).**
- Nabite batériu (str. 26).
- Stlačte tlačidlo  $\langle$ DISP $\rangle$  (str. 46).

#### **Kontrolka prístupu stále bliká, aj keď je vypínač prepnutý do polohy <**2**>.**

 Ak sa napájanie vypne počas ukladania obrázka na kartu, kontrolka prístupu bude ešte niekoľko sekúnd svietiť alebo blikať. Po uložení obrázka sa napájanie automaticky vypne.

#### **Batéria sa veľmi rýchlo vybije.**

- **Použite úplne nabitú súpravu batérií (str. 26).**
- Opakovaným používaním sa výkon súpravy batérií postupne znižuje. Zakúpte novú batériu.
- Ak dlhšie fotografujete so živým náhľadom Live View alebo snímate videozáznamy (str. 121, 139), počet zhotoviteľných záberov sa zníži.
- Ak dlhšie držíte stlačené tlačidlo spúšte alebo často používate automatické zaostrovanie bez toho, aby ste nasnímali obrázok, počet zhotoviteľných záberov sa zníži.
- Ak často používate obrazovku LCD, počet zhotoviteľných záberov sa zníži.
- Ak používate funkciu objektívu Image Stabilizer (Stabilizátor obrazu), počet zhotoviteľných záberov sa zníži.

#### **Fotoaparát sa sám od seba vypína.**

- Je aktivovaná funkcia automatického vypnutia napájania. Ak nechcete, aby sa fotoaparát automaticky vypínal, nastavte položku [5 **Auto power off**/5 **Automatické vypnutie**] na možnosť [**Off/Vyp**] (str. 155).
- **Aj keď je položka [** $\blacklozenge$ **] Auto power off/** $\blacklozenge$ **] Automatické vypnutiel** nastavená na možnosť [**Off/Vyp.**], obrazovka LCD sa vypne po 30 minútach nečinnosti fotoaparátu. Obrazovku zapnite stlačením tlačidla  $<$ DISP $>$ .

### **Problémy súvisiace s fotografovaním**

#### **Nie je možné nasnímať ani nahrať žiadny obrázok.**

- **Karta nie je správne vložená (str. 28).**
- Ak je karta plná, vymeňte ju alebo na nej vytvorte priestor odstránením nepotrebných obrázkov (str. 28, 196).
- Ak sa pokúšate zaostriť v režime [One-Shot AF/Jednoobrázkový AF] a potvrdzovacie svetlo zaostrenia <● > v hľadáčiku bliká, obrázok nie je možné nasnímať. Opäť zaostrite stlačením tlačidla spúšte do polovice alebo zaostrite manuálne (str. 39, 85).
- **•** Prepnite prepínač ochrany proti zápisu na karte do polohy umožňujúce zápis a mazanie (str. 28).

#### **Karta sa nedá používať.**

 Ak sa zobrazuje chybová správa týkajúca sa karty, pozrite si informácie na strane 30 alebo 250.

#### **Číslovanie súborov nezačína od 0001.**

 Ak karta už obsahuje zaznamenané obrázky, číslovanie obrázkov nemusí začínať od 0001 (str. 158).

#### **Obrázok je nezaostrený.**

- Prepínač režimov zaostrenia na objektíve prepnite do polohy <**AF**> (str. 35).
- Tlačidlo spúšte stlačte jemne, aby ste predišli otrasom fotoaparátu (str. 38, 39).
- Ak je objektív vybavený funkciou Image Stabilizer (Stabilizátor obrazu), prepínač IS nastavte do polohy <0N>.
- **•** Pri slabom osvetlení sa rýchlosť uzávierky môže znížiť. Použite vyššiu rýchlosť uzávierky (str. 92), nastavte vyššiu citlivosť ISO (str. 77), použite blesk (str. 88) alebo použite statív.

#### **Zobrazujú sa vodorovné pruhy alebo expozícia či farebný tón pôsobia neprirodzene.**

 Príčinou vodorovných pruhov alebo nepravidelnej expozície môže byť žiarivkové svetlo, svietidlá LED alebo iné zdroje umelého osvetlenia počas fotografovania pomocou hľadáčika a fotografovania so živým náhľadom Live View. Správna nemusí byť ani expozícia alebo farebný tón. Na vyriešenie tohto problému môžete skúsiť použiť nízku rýchlosť uzávierky.

#### **Rýchlosť sériového snímania je nižšia./ Maximálny počet záberov pri sériovom snímaní je znížený.**

- Ak je v ponuke [7 **Custom Functions (C.Fn)**/7 **Užívateľské funkcie (C.Fn)**] položka [**3: Long exposure noise reduction/3: Redukcia šumu pri dlhodobej expozícii**] nastavená na možnosť [**0: Off/0: Vyp.**] a [**4: High ISO speed noise reduction/4: Redukcia šumu pri vysokej citlivosti ISO**] nastavená na inú možnosť ako [**2: Strong/ 2: Silná**], obnoví sa normálna rýchlosť sériového snímania. Do normálneho stavu sa vráti aj maximálny počet záberov v sérii pri sériovom snímaní.
- Pri snímaní objektu s jemnými detailmi (tráva na lúke a pod.) bude veľkosť súboru väčšia a skutočný maximálny počet záberov pri sériovom snímaní môže byť nižší v porovnaní s údajmi na strane 74.

#### **Citlivosť ISO 100 nemožno nastaviť.**

 Ak je v ponuke [7 **Custom Functions (C.Fn)**/7 **Užívateľské funkcie (C.Fn)**] položka [**5: Highlight tone priority/5: Priorita jasných tónov**] nastavená na možnosť [**1:Enable/1: Povoliť**], nemožno nastaviť citlivosť ISO 100. Ak je nastavená možnosť [**0: Disable/0: Zakázať**], je možné nastaviť citlivosť ISO 100 (str. 220).

#### **Funkciu Auto Lighting Optimizer (Automatická optimalizácia úrovne osvetlenia) nemožno nastaviť.**

 Ak je v ponuke [7 **Custom Functions (C.Fn)**/7 **Užívateľské funkcie (C.Fn)**] položka [**5: Highlight tone priority/5: Priorita jasných tónov**] nastavená na možnosť [**1:Enable/1: Povoliť**], nemožno nastaviť funkciu Auto Lighting Optimizer (Automatická optimalizácia úrovne osvetlenia). Ak je nastavená možnosť [**0: Disable/0: Zakázať**], môžete nastaviť funkciu Auto Lighting Optimizer (Automatická optimalizácia úrovne osvetlenia) (str. 107).

#### **Pri použití režimu <**f**> s bleskom sa zníži rýchlosť uzávierky.**

 Pri snímaní v noci s tmavým pozadím sa rýchlosť uzávierky zníži automaticky (snímanie s dlhým synchronizačným časom), aby bol správne naexponovaný snímaný objekt aj pozadie. Ak nechcete, aby bolo možné nastaviť nízku rýchlosť uzávierky, nastavte položku [**2: Flash sync. speed in Av mode/ 2: Synchronizačný čas blesku v režime Av**] v ponuke [7 **Custom Functions (C.Fn)**/7 **Užívateľské funkcie (C.Fn)**] na možnosť 1 alebo 2 (str. 218).

#### **Zabudovaný blesk sa vysunie sám od seba.**

● V režimoch  $\Box$ ,  $\mathbf{\mathcal{D}}$ ,  $\mathbf{\mathcal{D}}$  a  $\mathbf{\mathbb{N}}$  sa v prípade potreby automaticky vysunie zabudovaný blesk.

#### **Zabudovaný blesk sa nespúšťa.**

 Ak fotografujete súvislo v krátkych intervaloch za pomoci zabudovaného blesku, blesk môže dočasne prestať pracovať, aby sa predišlo jeho poškodeniu.

#### **Nie je možné nastaviť kompenzáciu expozície blesku pomocou možnosti [External flash func. setting/Nastavenie funkcie externého blesku].**

 Ak bola kompenzácia expozície blesku nastavená na externom blesku Speedlite, nemožno nastaviť položku [**Flash exp. comp/Kompenzácia expozície blesku**] (str. 169) na obrazovke [**External flash func. setting/Nastavenie funkcie externého blesku**]. Taktiež, ak nastavíte kompenzáciu expozície blesku pomocou fotoaparátu a potom nastavíte kompenzáciu expozície blesku pomocou externého blesku Speedlite, nastavenie kompenzácie expozície blesku vykonané na blesku Speedlite bude mať prioritu pred nastavením vykonaným vo fotoaparáte. Ak je kompenzácia expozície blesku na blesku Speedlite zrušená, možno kompenzáciu expozície blesku nastaviť pomocou fotoaparátu.

#### **Synchronizáciu s krátkymi časmi nemožno nastaviť v režime <**f**>.**

 V ponuke [7 **Custom Functions (C.Fn)**/7 **Užívateľské funkcie (C.Fn)**] nastavte položku [**2: Flash sync. speed in Av mode/ 2: Synchronizačný čas blesku v režime Av**] na možnosť [**0: Auto/ 0: Automaticky**] (str. 218).

#### **Pri trasení fotoaparátom sa ozýva zvuk.**

 Mechanizmus na vysúvanie zabudovaného blesku sa mierne pohybuje. Je to normálne.

#### **Počas fotografovania so živým náhľadom Live View vydá uzávierka dva zvuky snímania.**

**•** Pri použití blesku vydá uzávierka pri každom snímaní dva zvuky (str. 123).

### **Počas fotografovania so živým náhľadom Live View a snímania videozáznamu sa zobrazí ikona** E**.**

Táto ikona signalizuje vysokú vnútornú teplotu fotoaparátu. Ak je ikona < $\blacksquare$ > biela, kvalita obrazu statických záberov sa môže znížiť. Ak je ikona < ... červená, signalizuje, že fotografovanie so živým náhľadom Live View alebo snímanie videozáznamu sa čoskoro automaticky ukončí (str. 136, 150).

#### **Snímanie videozáznamu sa automaticky ukončí.**

- Ak je rýchlosť zápisu karty nízka, snímanie videozáznamu sa môže automaticky zastaviť. Použite kartu s triedou rýchlosti SD Class 6 . CLASS  $\mathbf{6}$  " alebo vyššou. Ak chcete zistiť rýchlosť čítania/zápisu príslušnej karty, pozrite si informácie na webovej lokalite výrobcu karty a pod.
- Ak veľkosť súboru videozáznamu dosiahne 4 GB alebo ak doba snímania dosiahne 29 minút 59 sekúnd, snímanie videozáznamu sa automaticky zastaví.

#### **Počas snímania videozáznamu obraz bliká alebo sa zobrazujú vodorovné pruhy.**

**• Príčinou blikania, vodorovných pruhov alebo nepravidelnej expozície** počas snímania videozáznamu môže byť žiarivkové svetlo, svietidlá LED alebo iné zdroje umelého osvetlenia. Zaznamenať sa môžu aj zmeny expozície (jasu) alebo farebného tónu.

# **Problémy s prehrávaním**

#### **Na obrazovke LCD sa obrázok nezobrazuje čisto.**

- Ak je obrazovka LCD znečistená, vyčistite ju mäkkou handričkou.
- **•** Pri nízkej alebo vysokej okolitej teplote môže mať obrazovka LCD pomalé reakcie alebo môže stmavnúť. Pri izbovej teplote sa vráti do normálu.

#### **Časť obrázka bliká načierno.**

 Je to upozornenie na najjasnejšie oblasti (str. 200). Preexponované oblasti, v ktorých dochádza ku strate detailov v najjasnejších častiach, budú blikať.

#### **Obrázok nie je možné zmazať.**

Obrázok je chránený, preto sa nedá zmazať (str. 194).

#### **Videozáznam sa nedá prehrať.**

 Videozáznamy upravené pomocou osobného počítača s dodaným softvérom ZoomBrowser EX/ImageBrowser (str. 264) alebo iným softvérom nemožno prehrať pomocou fotoaparátu.

#### **Počas prehrávania videozáznamu možno počuť prevádzkové zvuky fotoaparátu.**

 Ak počas snímania videozáznamu manipulujte s otočnými voličmi fotoaparátu alebo objektívom fotoaparátu, zaznamenajú sa aj tieto prevádzkové zvuky.

#### **Videozáznam obsahuje miesta so statickým obrazom.**

 V prípade výraznej zmeny expozície počas snímania videozáznamu systém automatickej expozície krátkodobo zastaví snímanie, kým sa expozícia nestabilizuje.

#### **Počas snímania videozáznamu vyzerá snímaný objekt skreslený.**

 Ak rýchlo pohybujete fotoaparátom doľava alebo doprava (vodorovný pohyb vysokou rýchlosťou) alebo snímate pohybujúci sa objekt, obraz môže vyzerať skreslený.

#### **Nedarí sa mi pripojiť fotoaparát k televízoru.**

- Na pripojenie fotoaparátu k televízoru je potrebný kábel HDMI (predáva sa samostatne). Odporúča sa použiť kábel HDMI HTC-100 (predáva sa samostatne) (str. 191).
- Taktiež skontrolujte, či má daný televízor vstup HDMI IN. Ak televízor nemá vstup HDMI IN, ale len konektor A/V IN, fotoaparát nemožno pripojiť.

#### **Na obrazovke televízora sa nezobrazuje žiaden obrázok.**

- Uistite sa, že je konektor kábla HDMI úplne zasunutý (str. 191).
- Odporúča sa použiť kábel HDMI HTC-100 (predáva sa samostatne) (str. 191).

#### **Čítačka pamäťových kariet nedokázala rozpoznať kartu.**

 V závislosti od použitej čítačky kariet a operačného systému počítača nemusia byť karty SDXC správne rozpoznané. V takom prípade pripojte fotoaparát k počítaču prostredníctvom dodaného prepojovacieho kábla a preneste obrázky do počítača pomocou nástroja EOS Utility (softvér dodávaný s fotoaparátom, str. 264).

### **Problémy so zobrazením**

#### **Na obrazovke ponuky sa zobrazuje málo kariet a možností.**

 V režimoch Základnej zóny a v režime snímania videozáznamu sa niektoré karty a možnosti ponuky nezobrazia. Nastavte jeden z režimov snímania Kreatívnej zóny (str. 42).

#### Prvý znak názvu súboru je podčiarknutie ("MG").

 Nastavte farebný priestor sRGB. Ak je nastavený priestor Adobe RGB, prvý znak bude podčiarknutie (str. 119).

#### **Názov súboru začína označením "MVI\_".**

**Je to súbor videozáznamu (str. 159).** 

#### **Zobrazený dátum a čas snímania je nesprávny.**

Nebol nastavený správny dátum a čas (str. 33).

#### **Na obrázku sa nezobrazuje dátum a čas.**

 Dátum a čas snímania sa na obrázku nezobrazuje. Dátum a čas snímania sa namiesto toho zaznamená do obrázka v rámci informácií o snímaní. Pri tlači môžete na obrázok vytlačiť dátum a čas na základe dátumu a času zaznamenaného v informáciách o snímaní (str. 207).

#### **Zobrazuje sa položka [###].**

 Ak sa na kartu zaznamenal väčší počet obrázkov, než dokáže fotoaparát zobraziť, zobrazí sa položka [**###**] (str. 181).

#### **Položka [Eye-Fi settings/Nastavenia Eye-Fi] sa nezobrazí.**

 Položka [**Eye-Fi settings/Nastavenia Eye-Fi**] sa zobrazí, len keď je vo fotoaparáte vložená karta Eye-Fi. Ak má karta Eye-Fi prepínač ochrany proti zápisu a tento prepínač je v uzamknutej polohe (LOCK), nebudete môcť skontrolovať stav pripojenia karty ani vypnúť prenos prostredníctvom karty Eye-Fi (str. 230).

### **Problémy súvisiace s tlačou**

#### **K dispozícii je menej tlačových efektov, než je uvedené v návode na používanie.**

 V závislosti od tlačiarne sa zobrazenie na obrazovke môže líšiť. V tomto návode na používanie sú uvedené všetky dostupné tlačové efekty (str. 206).

# **Chybové kódy**

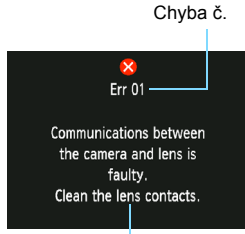

Ak sa vyskytol problém s fotoaparátom, zobrazí sa chybová správa. Postupujte podľa pokynov na obrazovke.

Protiopatrenia

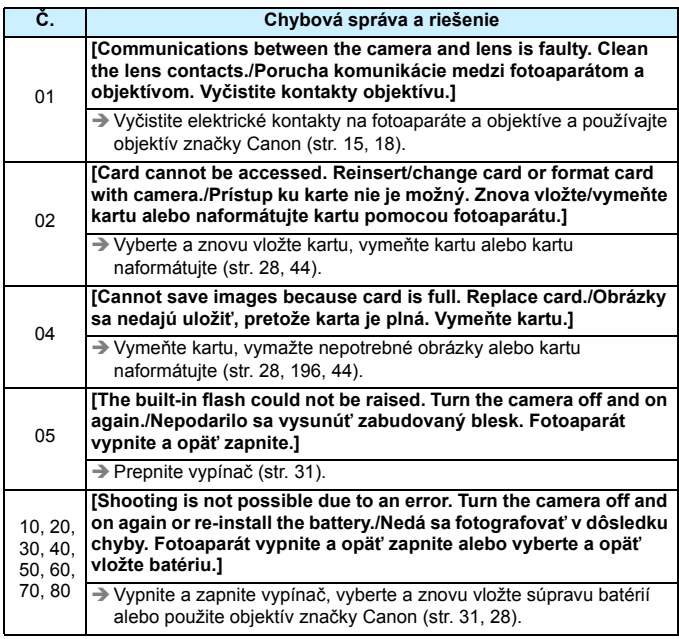

**\* Ak chyba pretrváva, poznačte si číslo chyby a obráťte sa na najbližšie servisné stredisko spoločnosti Canon.**

# **Technické parametre**

### **• Typ**

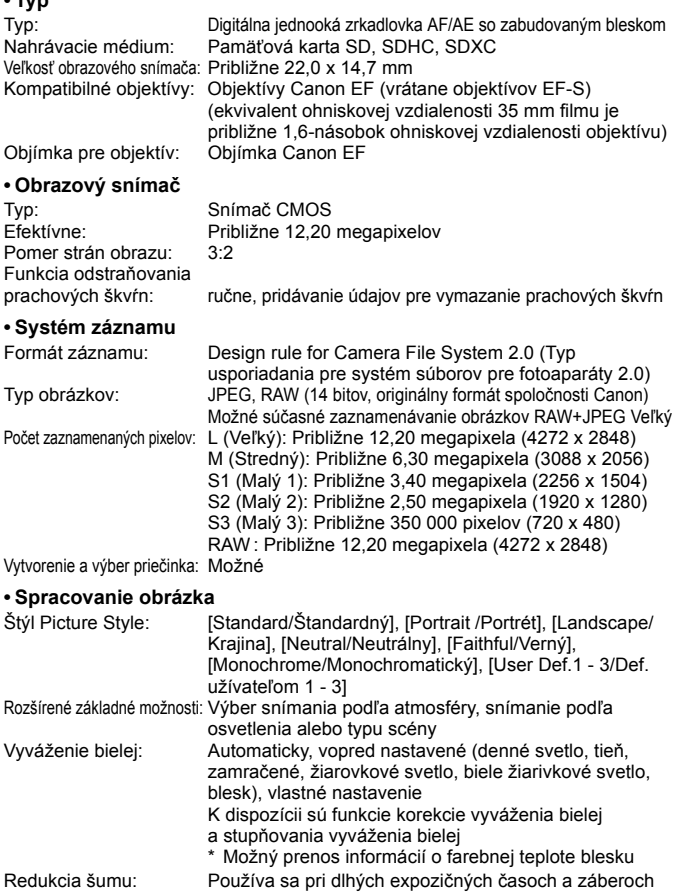

s nastavením vysokej citlivosti ISO.

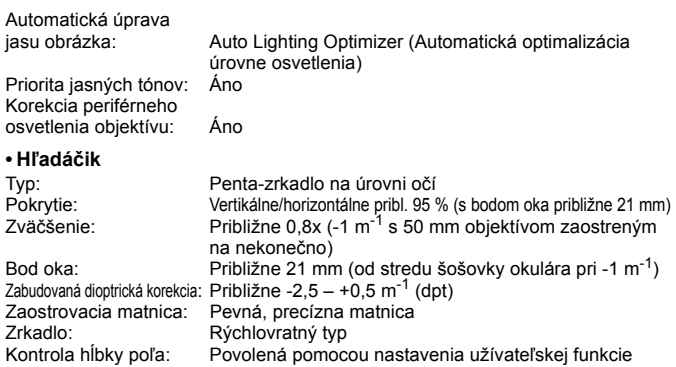

#### **• Automatické zaostrovanie**

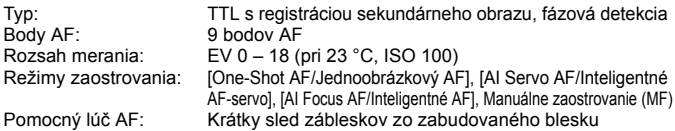

#### **• Nastavenie expozície**

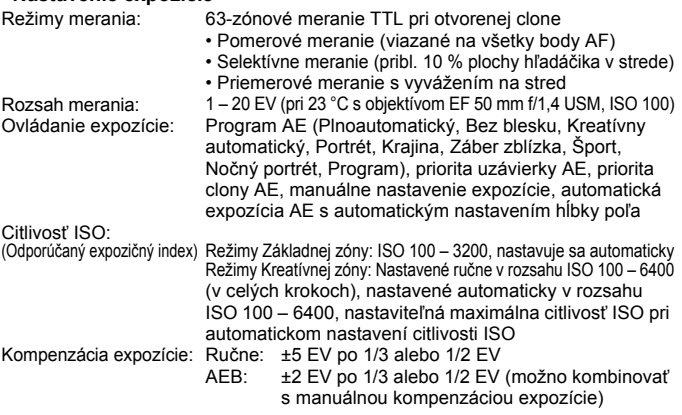
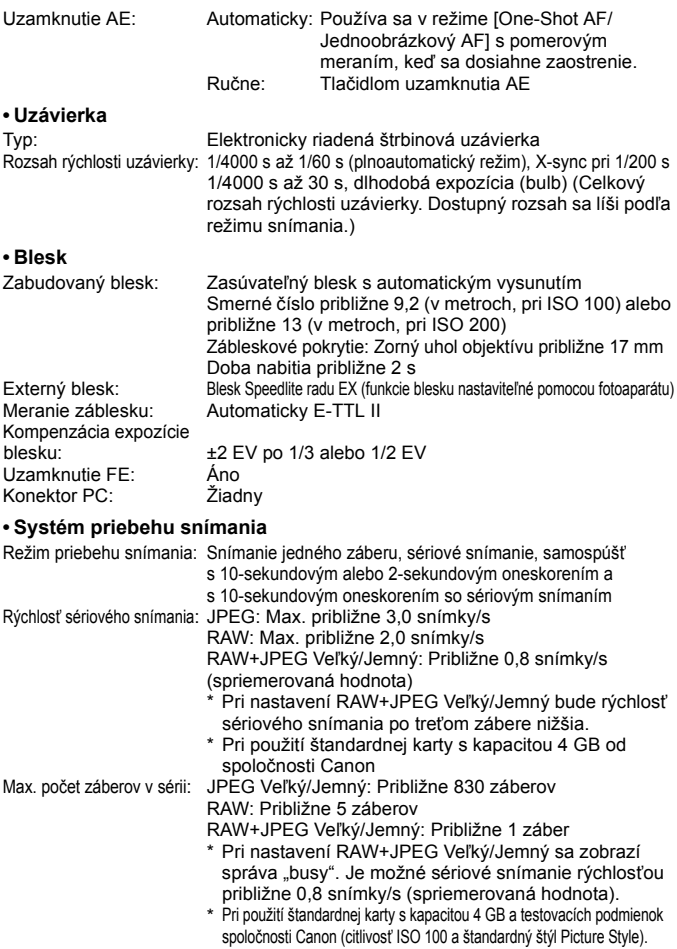

## **• Fotografovanie so živým náhľadom Live View**

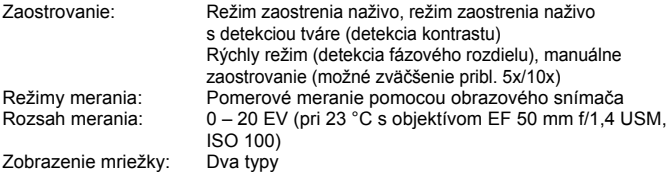

## **• Snímanie videozáznamov**

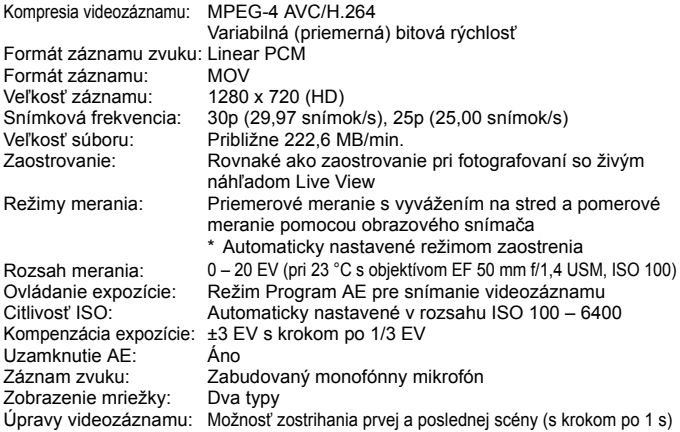

## **• Obrazovka LCD**

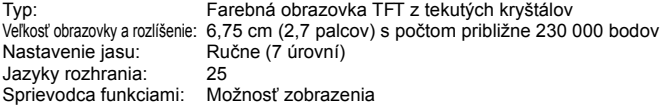

### **• Prehrávanie**

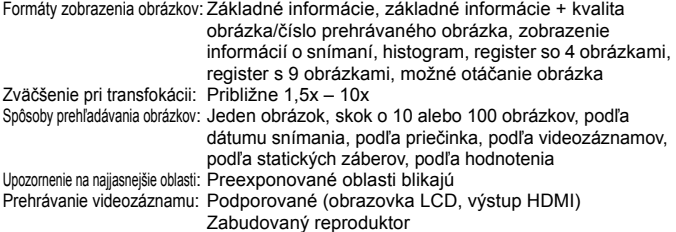

#### **• Priama tlač**

Kompatibilné tlačiarne: Tlačiarne kompatibilné s PictBridge<br>Tlačiteľné obrázky: Obrázky JPEG a RAW Obrázky JPEG a RAW Nastavenie poradia tlače: Kompatibilné s DPOF verzia 1.1

#### **• Užívateľské funkcie**

Užívateľské funkcie: 10 Registrácia v ponuke My Menu (Moja ponuka): Možné Informácia o autorských právach: Možnosť zadania a uloženia

#### **• Rozhranie**

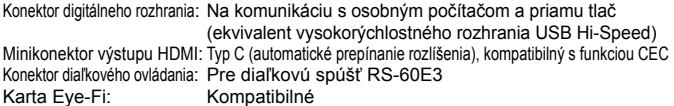

#### **• Napájanie**

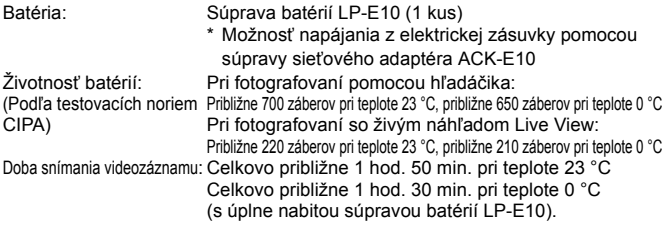

#### **• Rozmery a hmotnosť**

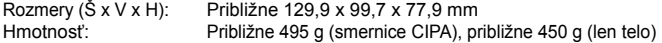

#### **• Prevádzkové podmienky**

Rozsah pracovnej teploty: 0 °C až 40 °C<br>Pracovná vlhkosť: 85 % alebo m 85 % alebo menej

#### **• Súprava batérií LP-E10**

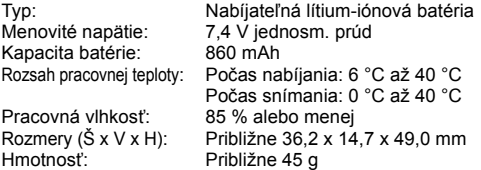

#### **• Nabíjačka batérií LC-E10**

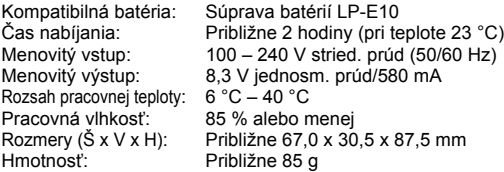

#### **• Nabíjačka batérií LC-E10E**

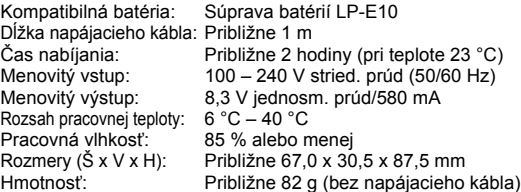

#### **• EF-S 18-55 mm f/3,5-5,6 IS II**

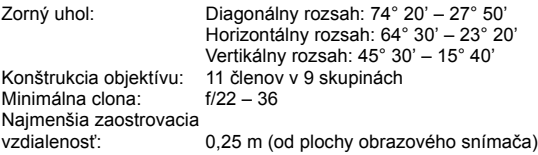

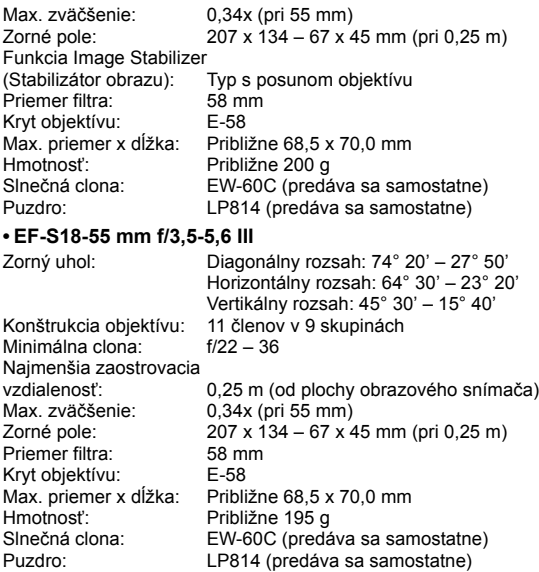

- Všetky vyššie uvedené údaje vychádzajú z testovacích noriem spoločnosti Canon a testovacích noriem a smerníc asociácie CIPA (Camera & Imaging Products Association).
- Vyššie uvedené rozmery, maximálny priemer, dĺžka a hmotnosť sú založené na smerniciach CIPA (okrem hmotnosti samotného tela fotoaparátu).
- Špecifikácie a vonkajší vzhľad produktu sa môžu zmeniť bez upozornenia.
- V prípade, že sa vyskytne problém s objektívom inej značky než Canon nasadeným na fotoaparáte, obráťte sa na príslušného výrobcu daného objektívu.

## **Ochranné známky**

- Adobe je ochranná známka spoločnosti Adobe Systems Incorporated.
- Windows je ochranná známka alebo registrovaná ochranná známka spoločnosti Microsoft Corporation registrovaná v USA a v ďalších krajinách.
- Macintosh a Mac OS sú ochranné známky alebo registrované ochranné známky spoločnosti Apple Inc. v USA a v ďalších krajinách.
- Logo SDXC je ochranná známka spoločnosti SD-3C, LLC.
- **HDMI, logo HDMI a High-Definition Multimedia Interface sú ochranné známky** alebo registrované ochranné známky spoločnosti HDMI Licensing LLC.
- Všetky ostatné obchodné názvy, názvy produktov a ochranné známky uvedené v tejto príručke sú majetkom ich príslušných vlastníkov.

## **Informácie o licencii formátu kompresie MPEG-4**

"Tento výrobok podlieha licencii na základe patentov AT&T pre štandard MPEG-4 a môže byť používaný na kódovanie videa kompatibilného s kompresiou MPEG-4 alebo na dekódovanie videa kompatibilného s kompresiou MPEG-4, ktoré bolo zakódované len (1) na súkromný a nekomerčný účel alebo (2) poskytovateľom video služieb s licenciou na základe patentov AT&T na poskytovanie video obsahu kompatibilného s MPEG-4. Na žiadny iný spôsob používania štandardu MPEG-4 sa nevzťahuje žiadna udelená ani vyplývajúca licencia."

## **About MPEG-4 Licensing**

"This product is licensed under AT&T patents for the MPEG-4 standard and may be used for encoding MPEG-4 compliant video and/or decoding MPEG-4 compliant video that was encoded only (1) for a personal and non-commercial purpose or (2) by a video provider licensed under the AT&T patents to provide MPEG-4 compliant video. No license is granted or implied for any other use for MPEG-4 standard." \* Notice displayed in English as required.

## **Odporúča sa používať originálne príslušenstvo Canon**

Tento produkt je určený na dosahovanie vynikajúcej výkonnosti, keď sa používa s originálnym príslušenstvom Canon. Spoločnosť Canon nepreberá zodpovednosť za žiadne poškodenie tohto produktu a nehody, ako je požiar atď., spôsobené poruchami príslušenstva, ktoré nie je originálnym príslušenstvom Canon (napr. netesnosť a výbuch súpravy batérií). Upozorňujeme, že táto záruka sa nevzťahuje na opravy v dôsledku poruchy príslušenstva, ktoré nie je originálnym príslušenstvom Canon. O takéto opravy môžete požiadať, sú však spoplatnené.

## **Bezpečnostné varovania**

Dodržiavajte nižšie uvedené bezpečnostné pokyny a riaďte sa nimi pri používaní prístroja, aby ste predišli úrazu, smrteľnému úrazu alebo majetkovým škodám.

## **Zabránenie vážnemu alebo smrteľnému úrazu**

- Aby ste zabránili vzniku požiaru, tvorbe nadmerného tepla, vytekaniu chemikálií a výbuchu, dodržiavajte nižšie uvedené bezpečnostné pokyny:
	- Nepoužívajte žiadne iné batérie, napájacie zdroje a príslušenstvo, než je uvedené v tomto návode. Nepoužívajte žiadne domácky vyrobené ani upravené batérie.
	- Neskratujte, nerozoberajte ani neupravujte súpravu batérií ani zálohovaciu batériu. Súpravu batérií ani zálohovaciu batériu nezahrievajte ani nespájkujte. Súpravu batérií ani zálohovaciu batériu nevystavujte ohňu ani vode. Súpravu batérií ani zálohovaciu batériu nevystavujte silným mechanickým nárazom.
	- Súpravu batérií ani zálohovaciu batériu neinštaluite s opačnou polaritou  $(+ -)$ . Nepoužívajte spolu nové a staré batérie ani rozdielne typy batérií.
	- Nedobíjajte súpravu batérií mimo povoleného rozsahu okolitej teploty 0 až 40 °C. Taktiež neprekračujte dobu nabíjania.
	- Do elektrických kontaktov fotoaparátu, príslušenstva, spojovacích káblov a pod. nevkladajte žiadne cudzie kovové predmety.
- Zálohovaciu batériu uchovávajte mimo dosahu detí. V prípade, že dieťa batériu zhltne, ihneď vyhľadajte lekársku pomoc. (Chemikálie v batérii môžu poškodiť žalúdok alebo vnútornosti.)
- Pri likvidácii súpravy batérií alebo zálohovacej batérie zaizolujte elektrické kontakty páskou, aby ste zabránili ich kontaktu s inými kovovými predmetmi alebo batériami. Tým zabránite požiaru alebo výbuchu.
- Ak pri dobíjaní súpravy batérií vzniká nadmerné teplo, dym alebo výpary, okamžite nabíjačku batérií odpojte od siete, aby ste ukončili dobíjanie a zabránili požiaru.
- V prípade, že súprava batérií alebo zálohovacia batéria vytečú, zmenia farbu, dôjde k ich deformácii alebo z nich vychádza dym alebo výpary, okamžite ich vyberte. Dajte pozor, aby ste sa nepopálili.
- Zabráňte, aby sa chemikálie vytečené z batérií dostali do styku s očami, pokožkou alebo odevom. Mohli by spôsobiť slepotu alebo kožné problémy. V prípade, že sa dostanú chemikálie do styku s očami, pokožkou alebo odevom, opláchnite postihnuté miesto bez otierania dostatočným množstvom čistej vody. Potom ihneď vyhľadajte pomoc lekára.
- Počas nabíjania zariadenie udržiavajte mimo dosahu detí. V prípade nehody by sa dieťa mohlo uškrtiť káblom alebo by mohlo dôjsť k úrazu elektrickým prúdom.
- Nenechávajte šnúry ani káble v blízkosti zdrojov tepla. Mohli by sa deformovať alebo by sa mohla roztaviť izolácia a spôsobiť požiar alebo úraz elektrickým prúdom.
- Nefotografujte bleskom vodiča pri jazde. Mohli by ste spôsobiť nehodu.
- Nespúšťajte blesk v blízkosti očí. Mohlo by dôjsť k poškodeniu zraku. Pri fotografovaní detí s bleskom stojte aspoň 1 meter od nich.
- Pred uskladnením fotoaparátu alebo príslušenstva vyberte z prístroja súpravu batérií a odpojte ho od siete. Tým zabránite úrazu elektrickým prúdom, tvorbe tepla a požiaru.
- Nepoužívajte zariadenie na miestach, kde sú horľavé plyny. Predídete tak výbuchu alebo požiaru.
- V prípade, že vám zariadenie spadne a poškodí sa ochranný kryt tak, že dôjde k obnaženiu vnútorných súčiastok, v žiadnom prípade sa týchto súčiastok nedotýkajte, pretože hrozí nebezpečenstvo úrazu elektrickým prúdom.
- Zariadenie nerozoberajte ani neupravujte. Vysokonapäťové súčiastky vo vnútri by mohli spôsobiť úraz elektrickým prúdom.
- Nepozerajte sa cez fotoaparát alebo objektív do slnka ani do extrémne jasných zdrojov svetla. Mohli by ste si poškodiť zrak.
- Fotoaparát uchovávajte mimo dosahu malých detí. Dieťa by sa mohlo nešťastnou náhodou uškrtiť remienkom na krk.
- Neskladujte zariadenie na prašných ani vlhkých miestach. Predídete tak vzniku požiaru alebo úrazu elektrickým prúdom.
- Pred fotografovaním v lietadle alebo nemocnici si overte, či je to dovolené. Elektromagnetické vlny vytvárané fotoaparátom by mohli rušiť palubné prístroje lietadla alebo lekárske prístroje v nemocnici.
- Dodržujte nasledujúce bezpečnostné opatrenia, aby ste predišli vzniku požiaru a úrazu elektrickým prúdom:
	- Zástrčku vždy zasuňte úplne do zásuvky.
	- Nemanipulujte so zástrčkou mokrými rukami.
	- Pri vyťahovaní sieťového kábla ho vždy držte za zástrčku, nie za kábel.
	- Sieťový kábel neškriabte, nerežte ani ho nadmerne neohýnajte. Taktiež naň neklaďte žiadne ťažké predmety. Kábel tiež nekrúťte, ani na ňom nerobte uzly.
	- Do jednej sieťovej zásuvky nezapájajte príliš mnoho spotrebičov.
	- Nepoužívajte kábel, ktorý má poškodenú izoláciu.
- Občas sieťový kábel vytiahnite zo zásuvky a suchou látkou utrite prach v jeho okolí. V prípade, že je okolie zásuvky zaprášené, vlhké alebo znečistené olejom, môže zvlhnutý prach spôsobiť skrat s rizikom požiaru.

#### **Zabránenie poraneniu osôb alebo poškodeniu zariadenia**

- Nenechávajte zariadenie vo vnútri auta za slnečného dňa ani v blízkosti tepelných zdrojov. Zariadenie sa môže zahriať a spôsobiť popáleniny.
- Neprenášajte fotoaparát, keď je nasadený na statíve. Mohli by ste sa poraniť. Taktiež skontrolujte, či je statív dostatočne stabilný na to, aby udržal fotoaparát aj s objektívom.
- Nenechávajte objektív, či už samotný alebo nasadený na fotoaparáte, na slnku bez nasadeného krytu objektívu. V opačnom prípade sa môžu slnečné lúče optikou objektívu koncentrovať a spôsobiť požiar.
- Aparatúru na nabíjanie batérií nezakrývajte látkou ani ju do nej nebaľte. Mohlo by vzniknúť teplo, ktoré by mohlo spôsobiť deformácie alebo dokonca požiar.
- Ak vám fotoaparát spadne do vody alebo sa doň dostane voda či kovové úlomky, okamžite vyberte súpravu batérií a zálohovaciu batériu. Predídete tak vzniku požiaru alebo úrazu elektrickým prúdom.
- Nepoužívajte ani nenechávajte súpravu batérií ani zálohovaciu batériu na horúcich miestach. Mohlo by dôjsť k úniku chemikálií alebo ku skráteniu životnosti batérií. Súprava batérií alebo zálohovacia batéria sa môže zahriať aj na teplotu spôsobujúcu popáleniny.
- Na čistenie zariadenia nepoužívajte riedidlá, benzén, ani iné organické rozpúšťadlá. Môže dôjsť k požiaru alebo úrazu.

## **Ak prístroj nepracuje správne alebo si vyžaduje opravu, obráťte sa na predajcu alebo najbližšie servisné stredisko spoločnosti Canon.**

#### **Len Európska únia (a EHP).**

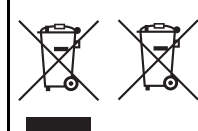

Tieto symboly označujú, že podľa smernice o odpade z elektrických a elektronických zariadení (OEEZ) 2002/ 96/ES, smernice o batériách (2006/66/ES) a/alebo podľa vnútroštátnych právnych predpisov zahŕňajúcich tieto smernice sa tento produkt nesmie likvidovať spolu s domácim odpadom.

Ak je v súlade so smernicou o batériách chemická

značka vytlačená pod vyššie uvedeným symbolom, znamená to, že táto batéria alebo akumulátor obsahuje ťažký kov (Hg = ortuť, Cd = kadmium, Pb = olovo) v koncentrácii vyššej, ako je príslušná hraničná hodnota stanovená v smernici o batériách.

Tento produkt je potrebné odovzdať do určenej zberne, napr. prostredníctvom výmeny za kúpu nového podobného produktu, alebo na autorizované zberné miesto na recykláciu odpadu z elektrických a elektronických zariadení (EEZ) a batérií a akumulátorov. Nesprávna manipulácia s takýmto typom odpadu môže mať negatívny vplyv na životné prostredie a ľudské zdravie, pretože elektrické a elektronické zariadenia obsahujú potenciálne nebezpečné látky.

Vašou spoluprácou na správnej likvidácii tohto produktu prispejete k účinnému využívaniu prírodných zdrojov.

Ďalšie informácie o recyklácii tohto produktu získate od svojho miestneho úradu, úradu zodpovedného za odpad, zo schváleného plánu o OEEZ alebo od spoločnosti zaisťujúcej likvidáciu domáceho odpadu alebo na webovej stránke www.canon-europe.com/environment.

(EHP: Nórsko, Island a Lichtenštajnsko)

# **DÔLEŽITÉ BEZPEČNOSTNÉ POKYNY**

- 1. **TIETO POKYNY USCHOVAJTE** Táto príručka obsahuje dôležité bezpečnostné a prevádzkové pokyny pre nabíjačku batérií LC-E10 a LC-E10E.
- 2. Skôr ako začnete nabíjačku používať, prečítajte si všetky pokyny a upozornenia na (1) nabíjačke, (2) súprave batérií a (3) výrobku, v ktorom sa používa súprava batérií.
- 3. **UPOZORNENIE** Na zníženie rizika poranenia nabíjajte len súpravu batérií LP-E10. Pri iných druhoch batérií môže dôjsť k roztrhnutiu batérie s rizikom zranenia osôb a vzniku iných škôd.
- 4. Nabíjačku nevystavuje dažďu ani snehu.
- 5. Použitie adaptéra, ktorý neodporúča alebo nepredáva spoločnosť Canon, môže spôsobiť požiar, zásah elektrickým prúdom alebo zranenie.
- 6. Na zníženie rizika poškodenia elektrickej zástrčky alebo kábla pri odpájaní nabíjačky neťahajte za kábel, ale za zástrčku.
- 7. Skontrolujte, či je kábel umiestnený tak, aby sa naň nestúpalo, nemohlo sa oň zakopnúť, ani nebol inak poškodzovaný alebo namáhaný.
- 8. Nepoužívajte nabíjačku s poškodeným káblom alebo zástrčkou okamžite ich vymeňte.
- 9. Nabíjačku nepoužívajte, ak bola vystavená silnému nárazu, spadla alebo bola inak poškodená, odovzdajte ju na opravu kvalifikovanému servisnému technikovi.
- 10. Nabíjačku nerozoberajte. Ak je potrebný servisný zásah alebo oprava, odovzdajte ju kvalifikovanému servisnému technikovi. Nesprávne opätovné zostavenie môžu spôsobiť riziko zásahu elektrickým prúdom alebo požiaru.
- 11. Na zníženie rizika zásahu elektrickým prúdom pred vykonávaním údržby alebo čistenia nabíjačku odpojte od elektrickej zásuvky.

#### **POKYNY K ÚDRŽBE**

Pokiaľ sa v tejto príručke neuvádza inak, vo vnútri sa nenachádzajú žiadne súčasti, ktorých údržbu by mohol vykonávať používateľ. Servisný zásah prenechajte kvalifikovanému servisnému technikovi.

#### **UPOZORNENIE**

AK BATÉRIU VYMENÍTE ZA NESPRÁVNY TYP, HROZÍ RIZIKO VÝBUCHU. POUŽITÉ BATÉRIE ZLIKVIDUJTE V SÚLADE S MIESTNYMI NARIADENIAMI.

# **Úvodná príručka k softvéru**

Táto kapitola prináša prehľad softvéru uloženého na disku EOS Solution Disk (disk CD-ROM) dodanom s fotoaparátom a uvádza pokyny, ako nainštalovať softvér do osobného počítača. Poskytuje tiež návod, ako zobraziť súbory PDF uložené na disku EOS Camera Instruction Manuals Disk (disk DVD-ROM).

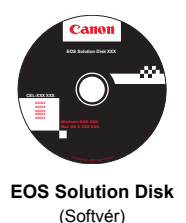

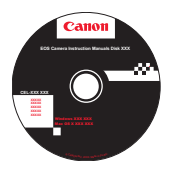

**12**

**EOS Camera Instruction Manuals Disk**

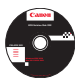

## **EOS Solution Disk**

Tento disk obsahuje rozličný softvér pre fotoaparáty EOS.

Komunikačný softvér pre fotoaparát a počítač

# a **EOS Utility**

- Umožňuje prevziať obrázky (statické zábery/videozáznamy) nasnímané fotoaparátom do počítača.
- Umožňuje nastaviť rozličné nastavenia fotoaparátu z počítača.
- Umožňuje snímať fotografie na diaľku pri pripojení fotoaparátu k počítaču.

Softvér na prezeranie a úpravu obrázkov

# $\Theta$  Digital Photo Professional

- Umožňuje rýchlo prezerať, upravovať a tlačiť nasnímané obrázky pomocou počítača.
- Umožňuje upravovať obrázky, pričom pôvodné obrázky zostávajú nezmenené.
- Je určený pre rôzne skupiny používateľov, od amatérov až po profesionálov. Odporúča sa najmä pre používateľov, ktorí snímajú predovšetkým obrázky **RAW**

Softvér na prezeranie a úpravu obrázkov

# c **ZoomBrowser EX (Windows)/ImageBrowser (Macintosh)**

- Umožňuje prezerať, upravovať a tlačiť obrázky JPEG pomocou počítača.
- Umožňuje organizovať a triediť obrázky podľa dátumu snímania alebo podľa témy.
- Umožňuje prehrávať a upravovať videozáznamy (súbory MOV) a získavať z videozáznamov statické zábery.
- Odporúča sa pre začiatočníkov, ktorí pracujú s digitálnym fotoaparátom po prvý raz, a pre amatérskych používateľov.

Softvér na tvorbu súborov Picture Style

# d **Picture Style Editor**

- Tento softvér je určený pre pokročilých používateľov, ktorí majú skúsenosti s úpravou obrázkov.
- Môžete upraviť štýl Picture Style podľa jedinečných vlastností vašich obrázkov a vytvárať/ukladať originálne súbory Picture Style.

## **Inštalácia softvéru**

Kompatibilné operačné systémy Windows 7 **Windows 7 Windows Vista Windows XP**

- **1** Skontrolujte, či fotoaparát nie je pripojený k počítaču.
	- $\mathbf{0}$  Nikdy nepripájajte fotoaparát k počítaču pred nainštalovaním softvéru. Softvér sa nenainštaluje správne.
- **2** Vložte disk EOS Solution Disk (CD).
- **3** Spustite inštaláciu kliknutím na položku [**Easy Installation/ Jednoduchá inštalácia**].

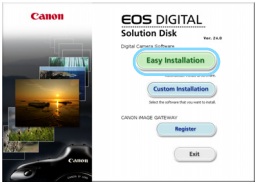

- Inštaláciu dokončite podľa postupu uvedeného v zobrazených oknách.
- **→** Po skončení inštalácie sa zobrazí okno pre krok 4.

**4** Kliknite na položku **[Restart/Reštartovať].**

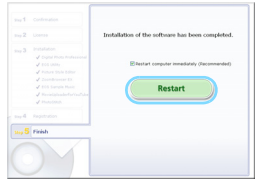

- **5** Po reštartovaní počítača vyberte disk CD.
	- Informácie o prevzatí obrázkov z fotoaparátu nájdete v Návode na používanie EOS Utility (elektronická príručka PDF).
	- . Nainštaluje sa aj softvér "WFT Utility" a "Original Data Security Tools" pre príslušenstvo (predávané samostatne). Ak tento softvér nie je potrebný, odinštalujte ho.

## **Inštalácia softvéru**

Kompatibilné operačné systémy **MAC OS X 10.5 - 10.6 (vyžaduje sa procesor Intel)**

**1** Skontrolujte, či fotoaparát nie je pripojený k počítaču.

**2** Vložte disk EOS Solution Disk (CD).

 Na pracovnej ploche vášho počítača spustite mechaniku CD-ROM dvojitým kliknutím na jej ikonu a potom dvakrát kliknite na položku [Canon EOS Digital Installer/Inštalačný program Canon EOS Digital].

**3** Spustite inštaláciu kliknutím na položku [**Install/Inštalovať**].

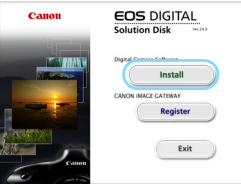

- Inštaláciu dokončite podľa postupu uvedeného v zobrazených oknách.
- Po skončení inštalácie sa zobrazí okno pre krok **4**.

**4** Kliknite na [**Finish/Dokončiť**].

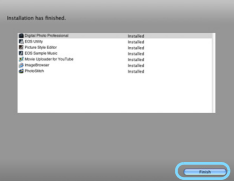

**5** Vyberte disk CD.

- Informácie o prevzatí obrázkov z fotoaparátu nájdete v Návode na používanie EOS Utility (elektronická príručka PDF).
- · Nainštaluje sa aj softvér "WFT Utility" pre príslušenstvo (predávané samostatne). Ak tento softvér nie je potrebný, odinštalujte ho.

## [**WINDOWS**]

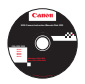

## **EOS Camera Instruction Manuals Disk**

Z tohto disku skopírujte do počítača návody na používanie vo formáte PDF.

**1** Disk EOS Camera Instruction Manuals Disk (DVD) vložte do jednotky DVD-ROM v počítači.

## **2** Otvorte disk.

 Na pracovnej ploche dvakrát kliknite na ikonu [**My Computer/ Tento počítač**] a potom dvakrát kliknite na ikonu jednotky DVD-ROM, do ktorej ste vložili disk.

Vyberte požadovaný jazyk a operačný systém. Zobrazí sa register návodov na používanie.

 $\mathbf u$ Aby bolo možné zobrazenie súborov s návodmi na obsluhu (formát PDF), musí byť nainštalovaný program Acrobat Reader (verzia 6.0 alebo novšia). Ak program Adobe Reader ešte nie je v počítači nainštalovaný, nainštalujte ho. Ak chcete uložiť návod na používanie vo formáte PDF do počítača, použite funkciu "Save" (Uložiť) v programe Adobe Reader.

## [**MACINTOSH**]

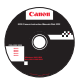

## **EOS Camera Instruction Manuals Disk**

Do počítača Macintosh skopírujte návody na používanie vo formáte PDF uložené na disku.

**1** Disk EOS Camera Instruction Manuals Disk (DVD) vložte do jednotky DVD-ROM v počítači Macintosh.

- **2** Otvorte disk.
	- Dvakrát kliknite na ikonu disku.
- **3** Dvakrát kliknite na súbor START html. Vyberte požadovaný jazyk a operačný systém. Zobrazí sa register návodov na používanie.

u Aby bolo možné zobrazenie súborov s návodmi na obsluhu (formát PDF), musí byť nainštalovaný program Acrobat Reader (verzia 6.0 alebo novšia). Ak program Adobe Reader ešte nie je v počítači Macintosh nainštalovaný, nainštalujte ho. Ak chcete uložiť návod na používanie vo formáte PDF do počítača, použite funkciu "Save" (Uložiť) v programe Adobe Reader.

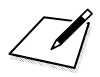

# **Stručná referenčná príručka a register k návodu na používanie**

**13**

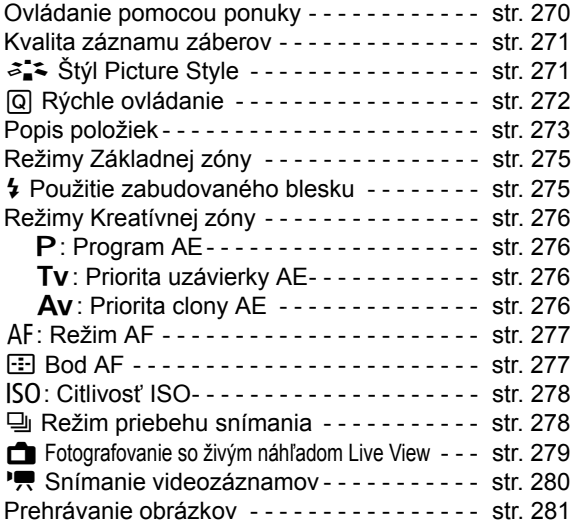

# **Stručná referenčná príručka**

# **Ovládanie pomocou ponuky** Canon  $T$ lačidlo < $(s_{ET})$ > Obrazovka LCD <sup>&</sup>lt;S<sup>&</sup>gt; Krížové tlačidlá Tlačidlo <MFNU>

- 1. Stlačením tlačidla <MENU> zobrazte ponuku.
- 2. Stlačením tlačidla <<>>> vyberte kartu a stlačením tlačidla < V > vyberte požadovanú položku.
- 3. Stlačením tlačidla < $(n)$  zobrazte nastavenie.
- 4. Po nastavení položky stlačte tlačidlo  $\leq$   $\sqrt{(8E)}$  >.

**Režimy Základnej zóny Režim snímania videozáznamu**

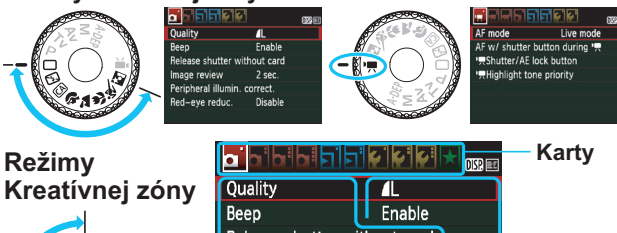

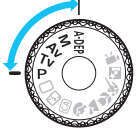

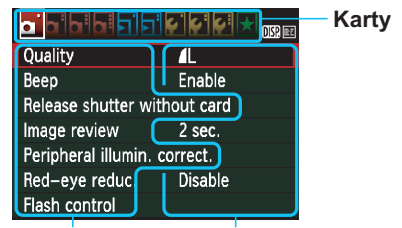

**Položky ponuky Nastavenia ponuky**

# **Kvalita záznamu záberov**

- **·** Vyberte položku [**a** Quality/**a** Kvalita] a stlačte tlačidlo <6ET)>.
- $\bullet$  Stlačením tlačidla <<>>> vyberte kvalitu a potom stlačte tlačidlo < $\varepsilon$ <sub>ser</sub> >.

### Kvalita záznamu záberov

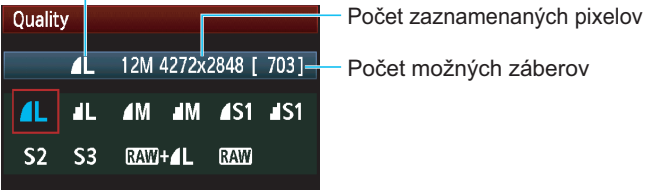

# **a<sup>** $\uparrow$ **</sup> Štýl Picture Style**<sup>☆</sup>

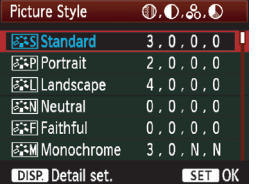

- **•** Vyberte položku [**Q**<sup> $:$ </sup> Picture **Style**/2 **Štýl obrázka**] a potom stlačte tlačidlo  $\leq$  $(F)$ >.
- Stlačením tlačidla <<<a> vyberte štýl Picture Style a potom stlačte tlačidlo  $\leq$  $(F)$ >.

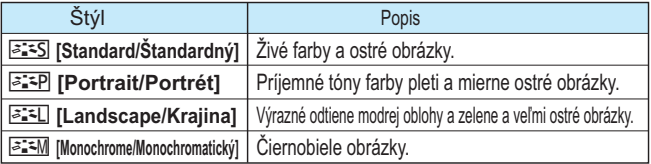

• Informácie o nastavení < $\frac{1}{2}$ [Neutral/Neutrálny]) a < $\frac{1}{2}$ [> ([Faithful/Verný]) nájdete na str. 80.

# Q **Rýchle ovládanie**

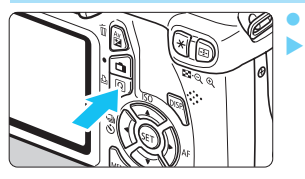

Stlačte tlačidlo  $\leq |\mathbb{Q}|$ .

 Zobrazí sa obrazovka rýchleho ovládania.

# **Režimy Základnej zóny Režimy Kreatívnej zóny**

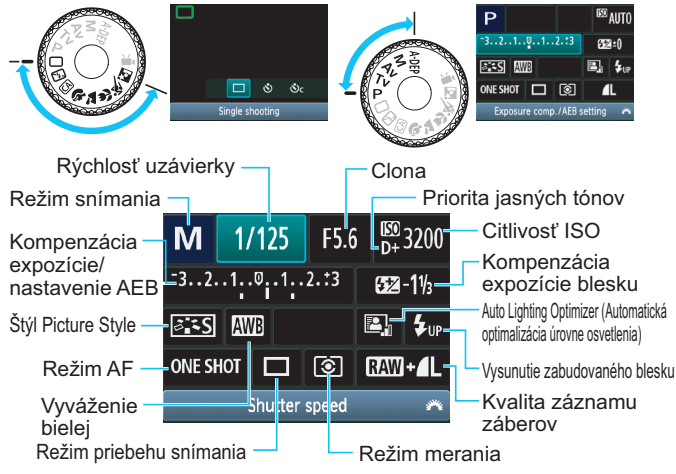

- V režimoch Základnej zóny sa funkcie, ktoré možno nastaviť, môžu líšiť v závislosti od režimu snímania.
- Stlačením tlačidla < < > vyberte funkciu a otočením voliča <  $\text{Re }$  > ju nastavte.
- $\bullet$ Ak chcete vysunúť zabudovaný blesk, vyberte položku <  $\mathcal{L}_{\text{up}}$  > a potom stlačte tlačidlo <  $\sqrt{\epsilon}$ ) >.

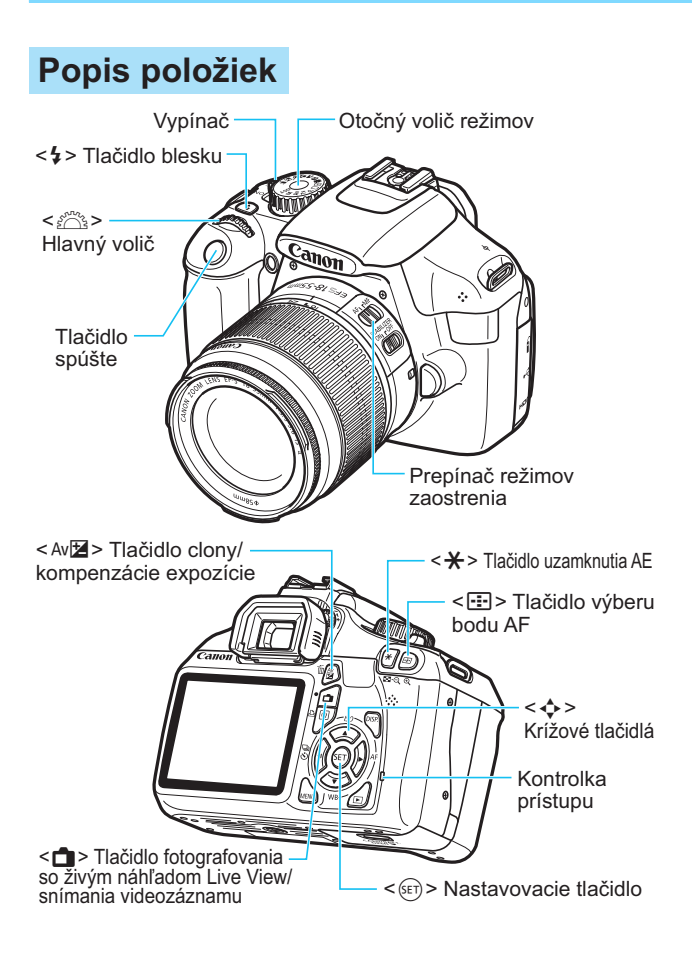

# **Zobrazenie nastavení snímania**

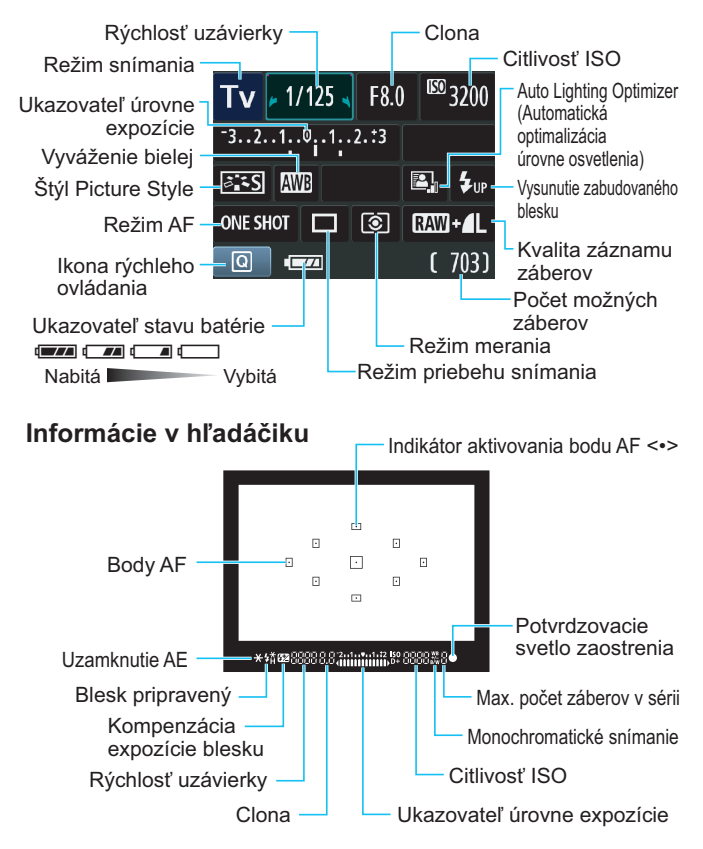

# **Režimy Základnej zóny**

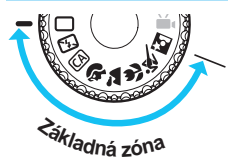

**Všetky nastavenia potrebné pre snímanie sa nastavia automaticky. Stačí stlačiť tlačidlo spúšte a o ostatné sa postará fotoaparát. <sup>á</sup>kladn<sup>á</sup> <sup>z</sup>ón<sup>a</sup>**

- $\Box$  Plnoautomatický
- **3.** Bez blesku
- CA Kreatívny automatický
- 2 Portrét
- **2** Krajina
- 4 Záber zblízka
- **冬 Šport**
- **6** Nočný portrét
- · Stlačením tlačidla < @ > sa zobrazí obrazovka rýchleho ovládania.

V režime snímania  $\left(\frac{N}{2}\right)\frac{N}{2}$ / $\left(\frac{N}{2}\right)\frac{N}{2}$  stlačením tlačidla

<**N** > vyberte funkciu a stlačením tlačidla <<**►** > alebo otočením voliča < $\mathbb{Z}_2^*$ > ju nastavte podľa potreby.

# D **Použitie zabudovaného blesku**

# **Režimy Základnej zóny**

V prípade potreby sa pri slabom svetle alebo protisvetle automaticky vysunie zabudovaný blesk (okrem režimov <图><2><<<<<<<>).

# **Režimy Kreatívnej zóny**

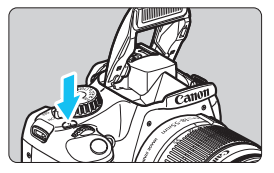

 $\bullet$ Stlačením tlačidla < $\frac{1}{2}$  vysuňte zabudovaný blesk a potom nasnímajte záber.

# **Režimy Kreatívnej zóny**

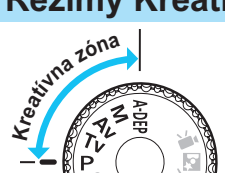

**Podľa potreby môžete zmeniť nastavenia fotoaparátu a snímať rozličnými spôsobmi.**

# d**: Program AE**

Fotoaparát automaticky nastaví rýchlosť uzávierky a clonu rovnako ako v režime  $\leq \square$ >.

 $\bullet$  Otočný volič režimov nastavte do polohy < $\mathsf{P}$ >.

# s**: Priorita uzávierky AE**

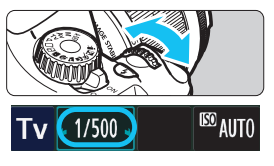

- $\bullet$ Otočný volič režimov nastavte do polohy < $Tv$  >. ● Otočením voliča < compare > nastavte požadovanú rýchlosť uzávierky a potom zaostrite na snímaný objekt.
- Clona sa nastaví automaticky.
- $\bullet$  Ak zobrazenie clony bliká, otáčajte voličom < $\frac{1}{6}$ %>, až kým neprestane blikať.

# f**: Priorita clony AE**

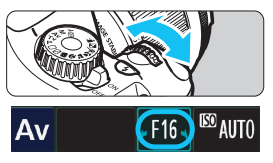

- $\bullet$  Otočný volič režimov nastavte do polohy  $\leq$  Ay  $\geq$ .
- $\bullet$ Otočením voliča <<br/>  $\langle \hat{\mathcal{L}} \rangle$ nastavte požadovanú clonu a potom zaostrite na snímaný objekt.
- $\blacktriangleright$ Rýchlosť uzávierky sa nastaví automaticky.
- $\bullet$  Ak zobrazenie rýchlosti uzávierky bliká, otáčajte voličom < $\mathbb{Z}_2^*$ >, až kým neprestane blikať.

# $AF: Re\check{z}$ im AF<sup> $\check{\alpha}$ </sup>

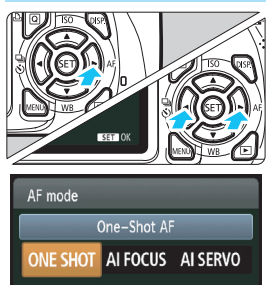

 $\boxdot$  Bod AF<sup>\*</sup>

AF point selection

 $\Box$ 

 $\boxdot$ 

 $\widehat{\mathbb{R}}$ 

**Manual selection** 

 $\Box$ 

 $\Box$  $\Box$ 

 $\Box$ 

- $\bullet$  Prepínač režimov zaostrenia na objektíve prepnite do polohy  $\leq$ **AF**>.
- $\bullet$  Stlačte tlačidlo  $\lt\blacktriangleright$  AF>.
- $\bullet$ Stlačením tlačidla <<**I>** > alebo otočením voliča < $\frac{1}{2}$ > vyberte režim AF a potom stlačte tlačidlo  $\leq$   $($ s $\equiv$  $\geq$ .

ONE SHOT [One-Shot AF/Jednoobrázkový AF]: Pre statické snímané objekty AI FOCUS [AI Focus AF/Inteligentné AFI: Automaticky prepína režim AF AI SERVO [AI Servo AF/Inteligentné AF-servo]: Pre pohybujúce sa snímané objekty.

 $\bullet$ Stlačte tlačidlo  $\leq$ FFI $>$ .

- $\bullet$ Stlačením tlačidla < $\Leftrightarrow$  > vyberte príslušný bod AF.
- $\bullet$  Pri pozeraní cez hľadáčik môžete otáčaním voliča < $\frac{28}{28}$ > vyberať bod AF, až kým sa požadovaný bod AF nerozbliká na červeno.
- $\bullet$ Stlačením tlačidla <
Fi>môžete prepínať výber bodu AF medzi nastavením stredného bodu AF a automatickým výberom bodu AF.

# **ISO: Citlivosť ISO**<sup>☆</sup>

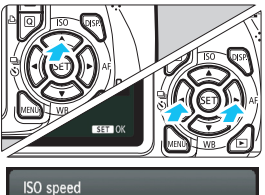

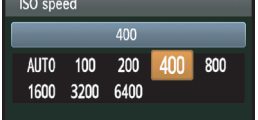

- $\bullet$ Stlačte tlačidlo  $\leq \blacktriangle$  ISO $\geq$ .
- $\bullet$ Stlačením tlačidla <<**I>** alebo otočením voliča < $\frac{1}{2}$ > vyberte citlivosť ISO a stlačte tlačidlo  $<$  (SET)  $>$ .
- $\bullet$  Keď je vybratá možnosť [**AUTO**/**AUTOMATICKY**], citlivosť ISO sa nastaví automaticky. Keď stlačíte tlačidlo spúšte do polovice, zobrazí sa nastavenie citlivosti ISO.

# **a** Režim priebehu snímania<sup>☆</sup>

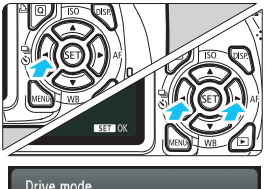

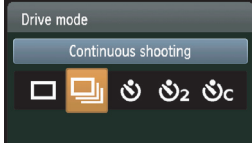

- $\overline{\bullet}$ Stlačte tlačidlo << $\Box$   $\Diamond$ >.
- $\bullet$ Stlačením tlačidla <<**I>** alebo otočením voliča < $\frac{1}{2}$ > vyberte požadovaný režim priebehu snímania a stlačte tlačidlo  $\leq$   $\sqrt{3}$  >.
	- u : **[Single shooting/Snímanie jedného záberu]**
	- i : **[Continuous shooting/Sériové snímanie]**
	- j : **[Self-timer:10 sec/Samospúšť: 10-sekundová]\***
	- l : **[Self-timer:2 sec/Samospúšť: 2-sekundová]**
	- q : **[Self-timer:Continuous/Samospúšť: Sériové]\***
	- \* Režimy priebehu snímania < $\mathcal{S}$ > a < $\mathcal{S}_c$  > možno vybrať vo všetkých režimoch snímania (okrem režimu  $\langle \mathbf{P}, \mathbf{R} \rangle$ ).

# A **Fotografovanie so živým náhľadom Live View**

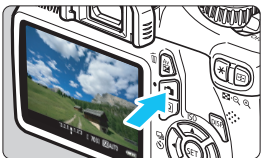

 $\bullet$ Stlačením tlačidla < $\Box$ > zobrazíte obraz živého náhľadu Live View.

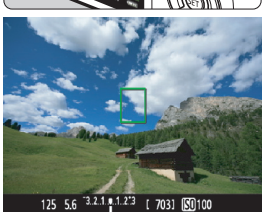

 $\bullet$  Zaostrite stlačením tlačidla spúšte do polovice.

 $\bullet$  Stlačte tlačidlo spúšte úplne, čím sa nasníma obrázok.

- Nastavenia fotografovania so živým náhľadom Live View sa zobrazia na karte ponuky [**Qi**] v režimoch Základnej zóny a na karte ponuky [**Qi**:] v režimoch Kreatívnej zóny.
- **Výdrž batérie pri fotografovaní so živým náhľadom Live View**

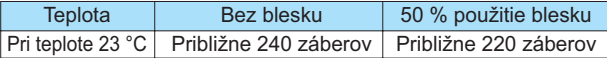

# **K Snímanie videozáznamov**

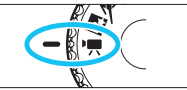

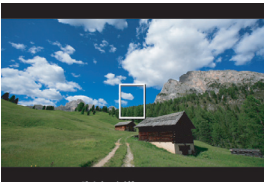

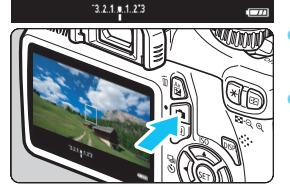

- $\bullet$  Otočný volič režimov nastavte do polohy  $\langle \mathbf{P}$ .
- $\bullet$  Zaostrite stlačením tlačidla spúšte do polovice. (V režime  $\langle \Psi \rangle$  nemôžete nasnímať statický záber, ani keď úplne stlačíte tlačidlo spúšte.)
- $\bullet$ Stlačením tlačidla < $\Box$  > spustite snímanie videozáznamu.
- $\bullet$  Ak chcete snímanie videozáznamu zastaviť, znovu stlačte tlačidlo  $\leq \blacksquare$ .

Nahrávanie videozáznamu

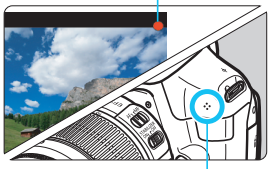

Mikrofón

# **Prehrávanie obrázkov**

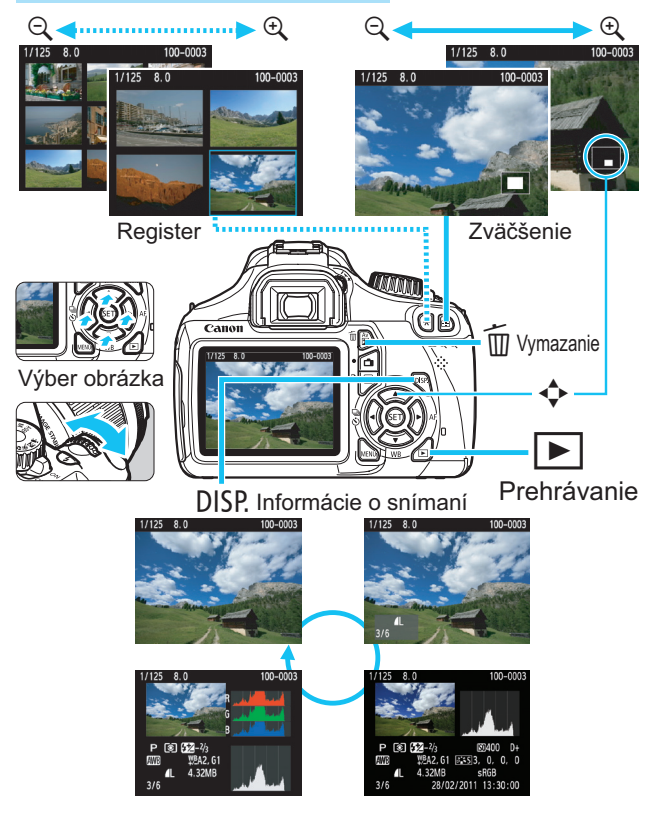

# **Register**

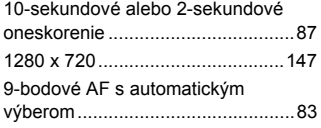

# **A**

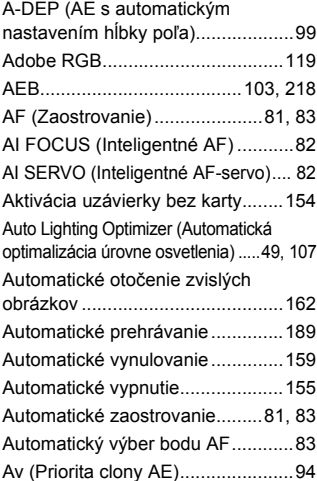

## **B**

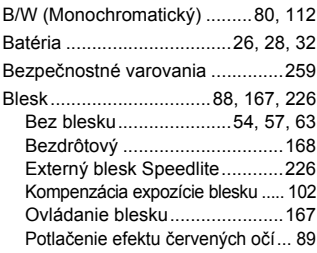

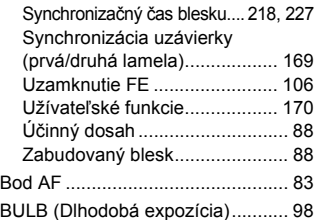

## **C**

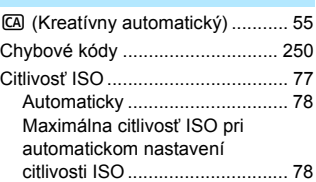

# **Č**

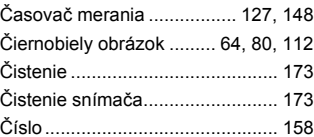

# **D**

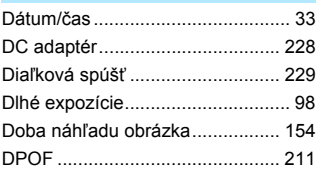

# **E**

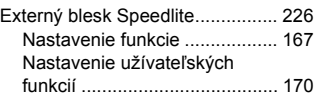

## **F**

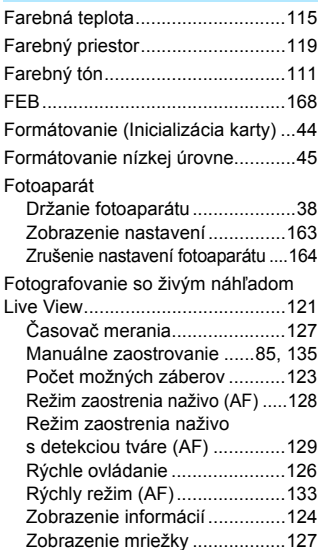

# **H**

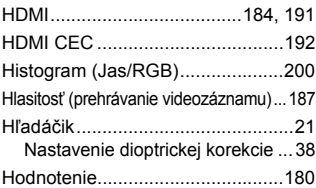

## **I**

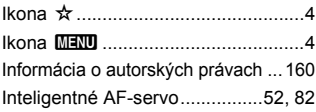

# **J**

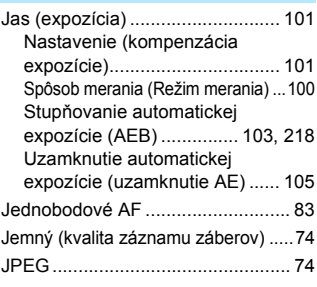

## **K**

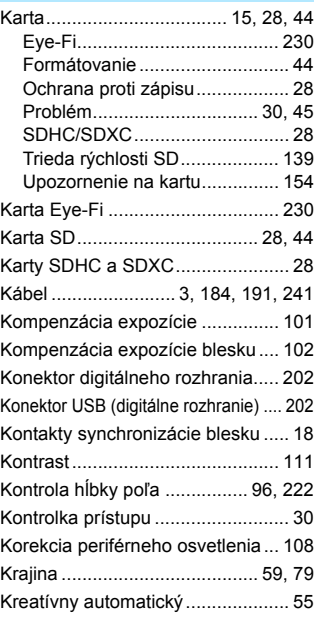

### Register

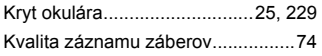

## **L**

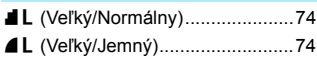

## **M**

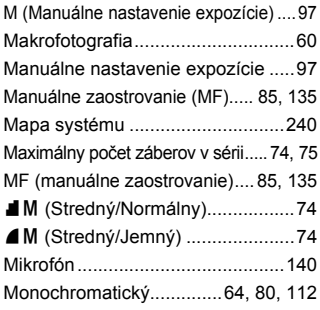

## **N**

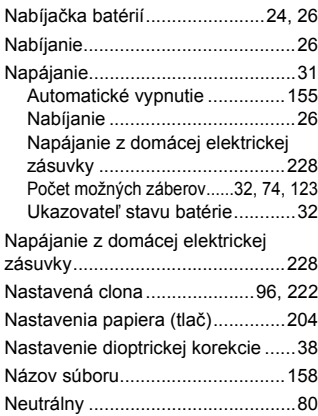

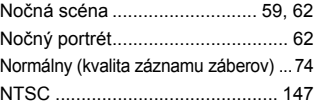

## **O**

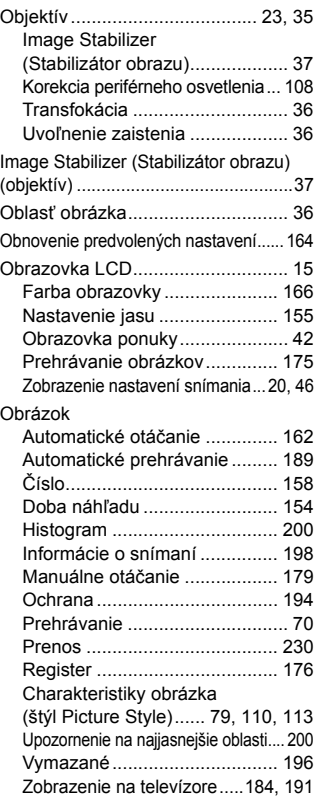

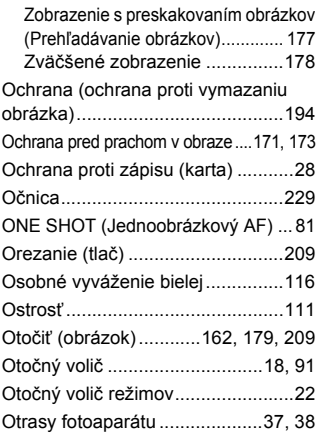

## **P**

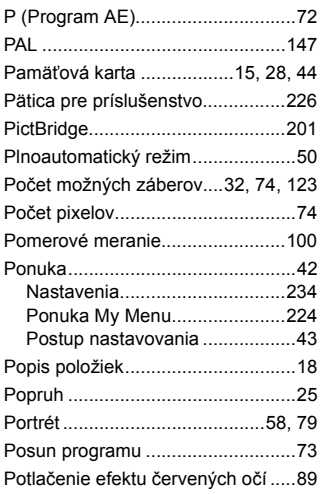

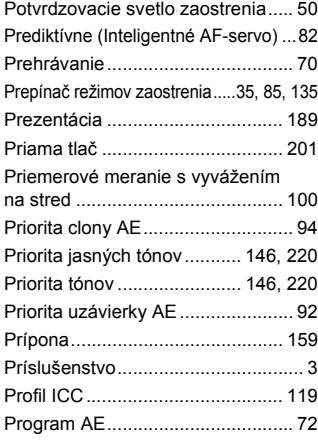

## **Q**

Q (Rýchle ovládanie)...... 40, 63, 182

## **R**

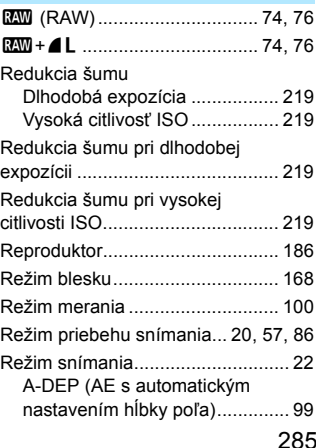

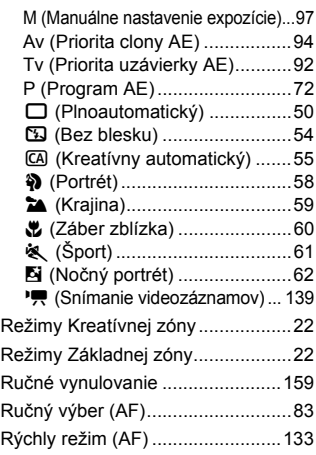

# **S**

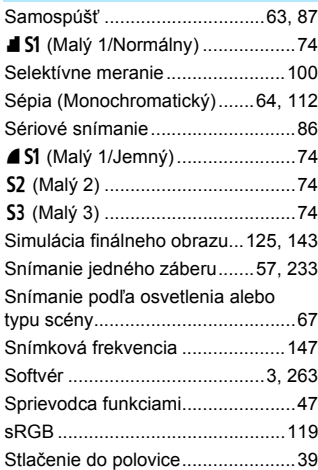

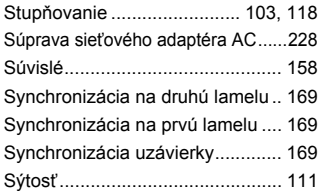

# **Š**

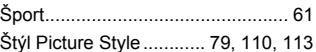

## **T**

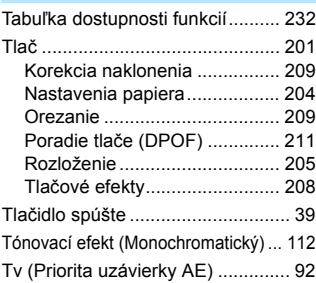

## **U**

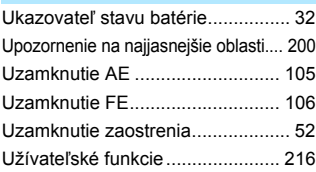

# **Ú**

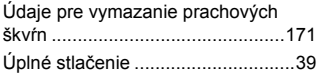

## **V**

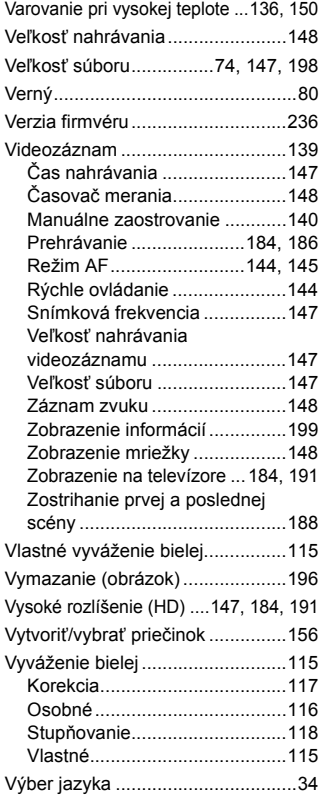

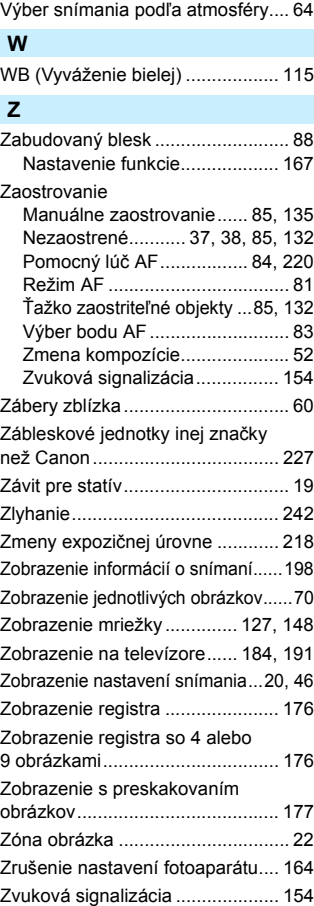

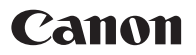

#### **CANON INC.**

30-2 Shimomaruko 3-chome, Ohta-ku, Tokyo 146-8501, Japonsko

*Európa, Afrika a Blízky východ*

#### **CANON EUROPA N.V.**

PO Box 2262, 1180 EG Amstelveen, Holandsko

Informácie o zastúpení spoločnosti Canon vo vašej krajine nájdete v záručnom liste alebo na stránke www.canon-europe.com/Support

Produkt a príslušná záruka sú v európskych krajinách poskytované spoločnosťou Canon Europa N.V.

Tento návod na používanie je platný od januára 2011. Ak chcete získať informácie o kompatibilite fotoaparátu s akýmkoľvek príslušenstvom uvedeným na trh po tomto dátume, obráťte sa na ktorékoľvek servisné stredisko spoločnosti Canon.